## **GnuCash Kurs und Konzepte**

**The GnuCash Documentation Team**

#### **GnuCash Kurs und Konzepte**

von The GnuCash Documentation Team

Diese Einführung enthält ein Tutorium zur Benutzung von GnuCash und beschreibt die Konzepte dahinter. Copyright © 2009-2018 GnuCash Documentation Team Copyright © 2010-2011 Yawar Amin Copyright © 2010 Tom Bullock Copyright © 2010-2011 Cristian Marchi Copyright © 2006 Chris Lyttle Copyright © 2003-2004 Jon Lapham Copyright © 2002 Chris Lyttle Copyright © 2001 Carol Champagne and Chris Lyttle Copyright © 2017 Deutsches GnuCash-Übersetzungsteam (Deutsche Übersetzung) Copyright © 2014-2016 Mechtilde Stehmann (Deutsche Übersetzung) Copyright © 2013-2016 Frank H. Ellenberger (Deutsche Übersetzung) Copyright © 2013 Martin Mainka (Deutsche Übersetzung)

#### **Rückmeldung**

Um bezüglich dieser Dokumentation einen Fehler zu melden oder einen Verbesserungsvorschlag einzureichen, folgen Sie den Anweisungen auf der [Feedbackseite des GnuCash-Wikis](https://wiki.gnucash.org/wiki/De/Feedback) [<https://wiki.gnucash.org/wiki/De/Feedback>] und verwenden das [GNOME Bug Tracking System](https://bugzilla.gnome.org/browse.cgi?product=GnuCash) [<https://bugzilla.gnome.org/browse.cgi?product=GnuCash>]. Dort wählen Sie, je nach Ursache, die Komponente *Documentation* oder *Translations*.

## **Inhaltsverzeichnis**

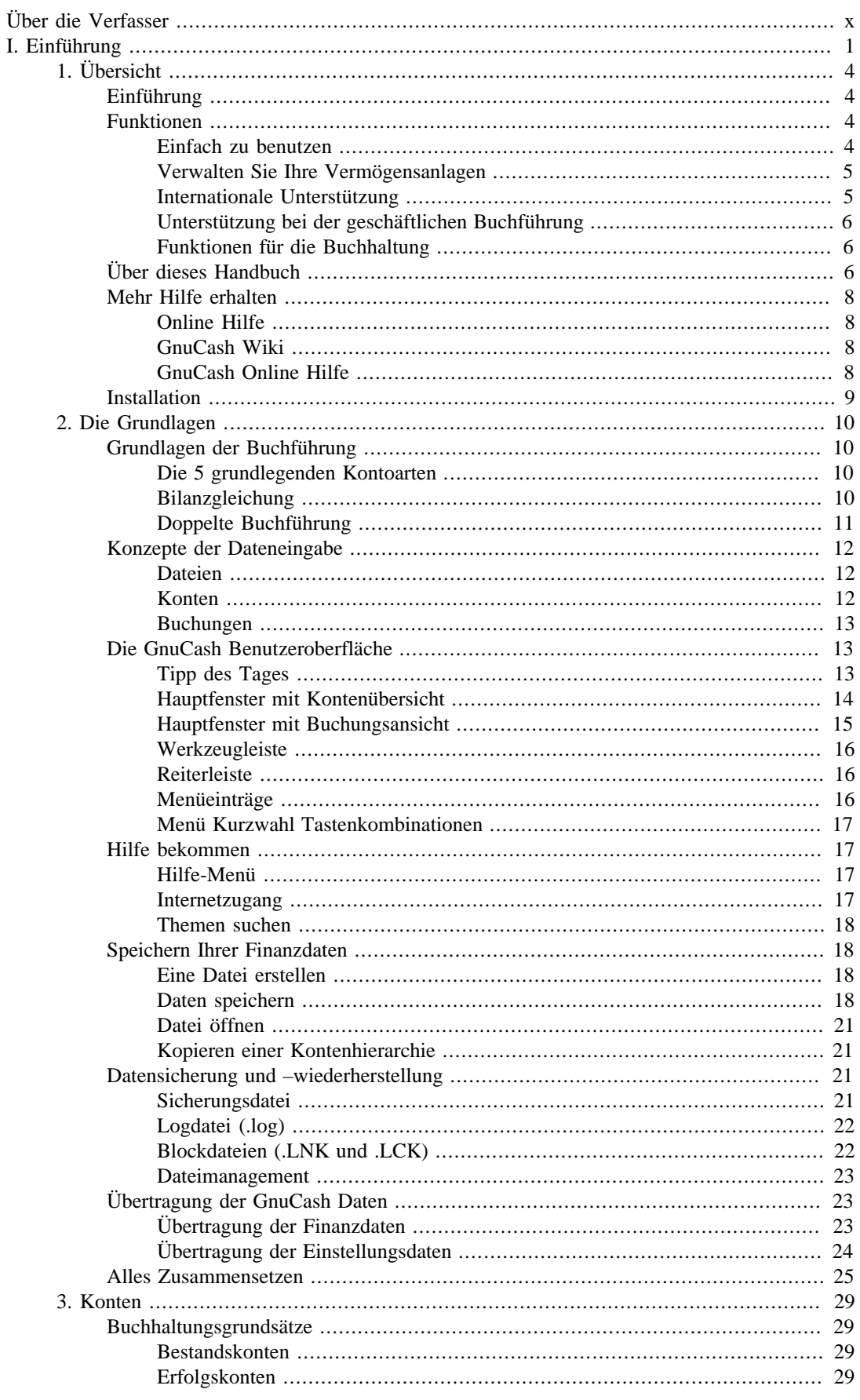

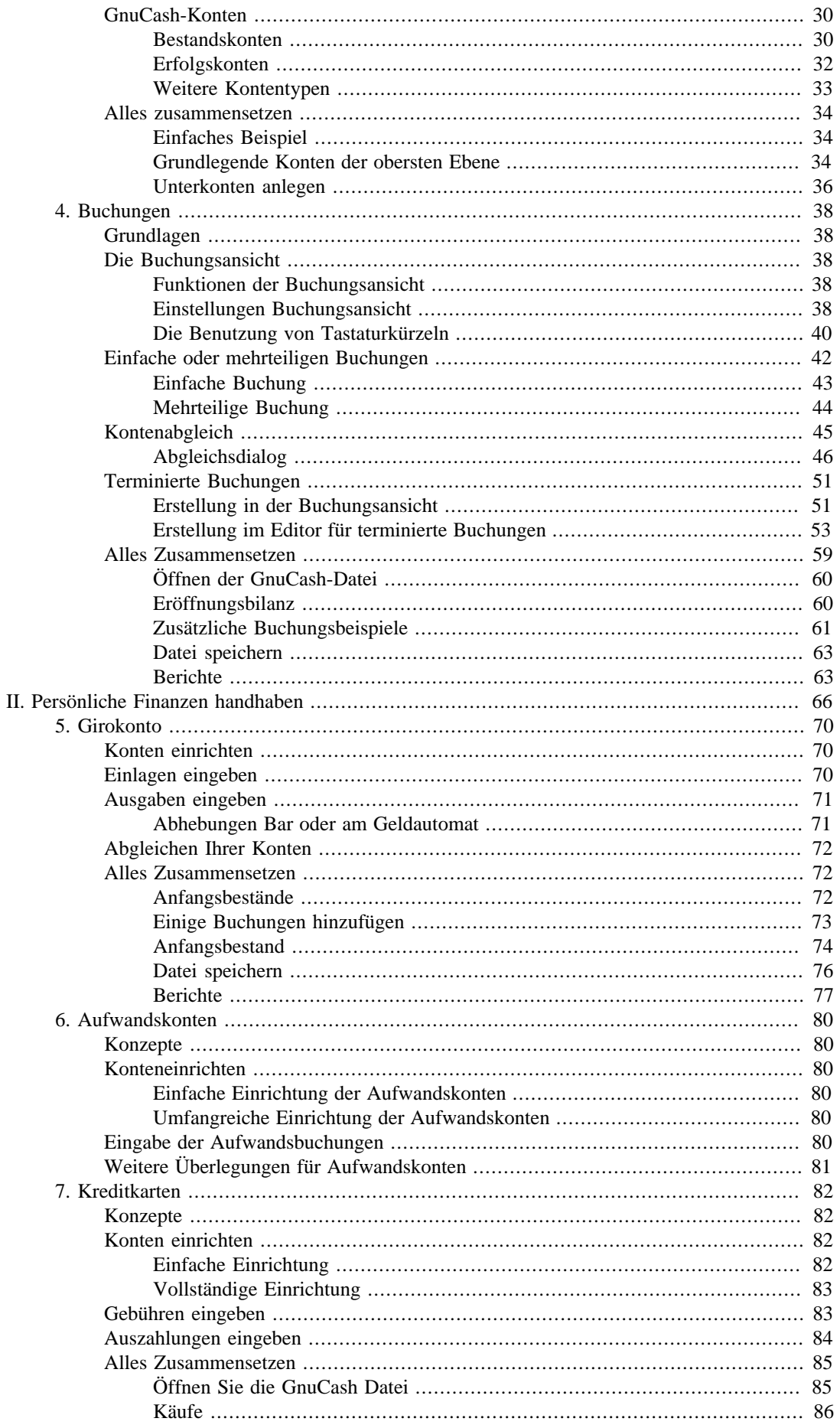

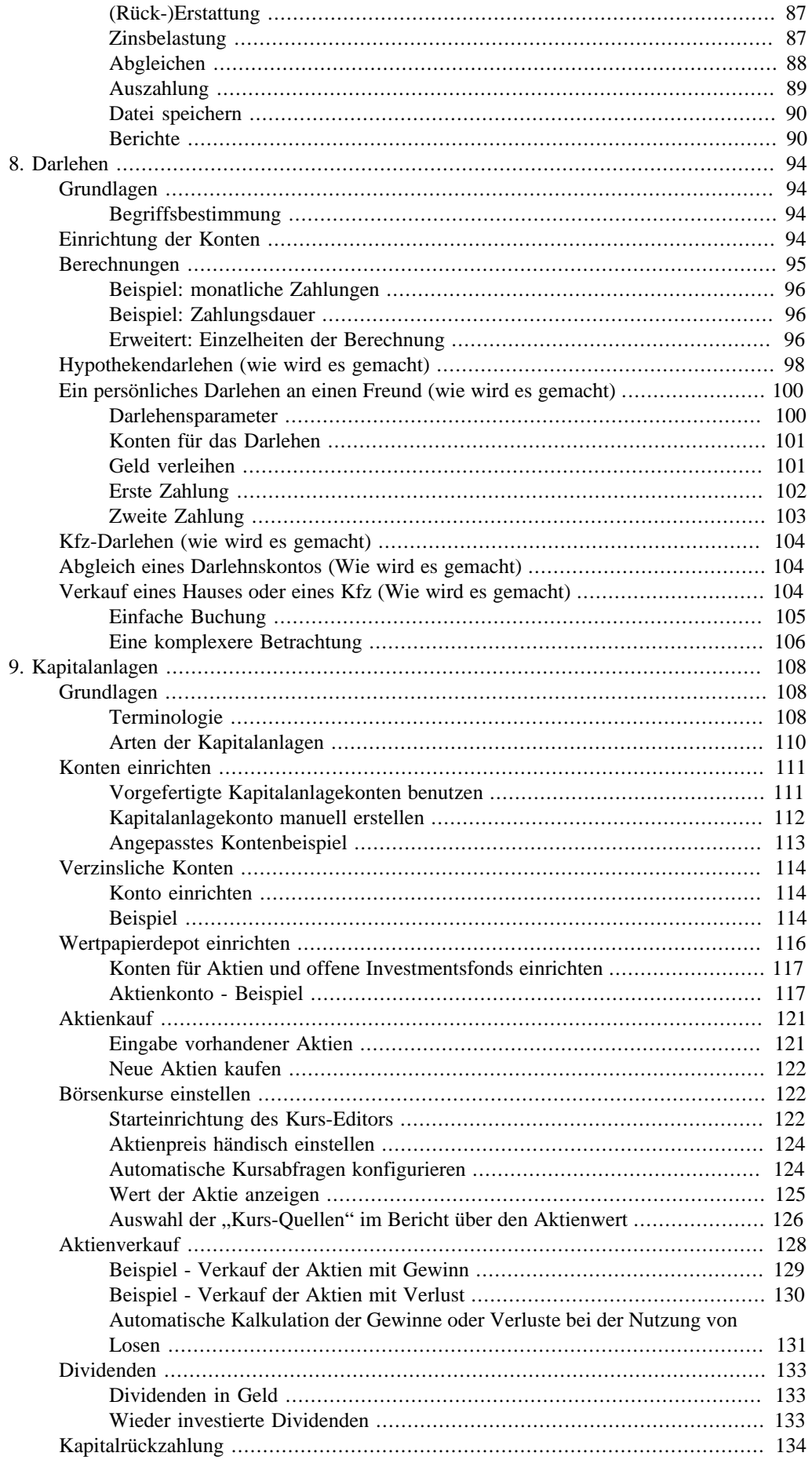

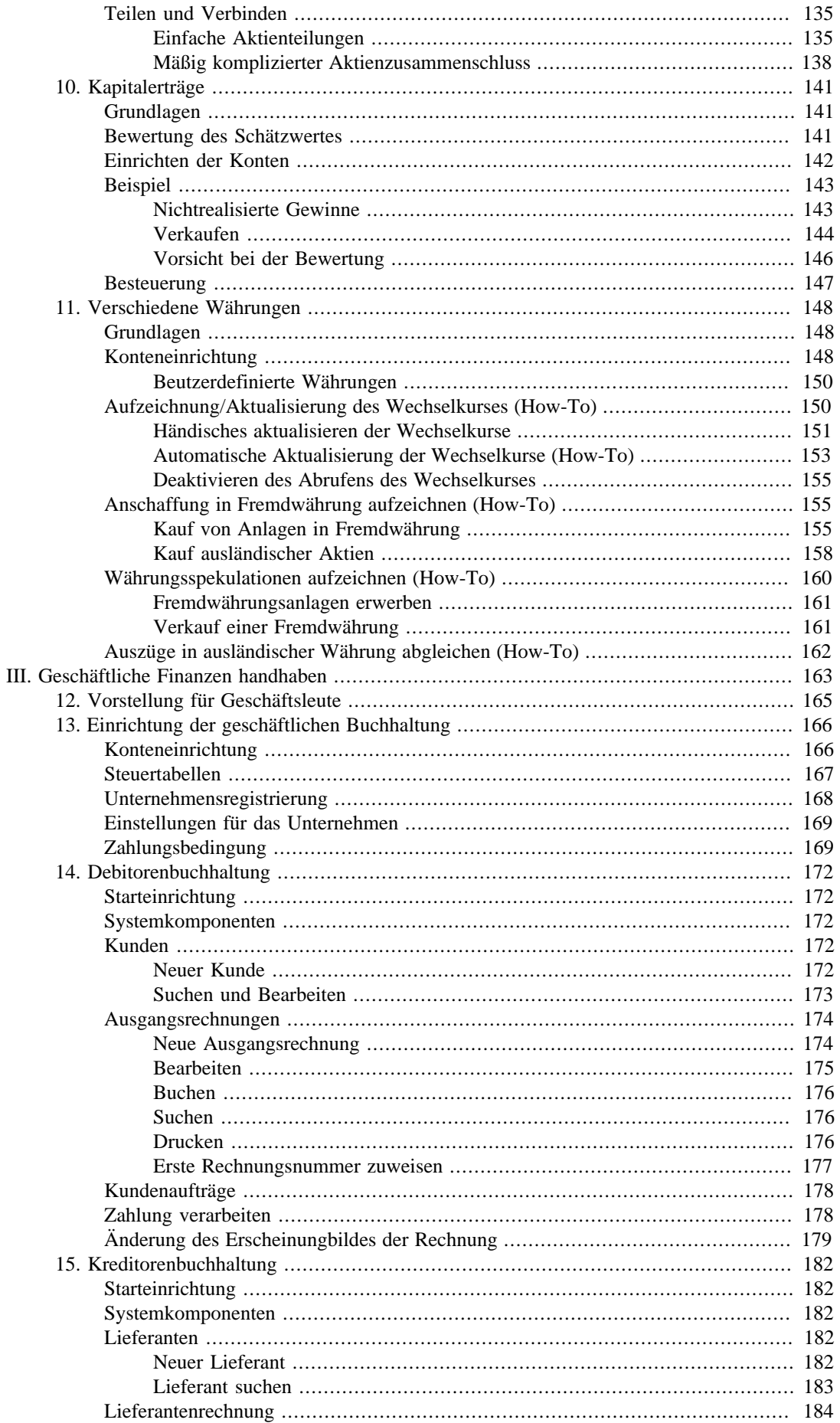

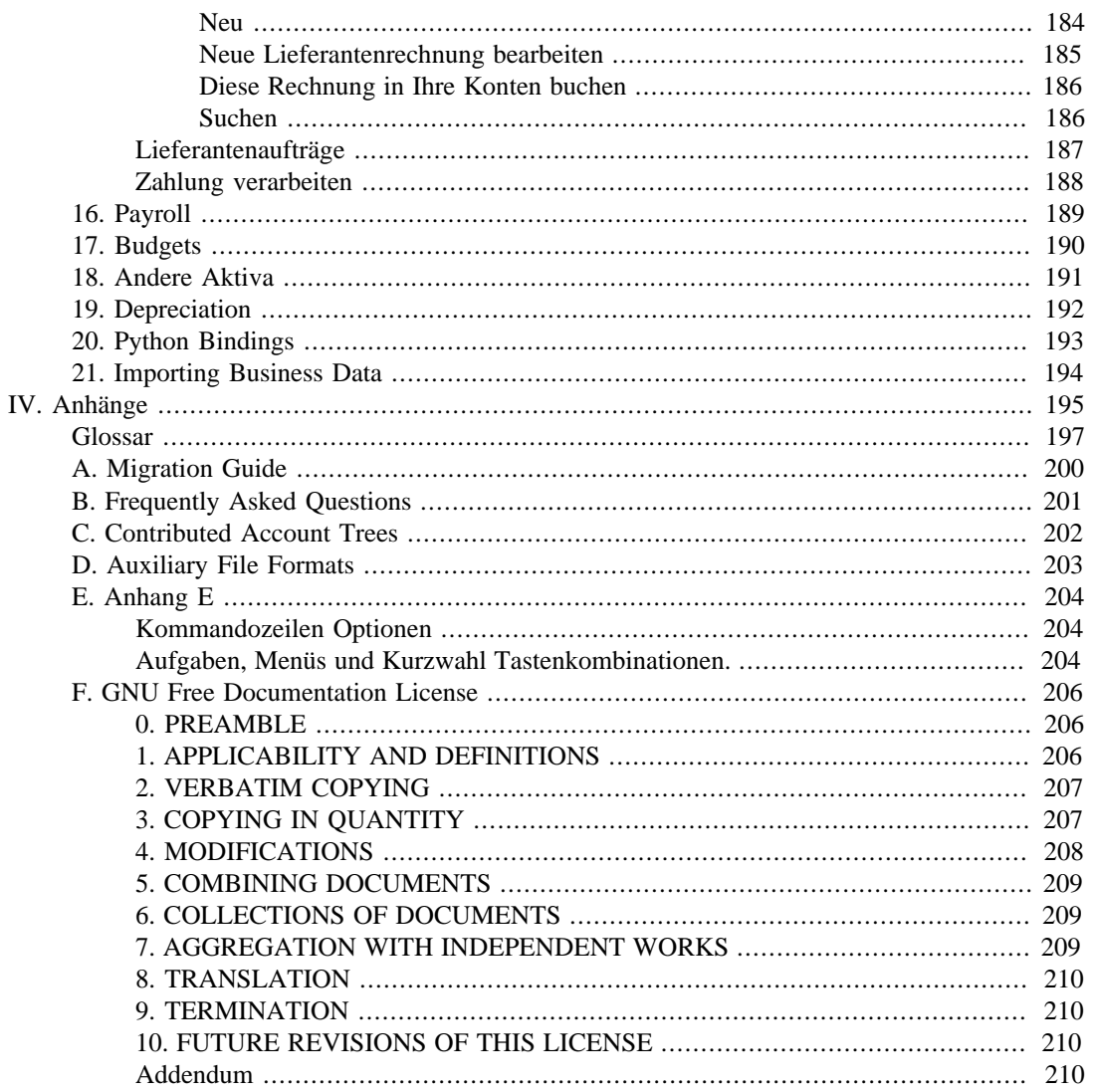

## **Abbildungsverzeichnis**

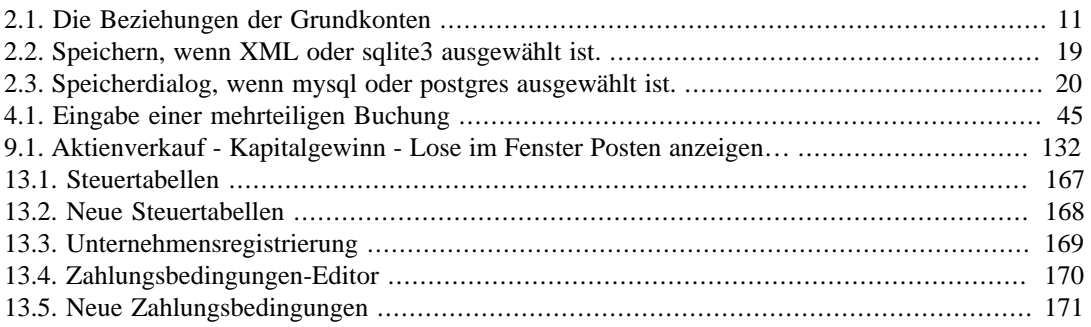

## **Tabellenverzeichnis**

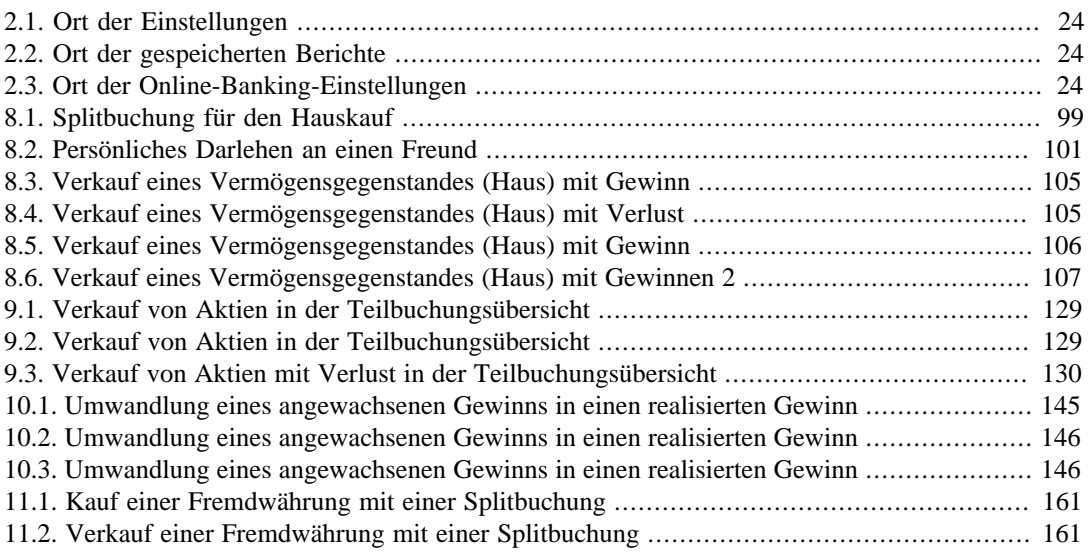

## <span id="page-9-0"></span>**Über die Verfasser**

Das Dokumentationsteam von GnuCash ist eine selbsternannte Gruppe von GnuCash-Nutzern und -Entwicklern, die sich angeboten haben, diese Dokumentation zu schreiben, zum Wohle der breiten Nutzerschaft. Menschen, die daran intressiert sind, dieser Gruppe bezutreten, werden ermutigt, ihr Interesse auf einer der GnuCash Mailinglisten <gnucash-devel@gnucash.org> (englische Dokumentation) oder <gnucash-de@gnucash.org> (Übersetzung) für weitere Anleitungen kundzutun.

Beitragende im Team sind bisher: Yawar Amin, J. Alex Aycinena, Tom Bullock, Carol Champagne, Frank H. Ellenberger, Mike Evans, Chris Good, Dave Herman, Geert Janssens, Jon Lapham, Chris Lyttle, Cristian Marchi, John Ralls, Robert Ratliff, Christian Stimming, David T. und Bengt Thuree.

Diese (immer noch unvollständge) Übersetzung wurde vom Deutschen GnuCash-Übersetzungsteam erstellt. Dazu gehören bisher Frank H. Ellenberger, Juergen Hoewener, Martin Mainka, Mechtilde Stehmann, Christian Stimming und Gerold Strobel.

## <span id="page-10-0"></span>**Teil I. Einführung**

## **Inhaltsverzeichnis**

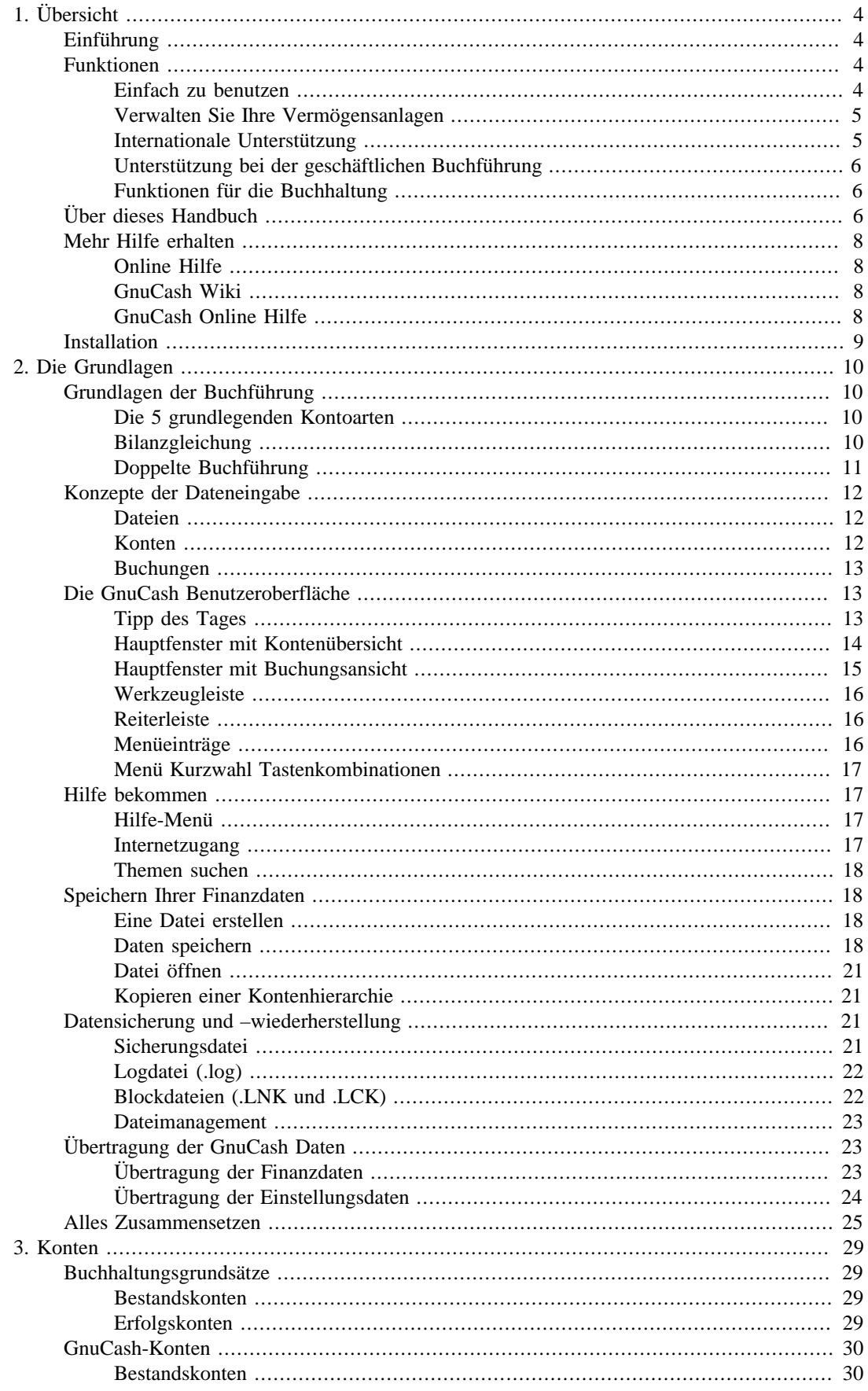

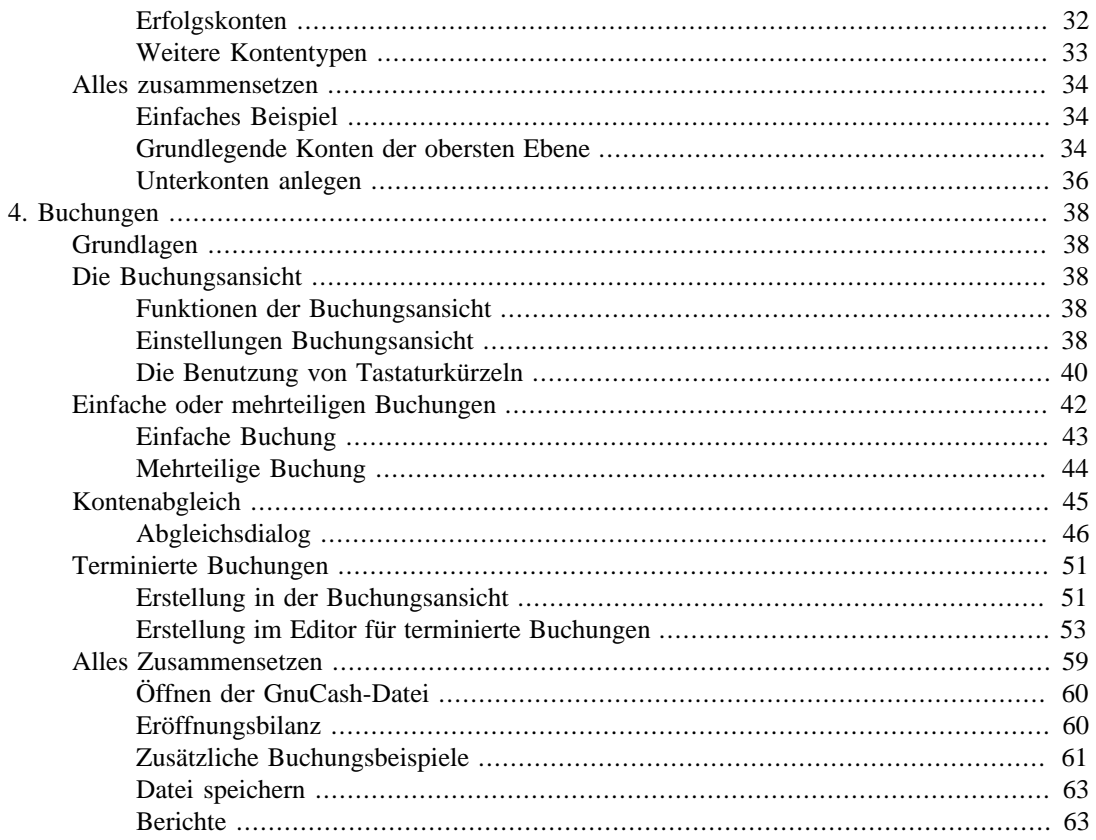

# <span id="page-13-0"></span>**Kapitel 1. Übersicht**

## <span id="page-13-1"></span>**Einführung**

GnuCash ist *das* Finanzsoftware Paket, das für Sie gemacht ist. Es ist flexibel genug, um all Ihre Finanzinformationen, von den einfachen zu den sehr komplexen, zu verwalten. Es ist eines der wenigen Finanzsoftware Pakete, das globale Währungen unterstützt, und es ist das einzige freie Programm seiner Art. Besser noch: GnuCash ist leicht zu erlernen und zu benutzen!

Was genau kann GnuCash für Sie tun? Es kann Ihre persönlichen Finanzen so detailliert protokollieren, wie Sie möchten. Wenn Sie gerade beginnen, benutzen Sie GnuCash, um Ihr Girokonto zu verfolgen. Dann möchten Sie vielleicht auch Ihre Kreditkartenkäufe verfolgen, um besser festzustellen, wo Sie Ihr Geld ausgeben. Wenn Sie anfangen zu investieren, können Sie GnuCash benutzen, um Ihr Wertpapierbestand zu beobachten. Kaufen Sie ein Auto oder ein Haus? GnuCash hilft Ihnen, die Investition zu planen und die Darlehensrückzahlungen zu verfolgen. Sollten Ihre Anlagen den Globus umspannen, bietet GnuCash Unterstützung für mehrere Währungen.

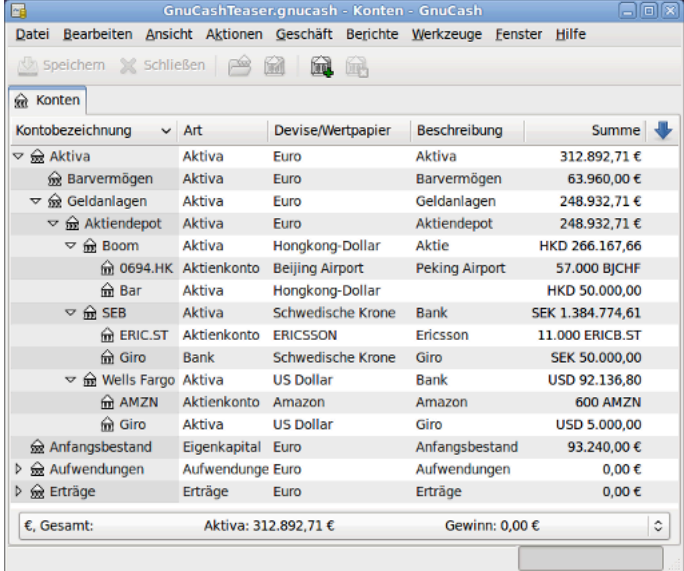

Die Abbildung zeigt eine Liste mit Konten in verschiedenen Währungen und Wertpapieren.

Obwohl GnuCash gut für persönliche Finanzen geeignet ist, ist es auch mächtig genug für die geschäftliche Nutzung. Von einem System zur Verwaltung von Konten mit Forderungen und Verbindlichkeiten bis zum Erstellen der Steuererklärung sind viele erstaunlich mächtige und einfach zu benutzende geschäftliche Funktionen vorhanden.

## <span id="page-13-2"></span>**Funktionen**

## <span id="page-13-3"></span>**Einfach zu benutzen**

Innerhalb von Minuten werden Sie in der Lage sein, Ihre Finanzdaten einzugeben und eine graphische Übersicht über Ihre Finanzen zu erstellen. Wenn Sie ein normales Girokonto führen können, dann sind Sie auch in der Lage, GnuCash zu benutzen! Machen Sie Eingaben direkt im Kontenbuch und benutzen Sie die automatische Vervollständigung, um Buchungen automatisch abzuschließen. Die Benutzeroberfläche können Sie in der Anwendung selbst an Ihre Bedürfnisse anpassen.

• *Einfach zu benutzende Menüs:* Die Menüs von GnuCash entsprechen den GNOME Human Interface Guidelines. Das bedeutet, dass sie einfach und in ihrem Erscheinen ähnlich zu denen vieler anderer GNOME Anwendungen sind.

- *Dokumentation*: GnuCash besitzt eine eingebaute Hilfe und dieses umfangreiche Benutzerhandbuch.
- *Importfunktionen*: GnuCash bietet, abgesehen von der Eingabe per Hand, mehrere Arten, Buchungen zu erfassen. Wenn Sie einen Online-Zugang zu Ihrem Bankkonto haben, ist das besonders nützlich, denn eine der folgenden Importfunktionen wird von den meisten Banken unterstützt. Sie verbringen dann weniger Zeit mit der Eingabe von Daten und mehr Zeit mit der Analyse von Ergebnissen.
	- *Quicken Import File (QIF):* Die Importfunktion für Quicken QIF Dateien. Dies ist ein Format, das von vielen kommerziellen Softwarepaketen zur Finanzverwaltung benutzt wird.
	- *Open Financial Exchange (OFX):* GnuCash ist die erste Freie Software Anwendung, die das Open Financial Exchange Protokoll unterstützt. Dieses Format wird von immer mehr Finanzinstituten benutzt.
	- *Home Banking Computer Interface (HBCI):* GnuCash ist die erste Freie Software Anwendung, die das deutsche Home Banking Computer Interface Protokoll unterstützt. Mit diesem Protokoll können Kontoauszüge heruntergeladen, Überweisungen und Abbuchungen vorgenommen werden.
- *Berichte:* GnuCash wird mit über 30 vorgefertigten Berichten geliefert, einschließlich einer Übersicht über Konten, Einnahmen, Ausgaben, Überweisungen, einer Bilanz, Gewinn- und Verlustrechnung, einer Depotbewertung und vieler anderer. Die Berichte beinhalten auch eine graphische Aufbereitung der Daten, inklusive Tortengrafiken, Balkengrafiken und Punktwolken. Berichte können als HTML Dateien exportiert und einfach an individuelle Bedürfnisse angepasst werden.
- *Terminierte Buchungen:* GnuCash kann automatische Buchungen anlegen und ausführen und Sie an wiederkehrende Überweisungen erinnern. Sie können dann entscheiden, ob Sie die terminierten Buchungen eintragen oder verschieben wollen. Wiederkehrende Buchungen können auch für eine bestimmte Zeit ausgesetzt werden.
- *Hypotheken- und Darlehensassistent* : Benutzen Sie diesen Assistenten, wenn Sie Darlehen oder Hypotheken mit einer variablen Rate zurückzahlen.
- *Einfache Kontenabstimmung*: Die eingebaute Kontenabstimmung vereinfacht den Abgleich der in GnuCash eingetragenen Konten mit Kontoauszügen.
- *Verfügbarkeit auf mehreren Plattformen:* GnuCash ist für eine Vielzahl von Plattformen und Betriebssysteme verfügbar. Für GnuCash 2.6.20 sind dies: GNU/Linux (x86, x86\_64, Sparc, PPC), FreeBSD (x86, x86\_64), OpenBSD (x86, x86\_64), Solaris (Sparc), und MacOS (Intel und PPC). Ältere Versionen von GnuCash liefen bereits auf SGI IRIX (MIPS), IBM AIX 4.1.5 (RS/6000), Unixware 7 (Intel), und SCO OpenServer 5.0.4 (Intel), aber ihr gegenwärtiger Status ist nicht bekannt.

## <span id="page-14-0"></span>**Verwalten Sie Ihre Vermögensanlagen**

GnuCash besitzt eine Reihe von Funktionen, um Ihre Kapitalanlagen zu verfolgen. Mit GnuCash können Sie Aktien einzeln (eine pro Konto) oder in einem Kontendepot (eine Gruppe von Konten, die zusammen dargestellt werden) verfolgen.

GnuCash unterstützt Sie, die Börsenkurse der Aktien und offenen Investmentsfonds online abzurufen. Der Prozess kann automatisiert werden, und Sie können den aktuellen Wert Ihrer Aktien sehen.

## <span id="page-14-1"></span>**Internationale Unterstützung**

GnuCash ist eine Anwendung, die von Benutzern überall auf der Welt verwendet werden kann. Es gibt viele eingebaute Funktionen, die Ihnen in unserer globalisierten Welt nützliche Dienste leisten.

- *Sprachunterstützung:* GnuCash wurde bereits vollständig in folgende 12 Sprachen übersetzt: Chinesisch, Deutsch, Englisch, Französisch, Holländisch, Italienisch, Portugiesisch, Russisch, Schwedisch, Slovakisch, Spanisch und Tschechisch. Mehr als 25 andere Sprachen werden teilweise unterstützt.
- *Unterstützung von internationalen Datums- und Zahlenformaten:* GnuCash unterstützt die unterschiedlichen Datums- und Zahlenformate der jeweiligen Länder. Dadurch können Sie mit den Formaten arbeiten, die Sie gewohnt sind.
- *Unterstützung für mehrere Währungen und Währungshandel*: GnuCash unterstützt die Verwendung mehrerer Währungen und den Handel mit ihnen. Bei Aktivierung der Devisenhandelskonten bleibt Ihre Bilanz auch bei Wechselkursänderungen ausgeglichen.
- *Online-Kursabfragen:* Mit GnuCash brauchen Sie viele Ihrer Wertpapier- und Devisenkurse nicht mehr einzeln nachzusehen. Es lassen sich automatisch die aktuellen Kurse in Ihrer bevorzugten Währung von verschiedenen Quellen online abrufen.

## <span id="page-15-0"></span>**Unterstützung bei der geschäftlichen Buchführung**

GnuCash besitzt viele Funktionen, die für die geschäftliche Buchführung benötigt werden.

- *Forderungen/Verbindlichkeiten:* GnuCash besitzt ein System für Konten mit Forderungen und Verbindlichkeiten. Sie können Kunden und Lieferanten verwalten, Rechnungsstellung und Zahlungen erledigen. Auch unterschiedliche Besteuerungs- und Zahlungsregelungen in kleinen Unternehmen werden unterstützt.
- *Mitarbeiterverwaltung:* Mit GnuCash können Sie auch die Auslagen Ihrer Mitarbeiter abrechnen.
- *Abschreibungen:* GnuCash kann die Abschreibung von Wirtschaftsgütern verfolgen.
- *Berichte:* GnuCash bietet eine große Vielzahl von fertigen Geschäftsberichten.

## <span id="page-15-1"></span>**Funktionen für die Buchhaltung**

Für diejenigen, die sich mit Buchführung auskennen, ist hier eine Liste der entsprechenden Funktionen in GnuCash.

- *Doppelte Buchführung:* Jede Transaktion muss ein Konto belasten und einem anderen einen gleichen Betrag gutschreiben. Dies stellt die "Bruttobilanz" sicher, dass die Konten stets ausgeglichen sind - dass die Differenz zwischen Einnahmen und Ausgaben genau gleich der Summe aller Bank-, Bar-, Aktien- und anderer Guthaben ist.
- *Mehrteilige Buchungen:* Eine einzelne Buchung kann in mehrere Teile geteilt werden, um Steuern, Gebühren und andere Bestandteile anzuzeigen.
- *Kontenübersicht:* Ein Oberkonto kann eine Hierarchie detaillierter Unterkonten haben. Dies ermöglicht es, ähnliche Kontotypen wie Barbestand, Bankkonto und Aktien zum Oberkonto "Aktiva" zu gruppieren.
- *Journal:* Dies ist eine Ansicht, welche mehrere Konten im selben Zeitraum darstellen kann. Dies erleichtert die Suche nach Tipp- und Eingabefehlern. Es bietet auch eine bequeme Möglichkeit, ein aus vielen Aktien bestehendes Portfolio zu betrachten, indem alle dort stattfindenden Transaktionen angezeigt werden.
- *Einnahmen-/Ausgaben-Kontotypen (Kategorien):* Diese kategorisieren den Fluss Ihrer Finanzen und liefern, wenn sie richtig mit der doppelten Buchführung kombiniert werden, eine genaue Gewinn- und Verlustrechnung.

## <span id="page-15-2"></span>**Über dieses Handbuch**

Ziel dieses Handbuchs ist es, Ihnen zu helfen, Zeit zu sparen. Es versetzt Sie in die Lage, schnell mit GnuCash arbeiten zu können.

Jedes Kapitel hat eine einfache Aufteilung. Ein Kapitel beginnt mit der Beschreibung von "Konzepten", die Themen und Begriffe einführen, von denen dieses Kapitel handelt. "How-To-" Abschnitte, die bestimmte Vorgehensweisen Schritt für Schritt erläutern, folgen. Der Abschnitt "Alles zusammensetzen" schließt das Kapitel ab und enthält detaillierte, anschauliche Beispiele.

Für Anfänger sind die Abschnitte "Konzepte" besonders hilfreich. Sie bieten Informationen, wie man die Entwicklung seiner Finanzen verfolgt und dienen als grundlegende Einführung in die finanziellen Hintergründe und Begrifflichkeiten. Erfahrene Benutzer können direkt zu den "How-To-" Abschnitten springen, um sich einen Überblick über Vorgehensweisen in GnuCash zu verschaffen. Diese Abschnitte bieten Schritt-für-Schritt Anleitungen, um bestimmte Aufgaben zu erledigen. Die Abschnitte "Alles zusammensetzen" bieten Beispiele aus der täglichen Arbeit in Form einer Übung. Beginnend mit dem Anlegen einer Datei in Kapitel 2, *[Die Grundlagen](#page-19-0)*, baut jedes Kapitel sukzessive auf den Übungen der vorigen Kapitel auf.

Dieses Handbuch ist in 3 große Teile unterteilt:

- *Einführung*
- *Persönliche Finanzen verwalten*
- *Geschäftliche Finanzen verwalten*

Die *Einführung* stattet Sie mit den grundlegendsten Informationen aus, die man für die Benutzung von GnuCash benötigt. Die Kapitel in diesem Abschnitt erklären das Konzept, das zur Nutzung von GnuCash wesentlich ist. Neue Nutzer von GnuCash sollten sich mit den Informationen in diesem Kapitel vertraut machen, um es für sich lauffähig zu machen:

- [Kapitel 1,](#page-13-0) *Übersicht* (Dieses Kapitel gibt einen allgemeinen Überblick über GnuCash)
- Kapitel 2, *[Die Grundlagen](#page-19-0)* gibt den Nutzern eine sehr kurze Einführung in die Grundlagen der Buchführung und stellt dann Informationen bereit, wie GnuCash seine Daten strukturiert. Es gibt also Informationen über grundlegende Schnittstellenelemente in GnuCash. Schließlich wird in diesem Kapitel erklärt, wie GnuCash die Daten speichert und verwaltet.
- [Kapitel 3,](#page-38-0) *Konten* gibt weitere Informationen über Konten und wie diese zu gliedern sind.
- Kapitel 4, *[Buchungen](#page-47-0)* gibt grundlegende Informationen über Buchungen und wie diese eingegeben werden.

Der Teil *Persönliche Finanzen verwalten* beschreibt übliche Anwendungen und Funktionen von Gnu-Cash im Detail. Dort finden Sie konkrete Beispiele, wie Sie GnuCash in häufig vorkommenden Alltagssituationen einsetzen. Hier die Anwendungen und Funktionen, die in diesem Teil behandelt werden.

- [Kapitel 5,](#page-79-0) *Girokonto* Girokonten
- Kapitel 7, *[Kreditkarten](#page-91-0)* Kreditkarten
- [Kapitel 8,](#page-103-0) *Darlehen* Darlehen
- Kapitel 9, *[Kapitalanlagen](#page-117-0)* Kapitalanlagen
- Kapitel 10, *[Kapitalerträge](#page-150-0)* Kapitalerträge
- Kapitel 11, *[Verschiedene Währungen](#page-157-0)* mehrere Währungen

Im Teil *Geschäftliche Finanzen verwalten* wird die Verwendung von GnuCash zur Buchführung in Unternehmen beschrieben:

- Kapitel 12, *[Vorstellung für Geschäftsleute](#page-174-0)* Einführung in die geschäftliche Buchführung
- Kapitel 13, *[Einrichtung der geschäftlichen Buchhaltung](#page-175-0)* Einrichten der geschäftlichen Buchführung
- Kapitel 14, *[Debitorenbuchhaltung](#page-181-0)* Forderungen
- Kapitel 15, *[Kreditorenbuchhaltung](#page-191-0)* Verbindlichkeiten
- Kapitel 18, *[Andere Aktiva](#page-200-0)*

Dieses Handbuch enthält auch verschiedene *Anhänge*, die Extrainformationen enthalten, die Sie wissen sollten:

- ["Kommandozeilen Optionen"](#page-213-1) Anhang : Kommandozeilenoptionen, Tastenkürzel ...
- - GNU Lizenz für Freie Dokumentation

Und schließlich bieten ein *[Glossar](#page-206-0)* und ein Index die Möglichkeit, schnell Themen zu finden.

## <span id="page-17-0"></span>**Mehr Hilfe erhalten**

### <span id="page-17-1"></span>**Online Hilfe**

Die Online-Hilfe ist das Gegenstück zu diesem Leitfaden. Er bietet detaillierte Anleitungen GnuCash's Menüs, Fenster und Bedienelemente zu nutzen. Um die Online-Hilfe zu öffnen, wählen Sie Hilfe → Inhalt.

#### <span id="page-17-2"></span>**GnuCash Wiki**

Eine umfangreiche weiniger formale Dokumenation, sowohl von GnuCash selbst als auch der Pflege und Entwicklung von GnuCashkann man im [GnuCashWiki \(en\)](https://wiki.gnucash.org/wiki) [[https://wiki.gnucash.org/wiki\]](https://wiki.gnucash.org/wiki) finden; die Seite mit [Häufig gestllten Fragen \(en\)](https://wiki.gnucash.org/wiki/FAQ) [[https://wiki.gnucash.org/wiki/FAQ\]](https://wiki.gnucash.org/wiki/FAQ) sollte immer dann die erste Anlaufstelle sein, wenn man auf Schwierigkeiten bei der Nutzung von GnuCash stößt.

### <span id="page-17-3"></span>**GnuCash Online Hilfe**

#### **Mailing-Liste**

Die erste Quelle der Nutzer Unterstützung ist die [Mailinglistee User-DE \[mailto:gnucash-de@gnucas](mailto:gnucash-de@gnucash.org)[h.org\]](mailto:gnucash-de@gnucash.org). Wenn sie eine Web-Forum ähliche Darstellung bevorzugen, können Sie sie via [Nabble \[http://](http://gnucash.1415818.n4.nabble.com/GnuCash-User-f1415819.html) [gnucash.1415818.n4.nabble.com/GnuCash-User-f1415819.html](http://gnucash.1415818.n4.nabble.com/GnuCash-User-f1415819.html)] nutzen. um einen Beitrag zu veröffentlichen, muss man auf [Gnucash-de](https://lists.gnucash.org/mailman/listinfo/gnucash-de) [[https://lists.gnucash.org/mailman/listinfo/gnucash-de\]](https://lists.gnucash.org/mailman/listinfo/gnucash-de) eingeschrieben sein.

#### **IRC**

Etliche Entwickler beobachten den #gnucash Kanal auf irc.gnome.org. Normalerweise sind sie auch mit anderen Dingen beschäftigt und natürlich nicht immer an ihren Compputern. Loggen Sie sich ein, stellen Ihre Frage und bleiben Sie eingeloggt; es kann bemehrere Stunden dauern, bis Ihre Frage bemerkt und darauf geantwortet wird. Um nachzusehen, ob Sie etws verpasst haben, [prüfen Sie die](https://code.gnucash.org/logs) [IRC Logs](https://code.gnucash.org/logs) [<https://code.gnucash.org/logs>].

Auf der [GnuCash Webseite \[http://www.gnucash.org\]](http://www.gnucash.org) finden Sie weitre Einzelheiten zu diesen Kanälen. Sie werden dort auch Hinweise zu weiteren nützlichen Ressources, wie das GnuCash wiki and Fehlerverfolgungssystem finden.

## <span id="page-18-0"></span>**Installation**

Die Installation von GnuCash ist normalerweise sehr einfach.

Die *[GnuCash Download-Seite](http://www.gnucash.org/download.phtml)* [\[http://www.gnucash.org/download.phtml\]](http://www.gnucash.org/download.phtml) enthält ausführliche Anweisungen, wie GnuCash auf den unterstützten Systemen installiert wird.

## <span id="page-19-0"></span>**Kapitel 2. Die Grundlagen**

Dieses Kapitel stellt einige der Grundlagen von GnuCash vor. Es wird empfohlen, dieses Kapitel zu lesen, bevor Sie ernsthaft mit der Arbeit mit GnuCash beginnen. In den nachfolgenden Kapiteln werden konkrete Beispiele eingeführt.

## <span id="page-19-1"></span>**Grundlagen der Buchführung**

GnuCash ist so einfach zu bedienen, dass Sie keine umfassenden Buchführungskenntnisse benötigen, um das Programm sinnvoll einsetzen zu können. Allerdings werden Sie feststellen, dass sich die Kenntnis einiger grundlegender Prinzipien der *[Buchführung](#page-206-1)* als von unschätzbarer Wert erweisen wird, da GnuCash nach Vorlage dieser Prinzipien entwickelt wurde. Es ist daher höchst empfehlenswert, dass Sie diesen Abschnitt verstehen, bevor Sie fortfahren.

## <span id="page-19-2"></span>**Die 5 grundlegenden Kontoarten**

Elementare Buchführungsregeln gruppieren alle finanziellen Dinge in 5 fundamentalen Arten von "Konten". Das heißt, dass alles, womit sich Buchführung befasst, einem dieser 5 Konten zugeordnet werden kann:

#### **Kontenarten**

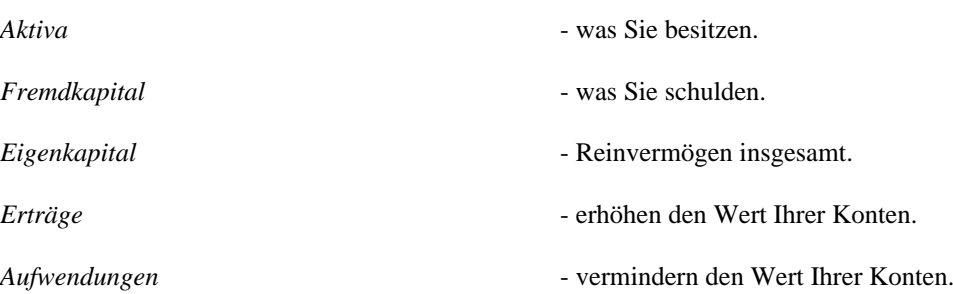

Als Grundsatz gilt, dass sich Ihre finanzielle Welt in diese 5 Gruppen einteilen lässt. Zum Beispiel gehört das Guthaben auf Ihrem Bankkonto zu den Aktiva, Ihre Hypothek zum Fremdkapital, Ihre Gehaltszahlung zu den Erträgen und die Kosten für das gestrige Abendessen zu den Aufwendungen.

## <span id="page-19-3"></span>**Bilanzgleichung**

Nachdem die 5 Grundkonten definiert sind, wie stehen sie in Beziehung zueinander? Wie beeinflusst ein Konto die anderen? Erstens, das Eigenkapital ist durch Aktiva und Fremdkapital definiert. Das heißt, Ihr Reinvermögen wird berechnet durch Subtraktion Ihrer Schulden von dem, was Sie besitzen:

*Aktiva - Fremdkapital = Eigenkapital*

Darüber hinaus können Sie Ihr Eigenkapital durch Erträge vermehren und durch Aufwendungen vermindern. Das macht natürlich Sinn. Denn wenn man eine Gehaltszahlung bekommt, wird man "reicher" und wenn man Geld ausgibt, wird man "ärmer". Mathematisch wird dies durch die so genannte Bilanzgleichung ausgedrückt:

#### *Aktiva - Fremdkapital = Eigenkapital + (Erträge - Aufwendungen)*

Diese Gleichung muss immer ausgeglichen sein, eine Bedingung, die nur dann erfüllt sein kann, wenn Sie Werte in mehrere Konten eingeben. Zum Beispiel: wenn Sie Geld in Form von Erträgen erhalten, dann müssen Sie den gleichen Anstieg in Ihren Aktiva haben. Als ein weiteres Beispiel könnten Sie einen Anstieg der Aktiva haben, wenn Sie einen parallelen Anstieg bei den Verbindlichkeiten haben.

#### <span id="page-20-1"></span>**Abbildung 2.1. Die Beziehungen der Grundkonten**

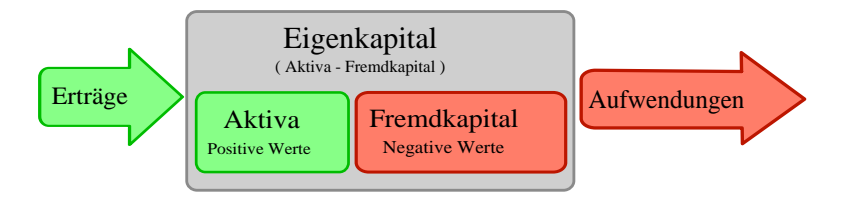

Graphische Darstellung der Beziehungen der 5 Grundkonten zueinander. Das Reinvermögen (Eigenkapital) erhöht sich durch Erträge und vermindert sich durch Aufwendungen. Die Pfeile repräsentieren die Wertbewegungen.

## <span id="page-20-0"></span>**Doppelte Buchführung**

Die Bilanzgleichung ist das Kernstück der Doppelten Buchführung. Für jede Veränderung im Wert eines Kontos muss es eine ausgleichende Buchung in einem anderen Konto geben. Dieses Konzept ist bekannt als das *Prinzip des ausgeglichenen Saldos* und ist von fundamentaler Bedeutung für das Verständnis von GnuCash und anderen Systemen zur Doppelten Buchführung. Wenn Sie mit Gnu-Cash arbeiten, werden Sie immer mit mindestens 2 Konten zu tun haben, damit die Bilanzgleichung ausgeglichen bleibt.

Bilanzielle Änderungen (oder Überweisungen von Geld) zwischen Konten erfolgen durch Belastung des einen Kontos und eine gleichzeitige Entlastung eines anderen. Das Buchen von *Soll* und *Haben* bedeutet nicht "vermindern" und "erhöhen". Soll und Haben erhöhen jeweils bestimmte Kontenarten und vermindern andere. In Aktiva- und Aufwandskonten erhöhen Sollbuchungen die Bilanz und Habenbuchungen vermindern sie. Bei Verbindlichkeits-, Eigenkapital- und Ertragskonten erhöhen Habenbuchungen die Bilanz und Sollbuchungen vermindern sie.

In der herkömmlichen Doppelten Buchführung wird die linke Spalte einer Tabelle für die Sollbuchungen genutzt, während die rechte Spalte für Habenbuchungen genutzt wird. Buchhalter zeichnen Erhöhungen in Aktiva- und Aufwandskonten auf der Soll- (linken) Seite auf und Erhöhungen in Verbindlichkeits-, Ertrags- und Eigenkapitalkonten auf der Haben- (rechten) Seite. GnuCash folgt dieser Vereinbarung in der Tabelle.

#### **Anmerkung**

Die Bezeichnung *doppelte* Buchführung ist für neue Nutzer etwas irreführend, weil GnuCash Ihnen erlaubt die allgemeinen Begriffe Einzahlung und Auszahlung zu nutzen. Wenn Sie die formalen Buchhaltungsausdrücke vorziehen, können Sie die Kopfzeilen der Kontenansicht ändern, indem sie Buchungsüberschriften aus dem Rechnungswesen auf dem Konten-Reiter unter Bearbeiten → Eigenschaften markieren.

#### **Warnung**

Die gemeine Nutzung der Worte *Soll* und *Haben* stimmt nicht damit überein, wie Buchhalter diese Worte nutzen. Im Allgemeinen ist es angenehmer, etwas zu *haben* als etwas zu *sollen*; der Kaufmann hingegen verkürzt hier "Wir *haben* zu zahlen" (ist der Creditor) oder "Sie *sollen* zahlen (ist der Debitor)".

Praktisch hat *Haben* in der Buchhaltung die Bedeutung *auf der rechten Seite eines Kontos buchen*, was dann eine Abnahme bei den Aktiva und Aufwandskonten, aber einer Zunahme bei den Ertragskonten und Passiva (Fremd- und des Eigenkapitalkonten) bewirkt.

Für mehr Informationen schauen Sie unter <http://de.wikipedia.org/wiki/Soll>und [.](http://de.wikipedia.org/wiki/Haben) [\[http://](http://de.wikipedia.org/wiki/Haben) [de.wikipedia.org/wiki/Haben\]](http://de.wikipedia.org/wiki/Haben)

## <span id="page-21-0"></span>**Konzepte der Dateneingabe**

Wenn Sie Daten in GnuCash eingeben, sollten Sie sich der 3 Organisationsebenen bewusst sein, in die GnuCash Ihre Daten unterteilt: Dateien, Konten und Buchungen. Diese Ebenen werden nach Komplexität geordnet vorgestellt. Eine Datei enthält viele Konten und ein Konto enthält viele Buchungen. Diese Unterteilung ist fundamental, um zu verstehen, wie GnuCash benutzt wird.

### <span id="page-21-1"></span>**Dateien**

GnuCash speichert Informationen auf höchster Ebene in Dateien. Eine Datei kann auf Ihrem Computer sowohl als eine einzelne XML-Datei (in allen Versionen von GnuCash) oder in einer SQL -Datenbank (in GnuCash Version 2.4 und höher).

#### **Anmerkung**

SQL wird "sequel" ausgesprochen, so dass wir in der gesprochenen und geschriebenen Sprache "eine SQL-Datenbank" sagen.

Mit dem XML-Dateiformat, speichert GnuCash Ihre Dateien in einer XML -Datendatei, üblicherweise in einem komprimierten Format (obgleich Sie dies im Reiter Allgemein in den Eigenschaften von GnuCash ändern können).

Mit SQL-Speichern speichert GnuCash Ihre Daten in eine SQL-Datenbank unter der Datenbankanwendung ab, die Sie ausgewählt haben (SQLite3, MySQL oder PostgreSQL).

Sie benötigen eine Hauptdatei oder Datenbank für jeden Kontensatz, den Sie pflegen. Um zu lernen, wie Sie GnuCash-Dateien erstellen und verwalten, schauen Sie in ["Speichern Ihrer Finanzdaten"](#page-27-1).

#### **Anmerkung**

Wenn Sie denken, Sie benötigen mehr als einen Kontensatz, sollten Sie einen erfahren Buchhalter hinzuziehen, bevor Sie fortfahren. Die meisten Nutzer nutzen nur eine Datendatei.

Sicherungs- und Protokolldateien werden automatisch von GnuCash erstellt, wenn es zweckdienlich ist. Die Sicherungs- und Protokolldateien sind in ["Datensicherung und –wiederherstellung"](#page-30-2) beschrieben.

### <span id="page-21-2"></span>**Konten**

Ein *[Konto](#page-207-0)* zeichnet auf, was Sie besitzen, schulden, ausgeben oder erhalten. Jede GnuCash-Datei kann eine beliebige Anzahl von Konten enthalten, und jedes Konto kann viele Unterkonten in beliebigen Ebenen haben. Diese einfache Eigenschaft macht GnuCash zu einem mächtigen Werkzeug, Ihre Finanzen zu verwalten, wie Sie in den nächsten Kapiteln sehen werden.

Beispiele von Konten schließen ein: *[Girokonto](#page-207-1)*, *[Sparkonto](#page-208-0)*, Kreditkartenkonto, Hypotheken und Darlehen. Jedes GnuCash-Konto zeichnet die Aktivitäten für dieses tatsächliche Konto auf und informiert Sie über seinen Stand.

In GnuCash werden Konten auch genutzt, um Gelder, die Sie erhalten oder ausgeben, zu klassifizieren. Zum Beispiel können Sie ein Aufwandskonto erstellen, um das Geld zu verfolgen, dass Sie für nützliche Einrichtungen und Lebensmittel bezahlen. Obgleich es keine Konten sind, über die Sie Bankauszüge erhalten, erlauben sie Ihnen festzustellen, wie viel Geld Sie in jedem dieser Bereiche ausgegeben haben.

Konten werden detaillierter in [Kapitel 3,](#page-38-0) *Konten* besprochen.

### <span id="page-22-0"></span>**Buchungen**

Eine *Buchung* stellt eine Bewegung von Geld zwischen Konten dar. Immer, wenn Sie Geld ausgeben oder einnehmen oder von zwischen Konten übertragen, ist dies eine Buchung.

Beispiele für Buchungen sind: Bezahlen einer Telefonrechnung, Geld von einem Sparbuch Verbuchen einer Gehaltszahlung. Kapitel 4, *[Buchungen](#page-47-0)* geht mehr in die Tiefe, wie Sie Buchungen eingeben.

In der [Doppelten Buchführung](#page-20-0), erfolgen die Buchungen immer auf zwei Konten - einem Quellkonto und einem Zielkonto. GnuCash verwaltet dies durch Einfügen einer Zeile in die Buchung für jedes Konto, das betroffen ist, und zeichnet den betreffenden Betrag in jede Zeile. Eine Zeile innerhalb einer Buchung, in der das Konto und der Geldbetrag eingetragen wird, nennt man *Splitbuchung*. Eine Buchung kann eine beliebige Anzahl von Splitbuchungen enthalten.

#### **Anmerkung**

Aufteilungen von Buchungen werden hier ["Mehrteilige Buchung"](#page-53-0) beschrieben.

## <span id="page-22-1"></span>**Die GnuCash Benutzeroberfläche**

Wenn Sie GnuCash zum ersten Mal starten, öffnet sich das Willkommen in GnuCash! Fenster. Dort bietet GnuCash Ihnen weitere Hilfe an, damit Sie schnell an Ihr Ziel gelangen. Lassen Sie uns einen Blick auf einen der Bildschirm-Assistenten und häufig vorkommende Dialogfenster werfen.

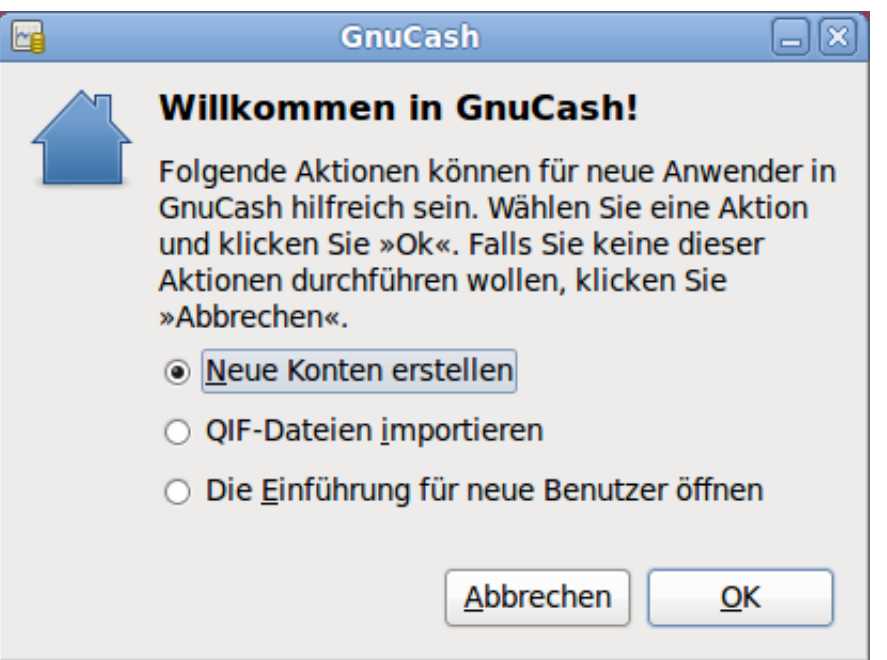

Die Abbildung zeigt das Willkommen in GnuCash! Dialogfenster.

## <span id="page-22-2"></span>**Tipp des Tages**

GnuCash bietet einen Tipp des Tages Dialog an, um nützliche Hinweise für die Benutzung des Programms zu geben:

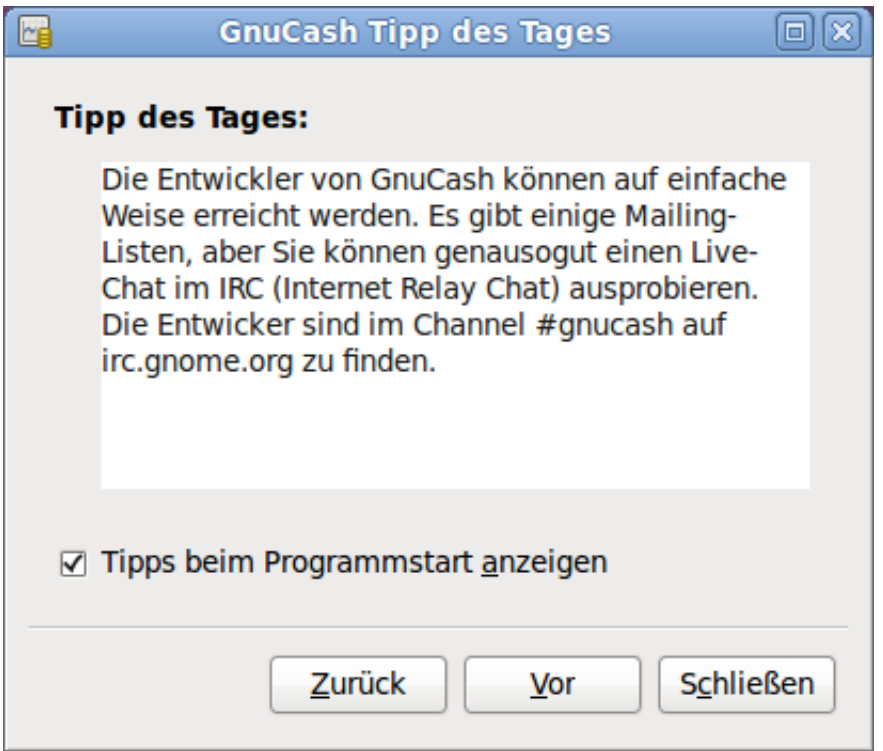

Die Abbildung zeigt einen Tipp des Tages.

Die Tipps sind hauptsächlich für Einsteiger hilfreich. Um mehr Tipps zu sehen, klicken Sie auf Vor, um zu dem Nächsten zu kommen. Wenn Sie es nicht wünschen, diesen Dialog beim Programmstart zu sehen, entfernen Sie das Häkchen aus dem Auswahlkästchen Tipps beim Programmstart anzeigen. Wenn Sie genug von den hilfreichen Tipps gesehen haben, klicken Sie Schließen, um das Dialogfenster zu schließen.

## <span id="page-23-0"></span>**Hauptfenster mit Kontenübersicht**

Sie sollten nun das Hauptfenster mit der Kontenübersicht sehen, wie es unten wiedergegeben ist. Das genaue Layout der Kontenübersicht hängt davon ab, welche Konten Sie während des "Neuen Kontenrahmen erstellen Assistenten" ausgewählt haben. Dieses Beispiel zeigt die Auswahl "allgemeine Konten".

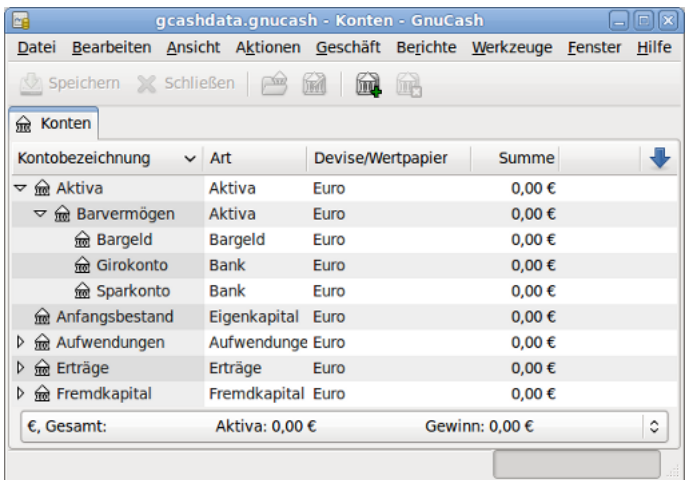

Die Abbildung zeigt das Hauptfenster mit der Kontenübersicht.

Die Kontenübersicht zeigt alle Konten, die in der aktuellen Datei enthalten sind (dem *[Kontenplan](#page-207-2)*). Es gibt einen Überblick über die Konten und den aktuellen Kontostand.

Von diesem Fenster aus können Sie jedes der Konten öffnen, indem Sie entweder auf den Kontennamen doppelklicken oder mit der rechten Maustaste auf den Kontennamen klicken und Konto öffnen aus dem Kontextmenu auswählen, oder Sie nutzen das Öffnen-Symbol in der Werkzeugleiste. Gnu-Cash erlaubt es Ihnen, so viele Konten geöffnet zu haben, wie Sie wollen. Mehr Informationen erhal-ten Sie unter ["Hauptfenster mit Buchungsansicht"](#page-24-0)

#### **Tipp**

Durch Klicken auf das kleine Dreieck links von den Konten, die Unterkonten haben, können Sie eine Baumansicht aufklappen, um alle Unterkonten zu sehen.

Ganz oben im Fenster ist die *Titelleiste*, die den Namen der Datei oder Datenbank anzeigt (sobald Sie die Datei einmal gespeichert haben). Darunter befindet sich die *Menüleiste* Sie können auf die Menüoptionen entweder durch Klicken auf die Menünamen oder durch Nutzen der Tastenkürzel zugreifen (siehe auch ["Menü Kurzwahl Tastenkombinationen"](#page-26-0)). Als nächstes kommt die *Werkzeugleiste*, die die Knöpfe für die häufigsten Funktionen enthält.

Die hierarchische Kontenliste erscheint unterhalb der *Werkzeugleiste*. Sobald Sie Konten angelegt haben, erscheinen diese in der Liste. Wird vor dem Kontonamen ein Abwärts-Pfeil angezeigt, so enthält das Konto Unterkonten, die durch Klicken des Pfeils angezeigt werden.

Unten ist die *Zusammenfassungsleiste*, die Ihnen Informationen über Ihr Eigenkapital und Ihren Gewinn gibt.

### <span id="page-24-0"></span>**Hauptfenster mit Buchungsansicht**

Die Buchungsansicht dient zum Eingeben und Korrigieren Ihrer Buchungsdaten. Wie der Name andeutet, ähnelt die Ansicht einem Kontobuch.

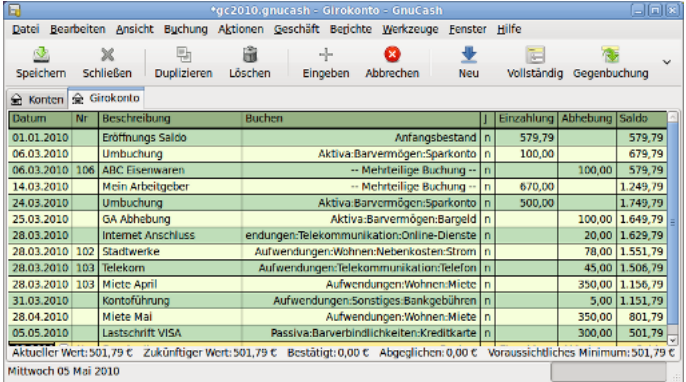

Die Abbildung zeigt die Buchungsansicht des Girokontos mit mehreren Buchungen.

Kapitel 4, *[Buchungen](#page-47-0)* geht genauer auf die Buchungsansicht und wie man Daten eingibt ein. Vorerst beachten Sie, dass die Teile des Kontenansichtsfenster ähnlich aussehen wie Teile des Kontenbaumfensters, wie bereits beschrieben. Die *Titelleiste* oben enthält den Namen des Kontos. Darunter die *Menüleiste* enthält die Menüoptionen bezogen auf die Kontenansicht. Die *Werkzeugleisten*-Schaltflächen vereinfachen die allgemeinen Dateneingabefunktionen. Die *Zusammenfassungsleiste* unten zeigt einige Kontostände, wie in Kapitel 4, *[Buchungen](#page-47-0)*. Unten in der Kontenansicht erscheinen Informationen über den aktuellen Standort des Cursors.

#### **Anmerkung**

Im Tabellenfenster können Sie die Breite aller Spalten der Tabelle verändern, die GnuCash anzeigt. *Aber beachten Sie, dass sich die Spalten Beschreibung und Saldo anders als die anderen Spalten verhalten*.

Die Spalte Beschreibung passt sich automatisch an, um den freien Platz zu füllen. Sie sollten daher die Breite aller anderen Spalten zuerst anpassen, bevor Sie die Spaltenbeite der Beschreibung anpassen.

Die Spalte Saldo muss dann durch Doppelklicken der Trennlinie die Spalte angepasst werden.

### <span id="page-25-0"></span>**Werkzeugleiste**

Sowohl die Kontenübersicht als auch die Buchungsansicht enthalten eine *Werkzeugleiste*. Diese Schaltflächen der Werkzeugleiste ermöglichen einen schnellen Zugang zu häufig genutzten Funktionen wie Speichern und Öffnen im Fenster Kontenübersicht und Eingeben und Löschen in der Buchungsansicht. Wenn Sie sich nicht sicher sind, was ein Knopf macht, bewegen Sie den Mauszeiger über den Knopf. Es sollte ein Erklärungstext erscheinen.

Hier ist eine Zusammenfassung der Knöpfe in der Kontenübersicht:

#### **Kontenbaum-Schaltflächen**

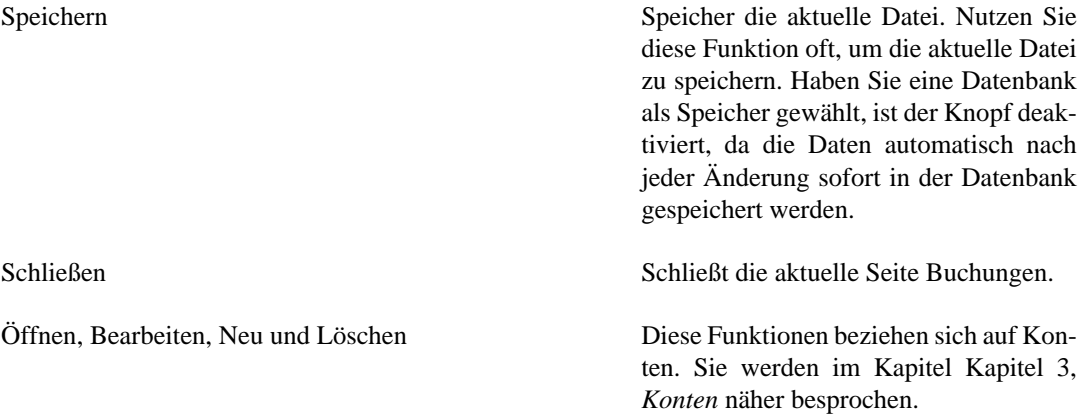

Die Knöpfe der Buchungsansicht werden in Kapitel 4, *[Buchungen](#page-47-0)* diskutiert.

## <span id="page-25-1"></span>**Reiterleiste**

GnuCash nutzt ein Reitermodell, dass es Ihnen erlaubt, viele Kontenverzeichnisse zu öffnen und parallel anzusehen. Jedes offene Fenster (welches Kontenverzeichnisse, Berichte oder terminierte Buchungen enthalten kann) gibt ein Reiter in dieser Leiste, den Sie anklicken können, um das Fenster anzusehen. Die Reitern können in den Einstellungen gestaltet werden, damit sie auf jeder Seite des GnuCash -Fenster erscheinen.

Um den vollen Namen des Reiters zu sehen, führen Sie den Mauszeiger über einen Kontenfensterreiter.

Wenn mehr Reiter offen sind, als auf dem Bildschirm angezeigt werden können, werden einige Reiter nicht dargestellt. Sie können durch alle Reiter bewegen, indem Sie die Pfeile an beiden Enden der Reiterleiste. Eine vollständige Liste der Reiter durch Rechtsklicken der Reiterleiste angesehen werden und jeder Reiter kann durch Anklicken desselben ausgewählt werden.

## <span id="page-25-2"></span>**Menüeinträge**

Sowohl das Kontenbaumfenster als auch die Kontenansicht enthalten Menütitel in der *Menüleiste*. Das Klicken auf einen Menütitel bringt die Menüeinträge hervor.

Sie können auf den Kontenbaumtitel klicken und dann den Mauszeiger über die Menüeinträge bewegen, um zu sehen, was diese machen. Sowie sich der Zeiger über die Menüeinträge bewegt, wird eine Beschreibung des Eintrages in der Statusleiste am untersten Rand des Fensters angezeigt (innerhalb der *Statusleiste*). Klicken Sie auf den Menüeintrag, um ihn auszuwählen.

Sie können die meisten Menüeinträge auch aufrufen, indem Sie mit der rechten Maustaste irgendwo in das Fenster klicken. Im Kontenbaumfenster wird eine Liste der Konteneinträge angezeigt. Im Kontenansichtsfenster wird eine Liste der Buchungseinträge angezeigt.

Schließlich kann man Menüeinträge über die Tastatur durch Eingeben der Kurzwahl Tastenkombinationen aufrufen, wie später in diesem Kapitel beschrieben.

#### <span id="page-26-0"></span>**Menü Kurzwahl Tastenkombinationen**

Die meisten Menüeinträge können über Tastenkombinationen aufgerufen werden, die den unterstrichenen Buchstaben in den Menünamen entsprechen. Drücken der **Alt** Taste zusammen mit der unterstrichenen Taste aus dem Menünamen klappt das Untermenü auf. Sobald diese angezeigt werden, drücken Sie die unterstrichene Taste in dem Untermenüeintrag, um ihn zu aktivieren. Zum Beispiel, ruft das Eintippen von **Alt**+**D** in dem Hauptfenster das Datei Untermenü auf, eintippen von **S** speichert die Datei. Diese Tastenkombinationen sind fixiert und können vom Benutzer nicht verändert werden.

Einige der häufiger genutzten Untermenüeinträge reagieren auf Tastenkombinationen, die das Kommando direkt aufrufen, ohne dass Sie sich durch die Menüstruktur hangeln müssen. Diese Tastenkombinationen nutzen typischerweise die **Strg** Taste, können aber beliebige Tastenkombinationen sein. Tastenkombinationen werden am Ende des jeweiligen Untermenüeintrags angezeigt.

## <span id="page-26-1"></span>**Hilfe bekommen**

GnuCash bietet Hilfe auf vielerlei Weise an. Wir haben bereits den [Tipp des Tages](#page-22-2) Dialog behandelt, der hilfreiche Tipps beim Start von GnuCash liefert.

### <span id="page-26-2"></span>**Hilfe-Menü**

Sobald Sie GnuCash geöffnet haben, sehen Sie das Kontenbaum-Fenster den Hilfe Menüeintrag, welcher das Hilfemanual öffnet. Das Hilfemanual ist nach Themen gegliedert und Sie können jedes Thema in seine Unterthemen ausweiten.

Die Themen sind an der linken Seite aufgelistet. Um ein Thema oder Unterthema auszuwählen,klicken Sie es an, worauf der Text rechts angezeigt wird. Nutzen Sie die Pfeiltasten und Hypertext-Links zur Navigation. Mit Datei → Seite drucken drucken Sie die aktuelle Seite.

### <span id="page-26-3"></span>**Internetzugang**

Das GnuCash Hilfe-Fenster benimmt sich wie ein einfacher Webbrowser, Sie können eine Webseite für zusätzliche Informationen aufrufen. Sie können jede Webseite in diesem Fenster öffnen durch Klicken auf die Öffnen *Werkzeugleisten*-Schaltfläche und Eingeben einer URL. Nutzen Sie die Zurück-, Vorwärts-, Neuladen-, Stopp- und Drucken-Schaltfläche wie in einem Standard- Web-Browser.

Die *[GnuCash](http://www.gnucash.org)* [<http://www.gnucash.org>] Website enthält hilfreiche Informationen über das Programm und über mögliche Aktualisierungen. Sie enthält ferner Verknüpfungen zu den *[GnuCash Mailinglis](https://lists.gnucash.org/mailman/listinfo)[ten](https://lists.gnucash.org/mailman/listinfo)* [[https://lists.gnucash.org/mailman/listinfo\]](https://lists.gnucash.org/mailman/listinfo) für Entwickler und Nutzer und Sie können die *[Archive](http://lists.gnucash.org/pipermail/gnucash-de/) [der deutschsprachigen GnuCash Mailinglisten](http://lists.gnucash.org/pipermail/gnucash-de/)* [<http://lists.gnucash.org/pipermail/gnucash-de/>] nach Diskussionen über bestimmte Themen durchsuchen. Falls Sie keine Antwort auf Ihre Frage finden, können Sie diese an die englischsprachige *[GnuCash-user](https://lists.gnucash.org/mailman/listinfo/gnucash-user)* [\[https://lists.gnucash.org/mailman/list](https://lists.gnucash.org/mailman/listinfo/gnucash-user)[info/gnucash-user\]](https://lists.gnucash.org/mailman/listinfo/gnucash-user) oder die deutschsprachige *[GnuCash-de](https://lists.gnucash.org/mailman/listinfo/gnucash-de)* [\[https://lists.gnucash.org/mailman/listin](https://lists.gnucash.org/mailman/listinfo/gnucash-de)[fo/gnucash-de\]](https://lists.gnucash.org/mailman/listinfo/gnucash-de) Mailingliste richten, und jemand von der Liste wird versuchen, Ihnen eine Antwort zu geben.

Die aktuellste GnuCash FAQ befindet sich auf der *[GnuCash FAQ Website](http://wiki.gnucash.org/wiki/FAQ)* [[http://wiki.gnucas](http://wiki.gnucash.org/wiki/FAQ)[h.org/wiki/FAQ](http://wiki.gnucash.org/wiki/FAQ)] und enthält Antworten auf die häufigsten Fragen. Auch eine *[deutschsprachige Wiki](http://wiki.gnucash.org/wiki/De/GnuCash)* [\[http://wiki.gnucash.org/wiki/De/GnuCash](http://wiki.gnucash.org/wiki/De/GnuCash)] gibt es.

### <span id="page-27-0"></span>**Themen suchen**

Das Hilfe Fenster bietet ferner eine Suchfunktion. Um nach einem bestimmten Thema zu suchen, geben Sie dieses in das Eingabefeld im oberen Bereich des Fensters ein und drücken die Eingabetaste, um die Suche zu starten. Eine Liste mit Treffern sollte erscheinen, aus der Sie die Themen durch anklicken aufrufen können.

## <span id="page-27-1"></span>**Speichern Ihrer Finanzdaten**

GnuCash kann Ihre Finanzdaten in Dateien oder SQL-Datenbanken [speichern](#page-27-3), so dass sie zu einem späteren Zeitpunkt [geöffnet](#page-30-0) und verändert werden können. Aber sollten Sie einen Container für Ihre Daten [erstellen](#page-27-2).

## <span id="page-27-2"></span>**Eine Datei erstellen**

Eine GnuCash-Datei wird wie folgt erstellt:

1. In der GnuCash *Menüleiste* wählen Sie Datei → Neue Datei. Der Neue Kontenhierarchie erstellen Assistent startet.

#### **Anmerkung**

Wenn Sie GnuCash zum ersten Mal starten, erscheint es mit dem Willkommen bei Gnu-Cash!-Fenster. Dieses Fenster ist genauer im GnuCash Manual beschrieben.

2. Setzen Sie Ihre Einstellungen im Assistenten und bewegen sich durch die Fenster mit den Vorwärts-, Abbrechen- und Zurück-Schaltflächen.

### <span id="page-27-3"></span>**Daten speichern**

Folgen Sie diesen Schritten, um die Datei unter den von Ihnen bevorzugten Namen zu speichern:

- 1. Wählen Sie Datei → Speichern unter... in der *Menüleiste* oder wählen Sie die Speichern-*Symbolleisten*-Schaltfläche. GnuCash zeigt den Speicherndialog an.
- 2. Wählen Sie das Datenformat für die Datei, die Sie speichern, aus dem Listenfeld aus. Die Standardauswahl ist XML, aber wenn Sie einen Datenbankserver aufgesetzt haben, können dieses Format entsprechend wechseln.

Abhängig vom ausgewählten Datenformat können Sie das Fenster wechseln, wie im Folgenden beschrieben.

3.

• Wenn Sie XML oder sqlite3 auswählen, sehen Sie folgende Ansicht:

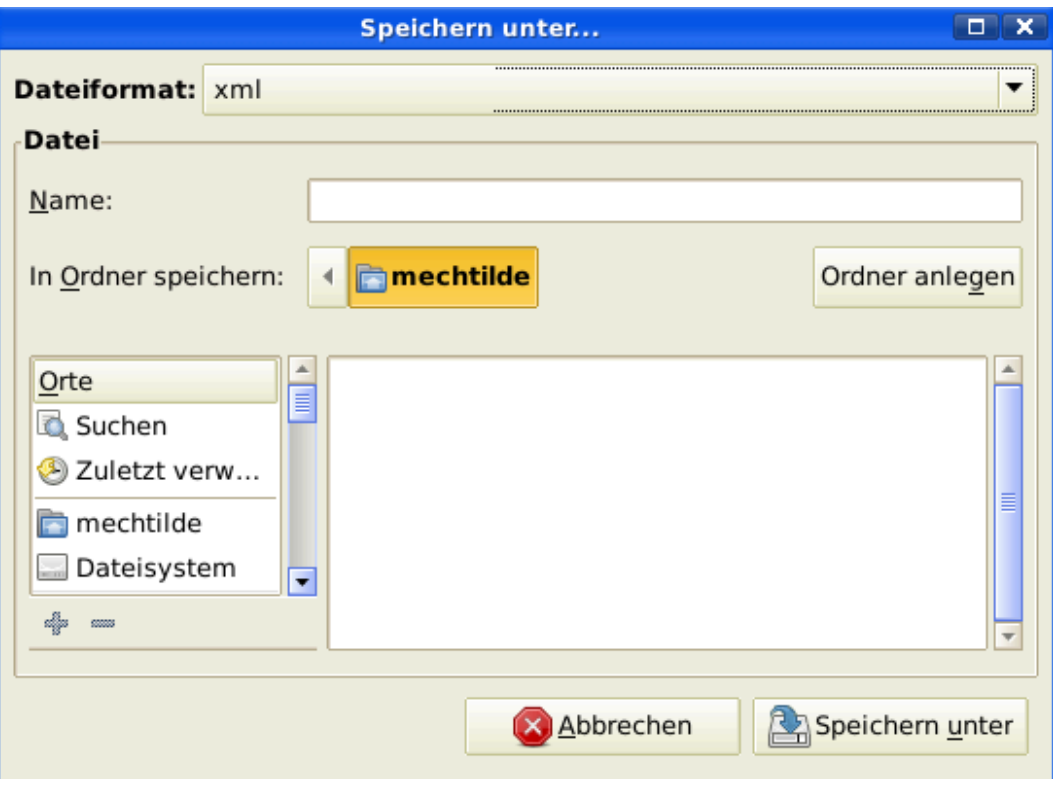

<span id="page-28-0"></span>**Abbildung 2.2. Speichern, wenn XML oder sqlite3 ausgewählt ist.**

Dieses Bild zeigt den Speichern Dialog, wenn das gewählte Datenformat XML ist.

Geben Sie den gewählten Dateinamen in das Namens-Feld ein. Es ist nicht notwendig, eine Erweiterung zu benennen, wenn Sie den Dateinamen schreiben. GnuCash wird die Erweiterung .gnucash automatisch der Datei hinzufügen.

#### **Anmerkung**

Die .gnucash Erweiterung wurde in der 2.3er Serie von GnuCash eingeführt. Für bereits vorhandene Dateien wird die Erweiterung nicht geändert. Wenn Sie eine vorhandene Datei mit Namen MeineAlteDatei öffnen, wird dieser Name nicht geändert, wenn Sie diese Datei speichern. Sie müssen Speichern unter... benutzen und der Datei einen neuen Namen geben, damit dieser mit der Erweiterung .gnucash gespeichert wird.

Wählen Sie den Pfad, wo die Datei gespeichert wird.

#### **Tipp**

Klicken Sie auf die Ordner anlegen-Schaltfläche, um einen neuen Ordner mit einem gewöhnlichen Namen in dem ausgewählten Pfad.

• Wenn Sie das mysql- oder postgres- Datenformat auswählen, sehen Sie einen ähnlichen Dialog wie folgt:

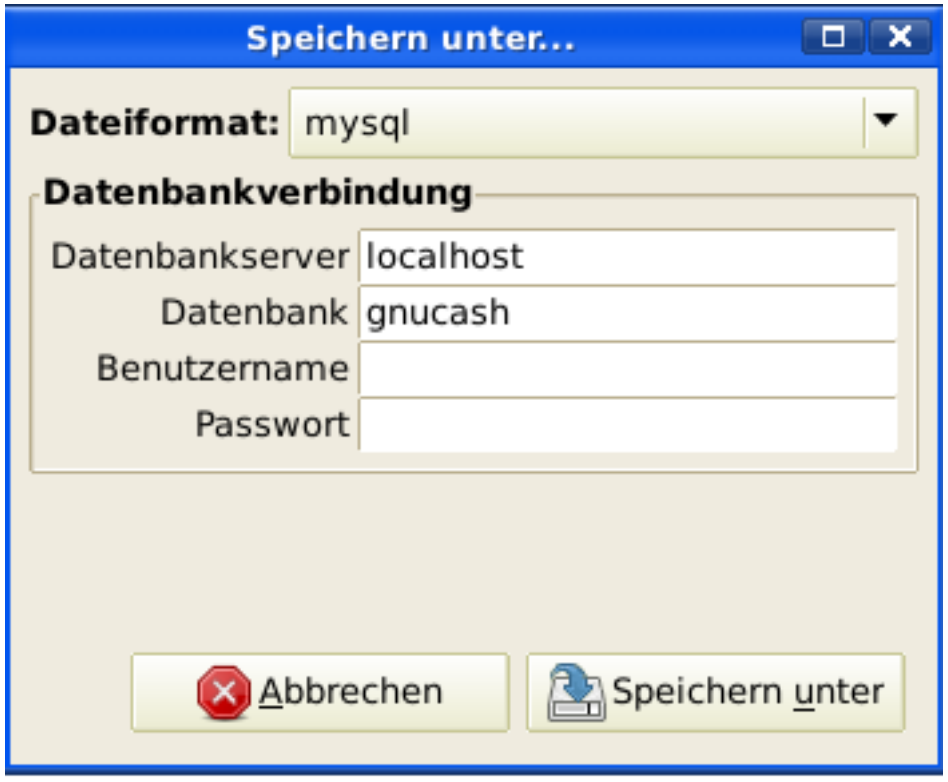

<span id="page-29-0"></span>**Abbildung 2.3. Speicherdialog, wenn mysql oder postgres ausgewählt ist.**

Dieses Bild zeigt den Speichern-Dialog, wenn als Datenformat mysql oder postgres ausgewählt ist.

Geben Sie in dieses Fenster die Informationen für die Datenbankverbindung ein: Datenbankserver, Datenbank, Benutzername und Passwort.

#### **Warnung**

Speichern in eine mysql- oder postgres-Datenbank benötigt die entsprechenden Berechtigungen in dieser Datenbank, Sie benötigen die Berechtigung eine neue Datenbank mit einem eigenen Namen anzulegen oder schreibenden Zugriff auf eine vorhandene Datenbank.

4. Klicken Sie die Speichern unter-Schaltfläche, um die Datei zu speichern.

Wenn Sie nur mit den Finanzdaten eines einzelnen Haushalts arbeiten, genügt eine Datei. Wenn Sie aber auch Ihre Geschäftskonten führen, oder aus anderen Gründen bestimmte Daten getrennt halten wollen, benötigen Sie mehr als eine Datei.

Bevor Sie eine GnuCash-Sitzung beenden, sollten Sie unbedingt Ihre Daten mit Datei → Speichern oder dem Speichern-Symbol in der *Werkzeugleiste* sichern.

#### **Anmerkung**

Da es sehr wichtig ist, Ihre Daten häufig zu sichern, um zu verhindern, die aus welchem Grund auch immer zu verlieren, kann GnuCash die geöffnete Datei automatisch in bestimmten Zeit-

abständen speichern. Dieser Zeitabstand kann in dem Reiter Allgemein unter Bearbeiten →

Einstellungen (GnuCash → Einstellungen unter MacOS)eingestellt werden. Berücksichtigen Sie bitte, dass diese Möglichkeit nur beim Speichern im XML-Format relevant ist. Wenn Sie mit einer Datenbank arbeiten, ist das Speichern-Symbol und der Menüeintrag Speichern ausgegraut, weil die Änderungen direkt gespeichert werden.

### <span id="page-30-0"></span>**Datei öffnen**

Um eine existierende Datei zu öffnen, wählen Sie Datei → Öffnen aus dem Menü. In dem Fenster, dass sich dann öffnet, wählen Sie das Datenformat. Wenn Sie Datei ausgewählt haben, wählen Sie die Datei, die Sie öffnen wollen. Andernfalls geben Sie die benötigten Informationen zur Datenbankverbindung an.

#### **Tipp**

GnuCash hält eine Liste der zuletzt geöffneten Dateien bereit. Öffnen Sie das Menü Datei, und Sie sehen die Namen der zuletzt geöffneten Dateien aufgelistet. Klicken Sie auf diejenige, die Sie öffnen wollen.

### <span id="page-30-1"></span>**Kopieren einer Kontenhierarchie**

In einigen Fällen ist es nützlich, die Struktur der vorhandenen Datendatei in eine neue Datei zu kopieren. Zum Beispiel wollen Sie ein neues Abrechnungsverfahren testen, ohne Ihre aktuelle Abrechnungsdaten zu zerstören, oder Sie müssen den Buchführungsrichtlinien folgen, die Sie benötigen, um Ihren Buchungsabschluss am Ende des Jahres durchzuführen und im neuen Jahr mit einem neuen Buch zu beginnen

GnuCash erlaubt Ihnen, einfach eine leere Kopie Ihrer Kontenpläne zu erstellen, durch Auswahl von

Datei → Exportieren → Konten exportieren.... Wenn Sie dieses Kommando auswählen, werden Sie gefragt, den neuen Namen für die neue leere Datei einzugeben, und GnuCash erstellt eine neue Datendatei, die nur Ihre Kontenhierarchie (also ohne Buchungsdaten). Einmal gespeichert kann die neue Datei wie jede andere GnuCash Datendatei geöffnet werden, wie oben beschreiben.

## <span id="page-30-2"></span>**Datensicherung und –wiederherstellung**

GnuCash erzeugt verschiedene Arten von Dateien um sicherzustellen, dass Ihre Daten nicht verloren gehen. In dem Ordner Ihrer gespeicherten Daten, sehen Sie GnuCash Dateien mit den folgenden Dateinamenserweiterungen .gnucash, .log, .LCK, .LNK in demselben Ordner wie ihre primäre Datei. Was es mit diesen Dateien für eine Bewandtnis hat, ist im folgenden Abschnitt beschrieben.

```
gcashdata.gnucash gcashdata.gnucash.20150414185747.gnucash
gcashdata.gnucash.20150414223248.log
gcashdata.gnucash.20150415114340.gnucash
gcashdata.gnucash.20150415154508.log
gcashdata.gnucash.20150415173322.gnucash
gcashdata.gnucash.20150415194251.log
gcashdata.gnucash.7f0982.12093.LNK gcashdata.gnucash.LCK
```
### <span id="page-30-3"></span>**Sicherungsdatei**

Jedes mal, wenn Sie ihre Datei speichern, wird gleichzeitig eine Sicherungsdatei mit der Dateinamensendung jjjjMMtthhmmss.gnucash gespeichert. Diese Sicherungsdatei ist eine vollständige Kopie Ihrer Datendatei. Die Dateinamensendung gibt Jahr, Monat, Tag und Zeit der Sicherung an. Zum Beispiel bedeutet der Dateiname gcashdata.gnucash.20010404185747.gnucash, dass die Sicherungskopie der Datei gcashdata.gnucash am 4. April 2015 um 18:57:47 Uhr erfolgte.

Um eine alte Sicherungsdatei wiederherzustellen, öffnen Sie einfach die .JJJJMMTTHHMMSS.gnucash-Datei mit dem Datum, zu dem Sie zurückkehren wollen. Achten Sie unbedingt darauf, dass Sie die Datei unter einem anderen Namen speichern!

#### **Anmerkung**

.JJJJMMTTHHMMSS.xac anstelle der aktuellen Datei-Erweiterung .JJJJMMTTHHM-MSS.gnucash. Wenn Sie von der 2.2er Serie auf die 2.4er Serie und neuer aktualisieren, haben Sie am Ende beide Sicherungsdateien .JJJJMMTTHHMMSS.xac und .JJJJMMT-THHMMSS.gnucash in Ihrem Verzeichnis.

## <span id="page-31-0"></span>**Logdatei (.log)**

Jedes mal wenn Sie eine Datei in GnuCash öffnen, erstellt GnuCash eine .log Datei der Änderungen, die Sie an der Datendatei gemacht haben. Die Logdatei nutzt ein ähnliches Namensformat wie die Sicherungsdatei: .JJJJMMTTHHMMSS.log. Logdateien sind keine vollständige Sicherung Ihrer Daten - sie sind lediglich eine Aufzeichnung der Veränderungen, die sie in der aktuellen GnuCash Sitzung vorgenommen haben.

In dem Fall, dass Sie GnuCash versehentlich beenden, zum Beispiel durch einen Stromausfall oder einen Systemabsturz, ist es möglich, den größten Teil Ihrer Arbeit seit dem letzten Speichern Ihrer GnuCash-Datei durch Einspielen dieser Logdatei wieder herzustellen. Dies ist das Verfahren:

- 1. Öffnen Sie die zuletzt gespeicherte GnuCash-Datei.
- 2. Gehen Sie zu Datei → Importieren → Einträge aus Logdatei wieder einspielen… und wählen Sie genau diejenige Logdatei mit demselben Datum, wie es die soeben geöffnete Datei trug. Stellen Sie sicher, dass Sie wirklich die richtige Logdatei benutzen, da Sie andernfalls schweren Schaden in Ihren Konten anrichten können!

Das Einspielen der Logdatei wird alle Buchungen wiederherstellen, die das Saldo seit dem letzten Speichern verändert haben, einschließlich derjenigen aus terminierten Buchungen und Geschäftsvorfällen (Rechnungen und Forderungen, etc.).

#### **Warnung**

Änderungen in den terminierten Buchungen, oder den eigentlichen Rechnungsbelegen werden NICHT wiederhergestellt und die zugehörigen Buchungen, auch wenn Sie wiederhergestellt wurden, werden möglicherweise nicht korrekt zugeordnet und sollten daher besonders überprüft werden. Insbesondere bei geschäftlichen Buchungsvorgängen kann es erforderlich sein, dass Sie einige löschen und erneut eingeben müssen. Tun Sie dies nicht, kann es sein, dass trotz korrekten Saldos einige Berichte falsch sind.

## <span id="page-31-1"></span>**Blockdateien (.LNK und .LCK)**

Gelegentlich werden Sie .LNK und .LCK Dateien auftauchen sehen. Diese speichern keine Daten, sondern werden erzeugt, um zu verhindern, dass mehrere Benutzer dieselbe Datei gleichzeitig öffnen können. Diese Dateien werden automatisch erzeugt, sobald Sie Ihre eigene Datei öffnen, damit niemand sonst darauf zugreifen kann. Wenn Sie Ihre GnuCash Sitzung beenden oder eine andere Datei öffnen, wird GnuCash die Blockade der ersten Datei aufheben, indem es die LCK und LNK Dateien löscht.

Wenn GnuCash nicht ordnungsgemäß beendet wird, während Sie eine Datei geöffnet haben, werden die .LCK und .LNK Dateien nicht gelöscht. Beim nächsten Start von GnuCash, werden Sie eine Warnmeldung erhalten, dass die Datei blockiert ist. Die Warnmeldung erscheint, weil die .LNK und .LCK Dateien in Ihrem Ordner gefunden wurden. Es ist sicher, Trotzdem öffnen zu wählen, aber Sie sollten die .LNK und .LCKDateien löschen (von der Kommandozeile oder mit dem Dateimanager). Sobald die Dateien entfernt sind, wird die Warnmeldung nicht mehr erscheinen, sofern GnuCash nicht wieder abstürzt.

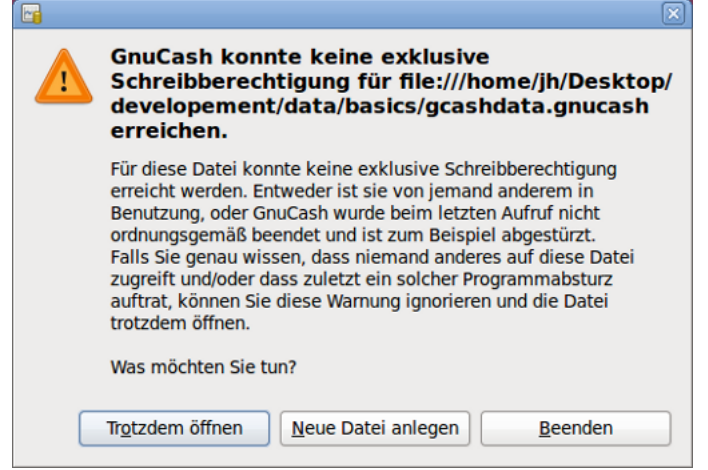

Die Abbildung zeigt die Warnung, dass Blockdateien gefunden werden.

### <span id="page-32-0"></span>**Dateimanagement**

Welche Dateien sollten Sie also aufbewahren? Behalten müssen Sie natürlich Ihre Datendatei. Es ist eine gute Idee, einige .JJJJMMTTHHMMSS.gnucashDatensicherungen neueren Datums aufzubewahren, aber Sie können sicher die .log-Dateien löschen, weil sie keine kompletten Kopien Ihrer Daten sind.

#### **Anmerkung**

Wenn Sie von einer GnuCash Version vor 2.4 aktualisieren, haben Sie die Sicherungsdateien in dem alten .xac -Format. Für diese Dateien können Sie die gleichen Verfahren anwenden, wie oben für .JJJJMMTTHHMMSS.gnucash Sicherungsdateien beschrieben.

Sie sollten ebenfalls alle .LCK und .LNK Dateien löschen, die Sie nach dem Beenden von GnuCash noch finden. Wenn Sie Ihre Daten manuell in einem anderen Ordner sichern wollen, müssen sie nur Ihre Datendatei kopieren - nicht die .JJJJMMTTHHMMSS.gnucash-Sicherungsdatei.

#### **Anmerkung**

GnuCash löscht automatisch alle .log und .JJJJMMTTHHMMSS.gnucash-Dateien, die älter als 30 Tage sind. Sie können dieses Verhalten in den GnuCash Einstellungen in dem Reiter Allgemeines unter Bearbeiten → Einstellungen (GnuCash → Einstellungen unter MacOS).

## <span id="page-32-1"></span>**Übertragung der GnuCash Daten**

Manchmal haben Sie das Bedürfnis, Ihre Finanzdaten und Ihre GnuCash Einstellungen auf eine andere Maschine zu übertragen. Übliche Anwendungsfälle sind, wenn Sie einen neuen Computer kaufen oder wenn Sie die gleichen Einstellungen auf verschiedenen Betriebssystemen in einer Dualbootkonfiguration nutzen wollen.

## <span id="page-32-2"></span>**Übertragung der Finanzdaten**

Übertragung der GnuCash Finanzdaten ist so einfach wie das Kopieren der .gnucash-Datei mit dem Dateimanager, wenn Sie wissen, wo diese gespeichert sind. Wenn Sie sich nicht erinnern, wo eine Datei gespeichert ist, aber Sie können es direkt in GnuCash aufrufen, speichern es in dem gewünschten Pfad mit GnuCash.

Alle anderen Dateien in dem Ordner sind entweder Sicherungs- oder Logdateien. Es schadet nicht, sie auch zu kopieren, es ist nicht wahrscheinlich es zu tun.

## <span id="page-33-0"></span>**Übertragung der Einstellungsdaten**

Einstellungen werden in drei verschiedenen Orten gespeichert: Eine für die GnuCash-Einstellungen, eine für Berichte und eine für die Einstellungen des Online-Banking. Einstellungen werden durch die gsettings, Berichte durch GnuCash selbst und Online Banking durch aqbanking gehandhabt. Wenn Sie kein Online Banking nutzen, werden Sie diesen Ordner nicht auf Ihre Maschine haben.

Wo die GnuCash Einstellungen gespeichert sind, variiert abhängig von Ihrem Betriebssystem (siehe auch [Tabelle 2.1, "Ort der Einstellungen"](#page-33-1), [Tabelle 2.2, "Ort der gespeicherten Berichte"](#page-33-2) und [Tabel](#page-33-3)[le 2.3, "Ort der Online-Banking-Einstellungen"](#page-33-3)). Um Ihre Installation zu sichern und zu übertragen, müssen Sie diese Einstellungen auch kopieren.

| <b>Betriebssystem</b> | Ordner                                                                                                    |
|-----------------------|----------------------------------------------------------------------------------------------------|
| Unix                  | GnuCash Einstellungen sind in dconf gespei-<br>chert. Sie können das Kommando dconf<br>dump /org/gnucash/ auf der alten Maschi-<br>ne nutzen und dconf load /org/gnu-<br>cash/ auf der neuen Maschine nutzen, um die<br>Einstellungen zu übertragen. |
| <b>MacOSX</b>         | Die Einstellungen sind unter $\sim$ /Libra-<br>ry/Preferences/gnucash.plist<br>gespeichert.                                                                                                    |
| Windows               | Die Einstellungen sind in der Windows Regis-<br>try unter HKEY_CURRENT_USER/soft-<br>ware/GSettings gespeichert.                                                                                                    |

<span id="page-33-1"></span>**Tabelle 2.1. Ort der Einstellungen**

#### <span id="page-33-2"></span>**Tabelle 2.2. Ort der gespeicherten Berichte**

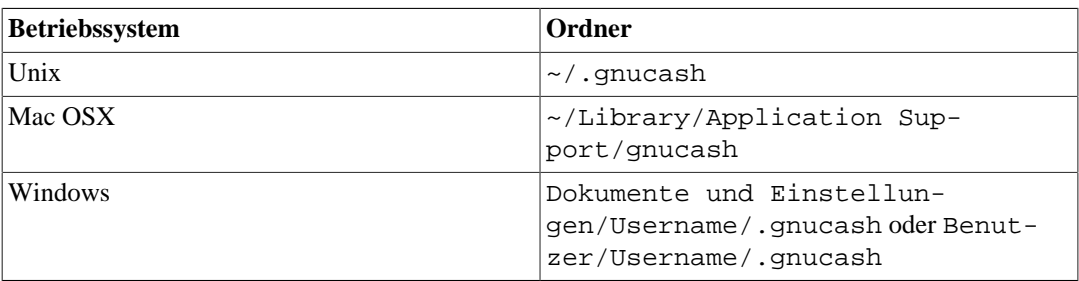

#### <span id="page-33-3"></span>**Tabelle 2.3. Ort der Online-Banking-Einstellungen**

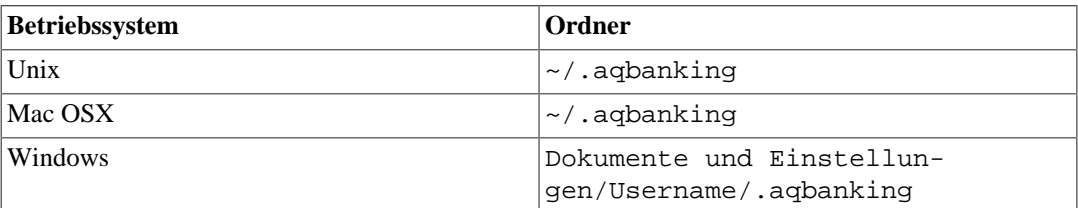

#### **Anmerkung**

Unter Unix und MacOSX werden diese Ordner normalerweise im Dateimanager nicht angezeigt. Sie müssen im Dateimanager einstellen, dass die versteckten Dateien und Ordner angezeigt werden, um diese zu sehen.

#### **Tipp**

Unter Unix und MacOSX bedeutet das **~** Zeichen den Home-Ordner.

## <span id="page-34-0"></span>**Alles Zusammensetzen**

#### **Anmerkung**

Mit diesem Abschnitt beginnt eine Anleitung, die sich durch das ganze Buch fortsetzen wird. Am Ende jedes Kapitels werden Sie einen Abschnitt Alles Zusammensetzen finden, der Sie schrittweise durch Beispiele führen wird, um die im Kapitel behandelten Konzepte zu veranschaulichen. Jeder Alles Zusammensetzen Abschnitt baut auf dem vorangehenden auf. Benutzen Sie also die vorgeschlagenen Namen und speichern Sie die Dateien.

Los geht's!

1. Lassen Sie uns als erstes eine Datei anlegen, die später Ihre privaten Kontodaten speichern soll. Öffnen Sie GnuCash und wählen Sie Datei → Neue Datei aus der *Menüleiste*. Dieses startet den Neuen Kontenrahmen erstellen Assistenten, der es Ihnen erlaubt, mehrere Konten auf einmal zu erstellen.

#### **Anmerkung**

Wenn dies der allererste Start von GnuCash ist, gelangen Sie automatisch zu dem Neuen Kontenrahmen erstellen Assistenten.

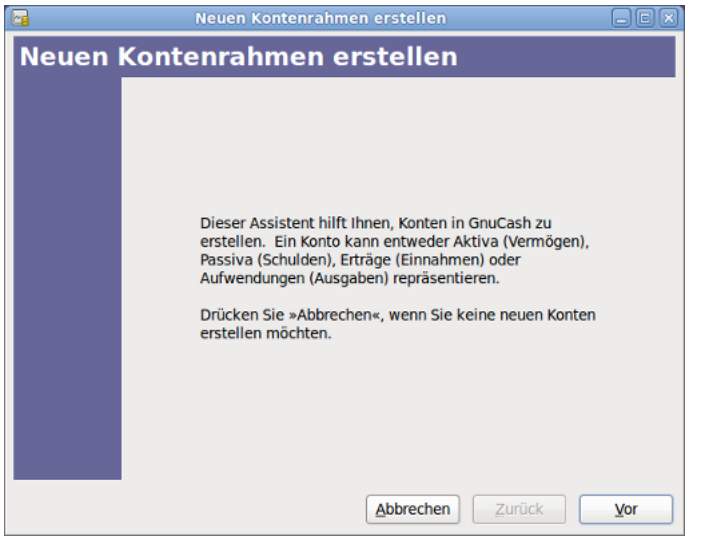

Die Abbildung zeigt den ersten Bildschirm des Neuen Kontenrahmen erstellen Assistenten.

Das erste Bild des Assistenten gibt Ihnen eine Beschreibung, was der Assistent tut. Klicken Sie auf die Vor-Schaltfläche, um zum nächsten Bild zu kommen.

2. Im zweiten Bild wählen Sie die Währung im Listenfeld aus,die Sie für die neuen Konten nutzen möchten. Dann drücken Sie die Vor-Schaltfläche.

#### **Anmerkung**

Die ausgewählte Währung wird auf allen Konten angewendet, die mit dem Assistenten erstellt werden.

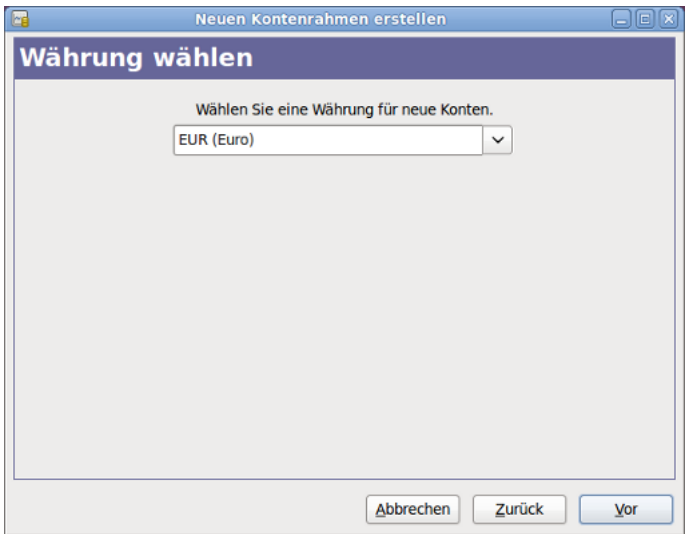

Die Abbildung zeigt den zweiten Bildschirm des Neuen Kontenrahmen erstellen Assistenten, in dem Sie die Währung auswählen können.

3. Im dritten Bild wählen Sie die Gruppe Allgemeine Konten in der Kategorien-Fenster. Dann drücken Sie die Vor-Schaltfläche, um fortzufahren.

#### **Anmerkung**

Wenn Sie wollen, können Sie eine oder mehrere der vordefinierten Kontengruppen hier auswählen. Für mehr Informationen über die Kontenarten, sehen Sie in ["GnuCash-Kon](#page-39-0)[ten".](#page-39-0)

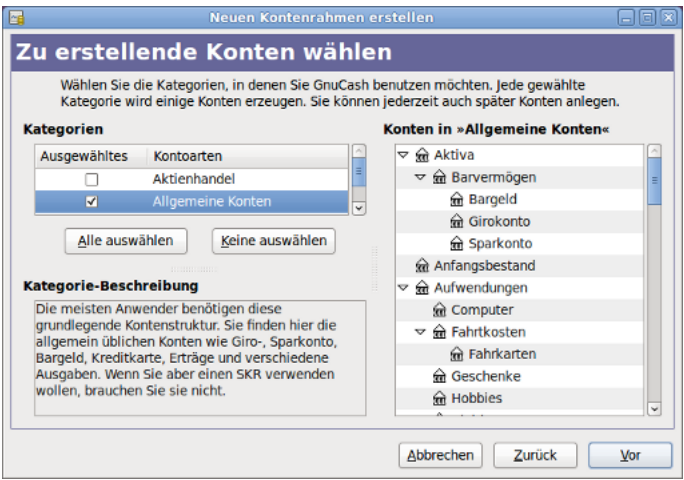

Die Abbildung zeigt den dritten Bildschirm des Neuen Kontenrahmen erstellen Assistenten, in dem Sie die verschiedenen Konten auswählen können.

4. Im vierten Bild können Sie einen Anfangsbestand für jedes Konto angeben, was auch angezeigt ist, wenn das Konto ein Platzhalter sein sollte. Da diese Funktionen im nächsten Kapitel beschreiben werden, lassen Sie alles wie von GnuCash eingerichtet und klicken Vor, um das letzte Bild des Assistenten zu öffnen.
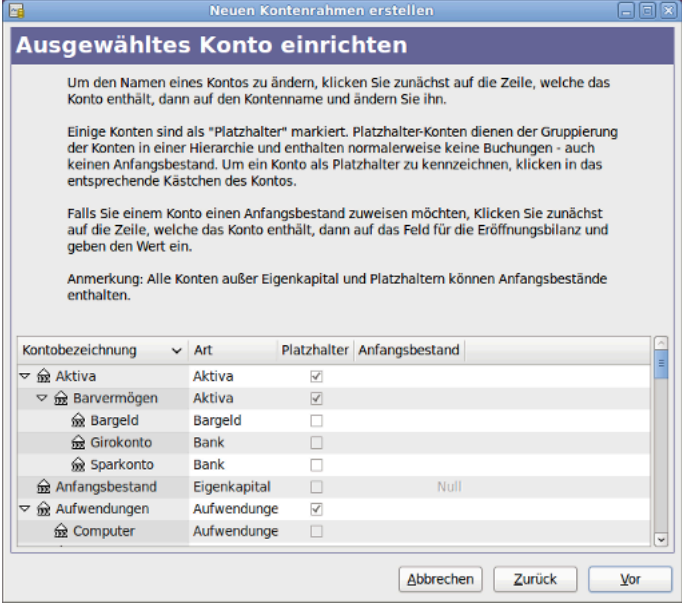

Die Abbildung zeigt den vierten Bildschirm des Neuen Kontenrahmen erstellen Assistenten, in dem Sie die ausgewählten Konten einrichten können.

5. Im letzten Bild des Assistenten klicken Sie auf Anwenden, um alle Konten zu erstellen und den Assistenten zu verlassen.

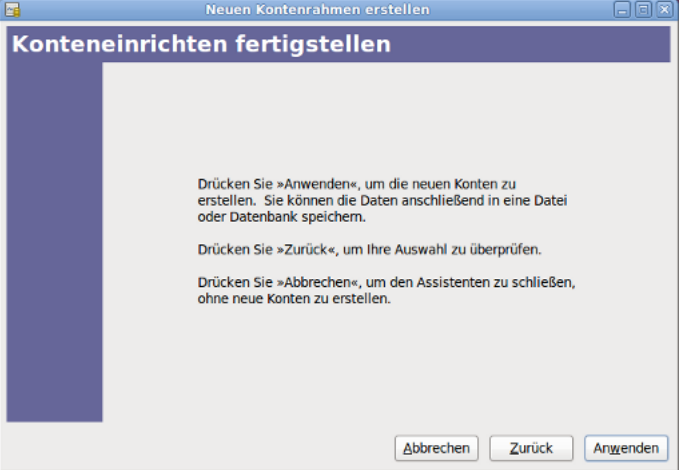

Die Abbildung zeigt den letzten Bildschirm des Neuen Kontenrahmen erstellen Assistenten.

6. Nach dem Drücken von Anwenden im vorherigen Fenster, erhalten Sie den Speicherndialog. Wählen Sie das XML Datenformat, geben bei Name den Dateiname test ein, wählen den Ordner, wohin die Datei gespeichert werden soll (denken Sie daran, dass diese Datei in allen Anleitungen in diesem Handbuch benutzt werden), und drücken schließlich die Speichern unter Schaltfläche.

Ihr Hauptfenster sollte nun wie folgt aussehen:

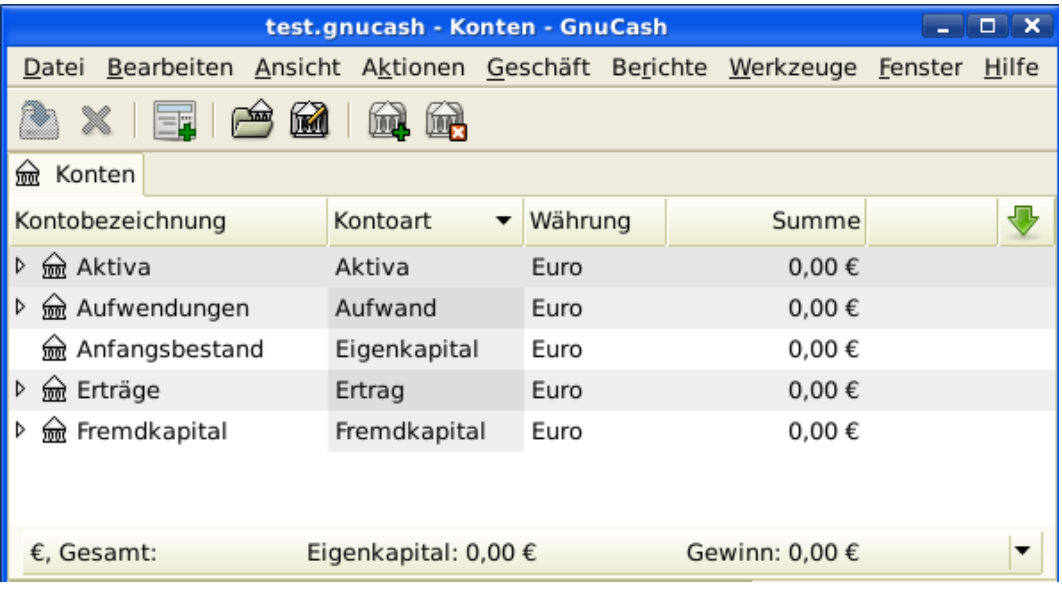

# **Kapitel 3. Konten**

Dieses Kapitel behandelt nützliche Konzepte für die Verwaltung Ihrer Konten. Da GnuCash Ihnen keinen speziellen Kontenrahmen aufdrängt, sind Sie frei, Ihre Kontenhierarchie in jeder gewünschten Weise zu gestalten. Es gibt jedoch einige grundsätzliche Buchführungskonzepte, die Sie bei der Gestaltung Ihrer Kontenhierarchie wahrscheinlich berücksichtigen wollen, um ihre Brauchbarkeit zu maximieren.

# **Buchhaltungsgrundsätze**

Wie wir im vorigen Kapitel gesehen haben, basiert die Buchführung auf fünf grundlegenden Kontenarten: Aktiva, Fremdkapital, Eigenkapital, Ertrag und Aufwand. Wir erweitern nun unser Verständnis dieser Kontentypen und zeigen, wie sie in GnuCash dargestellt werden. Zuerst aber wollen wir die Kontenarten in zwei Gruppen aufteilen: die Bestandskonten, deren Zusammenfassung die *Bilanz zu einem bestimmten Zeitpunkt* ist, und die Erfolgskonten, welche mit Aufwand und Ertrag die wertmäßigen *Veränderungen in einem Zeitraum* wie dem Wirtschaftsjahr darstellen.

Bevor wir uns näher mit jedem Kontentyp befassen, lassen Sie uns noch einmal zur Erinnerung die Buchhaltungsgleichung (*Aktiva - Fremdkapital = Eigenkapital + (Ertrag - Aufwand)*) betrachten.

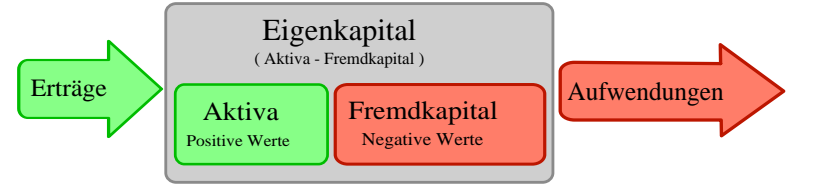

Graphische Darstellung der Beziehungen der 5 Grundkonten zueinander. Das Reinvermögen (Eigenkapital) erhöht sich durch Erträge und vermindert sich durch Aufwendungen. Die Pfeile repräsentieren die Wertbewegungen.

# **Bestandskonten**

Die drei sogenannten *Bestandskonten* sind Aktiva, Fremdkapital, und Eigenkapital. Bestandskonten werden benutzt, um über Ihren Besitz und Ihre Schulden Buch zu führen.

Aktiva bezeichnet den Bereich Ihres Besitzes. Aktiva können zum Beispiel ein Auto, Bargeld, ein Haus, Aktien und alles andere sein, was einen konvertiblen Wert besitzt. Konvertibler Wert bedeutet, dass Sie diesen Besitz zumindest theoretisch für Geld verkaufen können.

Fremdkapital bezeichnet den Bereich Ihrer Schulden. Fremdkapital können zum Beispiel ein Autokredit, ein Studiendarlehen, ein Hypothekendarlehen, ein Überziehungskredit und alles Andere sein, was Sie zu einem späteren Zeitpunkt zurückzahlen müssen.

Eigenkapital ist dasselbe wie "Reinvermögen". Es stellt dar, was übrig bleibt, wenn Sie Ihr Fremdkapital von Ihren Aktiva abziehen. Es kann als der Teil Ihrer Aktiva betrachtet werden, den Sie ohne irgendwelche Schulden besitzen.

# **Erfolgskonten**

Die zwei Kontentypen Ertrag und Aufwand werden benutzt, um den Wert Ihrer Bestandskonten zu erhöhen oder zu vermindern. Somit erlauben Ihnen Ertrags- und Aufwandskonten, den Wert der Bestandskonten zu *ändern*, während die Bestandskonten selbst nur den Wert des Besitzes, oder des Darlehens *erfassen*.

Ertrag ist die Bezahlung, die Sie für Ihre Zeit, Ihre Dienstleistungen, oder den Gebrauch Ihres Geldes erhalten. Wenn Sie Ihr Gehalt erhalten, dann ist das zum Beispiel die Bezahlung für die Arbeit, die Sie für Ihren Arbeitgeber verrichtet haben. Andere Beispiele für Erträge sind Kommissionen, Trinkgelder,

Dividenden Ihrer Aktien und Zinsen Ihrer Bankkonten. Erträge erhöhen immer den Wert Ihrer Aktiva und somit des Eigenkapitals.

Aufwand bezieht sich auf Geld, welches Sie ausgeben, um Dinge oder Dienstleistungen eines anderen *zum baldigen Verbrauch* zu erwerben. Beispiele von Aufwendungen sind ein Essen in einem Restaurant, Mietzahlungen, Lebensmitteleinkäufe, Treibstoff für Ihr Auto oder Eintrittskarten für ein Fußballspiel. Aufwendungen verringern immer Ihr Eigenkapital. Wenn Sie für die Aufwendungen direkt bezahlen, dann verringern Sie damit Ihre Aktiva, wenn Sie dagegen Aufwendungen über einen Kredit begleichen, dann erhöhen Sie Ihr Fremdkapital.

Aufwands- und Ertragskonten lassen sich unter dem Oberbegriff *Erfolgskonten* zusammenfassen.

# **GnuCash-Konten**

Dieser Abschnitt beschreibt, wie die GnuCash-Definition eines Kontos mit den grundlegenden 5 Kontentypen zusammenpasst.

Lassen Sie uns zuerst mit der Definition eines Kontos in GnuCash anfangen. Ein GnuCash -Konto ist ein Objekt, welches andere Unterkonten oder Buchungen enthält. Da ein Konto andere Konten beinhalten kann, sehen Sie oft Konten-Bäume in GnuCash, bei denen sinngemäß zusammenhängende Konten unter einem gemeinsamen Oberkonto zu einer Gruppe zusammengefasst werden.

Ein GnuCash Konto muss einen eindeutigen Namen haben (den Sie zuweisen) und eine der vorgegebenen GnuCash- "Kontenarten". Es gibt insgesamt 12 Kontenarten in GnuCash. Diese 12 Kontenarten basieren auf den fünf grundlegenden Kontentypen; Grund für die höhere Anzahl an GnuCash-Kontenarten ist, dass GnuCash dadurch für diese Konten eine besondere Erfassung und Behandlung von Buchungsvorgängen ermöglicht. Es gibt 6 Aktiva-Kontenarten (*Bargeld*, *Bank*, *Aktienkonto*, *Investmentfonds*, *Forderungen*, und *Sonstige Aktiva*), 3 Fremdkapital-Kontenarten (*Kreditkarte*, *Verbindlichkeiten*, und *Fremdkapital*), 1 Eigenkapital-Kontoart (*Eigenkapital*), 1 Ertrags-Kontoart (*Ertrag*), und eine Aufwands-Kontoart (*Aufwand*).

Diese GnuCash Kontenarten werden weiter unten genauer dargestellt.

## **Bestandskonten**

Das erste Bestandskonto, das wir untersuchen werden, ist das Konto *Aktiva*, welches sich, wie Sie sich sicherlich erinnern, auf Ihren Besitz bezieht.

Um Ihnen zu helfen, Ihre Aktiva zu organisieren und um die Eingabe von Buchungen zu vereinfachen, unterstützt GnuCash verschiedene Typen von Aktiva-Konten:

- 1. Bargeld: Benutzen Sie diese Kontoart, um die Geldbeträge zu verfolgen, welche Sie in der Hand, Ihrer Geldbörse, Ihrem Sparschwein, unter Ihrer Matratze oder an einem anderen Platz aufbewahren, um direkten Zugriff darauf zu haben. Das sind die am leichtesten *verfügbaren* oder *liquiden* Geldmittel.
- 2. Bank: Benutzen Sie diese Kontoart, um Ihre Guthaben bei Institutionen, wie zum Beispiel Banken, Bausparkassen oder Maklerfirmen (wo jemand anders Ihr Geld absichert), zu verfolgen. Das sind die am zweit leichtesten verfügbaren Geldmittel, da sie leicht in Bargeld umgewandelt werden können.
- 3. Aktienkonto: Benutzen Sie diesen Kontentyp, um die Entwicklung Ihrer persönlichen Aktien und Rentenpapiere zu verfolgen. Die Buchungsansicht dieses Kontentyps stellt Ihnen zusätzliche Spalten für die Eingabe der Anzahl der Aktien und ihres Preises zur Verfügung. Diese Art von Vermögen können Sie nicht so einfach in Bargeld umwandeln, es sei denn, Sie finden einen Käufer. Sie bekommen auch nicht unbedingt den selben Geldbetrag, den Sie beim Kauf der Aktien und Rentenpapiere bezahlt haben.
- 4. Investmentfonds: Dieser Kontentyp ist dem Aktienkonto ähnlich, außer dass er dazu benutzt wird, die Entwicklung von Investmentfonds zu verfolgen. Die Buchungsansicht stellt Ihnen dieselben

zusätzlichen Spalten für die Eingabe der Anzahl der Fondsanteile und ihres Preises zur Verfügung wie beim Aktienkonto. Investmentfonds stellen einen Miteigentumsanteil für eine Vielzahl von Geldanlagen dar, und wie Aktien garantieren sie keinen festen Geldwert.

GnuCash behandelt die Kontentypen Aktien und Investmentfonds auf die gleiche Weise.

- 5. Forderungen: Dieser Kontentyp wird normalerweise nur im Geschäftsleben verwendet, da Sie hier noch nicht eingegangene Zahlungen für von Ihnen erbrachte Leistungen oder gelieferte Produkte verwalten. Diese Beträge werden schon als Vermögen betrachtet, weil Sie normalerweise damit rechnen können, dass diese geschuldeten Geldbeträge bei Ihnen eintreffen.
- 6. Vermögen: Unabhängig davon, wie unterschiedlich dieses Vermögen ist, kann GnuCash einfach viele unterschiedliche Situationen verwalten. Der Kontentyp "Vermögen" deckt alle Aktiva ab, die oben noch nicht aufgezählt wurden.

GnuCash behandelt die Kontentypen Barvermögen, Bank und Aktiva auf die gleiche Weise.

Konten sind Informationsspeicher, die dazu benutzt werden, um die Art von auftretenden Vorgängen aufzuzeichnen oder zu verfolgen, für die das Konto eingerichtet wurde.

Im Wirtschaftsleben sind häufig die Vorgänge, die aufgezeichnet und verfolgt werden, feiner aufgeteilt als wir sie bisher betrachtet haben. Für eine fortgeschrittene Behandlung der Möglichkeiten lesen Sie bitte die Beschreibung in Kapitel Kapitel 18, *[Andere Aktiva](#page-200-0)* in diesem Kurs.

Für Ihre persönlichen Finanzen können Sie die in der Wirtschaft verwendeten Kontenrahmen benutzen oder nicht, je nachdem, ob sie Ihnen für die Erfassung, Verfolgung und den Bericht der auftretenden Vorgänge bei der Verwaltung Ihrer persönlichen Finanzen nützlich erscheinen. Zusätzliche Informationen finden Sie unter Kapitel 18, *[Andere Aktiva](#page-200-0)* in diesem Leitfaden.

Das zweite Bestandskonto ist das Konto *Fremdkapital*, welches sich, wie Sie sich sicherlich erinnern, auf Ihre Schulden bezieht, also auf Geld, welches Sie geliehen haben und zu einem späteren Zeitpunkt zurückzahlen müssen. Dies stellt das Recht Ihrer Geldgeber dar, von Ihnen eine Rückzahlung zu erhalten. Die Beobachtung Ihres Fremdkapitals zeigt Ihnen, wie viele Schulden Sie zu einem bestimmten Zeitpunkt haben.

GnuCash bietet drei Kontentypen für Fremdkapital:

- 1. Kreditkarte: Nutzen Sie diese Kontoart, um Ihre Zahlungen mit der Kreditkarte zu verwalten und mit der Abrechnung der Kreditkartengesellschaft abzugleichen. Kreditkarten stellen ein Kurzzeit-Darlehen dar, und Sie sind verpflichtet den Betrag an die Kreditkartengesellschaft zurückzuzahlen. Dieser Kontentyp kann auch für andere Kurzzeit-Darlehen benutzt werden, wie zum Beispiel einen Überziehungskredit Ihrer Bank.
- 2. Verbindlichkeiten: Diese Kontoart wird normalerweise nur im Geschäftsleben verwendet, da Sie hier eingegangene, aber noch nicht bezahlte Rechnungen für Waren und Dienstleistungen anderer verwalten. Diese Beträge werden als Darlehen betrachtet, weil Sie diese geschuldeten Geldbeträge zum Fälligkeitsdatum bezahlen müssen.
- 3. Fremdkapital: Nutzen Sie diese Kontoart für alle anderen Darlehen. Das sind normalerweise langfristige Darlehen wie Immobiliendarlehen oder Autokredite. Dieser Kontentyp hilft Ihnen dabei, die Übersicht darüber zu behalten, wie viel Sie anderen noch schulden und wie viel Sie bereits zurückgezahlt haben.

GnuCash behandelt die Kontentypen Kreditkarte und Verbindlichkeiten auf die gleiche Weise.

## **Tipp**

Fremdkapital hat in der Buchführung den gegenteiligen Effekt wie Aktiva: *Haben* (Einträge in der rechten Spalte) erhöhen die Kontenstände der Darlehnskonten und *Soll* (Einträge in der linken Spalte) vermindern sie (siehe Anmerkung weiter unten in diesem Kapitel).

Die letzte Bestandskontoart ist *Eigenkapital*, was auch gleichbedeutend ist mit "Reinvermögen". Es stellt dar, was übrig bleibt, wenn Sie Ihr Fremdkapital von Ihren Aktiva abziehen. Es kann als der Teil Ihrer Aktiva betrachtet werden, den Sie ohne irgendwelche Schulden besitzen. Nutzen Sie diese Kontoart in GnuCash als Quelle für die Eröffnungsbuchungen, die Erfassung der Anfangsbestände Ihrer Konten, da deren Summe Ihrem anfänglichen Nettowert oder Reinvermögen entspricht.

Es gibt normalerweise nur ein GnuCash Eigenkapitalkonto, welches logischerweise auch Eigenkapital genannt wird. Bei Firmen, AGs usw. kann aber pro Teilhaber ein Unterkonto angelegt werden.

## **Tipp**

In Eigenkapitalkonten erhöhen Haben-Buchungen die Kontenstände und Soll-Buchungen verringern sie (mehr dazu später in diesem Kapitel).

#### **Anmerkung**

Die Gleichung, die die Bestandskontentypen verbindet ist Aktiva = Darlehen + Eigenkapital oder auch umgestellt Aktiva - Darlehen = Eigenkapital. Umgangssprachlich, die *Dinge, die Sie besitzen*, minus die *Dinge, die Sie schulden*, ist gleich dem *Reinvermögen*.

# **Erfolgskonten**

*Ertrag* ist die Zahlung, die Sie für Ihre bereitgestellte Zeit, für von Ihnen erbrachte Dienstleistungen oder für die Nutzung Ihres Geldes erhalten. Nutzen Sie ein Konto vom Typ Ertrag , um diese Zahlungen in GnuCash zu verfolgen.

## **Tipp**

Haben-Buchungen erhöhen den Kontostand eines Ertragskontos und Soll-Buchungen vermindern ihn. Wie in ["Grundlagen der Buchführung"](#page-19-0) beschrieben, repräsentieren Haben-Buchungen Geld, welches *von* einem Konto genommen wird. Speziell für Ertragskonten gilt, wenn Sie Geld *von* diesem Konto (Haben) zu einem anderen Konto transferieren, *erhöht* sich der Kontostand des Ertragskontos. Wenn Sie zum Beispiel eine Gehaltsbuchung als Transaktionen von einem Ertragskonto zu Ihrem Bankkonto eingeben, erhöht sich der Kontostand beider Konten.

*Aufwand* bezieht sich auf Geld, welches Sie ausgeben, um Waren und Dienstleistungen eines Anderen zu erwerben. Benutzen Sie in GnuCash ein Konto vom Typ Aufwand, um Ihre Aufwendungen zu erfassen.

## **Tipp**

Soll-Buchungen erhöhen den Kontostand von Aufwandskonten und Haben-Buchungen vermindern den Kontostand (siehe unten).

## **Anmerkung**

Wenn Sie für eine bestimmte Zeit Ihre gesamten Aufwendungen von Ihren gesamten Erträge abziehen, erhalten Sie Ihren Nettoertrag. Dieser Nettoertrag wird in der Bilanz als einbehaltener Gewinn aufgeführt, woraus mit Abschluss des Wirtschaftsjahres Eigenkapital wird.

Unten sehen Sie Ertrags- und Aufwands-Konten nach der Auswahl von Allgemeine Konten im Assistenten für die Erstellung eines neuen Kontenplans (Aktionen → Kontenhierarchie hinzufügen...).

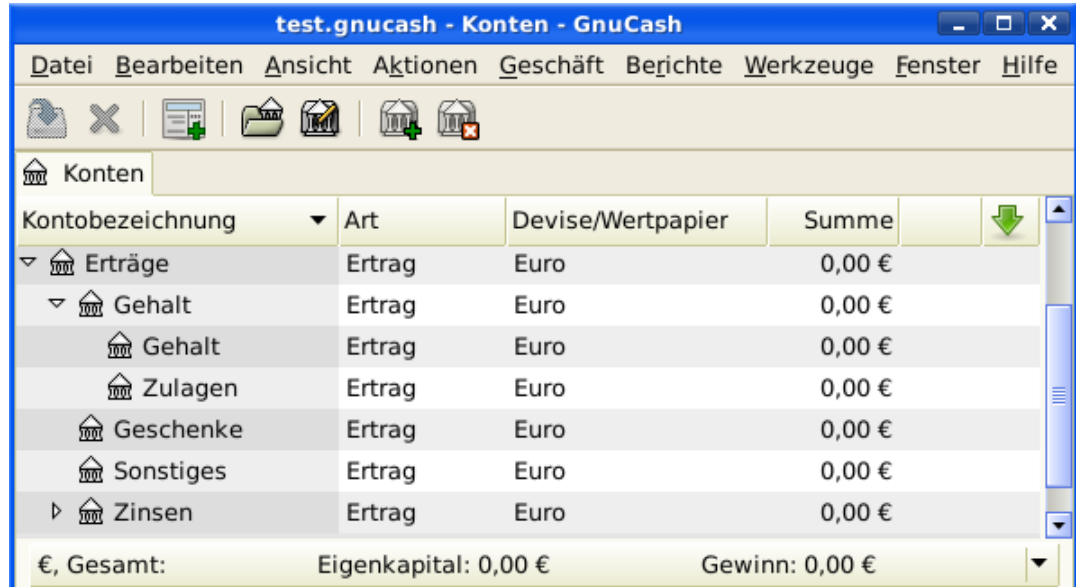

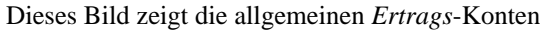

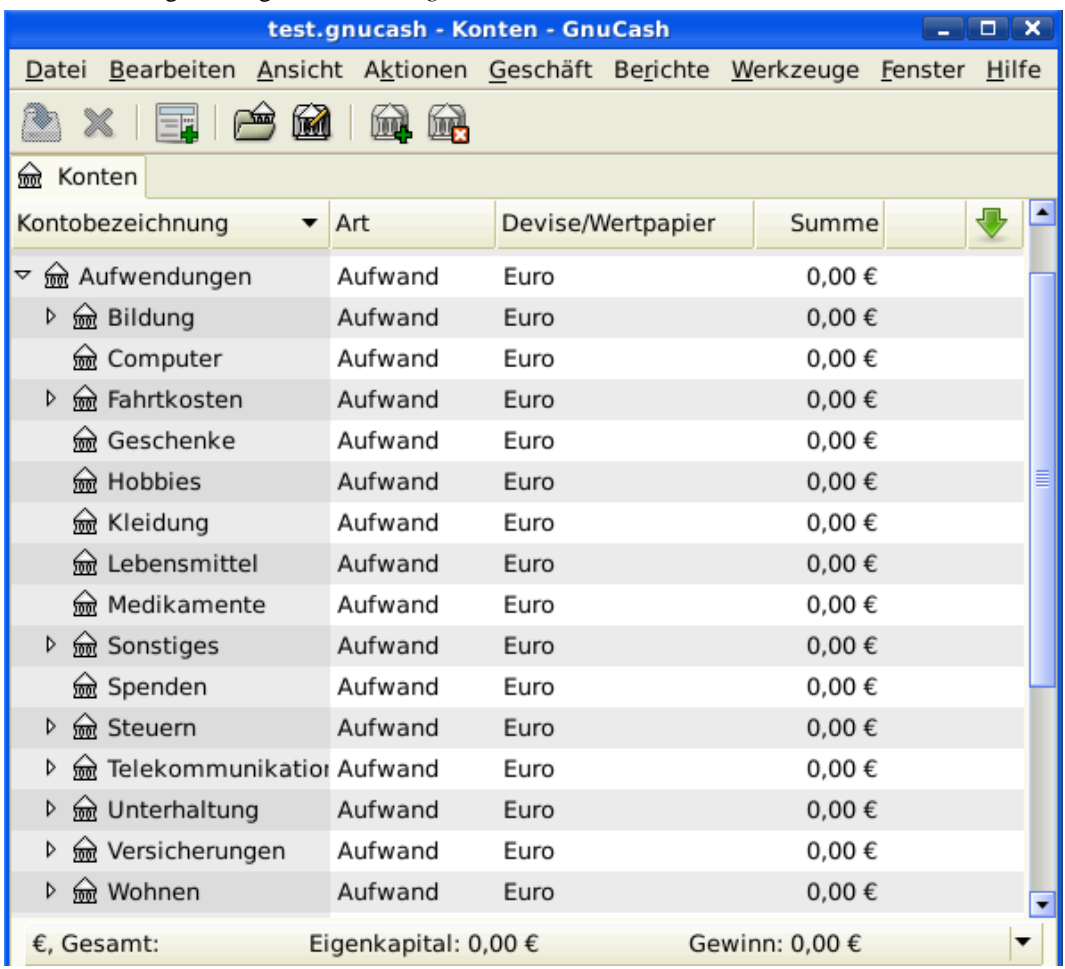

Dieses Bild zeigt einige allgemeine *Aufwands*-Konten

# **Weitere Kontentypen**

Es gibt einige weitere Kontentypen.

Der *Handel* mit verschiedenen Währungen wird auf Wunsch in "Handels-"konten protokolliert, um den Rechnungsabschluss sowohl in jeder Währung als auch im Gesamtwert zu erstellen. Mehr Informationen unter Kapitel 11, *[Verschiedene Währungen](#page-157-0)*

*Money Market* und *Credit Line* werden nur vom OFX-Importmodul verwendet, offensichtlich aus Gründen der Vollständigkeit der Spezifikation.

# **Alles zusammensetzen**

Wir wollen jetzt mithilfe des in diesem Kapitel Gelernten einen allgemeinen persönlichen *Kontenplan* aufbauen. Ein Kontenplan ist einfach eine neue GnuCash-Datei, in der Sie Ihre Konten angelegt haben, um Ihre Finanzen zu verfolgen. Beim Aufbau dieses Kontenplans ist die erste Aufgabe, die zu verfolgenden Posten den grundlegenden Kontentypen zuzuordnen. Das ist ziemlich einfach, wie wir in folgendem Beispiel sehen können.

# **Einfaches Beispiel**

Wir wollen annehmen, dass Sie ein Girokonto und ein Sparkonto bei der Bank haben, dass Sie angestellt sind und deshalb Gehaltszahlungen empfangen. Sie haben eine Kreditkarte (Visa) und zahlen monatlich Miete, Telefon und Strom. Natürlich brauchen Sie auch Bargeld für den Einkauf von Lebensmitteln. Vorerst kümmern wir uns noch nicht darum, wie viel Geld Sie auf Ihren Bankkonten haben, oder wie viele offene Rechnungen Ihre Kreditkarte aufweist usw. wir wollen nur das Grundgerüst für diesen Kontenplan erzeugen.

Ihre Aktiva sind das Sparkonto und das Girokonto. Ihr Fremdkapital ist die Kreditkarte und Ihr Eigenkapital sind die Anfangskontostände Ihrer Bankkonten und der Kreditkarte (auch wenn wir diese noch nicht kennen, so wissen wir doch, dass es sie gibt). Sie haben Erträge in Form Ihres Arbeitslohns und Aufwendungen in Form der Lebensmitteleinkäufe, der Miete, der Strom- und Telefonrechnung, und Steuern und Sozialabgaben auf Ihr Einkommen.

# <span id="page-43-0"></span>**Grundlegende Konten der obersten Ebene**

Jetzt müssen Sie sich entscheiden, wie Sie Ihre Konten gruppieren wollen. Höchstwahrscheinlich wollen Sie jeweils Ihre *Aktiva*, Ihr *Fremdkapital*, Ihr *Eigenkapital*, Ihre *Erträge* und Ihre *Aufwendungen* zusammenfassen. Das ist die normale Art und Weise, einen GnuCash -Kontenplan aufzubauen. Es wird im hohen Maße empfohlen, dass Sie immer auf diese Art und Weise anfangen.

Durch Betätigen von Datei → Neue Datei fangen Sie mit einer leeren GnuCash-Datei an. Den Assistenten zum Aufbau eines Kontenplans verlassen Sie bitte durch Druck auf die Taste Abbrechen, da wir diesmal nicht einen der vorgefertigten Kontenrahmen benutzen wollen. Stattdessen werden wir ganz von vorne anfangen, und die grundlegenden Kontenstrukturen selber aufbauen. Im leeren Gnu-Cash-Fenster wählen Sie bitte Ansicht → Neue Kontenhierarchie aus dem Menü: Die Konten-Seite öffnet sich. Zuletzt wählen Sie Aktionen → Neues Konto....

Jetzt sind Sie bereit, den grundlegenden Kontenplan aufzubauen.

1. Kontobezeichnung Aktiva (Kontoart Aktiva, Hauptkonto Neues Konto der obersten Ebene)

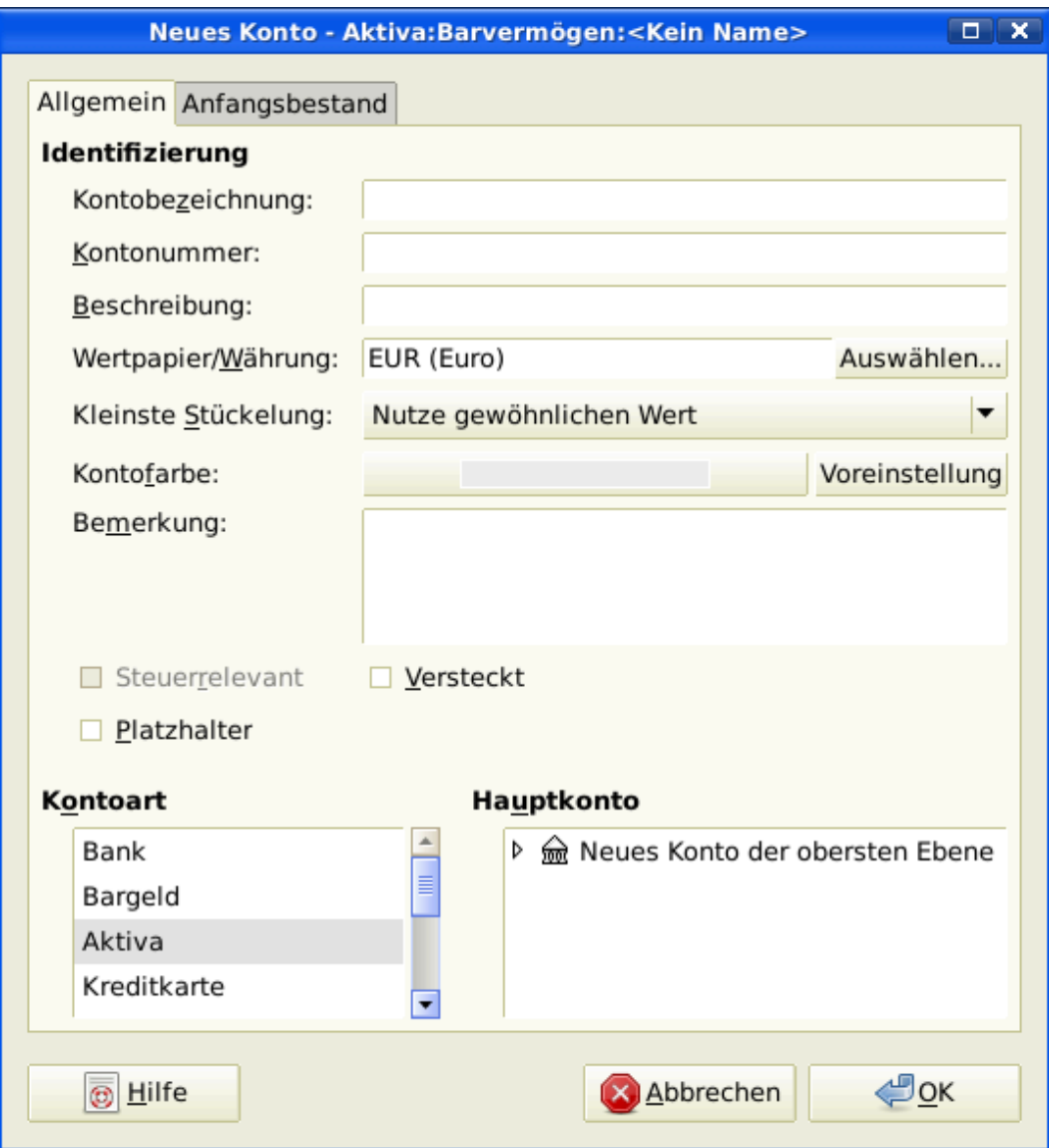

Dieses Bild zeigt den Dialog bei der Erstellung eines Aktivakontos.

- 2. Kontobezeichnung Fremdkapital (Kontoart Fremdkapital, Hauptkonto Neues Konto der obersten Ebene)
- 3. Kontobezeichnung Eigenkapital (Kontoart Eigenkapital, Hauptkonto Neues Konto der obersten Ebene)
- 4. Kontobezeichnung Ertrag (Kontoart Ertrag, Hauptkonto Neues Konto der obersten Ebene)
- 5. Kontobezeichnung Aufwand (Kontoart Aufwand, Hauptkonto Neues Konto der obersten Ebene )

Nachdem Sie die Konten der obersten Ebene angelegt haben, sollte die Konto-Seite in GnuCash folgendermaßen aussehen:

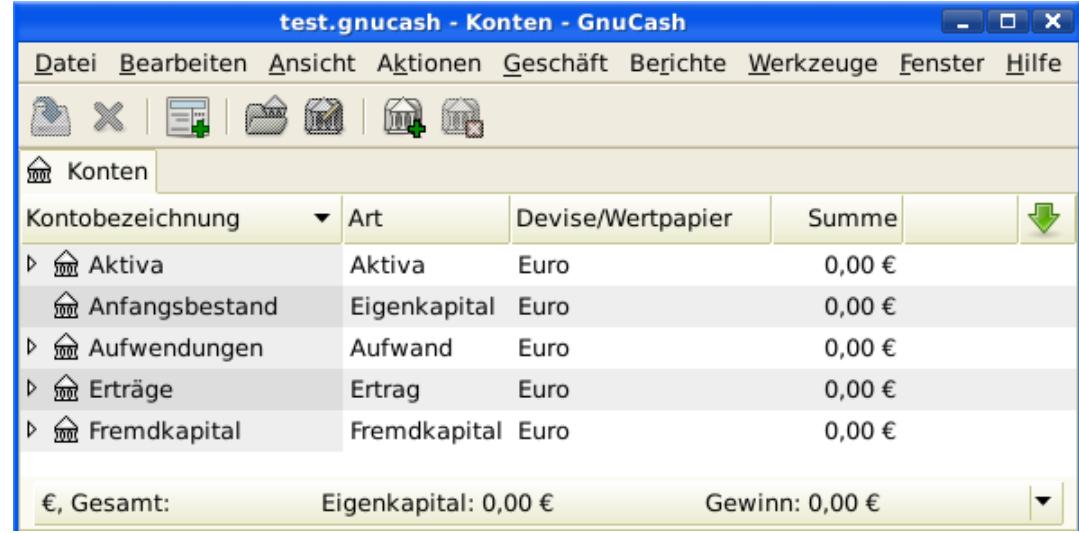

Dieses Bild zeigt die grundlegenden Konten der obersten Ebene

# **Unterkonten anlegen**

Den Konten der obersten Ebene können Sie jetzt Unterkonten hinzufügen, die für die tatsächlichen Buchungen gedacht sind. Beachten Sie, dass die Abgabenkonten unterhalb eines Unterkontos mit Namen *Steuer* angelegt werden. Sie können Unterkonten innerhalb von Unterkonten anlegen. Dies wird normalerweise für eine Gruppe zusammenhängender Konten getan, den Abgabenkonten in unserem Beispiel.

## **Tipp**

Statt Aktionen → Neues Konto... aus dem Menü zu wählen, können Sie alternativ ein Unterkonto durch einen Rechtsklick auf den Namen des übergeordneten Kontos und anschließender Auswahl des Eintrags Neues Konto... erzeugen. Es wird ein Dialog ähnlich dem unter ["Grundlegende Konten der obersten Ebene"](#page-43-0) dargestellten Dialog geöffnet, mit dem Unterschied, dass in diesem Dialog das übergeordnete Konto bereits als Hauptkonto des neuen Kontos eingetragen ist.

- 1. Kontobezeichnung Bargeld (Kontoart Bargeld, Hauptkonto *Aktiva*)
- 2. Kontobezeichnung Girokonto (Kontoart Bank, Hauptkonto *Aktiva*)
- 3. Kontobezeichnung Sparkonto (Kontoart Bank, Hauptkonto *Aktiva*)
- 4. Kontobezeichnung Visa (Kontoart Kreditkarte, Hauptkonto *Fremdkapital*)
- 5. Kontobezeichnung Gehalt (Kontoart Ertrag, Hauptkonto *Ertrag*)
- 6. Kontobezeichnung Telefon (Kontoart Aufwand, Hauptkonto *Aufwand*)
- 7. Kontobezeichnung Strom (Kontoart Aufwand, Hauptkonto *Aufwand*)
- 8. Kontobezeichnung Miete (Kontoart Aufwand, Hauptkonto *Aufwand*)
- 9. Kontobezeichnung Lebensmittel (Kontoart Aufwand, Hauptkonto *Aufwand*)
- 10.Kontobezeichnung Steuern (Kontoart Aufwand, Hauptkonto *Aufwand*)
- 11.Kontobezeichnung Einkommenssteuer (Kontoart Aufwand, Hauptkonto *Aufwand:Steuer*)
- 12.Kontobezeichnung Rentenversicherung (Kontoart Aufwand, Hauptkonto *Aufwand:Steuer*)

13.Kontobezeichnung Krankenversicherung (Kontoart Aufwand, Hauptkonto *Aufwand:Steuer*)

14.Kontobezeichnung Anfangsbestand (Kontoart Eigenkapital, Hauptkonto *Eigenkapital*)

Nachdem Sie diese zusätzlichen Unterkonten erzeugt haben, sollte das Resultat folgendermaßen aussehen:

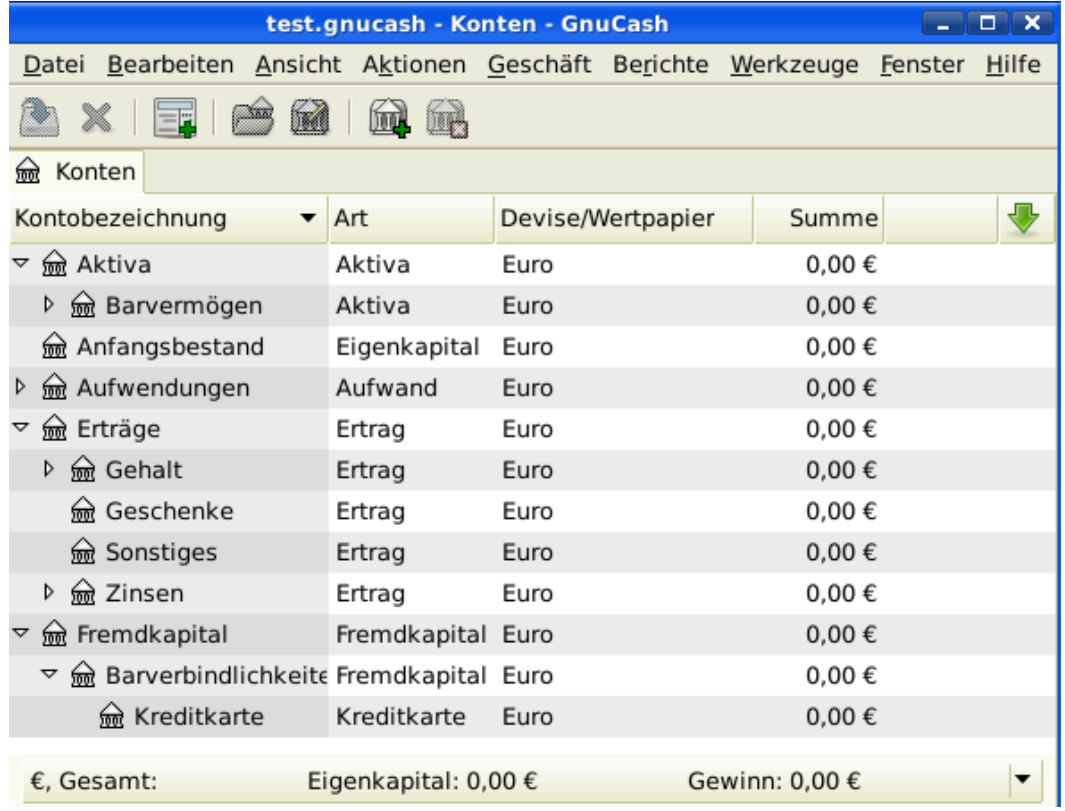

Dieses Beispiel zeigt einen einfachen Kontenplan.

Speichern Sie diesen Kontenplan unter dem Namen gcashdata\_3, und auch unter gcashdata\_3emptyAccts, da wir ihn in späteren Kapiteln weiterbenutzt werden.

Sie haben jetzt einen Kontenplan erzeugt, um ein einfaches Haushalts-Budget zu verfolgen. Mit diesem Grundgerüst an Konten können wir nun anfangen, die Konten mit Buchungen zu füllen. Dieses Thema wird im nächsten Kapitel detailliert beschrieben.

# <span id="page-47-2"></span>**Kapitel 4. Buchungen**

Dieses Kapitel vermittelt Ihnen grundlegende Informationen, die Sie brauchen, um Buchungen in GnuCash zu verstehen und anzuwenden. Während Konten das Gerüst und die Struktur eines Kontenplans darstellen, sind Buchungen die Dateneinträge in jedem Konto.

# **Grundlagen**

Eine *Buchung* in einem System der doppelten Buchführung wie z.B. GnuCash ist ein Austausch zwischen mindestens zwei Konten. Deshalb besteht eine Buchung immer aus mindestens zwei Teilen, einem *von-Konto* und einem *nach-Konto*. Der Geldbetrag wird von einem *von-Konto* auf ein *nach-Konto* transferiert. Buchhalter nennen diese Teile einer Buchung *Einträge ins Kontenblatt*. In Gnu-Cash, werden sie *Teilbuchungen* genannt.

Eine Teilbuchung beschreibt das Konto, zu dem er gehört, den Geldbetrag, der von diesem Konto oder auf dieses Konto transferiert wurde und kann bei Bedarf noch einige andere Informationen enthalten. GnuCash unterstützt mehrere Teilbuchungen in einer Buchung, und die Teilbuchungen können beliebig Geldbeträge auf die betroffenen Konten oder von ihnen weg bewegen.

Sie erhalten zum Beispiel eine Gehaltszahlung auf Ihr Girokonto bei der Bank. Die daraus folgende *Buchung* ist, dass das Girokonto (ein Aktiva) den Betrag der Gehaltszahlung von Ihrem Ertragskonto erhält. Zwei Konten werden beeinflusst, und in diesem Fall erhöht sich Ihr Eigenkapital.

Die Arbeit mit Buchungen in GnuCash wird in der sogenannten *Buchungsansicht* durchgeführt. Jedes von Ihnen erzeugte Konto hat eine Buchungsansicht. Sie wird Ihnen bekannt vorkommen, sieht sie doch aus wie die Umsatzanzeige oder die Kontoauszüge Ihrer Bank.

Die Buchungsansicht wird im nachfolgenden Abschnitt erklärt, ["Die Buchungsansicht".](#page-47-0)

# <span id="page-47-0"></span>**Die Buchungsansicht**

Die *Buchungsansicht* ist das GnuCash Fenster, in dem Sie bestehende Buchungen ansehen und verändern können. Hier können Sie auch neue Buchungen für dieses Konto eingeben. In die Buchungsansicht gelangen Sie durch einen Doppelklick auf den Kontennamen in der Kontenhierarchie. Alternativ können Sie auch den Kontennamen in der Kontenhierarchie markieren und gelangen durch Auswahl des Öffnen-Symbols in der *Werkzeugleiste* oder das Optionsmenü (rechte Maustaste) zur Buchungsansicht. GnuCash zeigt jetzt die Buchungsansicht an.

# <span id="page-47-1"></span>**Funktionen der Buchungsansicht**

Die *Titelleiste* der Buchungsansicht zeigt den Namen des Kontos an. Unter der Titelleiste zeigt die *Menüleiste* die Menüeinträge, die in der Kontenansicht verfügbar sind. Die *Werkzeugleiste* enthält praktische Knöpfe für die Arbeit innerhalb der Buchungsansicht.

Am unteren linken Rand der Ansicht zeigt GnuCash hilfreiche Informationen, wenn Sie den Mauszeiger über die Ansicht bewegen. An der rechten Seite sehen Sie die aktuelle Kontenbilanz und die Summe der erledigten Teilbuchungen.

# **Einstellungen Buchungsansicht**

GnuCash bietet mehrere Optionen, die Buchungsansicht anzuzeigen. Die Standardeinstellung ist Einzeilig. Diese zeigt lediglich die Zusammenfassung der Teilbuchungen, die das gewählte Konto beeinflussen. Diese Ansicht ähnelt der Ansicht der meisten anderen Buchführungsprogramme. Sie können auch eine andere Ansicht aus dem Menü Ansicht wählen. Es gibt zwei andere Arten:

- Ansicht → Aktive-vollständig erweitert die aktuelle Buchung automatisch. Wenn Sie eine neue Buchung in der Ansicht hervorheben, wird die Buchung automatisch um alle Teilbuchungen erweitert.
- Die Auswahl Ansicht → Vollständig zeigt die Buchungsansicht im Stil eines Buchungsjournals, in dem alle Teilbuchungen für alle Buchungen dargestellt werden.

Wir wollen jetzt genauer betrachten, wie sich die einzeilige Darstellung und die vollständige Darstellung unterscheiden.

Für dieses Beispiel wollen wir annehmen, dass Sie drei Jeans für zusammen 1000 € gekauft haben und für den Kauf jeder Jeans eine mehrteilige Buchung erstellen.

Die folgenden Bilder werden das etwas besser verdeutlichen.

Lassen Sie uns zuerst den Kauf der Jeans auf Ihrem Girokonto buchen

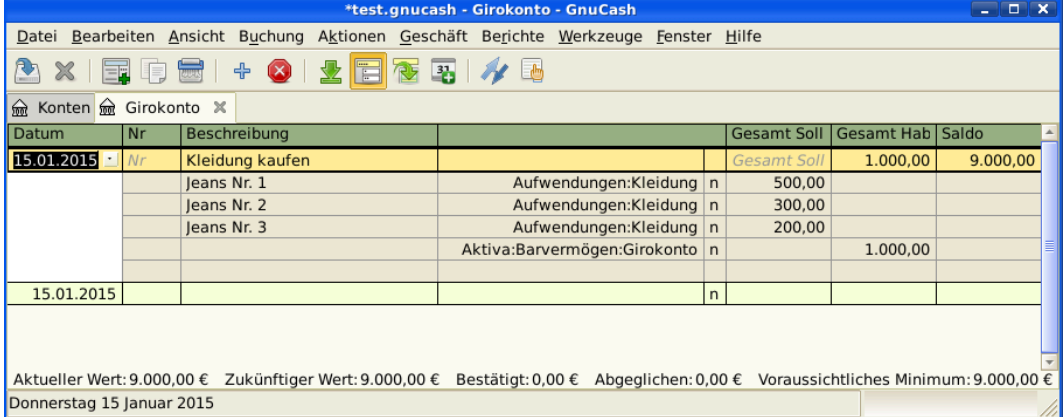

Dieses Bild zeigt eine mehrteilige Buchung über den Kauf von 3 Jeans

Dann öffnen wir das Konto *Aufwand:Kleidung* und betrachten es in der Standardansicht (einzeilige Ansicht).

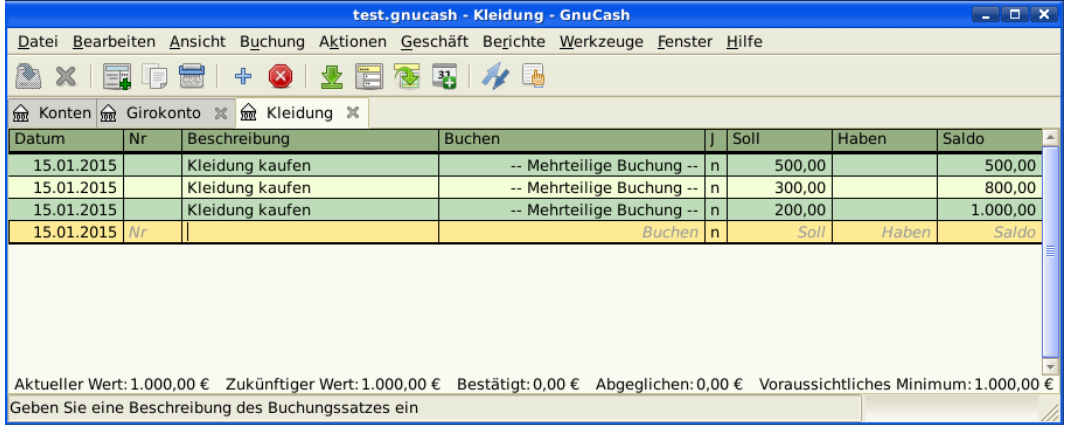

Dieses Bild zeigt das Konto *Aufwand:Kleidung* in der Standardansicht.

Wir sehen hier drei Einträge, aber es gibt nur einen Eintrag auf dem Girokonto. Bei genauerer Betrachtung sehen Sie, dass jede Zeile einen unterschiedlichen Betrag (Preis der Jeans) aufweist, 200 €, 300 €, und 500 €. Jede der genannten Buchungszeilen entspricht einer Zeile der Splitbuchung.

Wenn wir das Konto *Aufwand:Kleidung* jetzt in der vollständigen Ansicht betrachten, sehen Sie nur die originale mehrteilige Buchung.

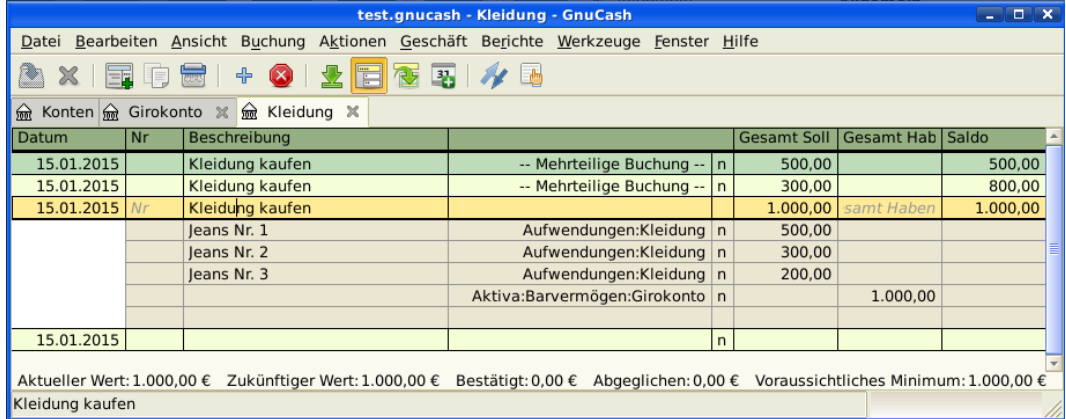

Dieses Bild zeigt das Konto *Aufwand:Kleidung* in der vollständigen Ansicht.

# **Die Benutzung von Tastaturkürzeln**

GnuCash stellt verschiedene zeitsparende Tastaturkürzel für die Dateneingabe zur Verfügung. Wenn Sie die ersten Buchstaben einer Beschreibung eingeben, die Sie vorher schon einmal verwendet haben, dann ergänzt die Ausfüllhilfe automatisch die einzugebende Beschreibung zu der passenden zuletzt eingegebenen Beschreibung. Wenn Sie die ersten Buchstaben eines Kontonamens entweder im Feld Buchen in der Buchungszeile oder im Feld Konto in der Zeile der Teilbuchungen eingeben, versucht die Ausfüllhilfe automatisch den Namen entsprechend ihrer Kontenliste zu ergänzen. Sie hilft auch bei der Eingabe von Unterkonten in diese Felder: geben Sie dafür die Anfangsbuchstaben des Hauptkontos gefolgt von einem **:** (Doppelpunkt) und den ersten Buchstaben des Unterkontos ein. Zum Beispiel können Sie für die Eingabe von *Aktiva:Barvermögen:Girokonto* folgendes eingeben: **A:B:G** und GnuCash den Rest ergänzen lassen.

## **Warnung**

Da **:** das Konten-Trennzeichen ist, können Sie es nicht innerhalb Ihrer Kontennamen verwenden.

## **Tipp**

Sollten Sie aber den Doppelpunkt unbedingt in Ihren Kontennamen benötigen, können Sie ein anderes Trennzeichen in Bearbeiten → Einstellungen → Konten+Trennzeichen auswählen.

GnuCash verfügt in der Buchungsansicht auch über verschiedene Tastaturkürzel, die Ihnen bei der Eingabe viel Zeit und Mühe sparen können. Im Datumsfeld können folgende Tastaturkürzel verwenden werden:

- **+** oder **=**, um zum nächsten Tag zu gehen und **-** oder **\_**, um zum vorherigen Tag zu gehen
- **]** oder **}**, um zum nächsten Monat zu gehen und **[** oder **{**, um zum vorherigen Monat zu gehen
- **M** oder **m**, um zum ersten Tag eines Monats zu gehen
- **H** oder **h**, um zum letzten Tag eines Monats zu gehen
- **Y** oder **y**, um zum ersten Tag eines Jahres zu gehen
- **R** oder **r**, um zum letzten Tag eines Jahres zu gehen
- **T** oder **t**, um zum heutigen Datum zu gehen

## **Tipp**

Diese Datumskürzel funktionieren nicht nur im Kontenblatt, sondern überall, wo Sie ein Datum eingeben können.

## **Tipp**

Besonders für Kalenderdaten gibt es einen anderen Weg, wie Sie Zeit sparen können, indem Sie nur einen Teil des Datums eingeben. Zum Beispiel geben Sie nur eine Zahl ein GnuCash wird dies als den Tag im laufenden Monat des laufenden Jahres interpretieren. Wenn Sie nur einen Tag und Monat eingeben, wird GnuCash automatisch das Jahr anhängen. Standardmäßig ist dies das laufende Jahr. sie können GnuCash auch so konfigurieren, dass ein Datum im Schiebefenster eine bestimmte Anzahl von Monaten vor dem laufenden Monat genommen

wird. Dies wird unter Bearbeiten → Einstellungen → Datum und Zeit+Datum vervollständigen konfiguriert werden.

Im Feld Nr. einer Buchungszeile können Sie die Taste **+** verwenden, um die nächsthöheren Buchungsnummer einzugeben, genauso wie die Taste **-**, um die Buchungsnummer um eins zu vermindern. Das funktioniert auch im Feld Aktion einer mehrteiligen Buchung, für den Fall, dass Sie auch hier nummerieren wollen. Das Feld Aktion hat auch eine Ausfüllhilfe - wenn Sie die Anfangsbuchstaben einer normalen Aktion, wie zum Beispiel Einzahlung eingeben, wird GnuCash den Rest ergänzen.

Das Feld Buchen besitzt eine Ausfüllhilfe für Kontonamen. Geben Sie die Anfangsbuchstaben das Kontonamens ein und GnuCash ergänzt den fehlenden Teil des Namens. Wenn sie (zu einem beliebigen Zeitpunkt) das Trennzeichen **:** eingeben, wird der bisher gewählte Teil des Namens abgeschlossen und mit der Auswahl des Unterkontos begonnen. Zum Beispiel wird die Eingabe **A:G** in unserem Beispielkontorahmen ergänzt zum Konto *Aktiva:Girokonto*. Sie können auch die Tasten **Menü** oder **Ctrl**+**Down** in diesem Feld drücken, um eine Auswahlliste aller Kontonamen zu erhalten.

In jedem der eingebauten Betragsfelder können Sie den eingebauten Rechner benutzen. Geben Sie dazu den ersten Wert gefolgt von **+**, **-**, **\***, oder **/**, gefolgt von dem zweiten Wert ein. GnuCash errechnet das Ergebnis und gibt es im Betragsfeld aus, sobald Sie die **Tab-**Taste betätigen.

Für alle Menüpunkte sind Tastaturkürzel definiert, die durch den unterstrichenen Buchstaben in der Bezeichnung gekennzeichnet sind. Drücken Sie die Taste **Alt** + [unterstrichenen Buchstaben], um das Menü zu öffnen, und wählen dann einen Eintrag durch Drücken des unterstrichenen Buchstabens. Zum Beispiel öffnet **Alt**+**k** das Aktionenmenü, ein weiterer Druck auf **m** öffnet die Buchung in der vollständigen Ansicht. Einigen Menüpunkten sind zusätzlich Tastaturkürzel für den direkten Aufruf zugeordnet (normalerweise im Zusammenspiel mit der **Strg** Taste). Diese Kürzel werden hinter dem Menüpunkt angegeben.

Um sich schnell innerhalb der Buchungsansicht bewegen zu können, benutzen Sie folgende Tasten:

- **Tab**, um zum nächsten Feld zu gelangen, **Shift**+**Tab**, um zum vorherigen Feld zu gelangen
- **Pos1**, um zum Anfang des gewählten Feldes zu gelangen, **End**, um zum Ende des gewählten Feldes zu gelangen
- **Enter** oder ↓ , um zur nächsten Buchung zu gelangen, ↑ , um zur vorherigen Buchung zu gelangen
- **Page Up**, um eine Seite hoch zu blättern, **Page Down**, um eine Seite herunter zu blättern
- **Shift**+**Page Up** um zur ersten Buchung zu gehen, **Shift**+**Page Down** um zur letzten Buchung zu gehen

Im Fenster Abgleichen können sie folgende Tastaturkürzel nutzen:

- **Tab** bringt Sie zur nächsten Liste und **Shift**+**Tab** zur vorherigen Liste
- Die Leertaste schaltet den Status der Buchung zwischen abgeglichen und nicht abgeglichen hin und her.

• ↑ und ↓ bewegt die Markierung innerhalb der gewählten Liste.

# **Einfache oder mehrteiligen Buchungen**

Jede Buchung in GnuCash hat zumindet zwei Teilbuchungen, aber eine Buchung kann mehr als zwei Teilbuchungen haben. Eine Buchung mit nur zwei Teilbuchungen wird eine *einfache Buchung* genannt, weil nur das laufende Konto und ein einzelnes entferntes Konto beteiligt ist. Eine Buchung mit drei oder mehr Konten wird eine *mehrteilige Buchung* genannt.

In der einfachen Ansicht sehen Sie eine Zusammenfassung der Teilbuchungen bezogen auf das laufende Konto. für einfache Buchungen zeigt die Spalte Buchen das andere Konto, von dem das Geld *überwiesen* wird. Für eine Teilbuchung zeigt die Spalte Buchung –– Mehrteilige Buchung ––. Sie können die einzelnen Teilbuchung jeder Buchung sehen, indem Sie das Teilbuchungen-Symbol in der *Werkzeugleiste* anklicken, während Sie die Buchung ausgewählt haben.

Bei Teilbuchungen ist die erste Zeile einer Buchung die *Buchungszeile*. Sie enthält das Datum, optional die Nr. (wie die Überweisungsnummer), Buchungs-Beschreibung, Gesamtbetrag für das laufende Konto(Gesamt Soll oder Gesamt Aufwand hier), und den aktuellen Konten-Saldo nach der aktuellen Buchung. Beachten Sie, dass in der erweiterten Ansicht der Spaltenkopf der Buchungsspalte verschwindet und es gibt keinen Kontennamen in diesem Feld. Diese Zeile zeigt Ihnen nur eine Zusammenfassung der Auswirkung der Buchung auf dem laufenden Konto. Für mehr Informationen können Sie in die einzelnen Teilbuchungen schauen, die die mehrteilige Buchung ausmachen.

#### **Anmerkung**

Anmerkung: Ein Kontenblatt zeigt eine Buchung an, wenn eine Teilbuchung dieser Buchung diesem Konto zugeordnet ist. Wenn eine gegebene Buchung mehr als eine (Teil-)Buchung hat, die einem einzelnen Konto zugeordnet ist, dann wird diese Buchung in der Buchungsansicht einmal für jede Teilbuchung erscheinen, die diesem Konto zugeordnet ist. Im Bucungsjournal wird eine solche Buchung nur einmal angezeigt.

Die eingerückten Zeilen unter der Buchungszeile sind die *Teilbuchungszielen*. Sie sind grauen Zeilen unterteilt. Wenn Sie eine der Teilbuchungszeilen hervorheben, wechseln die Spaltenköpfe, um die teilbuchungsrelevanten Felder zu benennen:

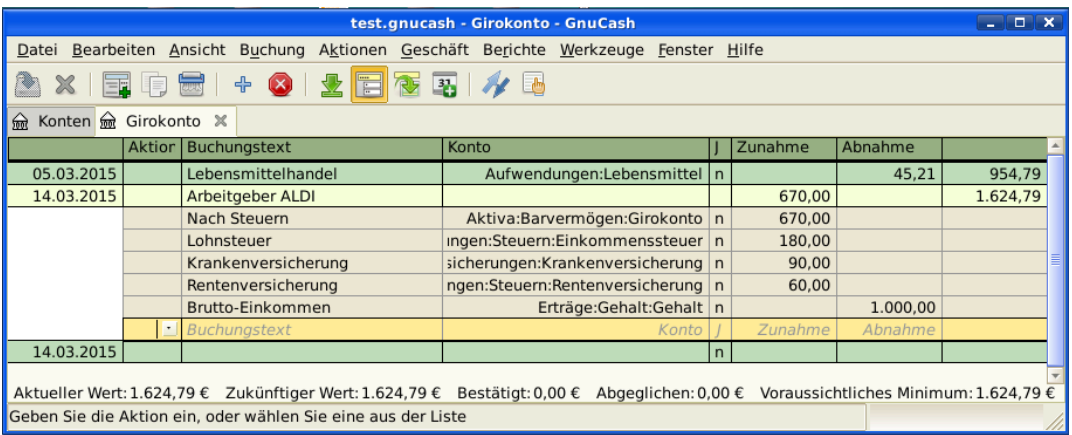

Dieses Bild zeigt, wie sich Spaltenüberschriften für Teilbuchungen ändern.

Jeder Teilbuchungen enthält ein optionales Feld Aktion oder Art der Teilbuchung, welches Sie entweder durch eintippen, oder durch Auswahl in einer Auswahlliste eingeben können. Weiterhin enthält er ein optionales Feld Buchungstext, welches die Teilbuchung beschreibt. Jede Teilbuchung beeinflusst ein Konto, welches aus einer mit Ihren Kontenbezeichnungen gefüllten Auswahlliste gewählt werden kann. Das Feld J zeigt an, ob eine Teilbuchung schon abgeglichen wurde. Die letzten zwei Spalten zeigen den Betrag des Teilbuchung, und ob das Geld auf das Konto (Soll), oder von dem Konto (Haben) transferiert wurde.

Wie schon in Kapitel ["Grundlagen der Buchführung"](#page-19-0) besprochen, muss für jede Buchung die Gesamt-Zunahme (Beträge in der linken Spalte oder das Soll) gleich der Gesamt-Abnahme (Beträge in der rechten Spalte oder Haben) sein. Im oben oben gezeigten Beispiel ist die Gesamt-Zunahme gleich der Gesamt-Abnahme, die Buchung ist also ausgeglichen. Wie Sie feststellen können, ist der Geldbetrag in der Buchungszeile derselbe wie unter Teilbuchung Girokonto. Warum wird dieser zweimal gezeigt? Weil die Buchungszeile lediglich eine *Zusammenfassung* des Effekts der Buchung auf das zur Zeit angezeigte Konto darstellt. Die Buchungszeile derselben Buchung in der Buchungsansicht eines anderen Kontos würde den Effekt der Buchung auf das jeweilige Konto anzeigen. Sie können das sehen, indem Sie einen anderen Teilbuchung markieren und auf den Knopf Gegenbuchung in der *Werkzeugleiste* klicken.

Wenn Sie in diesem Beispiel zur Gegenbuchung im Konto *Ertrag:Gehalt* gehen, zeigt Ihnen GnuCash dieselbe Buchung in der Buchungsansicht des Kontos *Ertrag:Gehalt*:

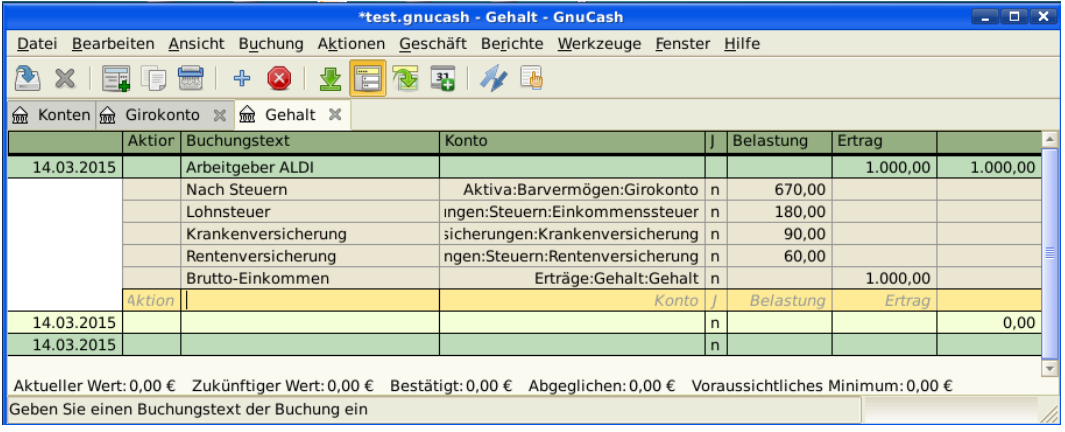

Dieses Bild zeigt Ihnen das Konto *Ertrag:Gehalt*.

Beachten Sie, dass die Buchungszeile jetzt die Zusammenfassung der Auswirkungen auf das Konto *Ertrag:Gehalt* und nicht mehr auf das Konto *Aktiva:Girokonto* darstellt, da Sie jetzt die Buchungsansicht des Kontos *Ertrag:Gehalt* betrachten. Die Teilbuchungen sind dieselben, aber die Buchungszeile stellt jetzt den Einfluss auf das Konto *Ertrag:Gehalt* dar.

# **Einfache Buchung**

Für unser Beispiel benutzen wir den Kontenrahmen, den wir in dem vorherigen Kapitel erstellt haben (test.gnucash). Mit einem Doppelklick auf das Konto Girokonto öffnen Sie die Buchungsansicht. Jetzt wollen wir eine einfache Buchung auf dem Girokonto eingeben. Normalerweise geben sie einem Konto bei der Einrichtung in GnuCash einen Anfangskontostand.

In der ersten Buchungszeile geben Sie bitte das Datum der Buchung ein (zum Beispiel den 01.03.2015), eine Beschreibung (zum Beispiel "Anfangskontostand"). Ein Klick auf Buchen öffnet ein Pop-Up Menü in dem sie jetzt *Eigenkapital:Anfangsbestand* auswählen. Geben Sie eine Einzahlung von 1000 € ein, und drücken Sie die **Enter** Taste. Die Buchungsansicht sollte jetzt folgendermaßen aussehen:

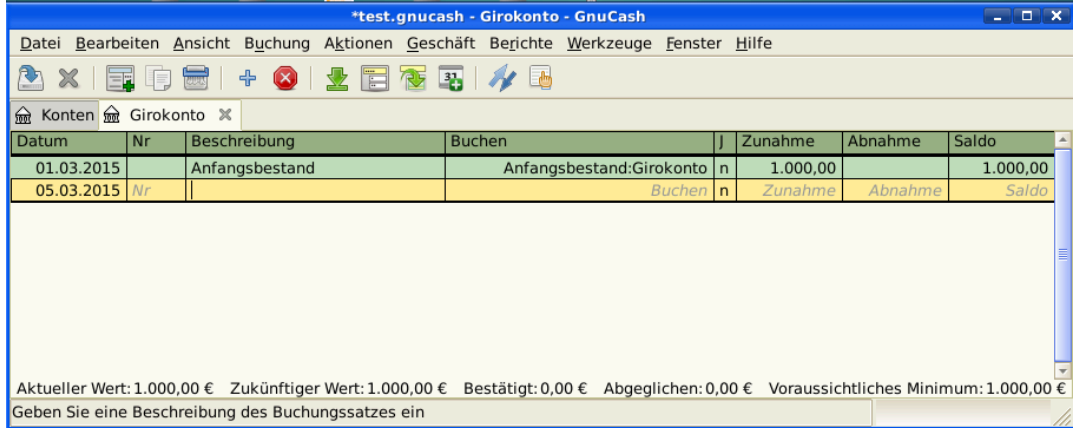

Die Abbildung zeigt die Buchungsansicht des Kontos *Aktiva:Girokonto* - nach Eingabe eines Anfangskontostandes.

Die Eingabe eines Anfangskontostandes ist ein Beispiel für eine einfache Buchung zwischen zwei Konten. In unserem Beispiel beeinflusst sie die Konten *Aktiva:Girokonto* und *Eigenkapital:Anfangsbestand*.

Als weiteres Beispiel für eine Buchung zwischen zwei Konten wollen wir jetzt eine Buchung eingeben, die einen Lebensmitteleinkauf von 45,21 € beschreibt. Der Betrag wurde Bar bezahlt, deshalb geben wir diese Buchung in der Buchungsansicht des Kontos *Aktiva:Bargeld* ein. Wählen Sie bei dieser Buchung im Feld Buchen den Eintrag *Aufwand:Lebensmittel*. Die Buchungsansicht sollte jetzt folgendermaßen aussehen:

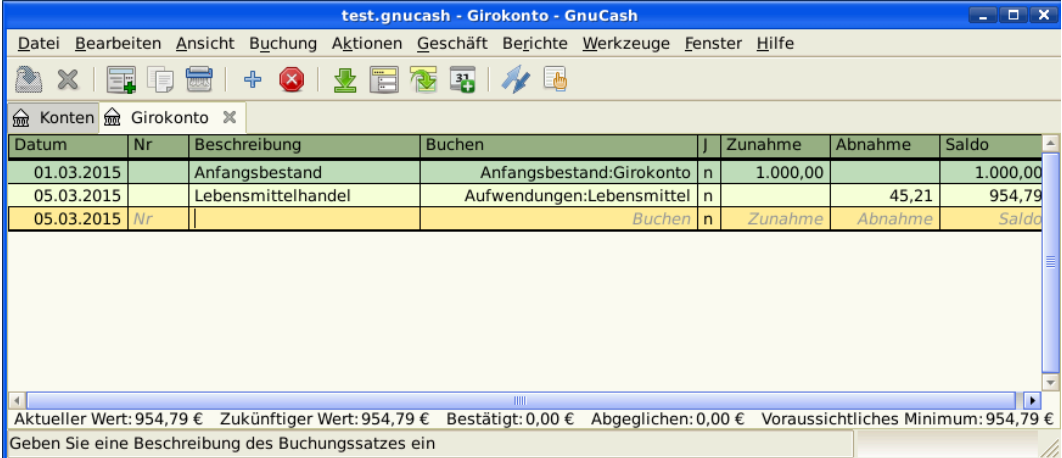

Die Abbildung zeigt die Buchungsansicht des Kontos *Aktiva:Bargeld* - nach Eingabe einer Buchung für Lebensmittel.

# **Mehrteilige Buchung**

Die Notwendigkeit für drei oder mehr Teilbuchungen in einer Buchung ergibt sich, wenn Sie bei einer Buchung entweder mehrere "Von-" oder mehrere "Nach-" Konten angeben wollen. Ein klassisches Beispiel dafür ist eine Gehaltsbuchung. Das Geldbetrag, welchen Sie ausgezahlt bekommen, ist normalerweise geringer als Ihr Bruttoverdienst. Der Unterschied kommt durch Lohnabzüge wie Steuern, Rentenversicherung, Krankenkasse etc. zustande. Die einfache Buchung Ihres Gehaltes beeinflusst deshalb neben *Aktiva:Girokonto* und *Ertrag:Gehalt* auch andere Konten.

Um die Gehaltszahlung in der Buchungsansicht des Kontos *Aktiva:Girokonto* einzugeben klicken Sie auf eine neue Buchungszeile und klicken dann auf Vollständig. Geben Sie jetzt in der ersten Zeile die Beschreibung der Buchung ein (zum Beispiel "Employers ALDI"). In die darunterliegenden Zeilen geben Sie nacheinander die verschiedenen Teilbuchungen ein, aus denen die Buchung besteht. Wählen Sie zuerst das Konto, und geben danach den auf dieses Konto zu transferierenden Betrag ein. Dann klicken Sie auf die nächste Zeile und wiederholen den Vorgang. Beachten Sie , dass sich in der Aktivakontoansicht, der Betrag in der linken Spalte das Saldo erhöht und der Betrag in der rech-ten Spalte das Saldo erniedrigt (mehr finden Sie unter ["Buchungen"](#page-22-0)). Nach Tab oder durch klicken kommen Sie in die nächste Zeile der Teilbuchungen und wiederholen den Prozess. Beachten Sie, dass wenn Sie die Tastatur zur Navigation durch die Buchungen benutzen, nutzen Sie **Tab** , um sich von einem Feld zum anderen zu bewegen, wie die Nutzung der **Enter**-Taste die Buchungen bestätigt und Teilbuchungen auf das Ausgleichskonto erzeugt.

#### **Anmerkung**

Wenn Sie eine Buchung in GnuCash erzeugen, können die Teilbuchungen in beliebiger Reihenfolge eingegeben werden. Jedoch wenn die Buchung beendet wird (entweder durch Verlassen der Buchung oder durch Drücken der **Enter** Taste), machen alle Soll-Teilbuchungen einen Sprung vor die Haben-Teilbuchungen.

In diesem Beispiel wählen Sie als Konto für die Einzahlungen das Konto (*Aktiva:Girokonto*) und geben dann unter Einzahlung (Soll) den eingezahlten Geldbetrag an (zum Beispiel 670 €). Nachfolgend geben sie die Beträge für die verschiedenen Abgaben ein: Konto *Aufwendungen:Steuern:Einkommensteuer* 180 €; Konto *Aufwendungen: Steuern: Krankenversicherung* 90 €; und Konto *Aufwendungen:Steuern:Rentenversicherung* 60 €. Zum Schluss geben Sie den Bruttobetrag ihres Gehalts (1000 € in diesem Beispiel) als Abhebung (Haben) von ihrem Konto *Ertrag:Gehalt* ein.

Die komplette mehrteilige Buchung sollte jetzt folgendermaßen aussehen [Abbildung 4.1, "Eingabe](#page-54-0) [einer mehrteiligen Buchung".](#page-54-0) Vergessen Sie nicht, nach Eingabe der Teilbuchungen, die Buchung durch Druck der Taste **Enter** abzuschließen. Die Ansicht der Buchung wechselt durch Druck auf die Taste **Enter** wieder auf die einzeilige Darstellung. Die Einträge der Teilbuchungen sind noch vorhanden, und können durch klicken auf Vollständig wieder angezeigt werden. Siehe auch ["Funktionen der](#page-47-1) [Buchungsansicht"](#page-47-1) für weitere Einzelheiten.

 $\boxed{\blacksquare}$  $\boxed{\blacksquare}$ 

954.79 1.624,79

180,00

90.00

60.00

1.000,00

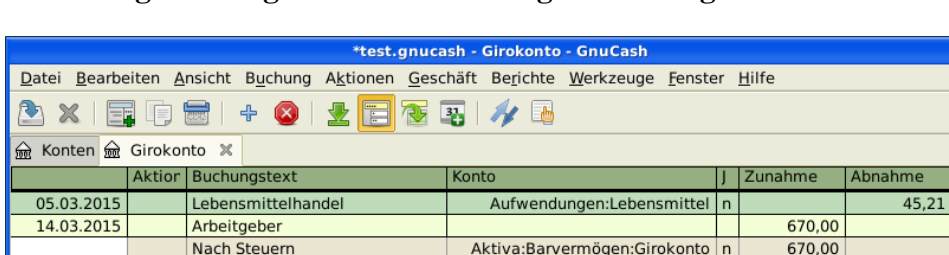

#### <span id="page-54-0"></span>**Abbildung 4.1. Eingabe einer mehrteiligen Buchung**

Einkommensteuer

Krankenversicherung

Rentenversicherung

Vor Steuern

Geben Sie einen Buchungstext der Buchung ein

**Kontenabgleich**

14.03.2015

Für einmal eingegebenen Buchungen in GnuCash ist es wichtig, diese abzugleichen, dass sie mit den Aufzeichnungen Ihrer Bank übereinstimmen. Dieser Vorgang wird auch *Abstimmung* oder *Abgleich* genannt. Dies ist der Schlüssel für eine exakte Buchhaltung. Meistens prüfen Sie die Buchungen gegen die Kontenauszüge. Damit können sie alle Buchungen überprüfen.

Aktueller Wert: 1.624,79 € Zukünftiger Wert: 1.624,79 € Bestätigt: 0,00 € Abgeglichen: 0,00 € Voraussichtliches Minimum: 1.624,79 €

ingen:Steuern:Einkommenssteuer | n

aen:Steuern:Krankenversicherung n ngen:Steuern:Rentenversicherung n

Erträge:Gehalt:Gehalt | n

 $|n|$ 

GnuCash behält den Überblick über den Abgleichstatus einer jeden Buchung. Der Abgleichzustand einer Buchung wird im Feld J in der Buchungsansicht angezeigt. Der Buchstabe *j* zeigt an, dass eine

Buchung bereits abgeglichen ist, ein *n* zeigt an, dass ein Abgleich noch nicht erfolgt ist, und *b* zeigt an, dass die Buchung bestätigt, also z.B. vom ausführenden Institut akzeptiert wurde, aber noch nicht abgeglichen ist. Eine bestätigte Teilbuchung zeigt an, dass Sie irgendeine Bestätigung haben, dass die Institution den Auftrag angenommen hat (beispielsweise besitzen Sie die Quittung eines Restaurants, dass Sie dort mit Ihrer Kreditkarte bezahlt haben.) Durch Klicken in das Feld J der Buchung können Sie zwischen den Zuständen *n* und *b* umschalten. Sie können den Zustand auf *y* setzen, indem Sie den Dialog Abgleichen verwenden. (siehe ["Abgleichsdialog"](#page-55-0))

Am unteren Ende der Buchungsansicht gibt es Anzeigen für verschiedene Kontostände. Während die Anzeigen Bestätigt und Abgeglichen Ihre Finanzen aus Sicht der Bank (aufgrund eingegangener Zahlungsbelege) darstellen, werden unter Aktueller Wert auch offene d.h. der Bank noch nicht mitgeteilte Finanztransaktionen berücksichtigt.

Wenn Sie z.B. einen Scheck für irgend etwas ausstellen, sollten Sie dies in GnuCash buchen. Das Feld Abgleich (J) der Buchung enthält am Anfang den Wert n (neu). Die neue Buchung trägt zum Kontostand Aktueller Wert bei, aber nicht zum Kontostand Bestätigt und Abgeglichen. Später, wenn Sie eine Bestätigung erhalten, dass der Scheck eingelöst wurde, können Sie auf das Feld Abgleich (J) dieser Buchung klicken, um den Wert auf *b* umzustellen (bestätigt). Sobald Sie das tun, ändert sich der Kontostand in der Anzeige Bestätigt, um jetzt auch diese Transaktion zu berücksichtigen. Wenn der Kontoauszug eintrifft, können Sie dann Ihre in GnuCash eingegebenen Buchungsdaten mit denen der Bank vergleichen. Im Dialog Kontoabgleich können Sie die Übereinstimmung der von der Bank gebuchten Transaktionen und damit den Wert im Feld J auf *j* (abgeglichen) ändern.

## **Anmerkung**

Sie können Buchungen nicht direkt in der Buchungsansicht abgleichen, sondern müssen das Fenster Kontoabgleich nutzen. Sobald eine Buchung als *Abgeglichen* gekennzeichnet wurde, kann sie nicht mehr so einfach geändert werden, ohne dass der [Anfangssaldo](#page-56-0) des nächsten Kontoabgleichs abweicht.

## **Warnung**

Es ist wichtig zu verstehen, dass der Abgleich für ein gegebenes Datum erfolgt, und wenn Sie ein Konto aufgrund eines Auszugs von einem bestimmten Datum abgleichen, Sie **alle Buchungen bis zu diesem Datum** als abgeglichen markieren. Falls Sie also Buchungen einfügen oder verändern, welche vor dem Datum Ihres letzten Abgleichs liegen, wird der entsprechende **Abgeglichen**-Saldo nicht mehr stimmen.

# <span id="page-55-0"></span>**Abgleichsdialog**

Der Abgleichsdialog wird verwendet, um ein GnuCash Konto in Übereinstimmung zu bringen mit einem Kontoauszug, den Sie von einer Bank oder einer anderen Finanzinstitution bekommen haben. Ein Kontoabgleich ist nicht nur nützlich, um die Übereinstimmung Ihrer Buchführung mit der Ihrer Bank zu gewährleisten, sondern auch, um ein besseres Verständnis von offenen Geschäftsvorfällen zu erhalten, z.B. noch nicht eingelösten Schecks.

Um den Abgleichsdialog zu öffnen, wählen Sie ein Konto in Ihrem Kontenrahmen und klicken auf den Menüpunkt Aktionen → Abgleichen. Das untenstehende Fenster erscheint, in welchem Sie die Informationen für den Kontoabgleich eingeben können.

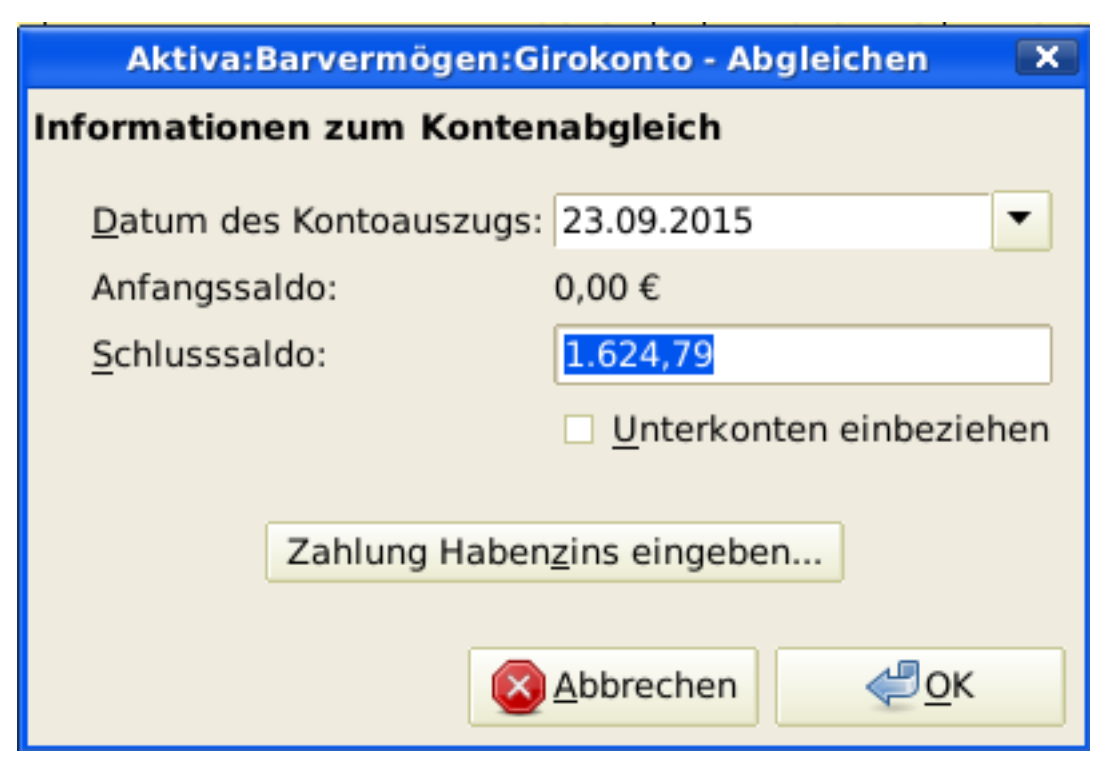

Das Anfangsfenster des Kontoabgleichs.

In dem Anfangsfenster des Kontoabgleichs müssen einige Abgleichsparameter eingegeben werden.

Datum des Kontoauszugs Das Datum, bis zu dem der Abgleich erfolgen soll.

## **Tipp**

Um einen Kalender zu öffnen, klicken Sie auf den Pfeil nach unten rechts neben dem Eingabefeld.

<span id="page-56-0"></span>Anfangssaldo Dies ist ein vorgegebener Wert, der den Kontostand des letzten Abgleichs anzeigt. Dieser Wert sollte mit dem Anfangskontostand Ihres Kontoauszugs übereinstimmen.

## **Warnung**

Manchmal stimmt der Anfangssaldo in GnuCash nicht mit dem von Ihrer Bank übermittelten überein. Dies tritt beim ersten Abgleich des Kontos auf, oder wenn bereits abgeglichene Buchungen verändert oder gelöscht wurden.

## **Anmerkung**

Beim ersten Abgleich Ihres Kontos beträgt der Anfangssal-

do 0,00. Dies ist höchstwahrscheinlich nicht der *Anfangskontostand* Ihres Kontos. Beim Abgleich wird der *Anfangskontostand* des Kontos im Abgleich berücksichtigt, und das Ergebnis sollte ausgeglichen sein.

## **Tipp**

Im Falle, dass eine vorher abgeglichene Buchung versehentlich nicht mehr abgeglichen ist, können Sie einfach die Buchung zusammen mit den anderen Buchungen im jetzigen Kontoauszug wieder abgleichen, und das Ergebnis sollte ausgeglichen sein.

Die Korrektur von versehentlich gelöschten, bereits abgeglichenen Buchungen ist eine größere Herausforderung. Falls Sie nicht mehr feststellen können, welche Buchung gelöscht wurde, und Sie sie deshalb nicht mehr wieder eingeben können, müssen Sie eine Ausgleichsbuchung einfügen, um den Kontoabgleich abzuschließen.

## **Achtung**

Während letzter Fall in Ihrer privaten Buchführung nicht weiter schlimm ist, sollten Sie eine sehr gute Erklärung für Ihre Prüfer parat haben, falls Sie die Bücher eines Vereins oder einer Firma führen.

Schlusssaldo In dieses Feld sollte der Schlusssaldo des Kontoauszugs Ihrer Bank eingetragen werden.

## **Anmerkung**

GnuCash trägt in dieses Feld automatisch den im unteren Teil der Kontoansicht angezeigten aktuellen Wert ein.

Unterkonten einbeziehen Wählen Sie diese Option, wenn Sie in dem Abgleich auch Buchungen von Unterkonten des gewählten Kontos berücksichtigen möchten.

Zahlung Habenzins eingeben... Fin Klick auf diesen Knopf öffnet das Fenster Habenzinsen zur Eingabe einer Zinsbuchung in das abzugleichende Konto.

## **Tipp**

Das Fenster Habenzinsen kann auch beim Abgleich eines Kontos vom Typ *Bank*, *Kreditkarte*, *Mutual*, *Aktiva*, *Offene Forderungen*, *Offene Verbindlichkeiten*, und *Fremdkapital* automatisch geöffnet werden. Wenn Sie dieses Verhalten für alle vorgenannten Kontentypen ausschalten wollen, entfernen Sie die Markierung bei der Option Automatisch Zinsbuchungen auf der Karteikarte Kontobuch im Fenster GnuCash Einstellungen. Um nur das Verhalten für das gewählte Konto auszuschalten, drücken Sie den Knopf Keine automatischen Habenzins-Zahlungen für dieses Konto im Fenster Habenzinsen.

Drücken Sie die Taste Ok, und es erscheint das Fenster mit der Buchungsliste zum Abgleich:

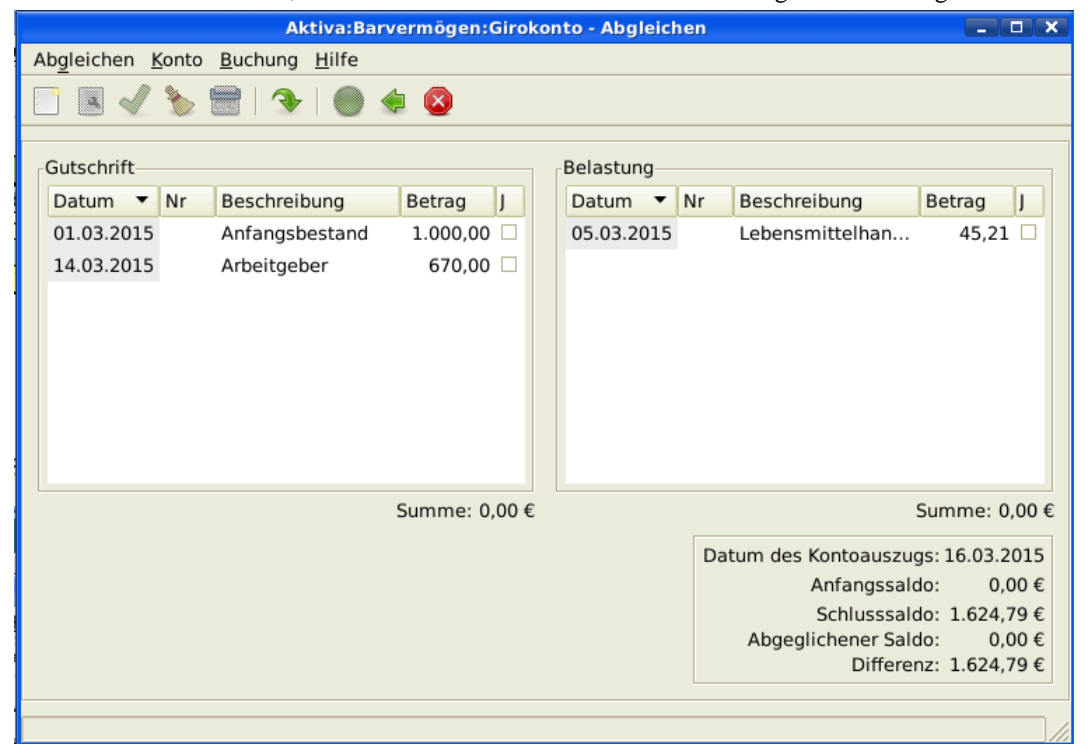

Die Liste der Buchungen im Fenster Kontoabgleich.

Die zwei Fensterbereiche mit Namen Gutschrift und Belastung listen alle nicht abgeglichen Buchungen auf, die zu dem abzugleichenden Konto gehören. Die Spalte J zeigt an, ob die Buchungen bereits abgeglichen sind.

Betrachten Sie jetzt jeden Eintrag in Ihrem Kontoauszug und suchen den passenden Eintrag im Fenster Abgleichen.

Falls Sie eine Buchung nicht finden, haben Sie vielleicht vergessen, sie einzugeben, oder es war Ihnen unbekannt, dass die Buchung stattgefunden hat. Sie können die Taste Neu in der *Werkzeugleiste* benut-

zen, oder den Menüeintrag Buchung → Neu in der Menüleiste, um in der Buchungsansicht die fehlende Buchung einzugeben. Sobald Sie die Eingabe der Buchung durch Drücken der Taste Enter abgeschlossen haben, erscheint der Eintrag im Fenster Abgleichen.

Für jeden Eintrag im Fenster Abgleichen vergleichen Sie jetzt den Betrag mit dem Betrag in Ihrem Kontoauszug. Wenn beide Einträge nicht übereinstimmen, haben Sie vielleicht einen Fehler bei der Eingabe der Transaktion in GnuCash gemacht. Sie können in diesem Fall die Taste Bearbeiten in der

*Werkzeugleiste* drücken oder den Menüeintrag Buchung → Bearbeiten benutzen, um die Buchungsansicht zu öffnen und die Buchung zu korrigieren.

Wenn die Beträge übereinstimmen, klicken Sie auf den Eintrag im Fenster Abgleichen. Die gewählte Transaktion wird durch ein Häkchen in der Spalte J markiert. GnuCash aktualisiert automatisch die Beträge im Zusammenfassungsbereich unten rechts.

## **Tipp**

Sie können die Pfeiltasten **hoch**/**runter** benutzen, um zu einem Eintrag zu gelangen, die **Leertaste**, um einen Eintrag als Abgeglichen zu markieren und die **Tab** Taste, um zwischen den Bereichen umzuschalten.

Diesen Vorgang wiederholen Sie für jeden Eintrag auf dem Kontoauszug, bestätigen, dass der Betrag mit Ihrer Buchungen in GnuCash übereinstimmt, und haken die Buchung in GnuCash als abgeglichen ab.

Unten rechts gibt es im Fenster Abgleichen ein Feld Differenz, welches den Betrag 0.00 aufweisen sollte, wenn Sie den Abgleich abgeschlossen haben. Wenn dort ein anderer Wert auftritt, dann haben Sie entweder Buchungen ausgelassen, oder einige Buchungsbeträge wurden falsch in GnuCash eingegeben, oder (was etwas unwahrscheinlicher ist) die Bank hat einen Fehler gemacht.

Nachdem Sie alle Einträge auf dem Kontoauszug abgehakt haben, und die Differenz 0.00 ist, drücken Sie den Eintrag Fertig auf der *Werkzeugleiste* oder wählen den Eintrag Abgleichen → Fertig aus dem Menü. Das Fenster Abgleichen schließt sich. In der Buchungsansicht ändert sich der Wert im Feld J der abgeglichenen Buchungen auf *j*.

Im dargestellten Fall haben wir noch nicht alle Informationen erhalten, deshalb drücken wir den Eintrag Unterbrechen in der Werkzeugleiste, damit wir zu einem späteren Zeitpunkt mit dem Abgleich fortfahren können. Beachten Sie, dass in der Spalte J zwei Einträge als bestätigt (*b*) gekennzeichnet werden. Sie wurden noch nicht abgeglichen, aber diese zwei Buchungen wurden bestätigt. Wenn Sie sich die *Statusleiste* am unteren Rand der Buchungsansicht ansehen, finden Sie eine Zusammenfassung dessen, was bestätigt wurde, und was abgeglichen wurde (Bestätigt: 954,79 € Abgeglichen: 0,00 €)

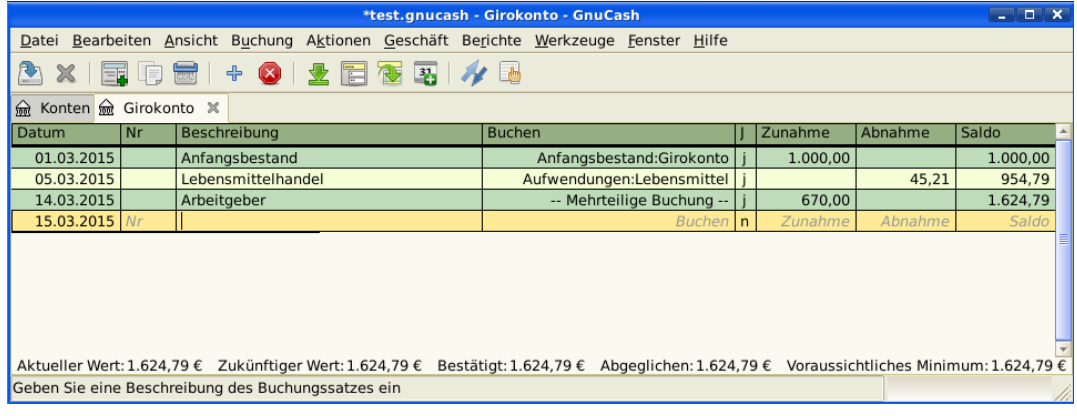

Das Girokonto nach Unterbrechen des Kontoabgleichs.

# **Terminierte Buchungen**

Terminierte Buchungen werden verwendet, um wiederkehrende Finanztransaktionen wie zum Beispiel Abonnements, Versicherungsbeiträge, Mietzahlungen einzugeben. Durch Verwendung von terminierten Buchungen brauchen Sie die betreffende Buchung nur einmal zusammen mit einigen Parametern wie Startdatum, Ausführungsdatum und Frequenz und einer kleinen Beschreibung einzugeben, dann erinnert GnuCash Sie an die Fälligkeit einer Buchung, und erstellt sie für Sie.

In diesem Leitfaden nutzen wir ein monatliches Internetabo über 20 € mit Ausführungsdatum am 28. eines jeden Monats als Beispiel.

In GnuCash gibt es zwei Wege, um terminierte Buchungen anzulegen, [in der Buchungsansicht](#page-60-0) oder durch den Editor für terminierte Buchungen [Terminierte Buchungen Editor](#page-62-0).

# <span id="page-60-0"></span>**Erstellung in der Buchungsansicht**

Geben Sie das erste Auftreten Ihrer terminierten Buchungen in der Buchungsansicht ein. Im Feld Buchen der Buchung geben Sie *Aufwendungen:Internet* ein, wie es in der nächsten Abbildung gezeigt wird.

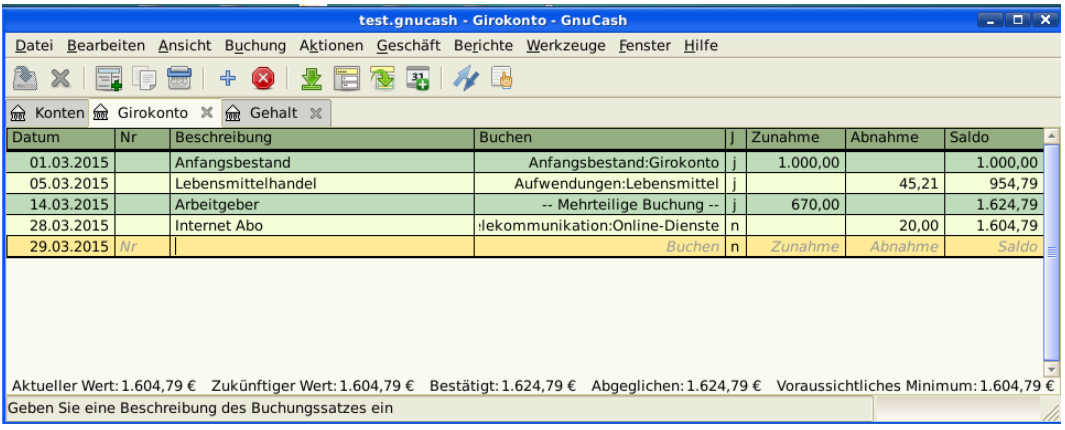

Erster Schritt zur Erstellung einer terminierten Buchung in der Buchungsansicht

## **Anmerkung**

Da wir das Konto *Aufwendungen:Internet* noch nicht erstellt haben, fordert uns GnuCash auf es anzulegen.

Klicken Sie dann mit der rechten Maustaste auf diese Buchung, und wählen Terminiert...

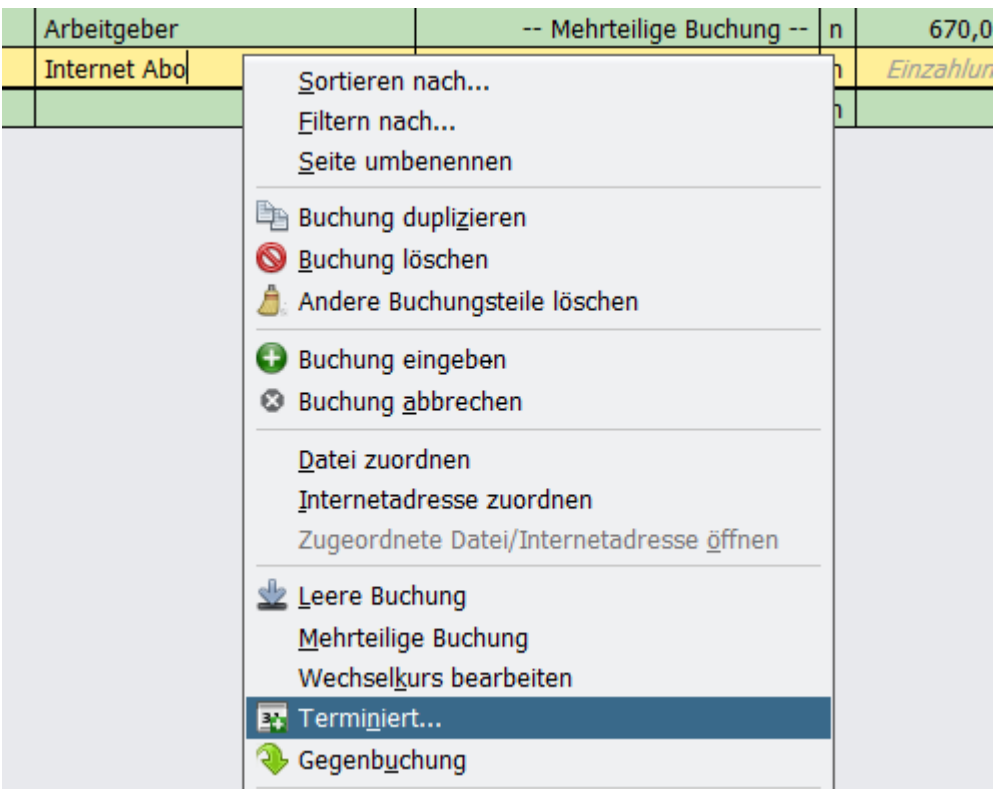

Zweiter Schritt zur Erstellung einer terminierten Buchung in der Buchungsansicht

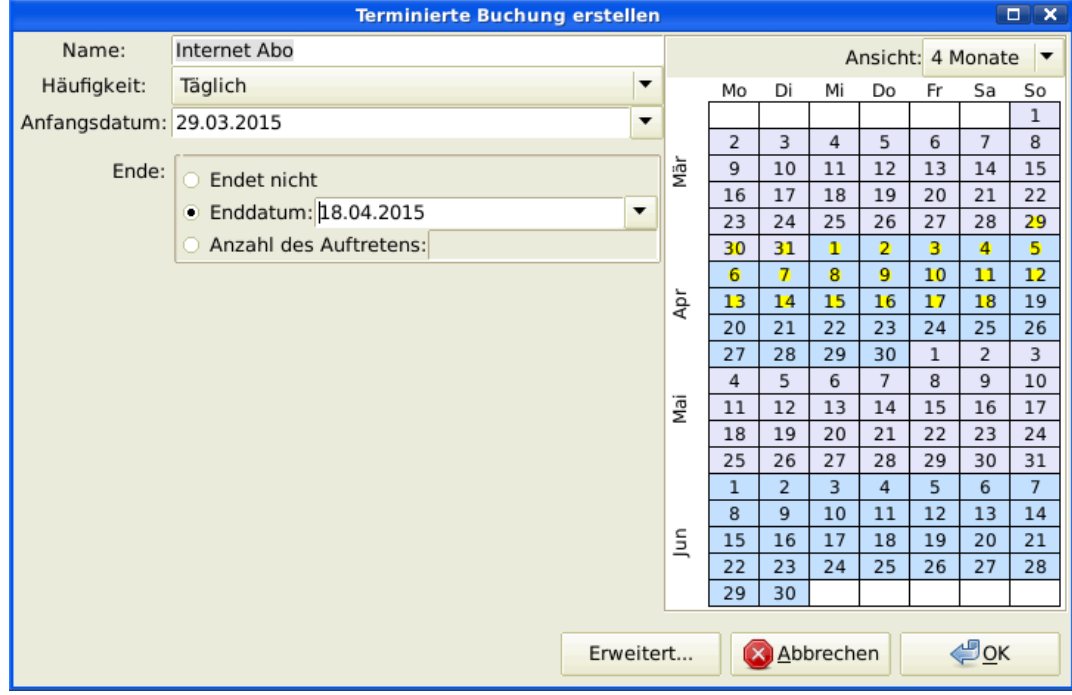

Es erscheint folgendes Fenster:

Dritter Schritt zur Erstellung einer terminierten Buchung in der Buchungsansicht

Jetzt wollen wir die Daten der Buchung eintragen. Wir wissen, dass die Zahlung des Abo am 28. jedes Monats erfolgt, und die nächste Ausführung im nächsten Monat stattfindet (wir haben diesen Monat ja schon manuell gebucht):

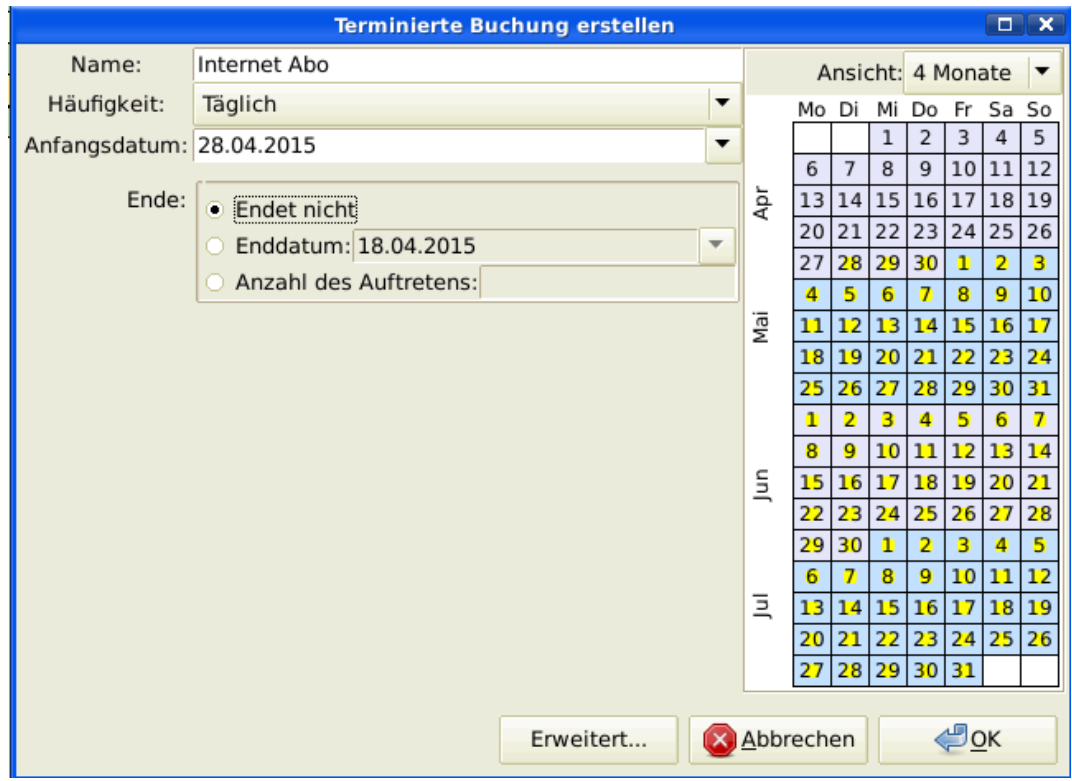

Eintrag der Daten einer terminierten Buchung

Klicken Sie auf den Knopf OK, um die Eingabe der terminierten Buchung abzuschließen. GnuCash hat diese Buchung jetzt gespeichert und wird am 28. des nächsten Monats fragen, ob die Buchung automatisch erstellt werden soll (siehe auch die Abbildung weiter unten).

# <span id="page-62-0"></span>**Erstellung im Editor für terminierte Buchungen**

Ein anderer Weg der Eingabe von terminierten Buchungen ist die Eingabe im Editor für terminierte Buchungen. Wenn wir mehrere terminierte Buchungen hintereinander erstellen wollen, kann das der schnellere Weg sein.

Wählen Sie dazu in der *Menüleiste* des Hauptfensters den Eintrag Aktionen → Terminierte Buchungen → Terminierte Buchungen Editor. Eine neue Karteikarte Terminierte Buchungen wird von GnuCash

- wie unten dargestellt - im Hauptfenster angezeigt:

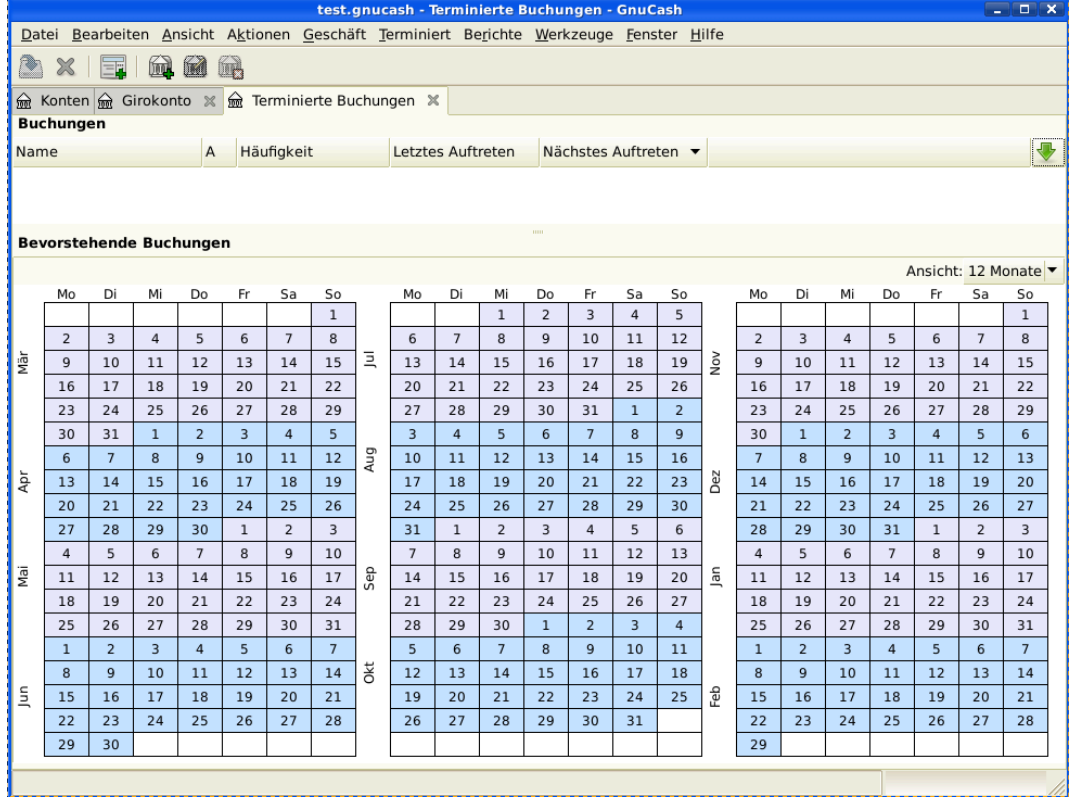

Leere Karteikarte Terminierte Buchungen

Diese Karteikarte enthält eine (zur Zeit leere) Liste aller terminierten Buchungen. Wir erzeugen eine neue terminierte Buchung durch Klicken der Taste Neu in der *Werkzeugleiste*. Es erscheint das unten dargestellte Fenster:

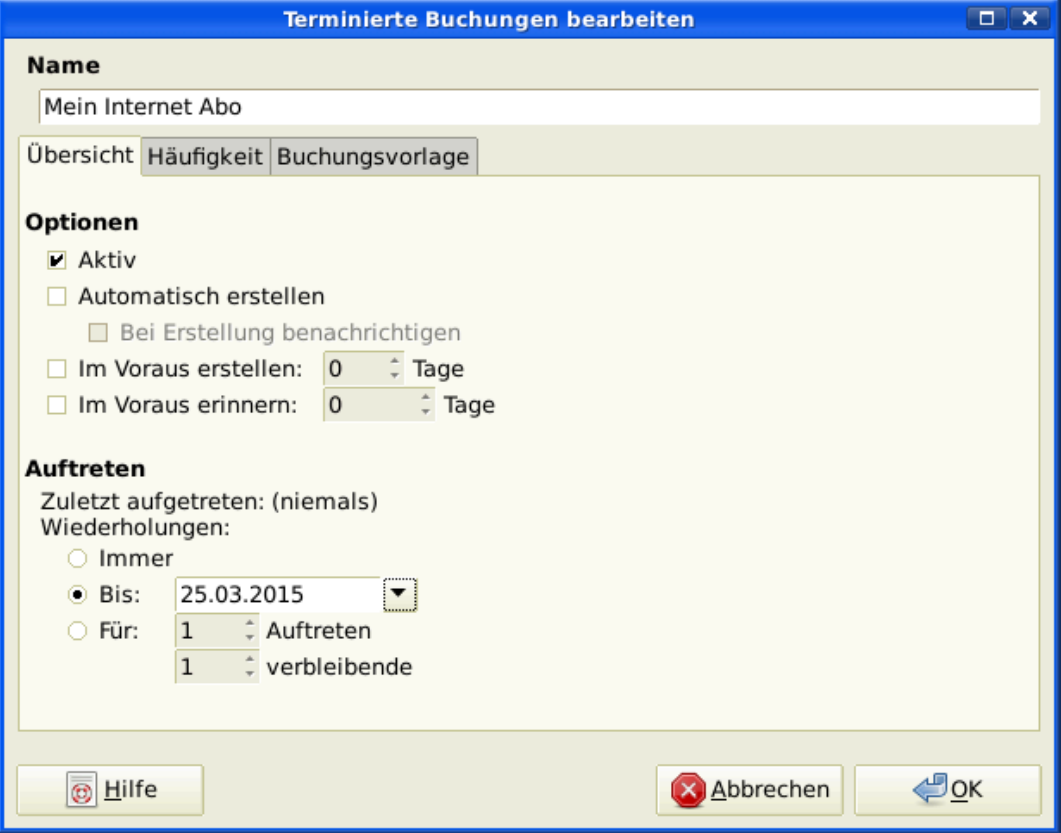

Fenster Terminierte Buchung bearbeiten — Karteikarte Übersicht

Zuerst tragen wir oben im Fenster einen Namen für die neu erstellte terminierte Buchung ein.

#### **Anmerkung**

Dieser Name dient nur der Kennzeichnung der Buchung in der Liste der terminierten Buchungen im Fenster Terminierte Buchung bearbeiten und tritt nicht in der Buchungsansicht auf.

Im Bereich Optionen der Karteikarte Übersicht gibt es vier Auswahlmöglichkeiten:

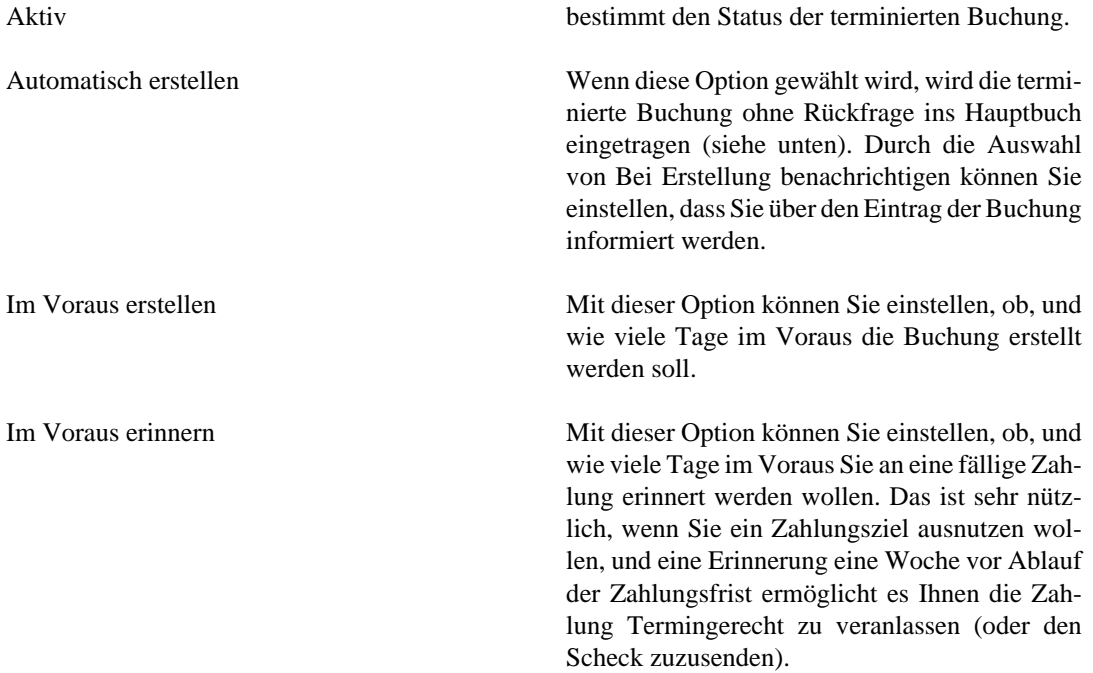

Der Bereich Auftreten ermöglicht es Ihnen, GnuCash mitzuteilen, dass die terminierte Buchung nur bis zu einem bestimmten Datum ausgeführt werden soll. Zum Beispiel können Sie, wenn sie ein Darlehen zurückzahlen, entweder das Enddatum, oder die Anzahl der noch offenen Zahlungen einstellen.

Wählen Sie jetzt die Karteikarte Häufigkeit im Fenster Terminierte Buchungen bearbeiten. Hier können Sie die zeitbezogenen Werte der Buchung einstellen.

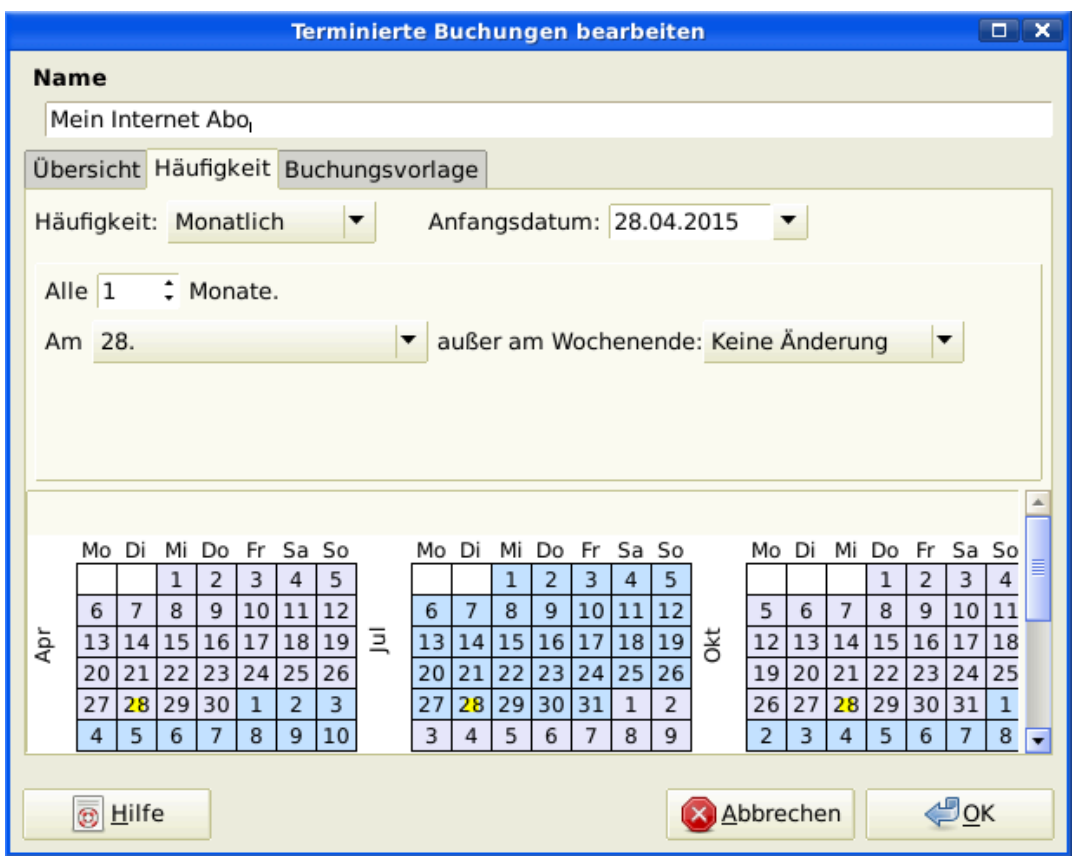

Terminierte Buchungen bearbeiten — Karteikarte Häufigkeit

Häufigkeit Stellt die Häufigkeit des Auftretens der Buchung ein, mit Einstellungen für einmal, täglich, wöchentlich, halbmonatlich und monatlich. In unserem Beispiel setzen Sie die Häufigkeit auf monatlich.

## **Anmerkung**

Durch die Einstellung unter Alle ist es möglich einzustellen, dass die Buchung auch in anderen Intervallen, als den in der Liste Häufigkeit angegebenen, auftreten soll (siehe unten).

Anfangsdatum Stellt ein, wann die Buchung des erste Mal ausgeführt werden soll. In unserem Beispiel würde es auf den Beginn des nächsten Monats gesetzt.

Alle Diese Option erlaubt Ihnen, den Termin für die Buchung auf ein Vielfaches des Wertes im Feld Häufigkeit einzustellen. Zur Planung einer Buchung, die alle drei Wochen durchgeführt werden soll, stellen Sie zum Beispiel Häufigkeit auf wöchentlich und Alle auf 3.

Am und außer am Wochenende Diese Eingabefelder dienen der Auswahl des Ausführungstags, und legen fest, wie GnuCash vorgehen soll, wenn dieser Tag auf ein Wochenende fällt.

## **Anmerkung**

Wir wissen, dass die Gebühr am 28. jeden Monats fällig wird, deshalb geben wir als Anfangsdatum zum Beispiel den 1. November 2003 ein (unter der Annahme, dass im November die nächste Zahlung erfolgen soll). Die Häufigkeit stellen wir auf monatlich. Mit diesen Einstellungen wird die Buchung jeden Monat am 28. erzeugt. Da in unserem Beispiel die Zahlungen für das Internet monatlich abgebucht werden, brauchen wir die Buchung weder im Voraus zu generieren, noch müssen wir ein Enddatum eingeben.

Wenn die Einstellungen auf dieser Karteikarte durchgeführt wurden, markiert GnuCash das Ausführungsdatum der zukünftigen Buchungen im unten auf der Karteikarte dargestellten Kalender.

Wählen Sie zum Schluss die Karteikarte Buchungsvorlage und geben Sie die Buchung im unteren Teil der Karteikarte ein, wie Sie es normalerweise im Hauptbuch tun würden. Der einzige Unterschied besteht darin, dass Sie bei der Eingabe kein Datum eingeben.

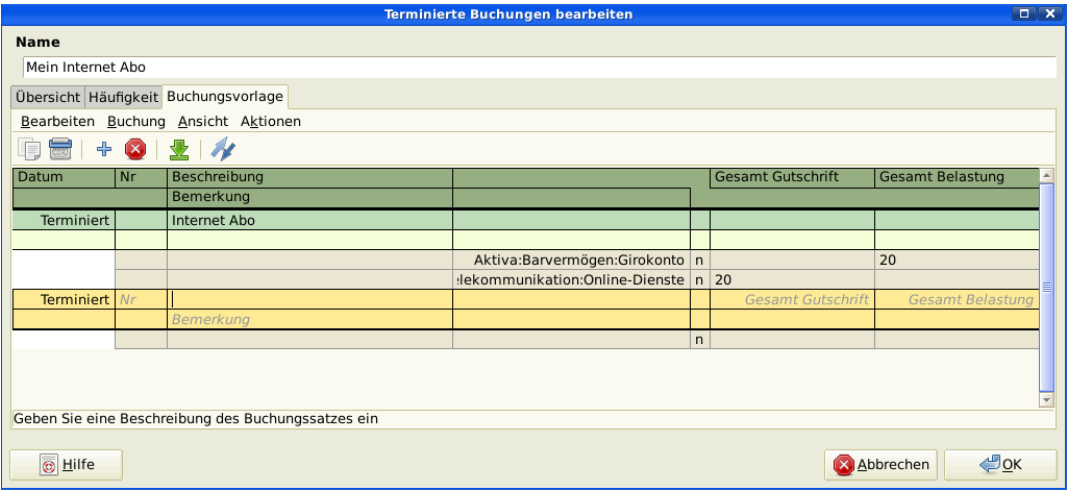

Jetzt sollte ihr Fenster folgendermaßen aussehen:

Terminierte Buchungen bearbeiten — Karteikarte Buchungsvorlage

Bitte klicken Sie auf das Symbol Eingabe, um die Buchungsvorlage abzuspeichern.

Klicken Sie jetzt auf OK, um zur Karteikarte für Terminierte Buchungen zu gelangen. Diese zeigt jetzt den Eintrag für die terminierte Buchung in der Liste Buchungen:

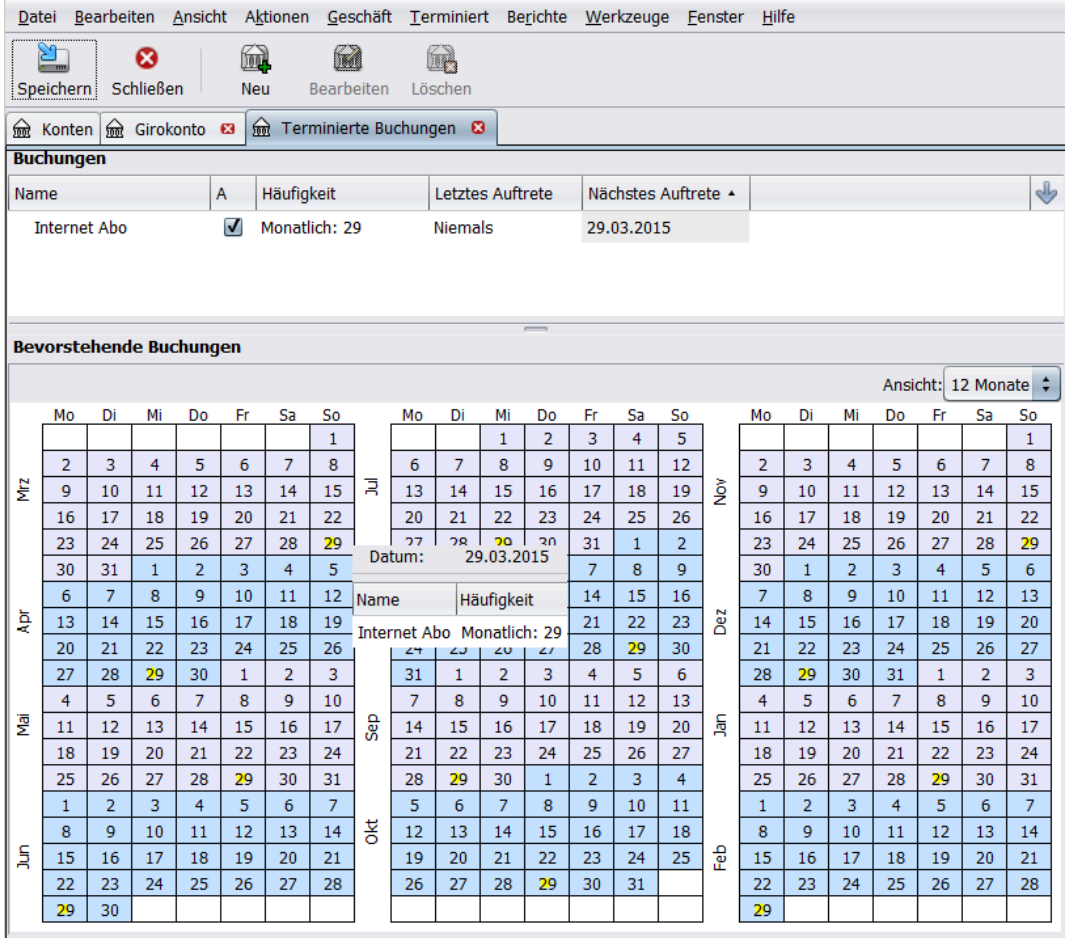

Eingegebene terminierte Buchung

## **Tipp**

Wenn Sie mit der Maus auf den Kalender klicken, wird ein kleines Fenster eingeschaltet, welches für den Tag, auf den die Maus zeigt, alle terminierten Buchungen anzeigt. Um das Fenster wieder auszuschalten, klicken Sie noch einmal auf den Kalender.

Sie können jetzt die Karteikarte Terminierte Buchung schließen und Ihre Eingabe speichern.

## **Anmerkung**

Das Folgende ist nur eine Beschreibung und muss nicht an dieser Stelle in die GnuCash Datenbank eingetragen werden. Gemäß diesem Beispiel werden die untenstehenden Dialoge erscheinen, sobald die terminierten Buchungen durchgeführt werden sollen.

Sobald GnuCash gestartet wird, erhalten Sie von jetzt an die Anzeige des Fenster Seit letztem Aufruf... mit der Zusammenfassung der aktuell anstehenden terminierten Buchungen mit Status (Erinnerung, Zu Erstellen etc...) eine detaillierte Beschreibung der Optionen finden Sie im GnuCash Handbuch):

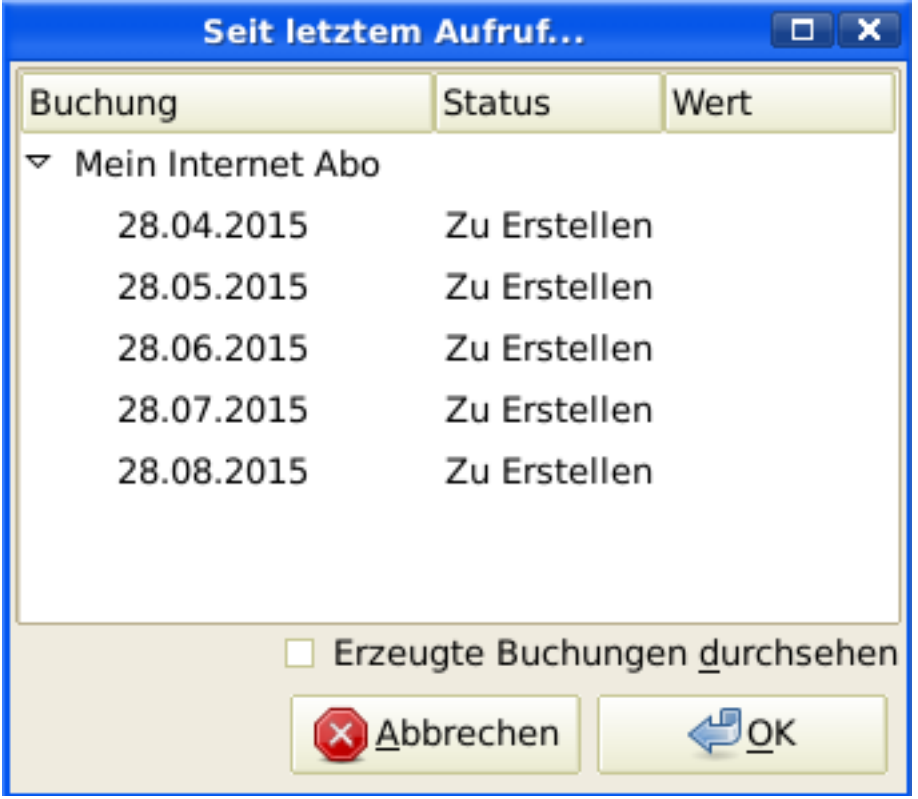

Terminierte Buchungen Erinnerungsfenster

Falls nötig können Sie auf die Spalte Status klicken, um den Status der terminierten Buchung zu ändern. Klicken Sie dann auf den Ok Knopf, um das Fenster Seit letztem Aufruf... zu schließen und die anstehenden Transaktionen zu buchen. Wählen Sie Abbrechen, um die Eintragung der anstehenden Transaktionen in das Hauptbuch zu überspringen.

Wenn Sie im Feld Status die Option Zu Erstellen gewählt haben, werden Sie bei einem Blick in die Buchungsansicht Ihres Kontos sehen, dass die Buchung erstellt wurde:

## **Tipp**

Wenn Sie die Option Erzeugte Buchungen durchsehen in der unteren rechten Ecke des Fensters Seit letztem Aufruf... wählen, öffnet GnuCash nach Bestätigung mit Ok die Karteikarten aller Konten, in die automatisch die terminierten Buchungen eingetragen wurden.

## **Anmerkung**

Wenn Sie die Buchung für den 28. April hier erstellten, dann *greifen Sie zurück* auf die zuletzt gespeicherte GnuCash-Datei durch Auswahl von Datei → Öffnen und auswählen der vorherigen gcashdata\_3 GnuCash-Datei.

# **Alles Zusammensetzen**

In den vorherigen Abschnitten dieses Kapitels wurden die Konzepte und Mechanismen behandelt. Dieser Abschnitt wird, aufbauend auf den Kontenplan, welcher bereits im vorherigen Kapitel erstellt wurde, ihre Datei erweitern, in dem einige Anfangsbestände erstellt, Geschäftsvorfälle und eine Terminierte Buchung hinzugefügt wurden.

# **Öffnen der GnuCash-Datei**

Starten Sie mit der vorherigen Datei, die unter test.gnucash gespeichert ist und speichern Sie diese sofort unter test.gnucash\_2. Das Hauptfenster sollte wie folgt aussehen:

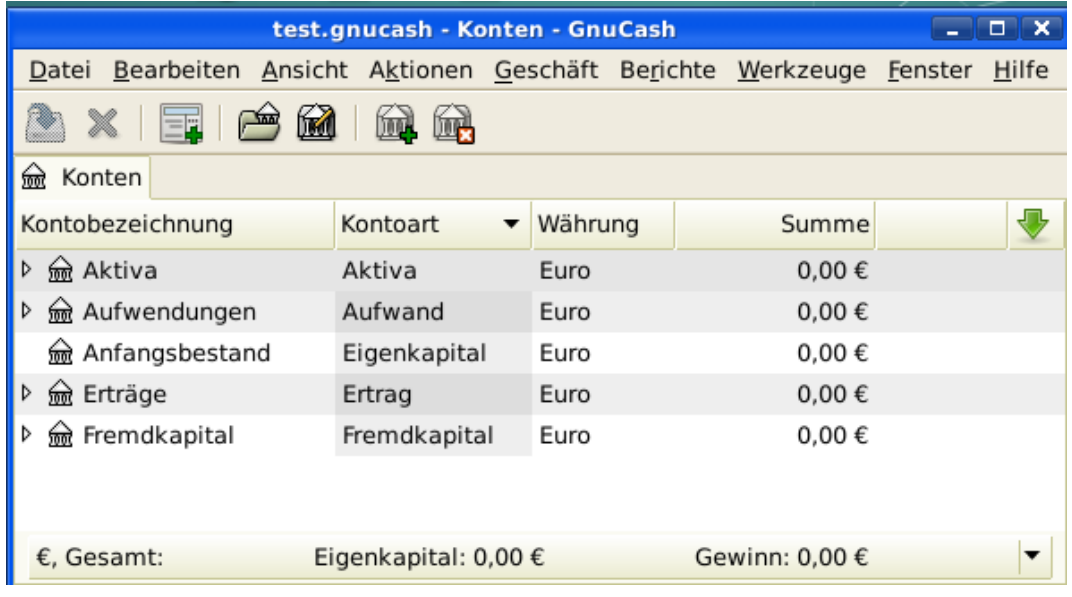

Dieses Bild zeigt den Startpunkt dieses Abschnittes.

# **Eröffnungsbilanz**

Wie früher mit dem *Aktiva:Girokonto* gezeigt, ist die Eröffnungsbilanz eines Kontos üblicherweise einem speziellen Konto, genannt *Eigenkapital:Anfangsbestand* zugewiesen. Um einen Kontenplan auszufüllen, beginnen Sie mit der Eröffnungsbilanz für dieses Konto. Nehmen wir an, dass es 1.000,- € auf einem Sparkonto und eine mit 500,- € belastete Kreditkarte gibt.

- 1. Öffnen Sie die Kontenansicht *Aktiva:Barvermögen:Sparkonto*. Wählen Sie im Menü Ansicht und prüfen Sie, dass Sie im Stil Einzeilig sind. Sie sehen Ihre Buchungen in den anderen Ansichten später, aber lassen Sie uns eine Basisbuchung unter Nutzung des Basiskontenblatt eingeben.
- 2. In der Buchungsansicht des Kontos *Aktiva:Barvermögen:Sparkonto* geben Sie für den Anfangsbestand eine 2-Konten-Buchung von 1000,-€ ein, übertragen von *Anfangsbestand*. Erinnern Sie sich, dass Sie eine Basisbuchung Geld von einem Quellkonto auf ein Zielkonto überweist. Zeichnen Sie die Buchung auf (Drücken der **Enter**-Taste oder klicken Sie auf das Übernehmen Symbol).
- 3. In der Buchungsansicht des Kontos *Aktiva:Barvermögen:Girokonto* geben Sie für den Anfangsbestand eine 2-Konten-Buchung von 1.000,- € ein, übertragen von *Anfangsbestand*.
- 4. In der Buchungsansicht des Kontos *Fremdkapital:Barverbindlichkeiten:Kreditkarte* geben Sie für den Anfangsbestand eine 2-Konten-Buchung von 500,- € ein, übertragen von *Anfangsbestand*. Dies geschieht durch Eingabe der 500,- € als eine Belastung im *Kreditkarten*-Konto (oder Abnahme im *Anfangskontostand* Konto), weil es Geld ist, dass Sie sich geliehen haben. Zeichnen Sie die Buchung auf (drücken Sie die **Enter**-Taste oder klicken Sie auf das Übernehmen-Symbol).

Nun sollten Sie 3 Konten haben mit Anfangsbeständen haben. *Aktiva:Girokonto*, *Aktiva:Sparkonto* und *Fremdkapital:Visa*.

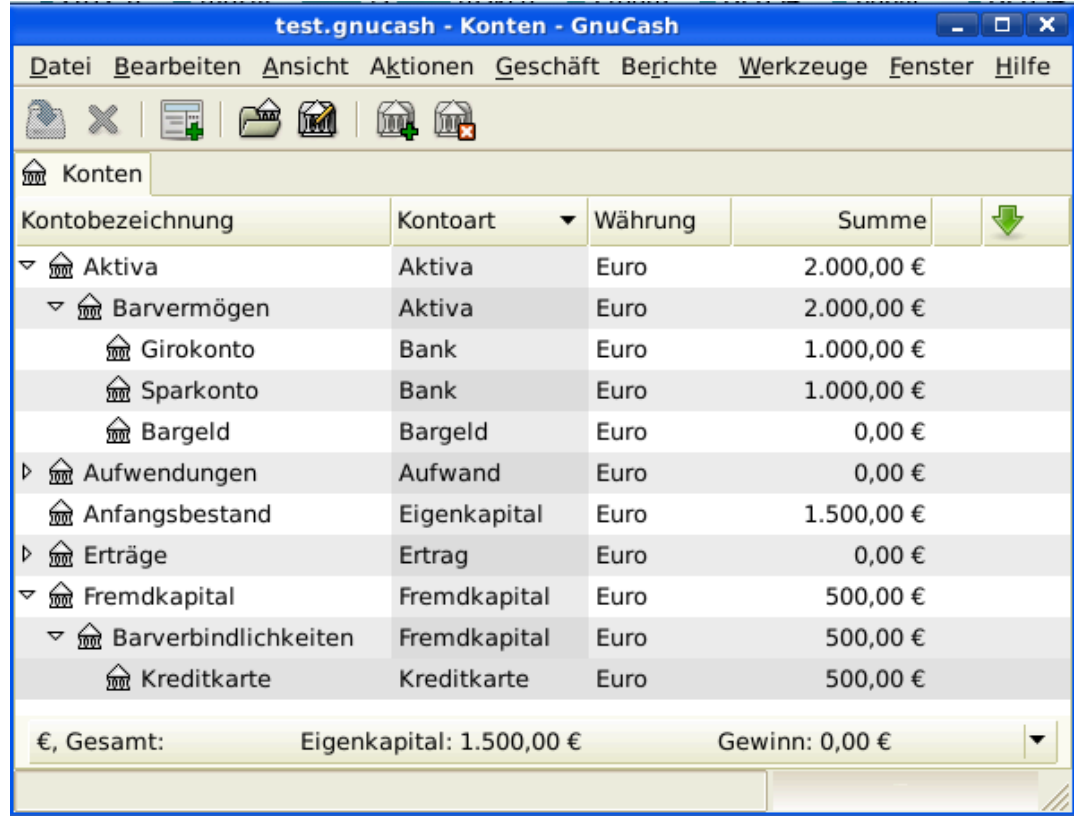

Dieses Bild zeigt die Eröffnungsbilanz.

# **Zusätzliche Buchungsbeispiele**

Fügen Sie nun einige Buchungen hinzu, um die monatlichen Aufwendungen nachzubilden. Während des Monats werden 78,- € für Strom, 45,- € für Telefon und 350,- € für Miete. Alles wird vom Girokonto bezahlt. Wir zahlen auch 45,21 € für Lebensmittel, erhalten 670,- € Gehalt und zahlen unsere Internetrechnung diesen Monat. Schließlich übertragen wir 100,- € vom Sparkonto auf das Girokonto.

- 1. Öffnen Sie das Konto *Aufwendungen:Wohnen:Nebenkosten:Strom* und geben Sie eine einfache 2- Konten-Buchung ein, um 78,- € Stromrechnung am Ende des Monats (z.B.: 28.03.2015) zu zahlen. Geben Sie eine Beschreibung (z.B.: Stadtwerke (Strom)) und die Schecknummer (z.B.: 102) an. Das Übernahme-Konto sollte dann das *Aktiva:Barvermögen:Girokonto* sein.
- 2. Öffnen Sie nun die Kontenansicht *Aktiva:Barvermögen:Girokonto* und geben Sie eine einfache 2- Konten-Buchungen, um 45,- € Telefonkosten am Ende des Monats(z.B.: 28.03.2015) zu zahlen. Geben Sie eine Beschreibung (z.B.: Telekom) und die Schecknummer (z.B.: 103) an. Das Übernahme-Konto sollte dann das *Aufwendungen:Telekommunikation:Telefon* sein. Beachten Sie, dass Sie eine Ausgabenbuchung entweder auf der Habenseite (des Ausgabenkontos) oder auf der Sollseite (des Aktivakontos) eingeben können.
- 3. Öffnen Sie die Buchungsansicht des Kontos *Aufwendungen:Wohnung:Miete* und geben sie eine einfache Buchung ein, um 350,- € Miete am Ende des laufenden Monats zu zahlen (zum Beispiel am 28. März 2015). Geben Sie eine Beschreibung ein (Miete April) und einer Buchungsnummer (zum Beispiel 104). Der Eintrag im Feld Buchen ist hierbei *Aktiva:Barvermögen:Girokonto*.
- 4. Kopieren Sie die Buchung durch Drücken des Duplizieren Knopfes in der *Werkzeugleiste*. Starten Sie Durch Klicken auf die aktuelle Mietenüberweisung und klicken Sie auf das Kopieren Symbol. Geben Sie das Buchungsdatum einen Monat später (z.B.: 28.04.2015) ein, und beachten Sie den blauen Zeilentrenner, den GnuCash nutzt, um zukünftige Buchungen von den laufenden abzutrennen. So können Sie Buchungen eingeben, bevor sie fällig werden.

Sie können auch eine terminierte Buchung einrichten, um ihre Miete zu zahlen, da der Betrag ihrer Miete voraussichtlich für die nächste Zukunft konstant ist.

- Starten Sie durch klicken auf die laufende (28. April) Mietzahlung und klicken auf das Terminierte Buchung-Symbol.
- Wechseln Sie zu Monatlich, wechseln die Beschreibung, wenn nötig und drücken die OK-Schaltfläche.
- 5. Um Geld von ihrem Sparkonto auf ihr Girokonto zu übertragen, öffnen Sie die Buchungsansicht des Kontos *Aktiva:Barvermögen:Sparkonto*, und fügen eine neue Buchungen hinzu. Geben Sie unter Datum den 6. März 2015 ein, wählen unter Buchen das Konto *Aktiva:Barvermögen:Girokonto* und als Betrag der Abhebung (Haben) 100 €.
- 6. Als weiteres Beispiel einer einfachen 2-Konten-Buchung fügen Sie eine weitere Buchung hinzu, um die Ausgabe von 45,21 € Wert der Lebensmittel vom 05.03.2015 zu beschreiben. Im *Aktiva:Barvermögen:Girokonto*-Konto Buchen Sie auf *Aufwendungen:Lebensmittel*. Die Kontenansicht erscheint nun:
- 7. Zur Eingabe einer Gehaltsbuchung in der Buchungsansicht des Kontos *Aktiva:Girokonto* klicken Sie auf eine neue Buchungszeile und klicken danach auf Vollständig. Geben Sie in der ersten Zeile zuerst das Buchungsdatum (14. März) und die Beschreibung der Buchung ein (Zum Beispiel "Arbeitgeber"). In den folgenden Zeilen der Teilbuchungen geben sie die Einzahlung auf das Konto *Aktiva:Girokonto* (670 €), gefolgt von den verschiedenen Abgaben *Aufwendungen:Steuern:Einkommenssteuer* (180 €), *Aufwendungen: Steuern: Krankenversicherung* (90 €), und *Aufwendungen:Steuern:Rentenversicherung* (60 €) und zuletzt das Bruttogehalt (1000 €) als Abbuchung von Ihrem Konto *Ertrag:Gehalt*.

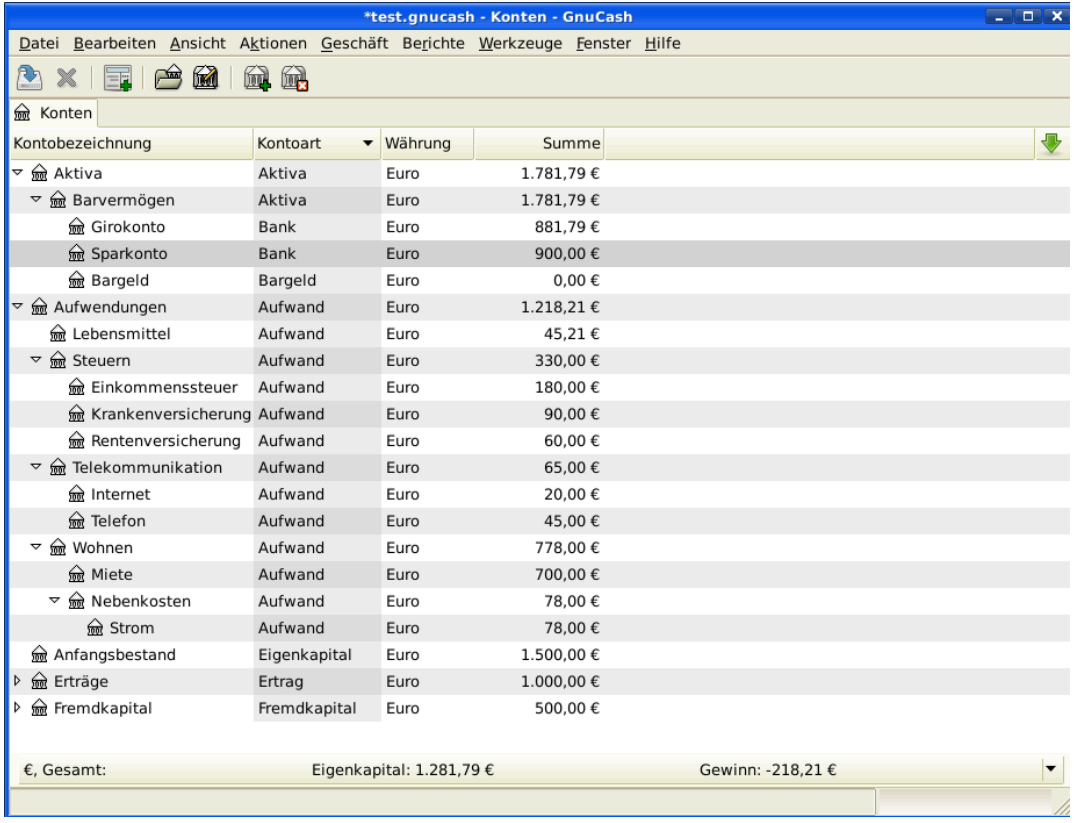

8. Sie zahlen Ihr Internet Abo von 20.-  $\epsilon$  am 28.03.2015.

Dieses Bild zeigt die Schlussbilanz anch Kapitel 4, *[Buchungen](#page-47-2)*.
### **Datei speichern**

Bevor wir zum Abschnitt Berichte gehen, speichern Sie die GnuCash-Daten.

#### **Berichte**

Aber nur die Daten auf dem Bildschirm zu haben, macht Ihren Buchhalter nicht glücklich, deshalb kommt GnuCash mit einer großen Zahl von sehr anpassbaren Berichten.

Lassen Sie uns einen Blick auf den Kapitalfluss und einen Buchungsbericht werfen.

1. Zuerst werfen wir einen Blick auf den Kapitalfluss-Report für den Monat März 2015.

Wählen Sie den Kapitalflussbericht aus dem Menüflow Berichte → Erträge & Aufwendung → Cash Flow(Kapitalfluss).

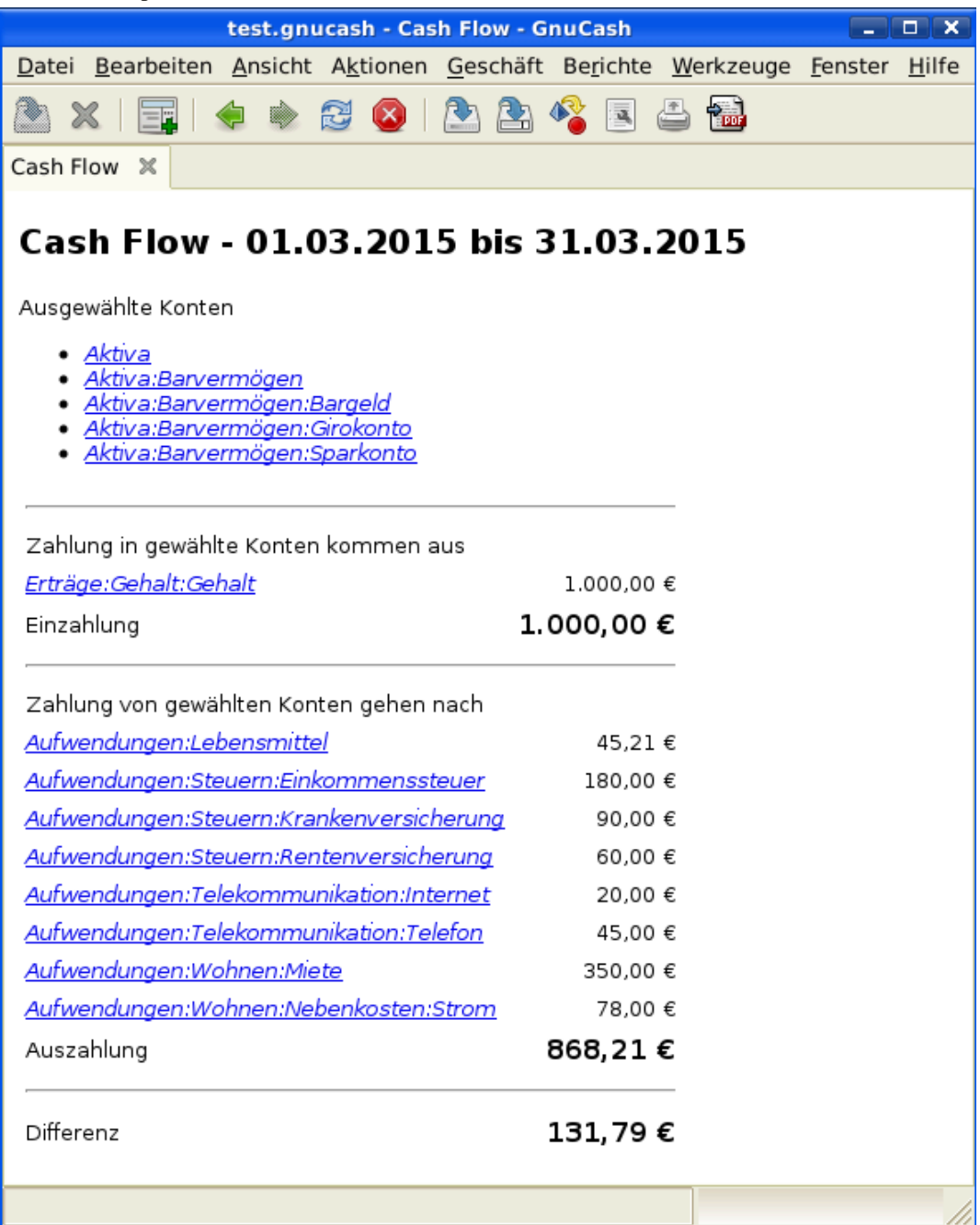

Dieses Bild zeigt den Kapitalflussbericht nach Kapitel 4, *[Buchungen](#page-47-0)*.

Um angepasste Berichte zu erhalten, wählen Sie Bearbeiten → Berichtsoptionen und dort Allgemein. Setzen Sie dort den Zeitraum fest und geben die Konten an, die Sie für den Bericht wollen.

2. Nun werfen wir einen Blick auf den Buchungsbericht für das Girokonto.

Wählen Sie den Buchungsbericht unter Berichte → Buchungsbericht.(Dieser muss gegebenenfalls noch aufgebaut werden)

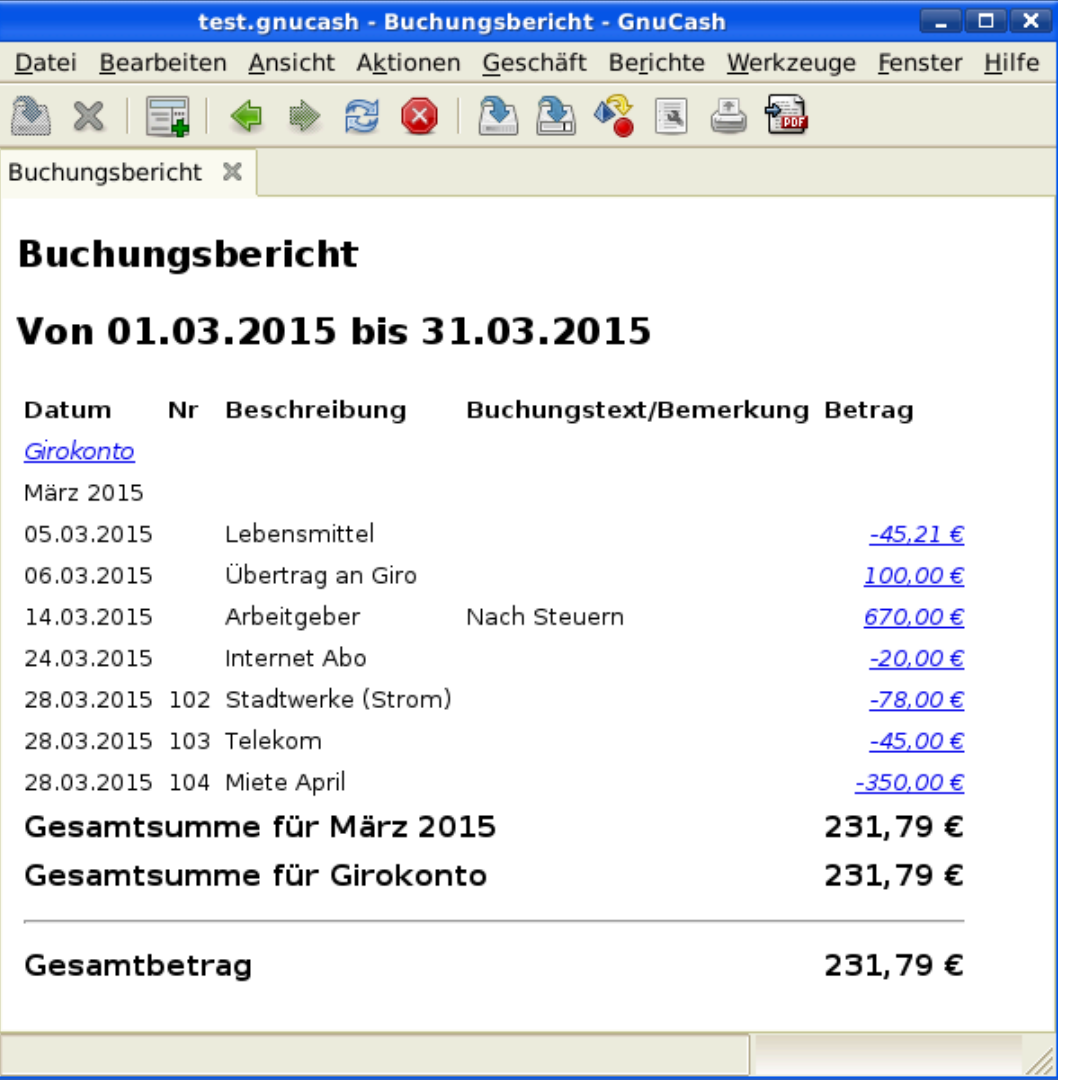

Dieses Bild zeigt den Buchungsbericht für das Girokonto im Monat März.

3. Nun lassen Sie uns den Buchungsbericht so anpassen, dass er nur die verschiedenen Aufwandskonten anzeigt.

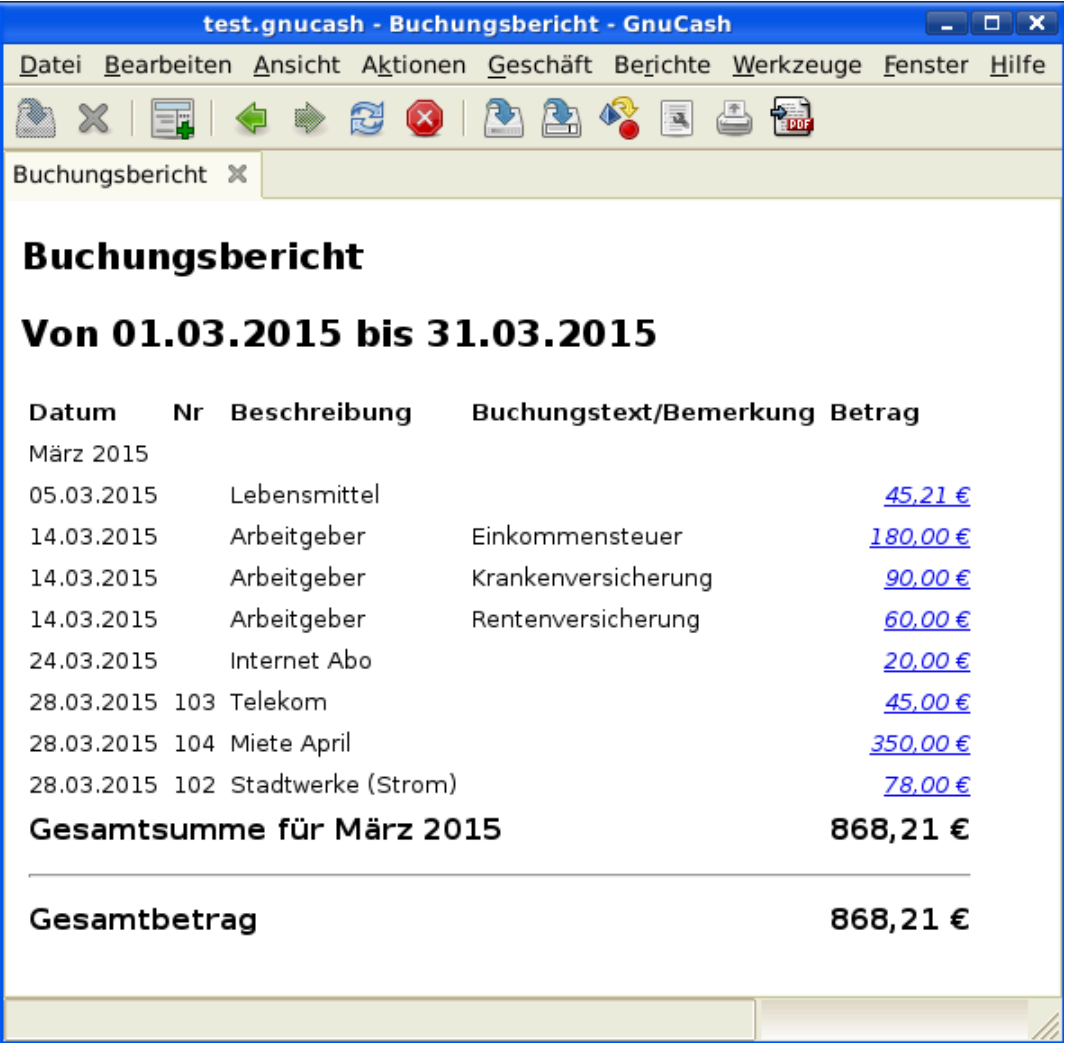

Dieses Bild zeigt den Buchungsbericht für die verschiedenen Ausgaben im Monat März.

# **Teil II. Persönliche Finanzen handhaben**

# **Inhaltsverzeichnis**

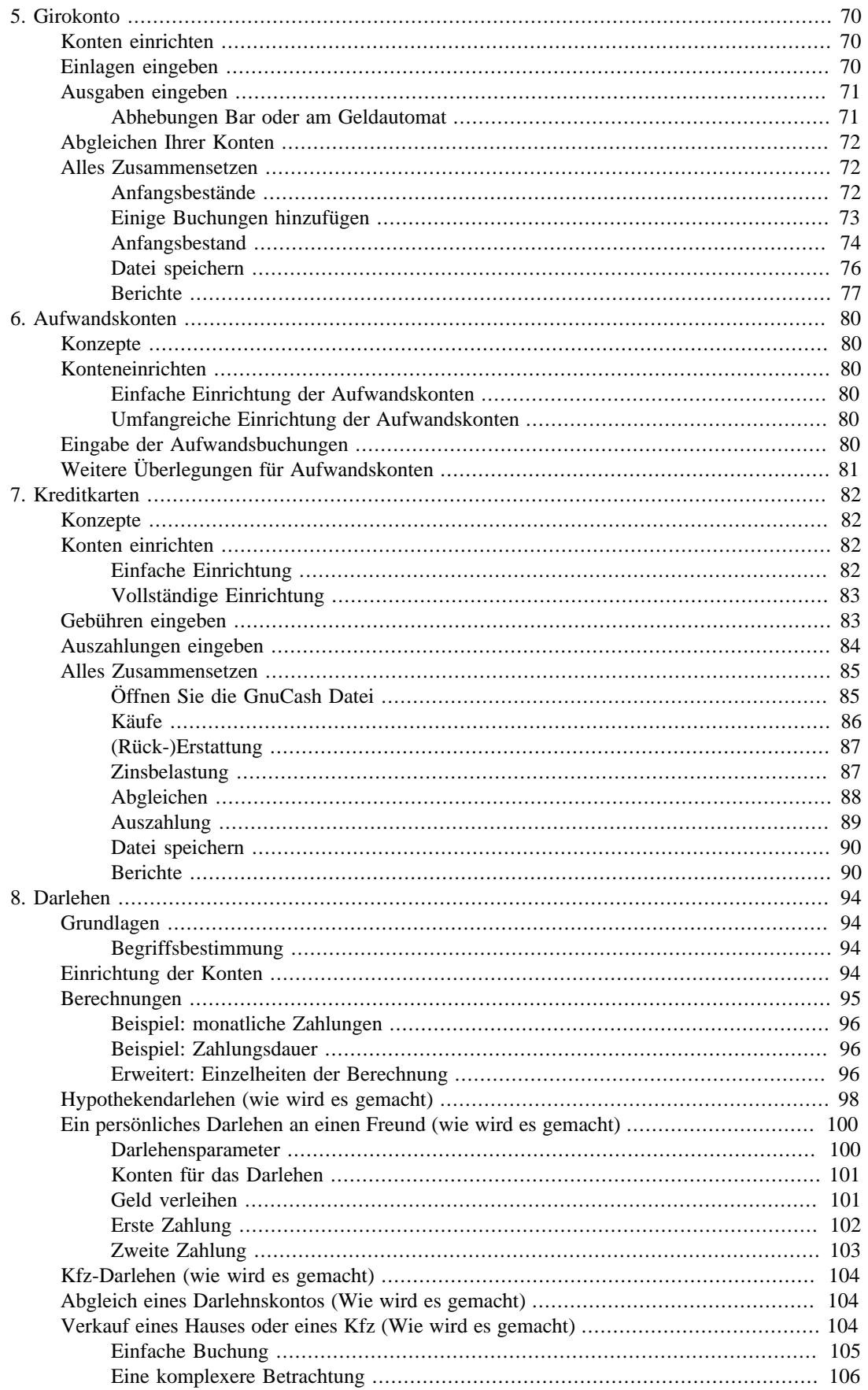

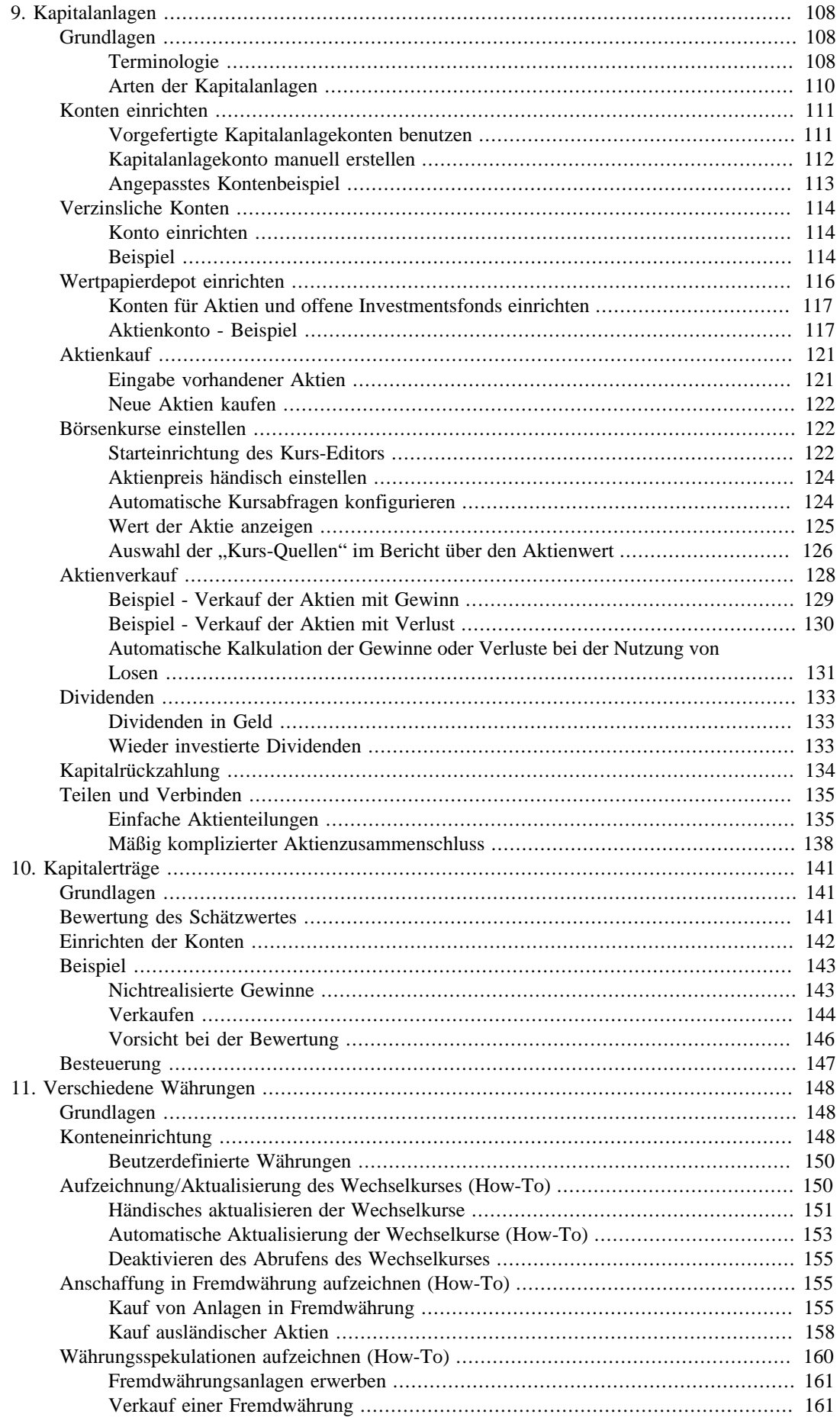

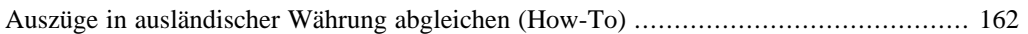

# <span id="page-79-0"></span>**Kapitel 5. Girokonto**

Dieses Kapitel gibt Ihnen jene besonderen Informationen, die Sie benötigen, um Ihr Girokonto mit GnuCash zu verwalten. Die Verwaltung Ihrer Girokontenansicht ist der erste Schritt, Ihre Finanzen zu beobachten. GnuCash macht dies viel einfacher als ein herkömmliches Papierjournal.

Um nur eine Sache zu nennen, ist die Dateneingabe üblicher Buchungen, wie in [Kapitel 4,](#page-47-0) *Buchun[gen](#page-47-0)* behandelt, für Sie wegen der Selbstvervollständigungsfunktion GnuCash zweckmäßig gemacht. GnuCash unterhält eine laufende Bilanz für jedes Konto. Es macht das Abgleichen dieser Konten einfach. Die Doppelte Buchführung hilft Ihnen durch die Anforderung eines Übertragungskontos für Entnahmen, Ihre Ausgaben zu buchen. Dadurch können Sie einfach herausfinden, wie viel Geld Sie in verschiedenen Bereichen ausgegeben haben.

Wenn Sie erst einmal vertraut mit der Nutzung von GnuCash für Ihre Giro- und andere Bankkonten sind, wollen Sie möglicherweise auch andere Finanzkonten beobachten. Die Kapitel 6 bis 9 behandeln Methoden, um Ihre anderen Konten zu verwalten.

# <span id="page-79-1"></span>**Konten einrichten**

Der erste Schritt zur Verwaltung Ihres Girokontos ist, die benötigten Konten einzurichten. Entweder Sie nutzen die GnuCash-Standardkonten oder erstellen Ihre eigenen Konten. Weitere Einzelheiten, wie Sie neuen Konten erstellen, finden Sie unter ["Grundlegende Konten der obersten Ebene"](#page-43-0). Eine Anleitung, wie Sie Ihre Konten von einem anderen Programm importieren, finden Sie unter ["Einfach](#page-13-0) [zu benutzen"](#page-13-0).

Wir starten mit den Bankkonten, die Sie benötigen. Sie benötigen ein GnuCash Konto vom Typ Bankkonto für jedes Bankkonto, das Sie beobachten wollen. Wenn Sie Ihre Konten selbst erstellen oder die Standardkonten von GnuCash benutzen, müssen Sie sicherstellen, dass Sie einen Anfangsbestand für jedes Ihrer Bankkonto haben. Der einfachste Weg, diese Zahlen zu erhalten, ist, den Stand des letzten Kontoauszuges als Anfangsbestand zu benutzen. Sie können dies in das Fenster Konteninformation als Teil des Neuen Kontenrahmen erstellen-Assistenten automatisch oder eine händische Buchung direkt in das Konto eingeben. Um die Buchung händisch einzugeben, geben Sie einen Übertrag von einem Anfangsbestand-Konto (Typ Eigenkapital) zum Bankkonto ein.

Das übliche Bankkonto, dass Sie verfolgen, enthält:

- Girokonto jedes institutionelles Konto, das die Befugnis zur Ausstellung von Schecks bietet.
- Sparkonto ein zinsbringendes institutionelles Konto, welches üblicherweise genutzt wird, um Geld für einen längeren Zeitraum zu halten als ein Girokonto.

Übliche Buchungen, die diese Bankkonten berühren, sind Auszahlungen und Einzahlungen. *Auszahlungen* sind Geldüberträge vom Bankkonto gewöhnlich auf ein Aufwandskonto. *Einzahlungen* sind Geldüberträge auf das Bankkonto gewöhnlich von einem Ertragskonto. Sie werden Ertrags- und Aufwandskonten benötigen, um zu beobachten, woher Ihr Geld kommt und wohin es geht. Erinnern Sie sich, dass eine ausgeglichene Buchung einen Übertrag der gleichen Summe von einem Konto auf ein anderes Konto erfordert. Wenn Sie Geld auf Ihr Girokonto einzahlen, müssen Sie auch das Konto angeben, wo das Geld herkommt. Wenn Sie eine Rechnung von Ihrem Girokonto bezahlen, müssen Sie das Konto angeben, wohin das Geld geht.

# <span id="page-79-2"></span>**Einlagen eingeben**

Die meisten Einzahlungsbuchungen werden als Überträge von einem Ertragskonto auf das Bankkonto angegeben. Der Ertrag kann verschiedene Quellen haben. Es ist eine gute Idee, für jeden Typ einer Ertragsquelle ein eigenes Ertragskonto einzurichten. Zum Beispiel: Ihr Einkommen besteht hauptsächlich aus Ihrem Gehalt, aber Sie bekommen auch Zinsen für Ihr Sparkonto. In diesem Fall sollten Sie ein Ertragskonto für den Arbeitslohn und ein anderes für die Zinserträge haben.

#### **Tipp**

Vergewissern Sie sich, dass Sie das Kästchen steuerrelevant angehakt und eine entsprechen-

de Steuerkategorie im Einkommenssteuerinformation-Dialog (Bearbeiten → Optionen Steuerbericht) zugewiesen haben, wenn Sie steuerpflichtige Einkünfte haben. Einige Arten von Einkünfte wie Schenkungen, müssen nicht immer steuerpflichtig sein. Überprüfen Sie die entsprechenden Steuerregeln, um zu entscheiden, was steuerpflichtig ist. Für die Art und Weise, wie Einkünfte aus Kapitalveräußerungen zu beobachten sind, finden Sie Informationen unter Kapitel 10, *[Kapitalerträge](#page-150-0)*.

Bevor Sie beginnen, Gehaltszahlungen einzugeben, entscheiden Sie, wie ausführlich Sie diese beobachten wollen. Der Grunddetaillierungsgrad ist die Eingabe der Nettozahlung, wie Sie es in Ihrer Papieraufzeichnung hätten. Dies ist die einfachste Form. Aber Sie können mehr Informationen von GnuCash bekommen, wenn Sie Ihre Bruttozahlung mit den Abzügen eingeben. Es ist ein bisschen mehr Aufwand, die Abzüge einzugeben, aber die Eingabe einbehaltener Steuer über das Jahr erlaubt Ihnen, einen nützliche Steuerbericht jederzeit in GnuCash zu erstellen. Diese Berichte können Ihnen bei der Entscheidung helfen, ob von Ihnen genügend Steuern einbehalten wurden und Ihnen helfen bei der vorzeitigen Schätzung Ihres Steuerbescheides. Wenn Sie sich unsicher über den Detaillierungsgrad sind, beginnen Sie mit der Eingabe der Nettozahlung. Sie können jederzeit zurückgehen und Ihre Buchungen später bearbeiten, wenn Sie sich für mehr Details entscheiden.

# <span id="page-80-0"></span>**Ausgaben eingeben**

Wenn Sie Geld von Ihrem Girokonto zurückrufen, egal aus welchem Grunde, übertragen Sie Geld von Ihrem Bankkonto an einen anderen Ort. In GnuCash ist dieser andere Ort auch ein Konto. Je mehr detaillierte Konten Sie anlegen und für Ihre Ausgaben nutzen, desto mehr Informationen werden Sie erhalten, wo Ihr Geld hingeht.

Auszahlungen nehmen viele Formen an. Abhebungen an Geldautomaten sind eine der meist genutzten Buchungen. Ausstellung von Schecks ist ein Weg, um Geld auszugeben, um Rechnungen zu bezahlen, Einkäufe durchzuführen oder für wohltätige Zwecke zu spenden. Abhängig von Ihrer Bank zahlen Sie auch Bankgebühren, indem die Bank Geld von Ihrem Konto abbucht. Geldüberträge auf ein anderes Konto sind auch Ausgaben. Wir werden uns jede dieser Ausgabenarten anschauen und wie sie in GnuCash aufgezeichnet werden.

#### <span id="page-80-1"></span>**Abhebungen Bar oder am Geldautomat**

Barabhebungen werden als Übertrag vom Bankkonto auf ein Bargeldkonto behandelt. GnuCash stellt spezielle *Bargeld*-Kontoarten bereit, um Ihre Bareinkäufe aufzuzeichnen. Sie sollten ein Bargeldkonto einrichten, um Ihre Bargeldabhebungen und die vom Geldautomaten aufzuzeichnen.

Bargeldkonten können mit einem unterschiedlichen Detaillierungsgrad genutzt werden. Im Grunddetaillierungsgrad übertragen Sie einfach Geld von Ihrem Girokonto auf das Bargeldkonto. Damit erfahren Sie, wie viel Geld Sie an einem bestimmten Tag von Ihrem Girokonto abgeholt haben, aber es sagt Ihnen nicht, wofür Sie das Geld ausgegeben haben. Mit etwas mehr Aufwand können Sie das Bargeldkonto nutzen, um auch Ihre Bareinkäufe aufzuzeichnen, so dass Sie sehen, wohin das Bargeld ging. Sie zeichnen diese Einkäufe auf als einen Übertrag vom Bargeldkonto auf Aufwandskonten.

Einige Leute zeichnen jeden Bareinkauf auf, aber das ist mehr Arbeit. Ein einfacherer Weg ist die Aufzeichnung der Einkäufe, für die Sie eine Quittung haben. Dann müssen Sie den Saldo des Kontos an Ihre Geldbörse anpassen.

Es ist eine gute Idee ein Bargeldkonto für Ihre Ausgaben einzurichten. Wenn Sie sich entscheiden aufzuzeichnen, wohin Ihr Geld geht, können Sie die Buchungen für das Geld eingeben, das Sie ausgeben. Sie bestimmen den Detaillierungsgrad, den Sie nutzen wollen.

# <span id="page-81-0"></span>**Abgleichen Ihrer Konten**

GnuCash macht das Abgleichen Ihrer Bankkonten mit Ihren monatlichen Kontoauszügen einfacher. ["Kontenabgleich"](#page-54-0) gibt Ihnen eine Anleitung, wie Sie Ihre Buchungen mit den monatlichen Kontoauszügen abgleichen. Dies ist die Hauptaufgabe des Abgleichens, das Sie jeden Monat machen.

Aber was ist mit all den anderen Konnten, die Sie erstellt haben? Sollten diese auch abgeglichen werden? Wenn Sie für diese Konten Kontoauszüge erhalten, dann sollten Sie ein Abgleichen erwägen. Die Beispiele enthalten den Girokontoauszug, den Sparbuchkontenauszug und die Kreditkartenabrechnung. Die Kreditkartenabrechnung und die Kreditkartenbuchungen werden in [Kapitel 7,](#page-91-0) *Kredit[karten](#page-91-0)* beschrieben. Wenn Sie daran interessiert sind, Ihre Kreditkarten in GnuCash zu beobachten, schauen Sie in die dortige Anleitung.

Ertrags- und Aufwandskonten werden gewöhnlich nicht abgeglichen, weil es keine Aufstellungen gibt, um Sie dagegen zu prüfen. Sie brauchen die Bargeldkonten aus dem gleichen Grund nicht abzugleichen. Das Bargeldkonto sollten Sie immer mal wieder abgleichen, damit Ihr Bargeldbestand mit dem Bargeldkonto übereinstimmt. Wie Sie den Kontostand angleichen, erfahren Sie im nächsten Abschnitt.

# <span id="page-81-1"></span>**Alles Zusammensetzen**

Wie unter beschrieben Kapitel 4, *[Buchungen](#page-47-0)* haben Sie einige Buchungen auf Ihrem Girokonto eingegeben. In diesem Kapitel werden wir mehrere Buchungen hinzufügen und diese dann abgleichen.

### <span id="page-81-2"></span>**Anfangsbestände**

Lassen Sie uns mit der Datei starten, dass Sie im letzten Kapitel (test.gnucash). Ihr Kontenblatt sollte so aussehen:

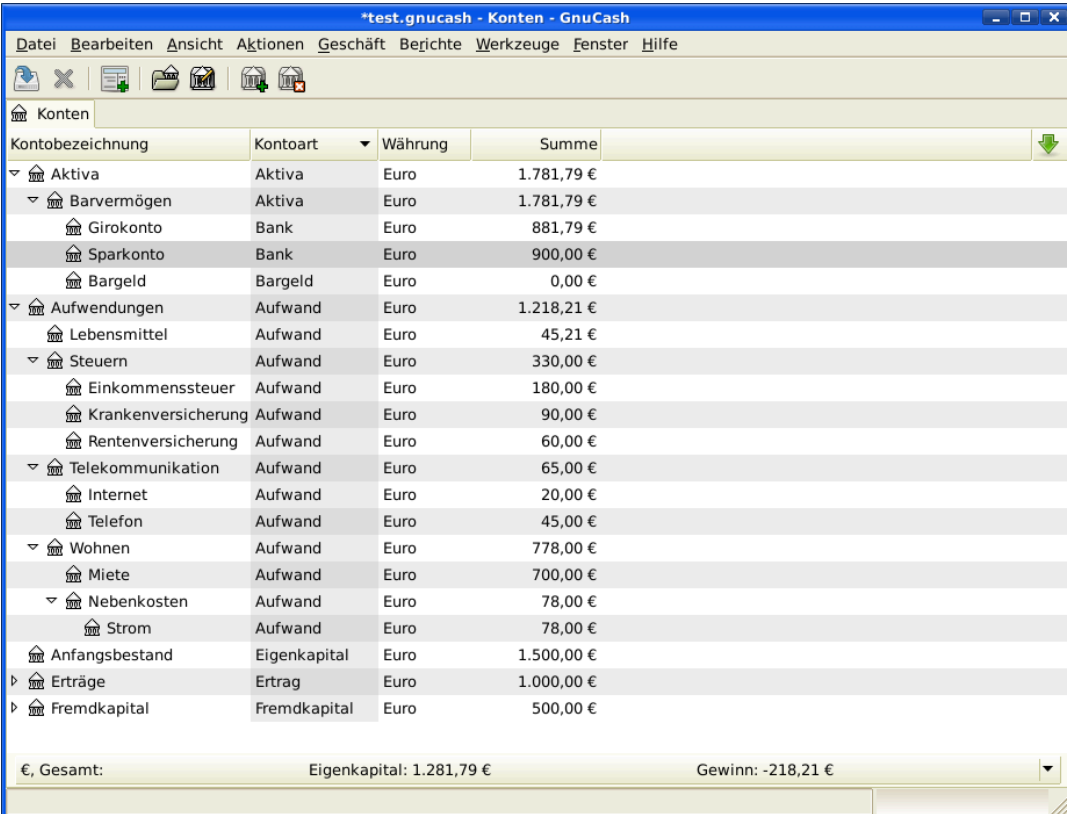

Dieses Bild zeigt die Eröffnungsbilanz.

## <span id="page-82-0"></span>**Einige Buchungen hinzufügen**

1. Nun öffnen Sie im Hauptfenster das Konto *Girokonto*. Im letzten Kapitel haben Sie eine Gehaltszahlung als Einzahlung ins Girokonto eingegeben. Nun wollen wir eine weitere Einzahlungsart eingeben - ein Geldübertrag vom Sparkonto auf das Girokonto. In einer leeren Zeile geben Sie eine Buchung ein, um 500,- € vom *Sparkonto* auf das *Girokonto* zu übertragen (In diesem Fall war das letzte Buchungsdatum der 28.03.2015, aber diese Buchung erfolgte am 24.03.2015). Das Übertragskonto ist das *Sparkonten*, wenn Sie im *Girokonto* sind. Ihr *Girokonto* sieht nun so aus:

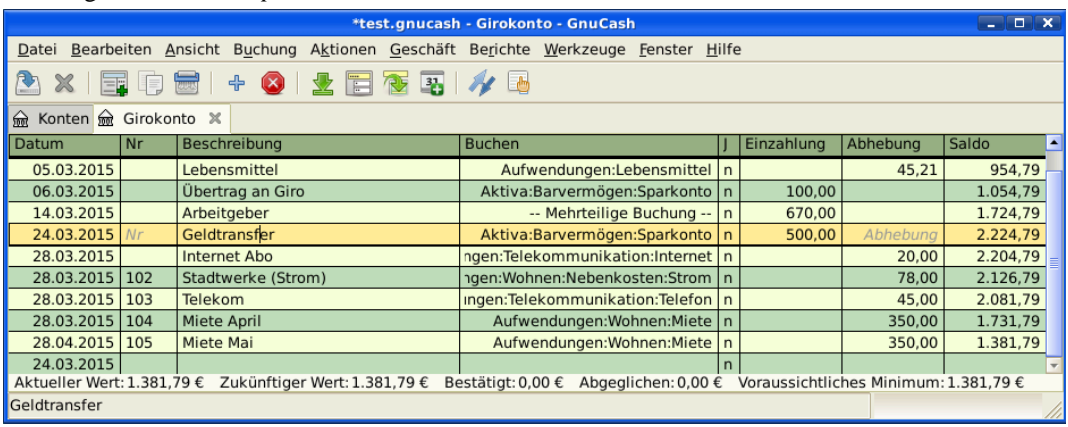

Dieses Bild zeigt das Kontenblatt Girokonto.

2. Nun stellen wir einige Schecks auf dieses Konto aus. Zuerst stellen wir einen Scheck für den Lebensmittelhändler vor Ort über 75,- € aus (05.03.2015). Das Übertragskonto ist *Aufwendungen:Lebensmittel*, weil alles Geld dazu benutzt wird, Lebensmittel zu kaufen. Als nächstes schreiben wir einen Scheck für ABC Hardware über 100,- € (06.03.2015) und teilen diesen Betrag zwischen zwei Aufwandskonten auf: *Haushalt* mit 50,- € und *Werkzeuge* mit 50,- €. Sie benötigen dazu ein Konto vom Typ *Aufwand* für jedes davon, dann geben Sie die Teilbuchungen davon ein. Ihr Girokonto sollte dann so aussehen:

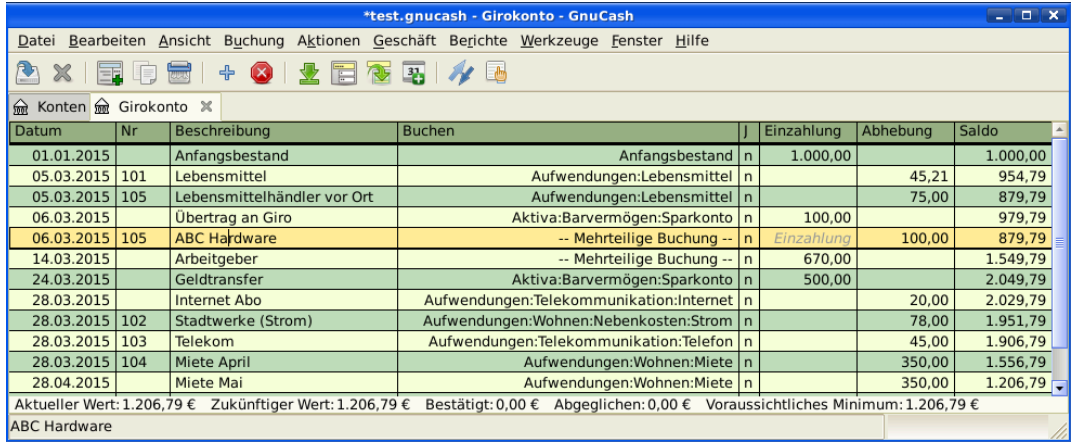

Dieses Bild zeigt das Kontenblatt Girokonto nach der Eintragung weiterer Schecks.

3. Nehmen Sie an, dass Sie Geld abheben wollen. Wenn Sie kein Bargeldkonto eingerichtet haben, so sollten Sie eins erstellen. Erstellen Sie ein Konto als Bargeld mit der Kontenart Aktiva. In Ihrem *Girokonten* Kontenblatt geben Sie eine Abhebung am Geldautomaten, um 100,- € vom *Girokonto* auf das *Bargeld*-Konto am 25.03.2015 zu übertragen.

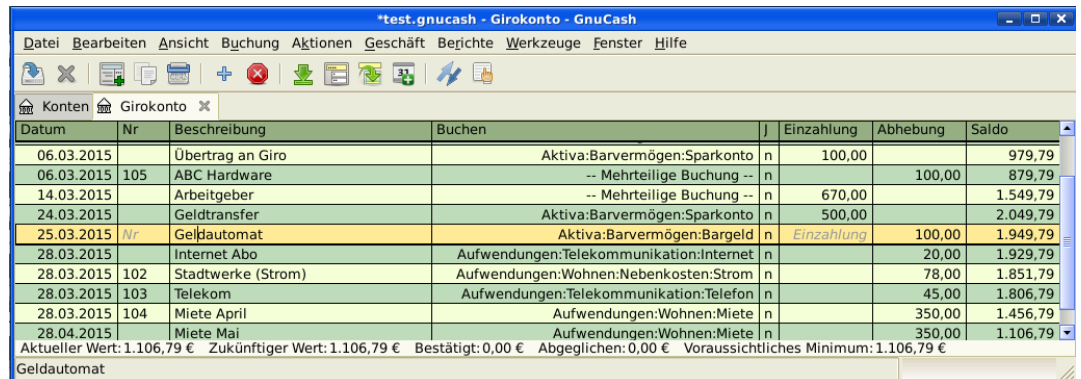

Dieses Bild zeigt das Kontenblatt Girokonto mit einer Abhebung am Geldautomat.

## <span id="page-83-0"></span>**Anfangsbestand**

Nun sind wir bereit dieses *Girokonto* unter Nutzung des Kontoauszuges auszugleichen:

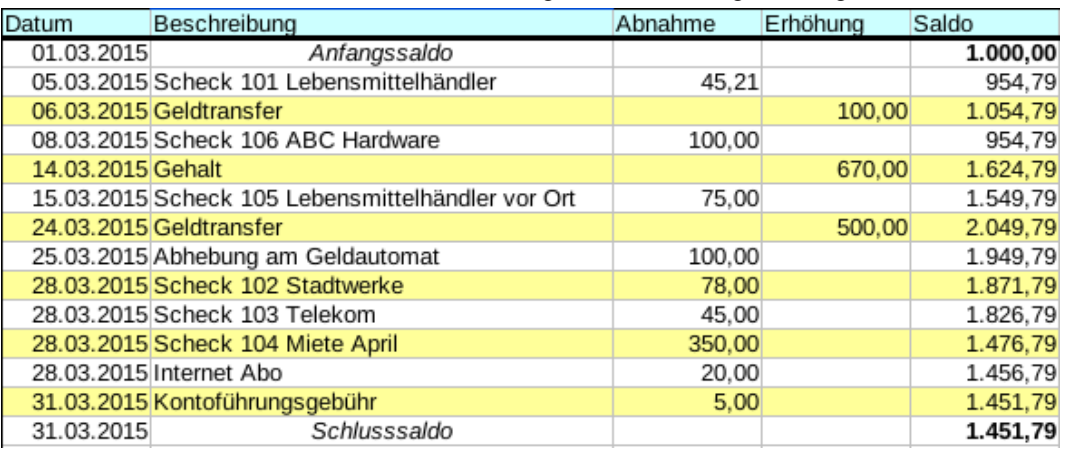

Dieses Bild zeigt ein Kontenauszugsmuster.

1. Wählen Sie im Menü Aktionen → Abgleichen und füllen Sie als Schlusssaldo 1.451,79 €. Klicken Sie OK, um mit dem Abgleichen des Kontos zu beginnen. Prüfen Sie die Einträge wie sie auf dem Kontenauszugsmuster erscheinen. Wenn Sie all Ihre Einträge geprüft haben, sollte das Abgleichsfenster so aussehen:

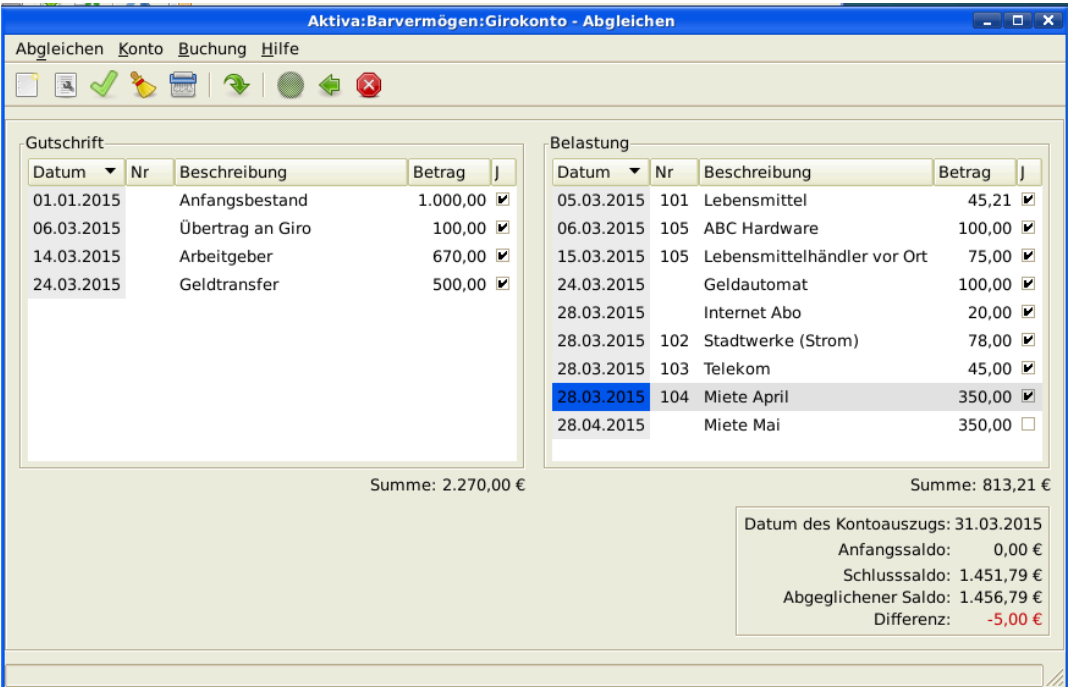

Dieses Bild zeigt das Abgleichen Fenster mit 5,- € Differenz.

Beachten Sie, dass Ihr Abgleichungssaldo von Ihrem Schlusssaldo um 5,- € abweicht. Wenn Sie auf Ihr Kontenauszugsmuster schauen, sehen Sie, dass es 5,- € Kontoführungsgebühren gibt, die nicht Ihrem *Girokonto* hinzugefügt wurden.

2. Klicken Sie auf *Girokonto* Kontenblatt und fügen Sie 5,- € Kontoführungsgebühren Ihrem *Girokonto* hinzu. In der leeren Zeile des *Girokonto* Kontenblatt geben Sie eine Buchung ein, um 5,- € vom *Girokonto* auf das Konto *Kontoführungsgebühren*. (Sie müssen ein Konto *Kontoführungsgebühren* mit der Kontenart Aufwendungen erstellen.) Nutzen Sie das Buchungsdatum, das auf dem Kontenauszug gedruckt ist, als Datum als Datum für diese Buchung. Ihr *Girokonto* sollte wie folgt aussehen:

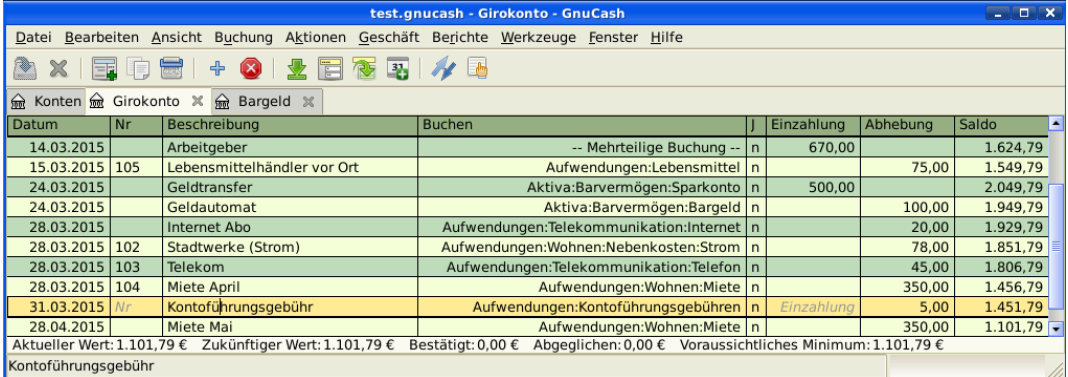

Dieses Bild zeigt das Girokonto Kontenblatt mit den hinzugefügten Kontenführungsgebühren.

3. Klicken Sie zurück im Fenster Abgleichen und Sie sollten die Kontoführungsgebühren unter Belastung. Klicken Sie darauf, um es als abgeglichen zu kennzeichnen und beachten Sie, dass der Differenzbetrag nun 0,00 ist. Klicken Sie die Beenden-Schaltfläche in der *Werkzeugleiste* um das Abgleichen abzuschließen. Die Spalte Abgleichen (J) in Ihrem *Girokonto* Kontenblatt sollte nun ein j für jede Buchung zeigen, die Sie abgeglichen haben. Beachten Sie auch, dass die Statusleiste unten nun Abgeglichen: 1.451,79 € anzeigt

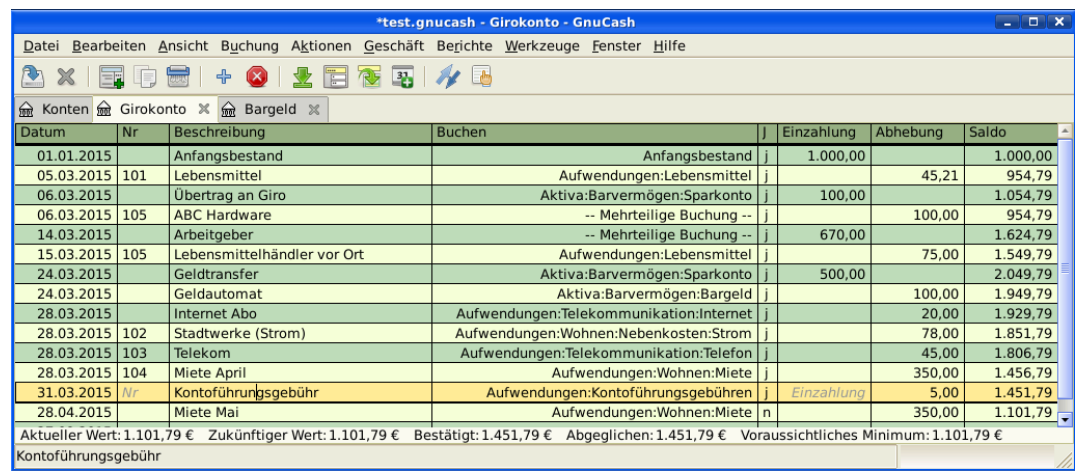

Das Bild zeigt das abgeglichene Kontenblatt des Girokontos.

## <span id="page-85-0"></span>**Datei speichern**

Gehen Sie zurück zum Hauptfenster und speichern Ihre Datei unter dem neuen Namentest2.gnucash. Ihre Kontenansicht wächst stetig und sollte nun so aussehen:

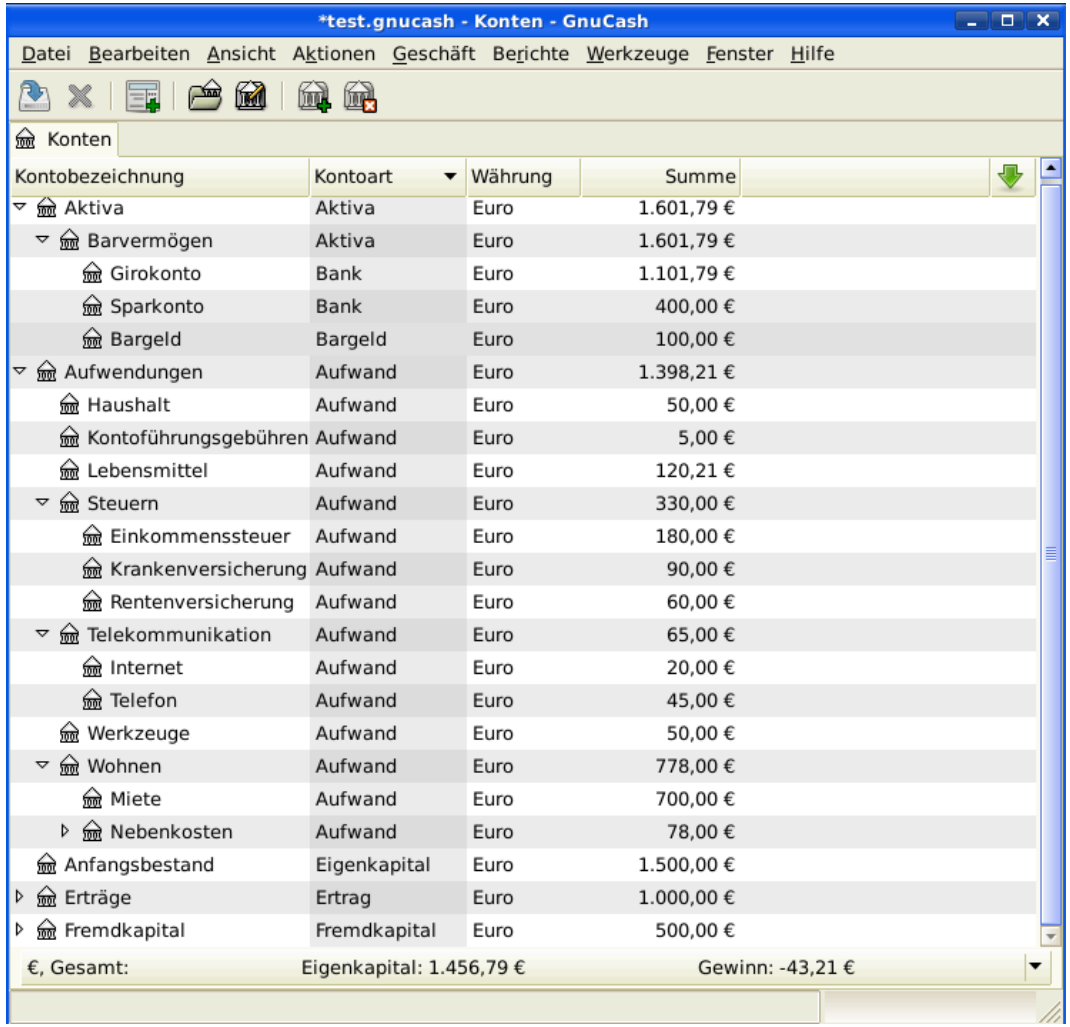

Das Bild zeigt die Kontenansicht.

#### <span id="page-86-0"></span>**Berichte**

Wie wir in den vergangenen Kapiteln gesehen haben, lassen Sie uns den Kapitalfluss- und den Buchungsbericht ansehen.

1. Zuerst schauen wir uns den Kapitalfluss Bericht für den Monat März an.

Wählen Sie den Kapitalflussbericht von Berichte → Erträge & Aufwendungen → Kapitalfluss.

#### Kapitalfluss - 01.03.2015 bis 31.03.2015 Ausgewählte Konten Aktiva Aktiva:Barvermögen und ausgewählte Unterkonten Zahlung in gewählte Konten kommen aus Anfangsbestand 2.000,00 € Erträge: Gehalt: Gehalt 1.000,00€ Einzahlung 3.000,00 € Zahlung von gewählten Konten gehen nach Aufwendungen:Haushalt 50,00€ Aufwendungen:Kontoführungsgebühren 5,00 € Aufwendungen:Lebensmittel 120,21€ Aufwendungen:Steuern:Einkommenssteuer 180,00€ Aufwendungen:Steuern:Krankenversicherung 90,00€ Aufwendungen:Steuern:Rentenversicherung 60,00€ Aufwendungen:Telekommunikation:Internet 20,00 € Aufwendungen:Telekommunikation:Telefon 45,00 € Aufwendungen:Werkzeuge 50.00€ Aufwendungen:Wohnen:Miete 350.00€ Aufwendungen:Wohnen:Nebenkosten:Strom 78,00 € Auszahlung 1.048,21€

Differenz

#### 1.951,79€

Dieses Bild zeigt den Kapitalflussbericht nach [Kapitel 5,](#page-79-0) *Girokonto*.

2. Nun schauen wir uns den dazugehörigen Buchungsbericht für die verschiedenen Aktivakonten an.

Wählen Sie den Buchungsbericht unter Berichte → Buchungsbericht.

#### **Buchungsbericht**

#### Von 01.03.2015 bis 31.03.2015

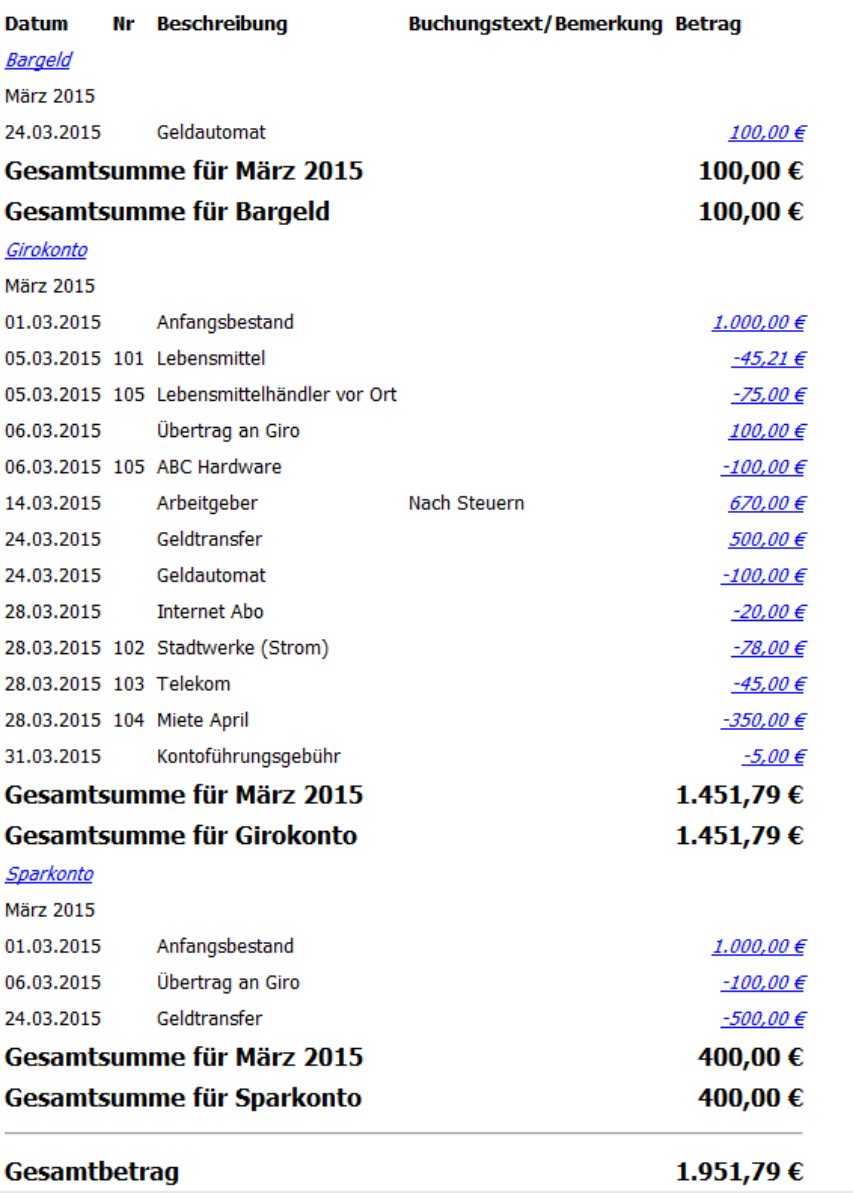

Dieses Bild zeigt den Buchungsbericht für die Aktivakonten im Monat März.

3. Nun ändern wir den Buchungsbericht, um nur die verschiedenen *Aufwandskonten* anzuzeigen.

#### **Buchungsbericht**

#### Von 01.03.2015 bis 31.03.2015

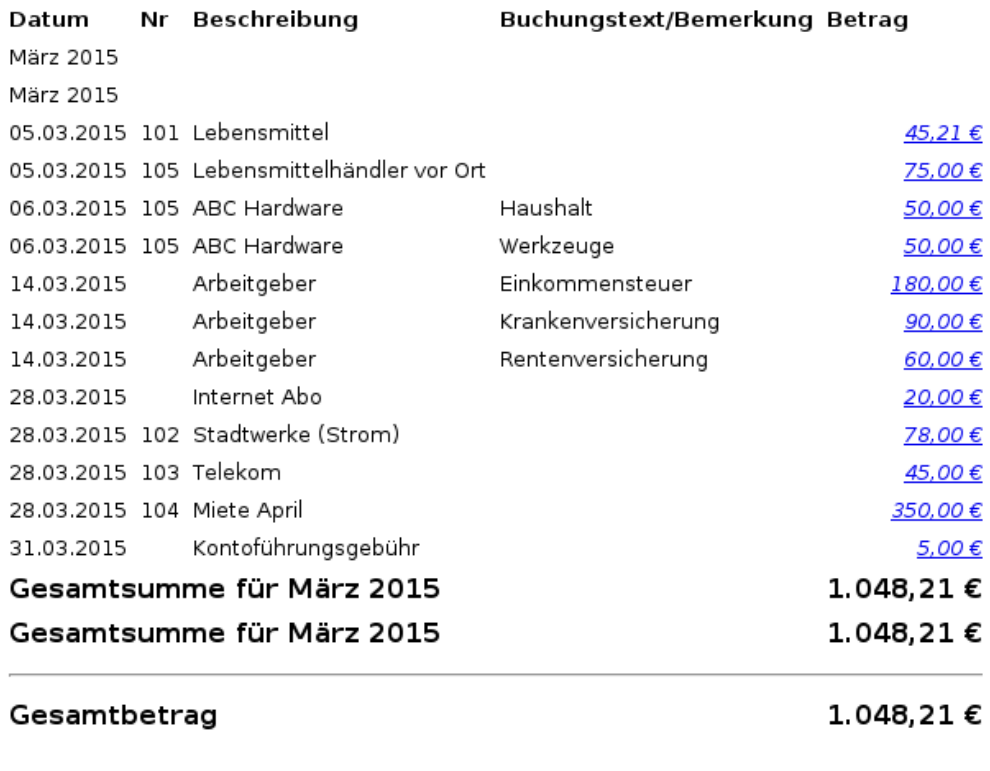

Dieses Bild zeigt den Buchungsbericht für die verschiedenen Aufwandskonten im Monat März.

Beachten Sie, dass Sie ein Konto Ihrer Eröffnungsbilanz nicht genutzt haben, das Kreditkarten-Konto. Nun wissen Sie, wie Sie Ihre Bankkonten und Ihre Bargeldkonten in GnuCash beobachten und wollen dies nun auch für Ihre Kreditkarten tun. GnuCash stellt Ihnen eine spezielle Kontoart für Kreditkarten zur Verfügung. Dieses wird im nächsten Kapitel besprochen

# <span id="page-89-0"></span>**Kapitel 6. Aufwandskonten**

Um Ihr Girokonto zu bewirtschaften, ist der erste Schritt, Ihre Finanzen zu verfolgen. Der naheliegende zweite Schritt, um zu sehen, wo Sie Geld ausgeben, ist die Nutzung von Aufwandskonten. Dieses Kapitel vermittelt Ihnen, wie GnuCash Aufwandskonten nutzt, um Ihnen zu helfen, die Übersicht über die verschiedenen Buchungskategorien zu behalten.

# <span id="page-89-1"></span>**Konzepte**

Ein Aufwandskontentyp erlaubt Ihnen aufzuzeichnen, wie viel Sie für bestimmte Ausgaben aufwenden. Formal sind Aufwandskonten kein Teil der herkömmlichen Buchhaltung; aber sie wurden mit der zunehmenden Verfügbarkeit computergestützter Buchhaltungssysteme gebräuchlich. Die erste Erfahrung mit der Aufzeichnung des Aufwandes machten viele mit Quicken(tm). Dort können die Buchungen einer oder mehreren Kategorien zugeordnet werden. In GnuCash sind diese Kategorien als separate Konten eingerichtet. Das erlaubt GnuCash, die Regeln der doppelten Buchführung einheitlich anzuwenden. Aufwandskonten können so allgemein oder detailliert sein, wie Sie es benötigen. einige Nutzer benötigen nur wenige Konten für ihre persönliche Aufzeichnung des Aufwandes. Andere nutzen Aufwandskonten in GnuCash, um ihren Aufwand in allen Einzelheiten zu kontrollieren. Die Detailtiefe bestimmen Sie selber. Beachten Sie, dass Sie mit GnuCash die Konten für die Buchungen ändern können, wenn Sie später Änderungen benötigen. Dann ist es noch möglich, Buchungen zu verschieben.

# <span id="page-89-2"></span>**Konteneinrichten**

### <span id="page-89-3"></span>**Einfache Einrichtung der Aufwandskonten**

Für viele Nutzer ist der einfachste Weg, Aufwandskonten einzurichten, die "Allgemeinen Konten" zu prüfen, wenn Sie eine neue kontenhierarchie erstellen. Dies wird Ihnen die meisten Aufwandskonten erstellen, die Sie benötigen. Für mehr Informationen schauen Sie auch unter "New Account Hierarchy Setup" in Kapitel 3 der Hilfe (en).

### <span id="page-89-4"></span>**Umfangreiche Einrichtung der Aufwandskonten**

Wenn Sie verschieden Aufwandskonten benötigen, können Sie sich auf Kapitel 4, *[Buchungen](#page-47-0)* oder Kapitel 5.4 in der Hilfe (en) beziehen.

Klassische Gründe, neue oder verschiedne Konten hinzuzufügen, schließen ein: aufzeichnen bestimmter Geschäftsvorfälle (z.B. spezielle Arten des Beschaffungsaufwandes), aufzeichnen bestimmter Steuertatbestände (z.B. Steueraufwand muss anderen berichtet werden), oder einfach Aufwand aufzeichnen, das es für Sie aussagekräftig ist (z.B. Zahlung an eine bestimmte gemeinützige Organisation).

# <span id="page-89-5"></span>**Eingabe der Aufwandsbuchungen**

Während es möglich ist, Buchungen direkt in die Aufwandskonten einzugeben, ist es, ist es nicht normal, wie diese einzugeben sind. Für die meisten Leute werden die Buchungen für ein Aufwandskonto hinzugefügt, wenn der Nutzer Daten in ein anderesn Konto in der Buchung eingibt. Mit anderen Worten: wenn Sie ein Aufwandskonto für gemeinnützige Spenden haben (z.B. Aufwendungen:Spenden), werden Sie normalerweise eine Buchung dem Aufwandskonto hinzufügen, indem Sie die Buchung auf dem Girokonto dem Spendenkonto zuweisen.

Wenn Sie ein Aufwandskonto öffnen, werden Sie ein Kontenblatt sehen, wie Sie es auch an den anderen Stellen in GnuCash finden. Die formlosen Spaltenköpfe für die Buchungsbeträge sind ein wenige verschieden. Die linke Spalte (Aufwand) wird als *Gesamtaufwand* gelesen, während die rechte Spalte (Erstattung) als *Gesamterstattung* gelesen wird.

# <span id="page-90-0"></span>**Weitere Überlegungen für Aufwandskonten**

Weil Aufwandskonten ganz von Ihnen erstellt werden, gibt es keine Bankauszüge, gegen die Sie Ihre Daten abgleichen können. Daher gibt es streng genommen nichts abzugleichen. Sie können das Abgleichprozedere für Aufwandskonten dazu nutzen, dass die Buchungen vor spätere Eingaben geschützt sind.

Eins sollten Sie bedenken, dass durch Ihre weitere Nutzung von GnuCash der Saldo dieser Konten wächst, weil es nur sehr wenige Erstattungsbuchungen gibt, die den Saldo erniedrigen. Daran ist nichts falsch. Aber einige Nutzer möchten regelmäßig die Salden ihrer Aufwandskonten leeren. Solche Buchungen können eingegeben werden, indem der Kontensaldo auf ein Eigenkapitalskonto übertragen wird. GnuCash beinhaltet auch ein Verfaren zum Buchungsabschluss, dass die Aufwandskonten auf Null (0,00) setzt. Beachten Sie, dass dies nicht notwendig ist. Wenn Sie dies benötigen, um bestimmte Informationen von einem Aufwandskonto zu erhalten, können Sie auch die verschiedenen Reporte nutzen.

# <span id="page-91-0"></span>**Kapitel 7. Kreditkarten**

Dieses Kapitel zeigt uns, wie Sie Ihre Kreditkarten mit GnuCash verwalten.

# <span id="page-91-1"></span>**Konzepte**

Da Sie vermutlich einen Scheck ausstellen oder eine elektronische Zahlung jeden Monat an Ihr Kreditkartenunternehmen leisten, halten Sie Ihre Kreditkartenrechnung für einen Aufwand - aber es ist nicht wirklich ein Aufwand. Warum? Ein Kreditkartenkonto in ein kurzfristiges Darlehen - Sie kaufen Dinge auf diesem Darlehenskonto und zahlen dann dieses Geld zurück, oft mit Zinsen (Ihren Finanzierungsgebühr). Den Kauf, den Sie mit der Kreditkarte machen ist Ihr Aufwand.

Sie haben mehrere Optionen, wenn Sie Kreditkartenbuchungen eingeben. Wählen Sie diejenige, die Ihrem erwarteten Detailgrad entspricht. Die einfachste Methode ist, einfach die monatlichen Zahlungen an Ihr Kreditkartenunternehmen zu verfolgen. Von Ihrem Bankkonto geben Sie jeden Monat einen Geldübertrag auf das Kreditkartenaufwandskonto ein. Dies zeigt Ihnen dann den Geldbetrag, den Sie jeden Monat an Ihr Kreditkartenunternehmen zahlen. Aber es zeigt Ihnen keine Informationen über Ihr Kreditkartensaldo oder Ihre Käufe damit..

Ein vollständigerer Weg, Ihre Kreditkarte in GnuCash zu verfolgen, ist, jeden Kauf und jede Zahlung als separate Buchung einzugeben. Wenn Sie die Kreditkartenkontoansicht nutzen, geben Sie Ihre Quittungen durchgehend den ganzen Monat ein. Wenn Sie Ihre Kreditkartenabrechnung erhalten, gleichen Sie das Kreditkartenkonto gegen diese Abrechnung ab und geben Ihre Zahlung als Geldübertrag von Ihrem Girokonto auf das Kreditkartenkonto ein. Diese Methode gibt Ihnen mehr Informationen während des Monats über den Saldo und macht Sie auf jede Diskrepanz während des Abgleichens aufmerksam. Aber dies benötigt mehr Dateneinträge.

# <span id="page-91-2"></span>**Konten einrichten**

Um mit der Verwaltung Ihrer Kreditkarten in GnuCash zu beginnen, sollten Sie ein Verbindlichkeitskonto einrichten und darunter ein Kreditkartenkonto für jede Kreditkarte, die Sie nutzen. Wenn Sie nur Ihre Zahlungen verfolgen, die Sie an das Kreditkartenunternehmen leisten, benötigen Sie nur ein Bankkonto und ein Kreditkartenkonto, um die Buchungen einzugeben.

Die Kosten, die Sie mit der Kreditkarte haben sind Aufwendungen, deshalb werden Sie auch diese Konten unter dem Konto Aufwand einrichten. Wenn Sie sich entscheiden, genauere Aufzeichnungen Ihrer Käufe zu machen, müssen Sie Aufwandskonten für jede Kaufart erstellen. Da Sie also die Salden gegen Ihre Kreditkartenabrechnung abgleichen wollen, sollten Sie einen Anfangsbestand für jedes Kreditkartenkonto erstellen. Die einfachste Art, dies zu tun, ist Ihre letzte Abrechnung als Anfangsbestand zu nutzen.

### <span id="page-91-3"></span>**Einfache Einrichtung**

Wenn Sie nicht jede Aufwendung verfolgen wollen, die Sie mit der Kreditkarte gemacht haben, können Sie eine einfache Kontenhierarchie wie diese einrichten:

-Aktiva -Bank -Verbindlichkeiten -Kreditkarte -Aufwand -Kreditkarte

In diesem Beispiel geben Sie Ihre Gesamtkosten pro Monat als eine Buchung zwischen *Verbindlichkeiten:Kreditkarte* und *Aufwendungen:Kreditkarte* ein. Wenn Sie eine Zahlung leisten, geben Sie eine Buchung zwischen *Aktiva:Bank* und *Verbindlichkeiten:Kreditkarte* ein.

Die offensichtliche Beschränkung dieser einfachen Kreditkarteneinstellung ist, dass Sie nicht sehen, wohin das Geld geht. All Ihre Kreditkartenaufwendungen werden auf das Aufwandskonto Kreditkarte eingegeben. Dies ist jedoch sehr einfach einzurichten und zu pflegen.

### <span id="page-92-0"></span>**Vollständige Einrichtung**

Wenn Sie Ihre Aufwendungen vollständiger verfolgen wollen, sollten Sie mehrere Aufwandskonten einrichten, mit den Namen für die verschiedenen Arten von Aufwendungen, die Sie haben. Jede Gebühr auf Ihrer Kreditkarte wird dann als separate Buchung zwischen Ihrer Kreditkartenverbindlichkeitskonto und einem besonderen Aufwandskonto eingegeben. Unten ist ein Beispiel für eine solche Kontenhierarchie:

-Aktiva -Bank -Verbindlichkeit -Kreditkarte -Aufwendungen -Lebensmittel -Auto -Kleidung -Unterhaltung -Zinsen -Gebühren

Natürlich sollten Sie spezifische Ausgabekonten einrichten, die zu Ihren Ausgabengewohnheiten passen. Der einzige Unterschied zwischen dieser Einrichtung zur einfachen Einrichtung ist die Unterteilung der Ausgaben in Gruppen. Denken Sie daran, dass es Ausgaben für "Zinsen" gibt, dies wird benutzt, wenn Ihr Kreditkartenunternehmen Zinsen auf Ihre monatlich unausgeglichene Bilanz erhebt. Das Ausgabenkonto "Gebühr" wird benutzt, um die Ausgaben, die mit der Kreditkarte verbunden sind zu verfolgen, beispielsweise, sofern gefordert, die jährliche Nutzungsgebühr. Mit dieser Einrichtung werden Sie in der Lage sein herauszufinden, wo Ihr Geld jeden Monat hingeht in Ausgabenkonten zusammengefasst.

Der Rest des Kapitels geht davon aus, dass Sie die vollständige Einrichtung nutzen.

# <span id="page-92-1"></span>**Gebühren eingeben**

Die Eingabe Ihrer Gebühren stellt Ihnen ein vollständigeres Bild Ihrer Ausgabengewohnheiten bereit. Gebühren für die Kreditkarte werden als Buchung zwischen dem Kreditkarten-Verbindlichkeitskonto und dem entsprechenden Aufwandskonto.

Wenn Sie Waren oder Dienstleistungen mit Ihrer Kreditkarte bezahlen, weisen Sie Ihre Kreditkartenunternehmen an, den Kaufmann für Sie zu bezahlen. Diese Buchung erhöht den Geldbetrag, den Sie dem Kreditkartenunternehmen schulden, und das Kreditkartensaldo erhöht sich. Die andere Seite dieser Buchungen ist meist ein Aufwandskonto. Wenn Sie beispielsweise Kleidung in einem Kaufhaus für 50,- € mit der Kreditkarte kaufen, übertragen Sie dieses Geld vom Kreditkartenkonto auf Aufwendungen:Kleidung.

Die Eingabe dieser Buchungen in GnuCash erlaubt Ihnen nachzuverfolgen, wie viel Sie dem Kreditkartenunternehmen schulden, wie es ebenso Ihnen ein besseres Bild über alle Ihre Konten bereitstellt. Es erlaubt Ihnen auch, Ihre Konten zu überwachen und sicherzustellen, dass Betrug vermieden wird.

Das Hinzufügen von Buchungen zu einen Kreditkartenkonto ist ähnlich der der Eingabe in andere Konten. Sie können diese händisch eingeben oder Sie von Ihrem Kreditkartenunternehmen in einem austauschbaren Format importieren.

eZur Unterstützung bei der Eingabe der Buchungen schauen Sie auch unter Kapitel 4, *[Buchungen](#page-47-0)*.

# <span id="page-93-0"></span>**Auszahlungen eingeben**

Die meisten Zahlungen auf Ihre Kreditkartenrechnung werden als Übertrag vom Bankkonto (Aktiva) auf das Kreditkartenkonto (Verbindlichkeit) eingegeben. Wenn Sie die monatliche Rechnung bezahlen, heben Sie Geld von Ihrem Bankkonto ab, um Ihr Kreditkartensaldo zu bezahlen. Diese Buchung verringert beides, Ihr Bankkontensaldo und den Betrag der Kreditkartenverbindlichkeiten, die Sie schulden.

Wenn Sie einen Kauf rückgängig machen, erhalten Sie eine Erstattung auf Ihrer Kreditkarte. Dies ist eine andere Art der Zahlung, in der die Kreditkartenverbindlichkeiten abnehmen, die Sie schulden. Wenn Sie die original Buchungen über den Kauf als einen Übertrag vom Kreditkartenkonto auf Aufwendungen aufgezeichnet haben, machen Sie nun einfach diese Buchung rückgängig: übertragen das Geld zurück von Aufwendungen auf das Kreditkartenkonto. Diese Buchung verringert beides, das Aufwandskontensaldo und das Kreditkartensaldo. Wenn Sie beispielsweise Kleidung mit der Kreditkart kaufen, ist die Buchung ein Übertrag vom Kreditkartenkonto auf das Aufwandskonto Kleidung. Wenn Sie dann die Kleidung zurückgeben gegen eine Erstattung, übertragen Sie einfach das Geld zurück vom Aufwandskonto Kleidung auf das Kreditkartenkonto.

#### **Anmerkung**

Ein üblicher Fehler ist, eine Erstattung als Ertrag einzugeben. Es ist kein Ertrag, sondern eher ein "negativer Aufwand". Deshalb müssen Sie das Geld vom Aufwandskonto auf Ihr Kreditkartenkonto übertragen, wenn Sie eine Erstattung erhalten.

Um das zu erläutern, lassen Sie uns ein Beispiel durchspielen. Sie kaufen einige Jeans für 74,99 @ mit Ihrer VISA Karte, aber bemerken einen Tag später, dass diese zu groß sind, und wollen sie umtauschen. Der Laden stimmt dem höflich zu und erstattet auf Ihre Kreditkarte.

- 1. Starten Sie mit dem Öffnen der vorherigen Datendatei, die wir unter (test2.gnucash)gespeichert haben und speichern Sie diese untertest3.gnucash.
- 2. Öffnen Sie die Kontenansicht von *Verbindlichkeiten:Kreditkarte* und geben Sie eine einfache 2- Konten-Buchung ein, um die 74,99 € für den Jeanskauf zu bezahlen. Das Übertragskonto sollte *Aufwendungen:Kleidung* sein, und Sie Belasten Ihr *Kreditkarte*nkonto mit den 74,99 €.

#### **Anmerkung**

Wenn sie das Konto *Anwendungen:Kleidung* noch nicht erstellt haben, veranlasst Gnu-Cash uns, dieses zu erstellen. Erinnern Sie sich, dieses als ein Aufwendungen-Konto zu erstellen

- 3. Eingabe der Erstattung auf eine der folgenden Art und Weise.
	- Geben Sie die gleiche Buchung als Kaufbuchung ein, aber anstelle des "Belastung"sbetrages nutzen Sie einen "Zahlung"sbetrag in der Kreditkartenansicht.
	- Wählen Sie die Kaufbuchung, die Sie erstatten wollen (das ist in unserem Fall die Buchung für die Jeans) und wählen Buchung → Stornobuchung hinzufügen. Verändern Sie das Datum, wenn nötig.

Nach der Stornobuchung sollte Ihr Kreditkartenkonto wie folgt aussehen:

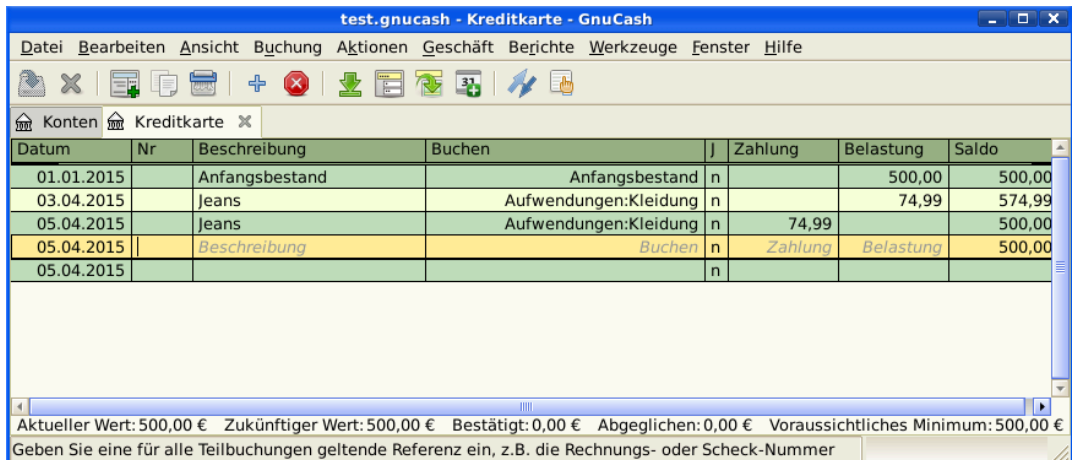

Dieses Bild zeigt *Verbindlichkeit:Kreditkarte* - Ansicht nach der Stornobuchung eines Kaufes mit Kreditkarte.

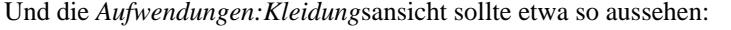

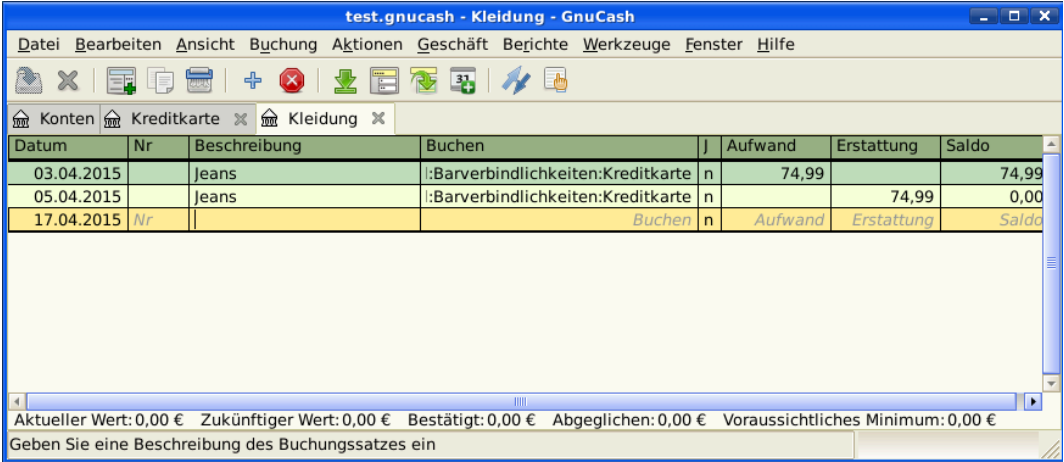

Dieses Bild zeigt *Aufwendungen:Kleidung* nach der Stornobuchung eines Kaufes mit Kreditkarte.

4. Speichern Sie die GnuCash Datendatei.

# <span id="page-94-0"></span>**Alles Zusammensetzen**

Nun haben wir die Grundideen hinter den verschiedenen Buchungen erfasst, damit Sie erfolgreich Ihre Kreditkarte in GnuCash verfolgen können. Lassen Sie uns das beispielhaft durchgehen. In diesem Beispiel führen wir Kreditkartenkäufe durch, erstatten zwei der Käufe, bekommen Verzugszinsen auf das unausgeglichene Saldo, gleichen das Kreditkartenkonto aus und machen schließlich eine Teilabrechnung der Kreditkarte.

## <span id="page-94-1"></span>**Öffnen Sie die GnuCash Datei**

Starten Sie mit dem Öffnen der vorherigen Datendatei, die wir als test.gnucash gespeichert haben und speichern diese direkt als test3.gnucash. Das Hauptfenster sollte so in etwa so aussehen:

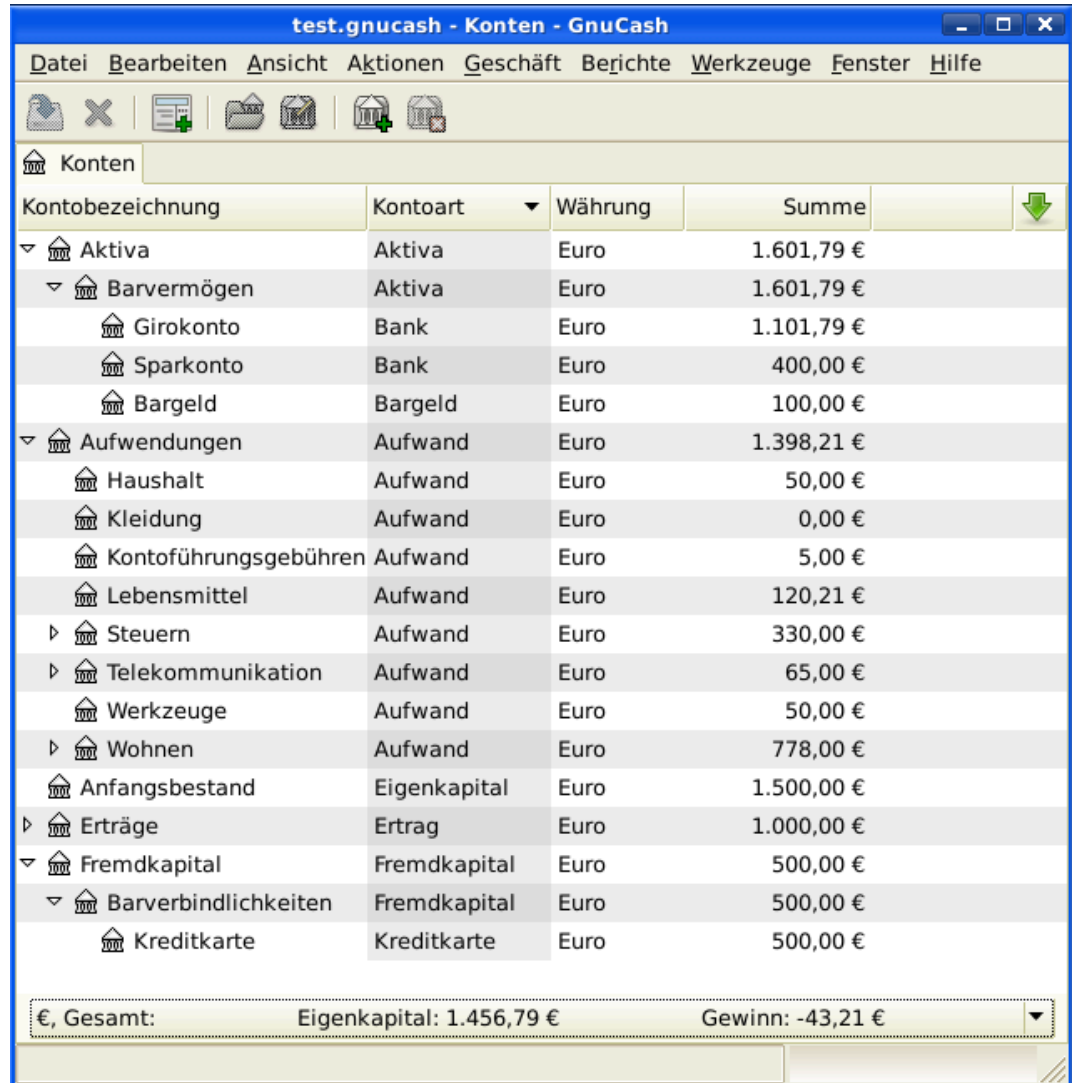

Anfangskontenstruktur zur Verfolgung einer Kreditkarte im Beispiel Alles zusammenfassen.

### <span id="page-95-0"></span>**Käufe**

Lassen Sie uns einige Einkäufe mit der Kreditkarte durchführen. Starten Sie mit einem Kauf von Lebensmittel im Wert von 25,- € vom Greasy Spoon Cafe, Kleidung im Wert vom 100,- € vom Fashionhaus, Benzin im Wert von 25,-  $\epsilon$  von Premium Gasoline, Lebensmittel im Wert von 125,-  $\epsilon$ vom Haushalts- und Lebensmittelhändler (als Teilbuchungen zwischen 85,- € für Lebensmittel und 40,- € für Haushaltsgegenstände) und schließlich Haushaltsgegenstände im Wert von 60,- € vom Billigmarkt.

Wir wiederholen also die Übung aus dem vorherigen Kapitel mit Kauf einer Jeans für 74,99 € am 03.04.2015 und der Rückgabe zwei Tage später.

Das Fenster der Kreditkartenansicht für die Kreditkartenverbindlichkeit sollte in etwa so aussehen:

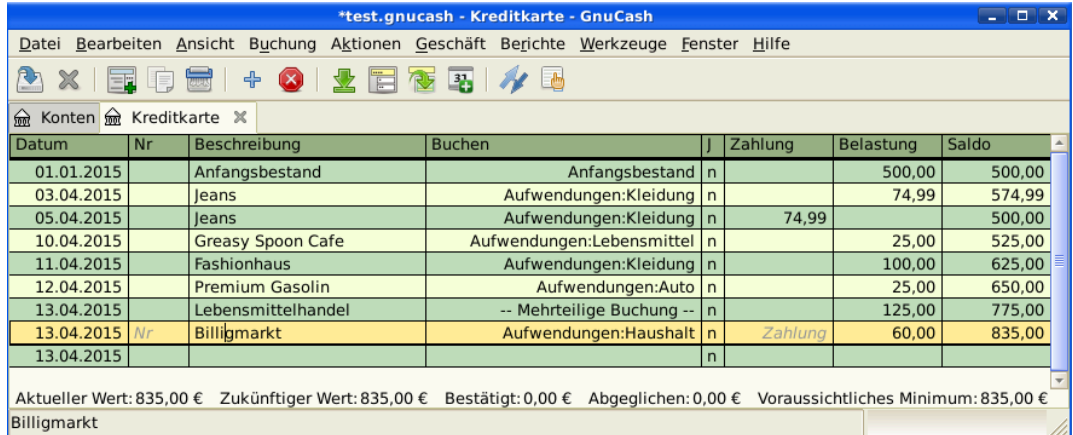

Erstkäufe auf Kreditkarte.

# <span id="page-96-0"></span>**(Rück-)Erstattung**

Nun nehmen Sie an, dass Sie am 15.04.20115 die Kleidung, die Sie am 11.04.2015 vom Fashionhaus gekauft haben, zurückgeben und sie Ihnen eine Gutschrift auf Ihre Kreditkarte geben. Geben Sie eine Buchung für Ihre Kreditkartenrückerstattung über den vollen Betrag von 100,- € ein. Erinnern Sie sich, die gleichen Übertragskonten zu nutzen, die Sie für den Originalkauf nutzten, und den Betrag in der Zahlungsspalte einzugeben. GnuCash vervollständigt automatisch den Namen und das Übertragskonto für Sie. Die Buchung sollte so aussehen:

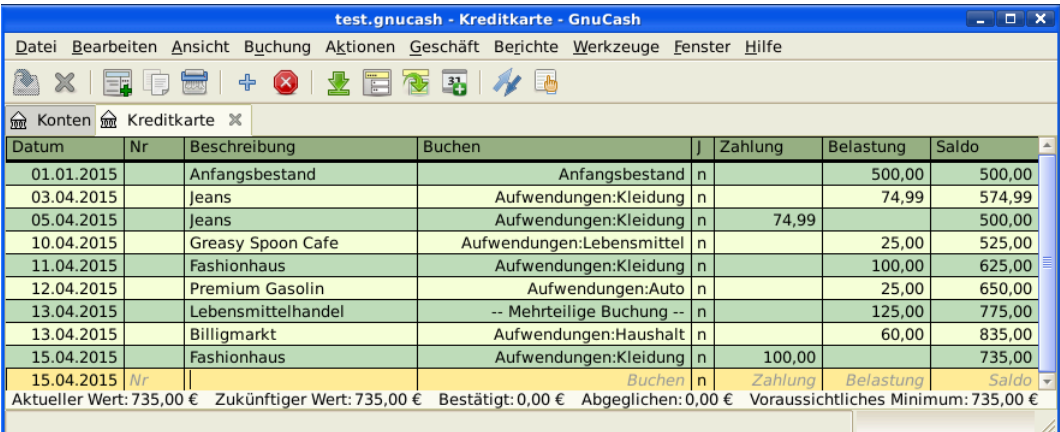

Rückgabe der Kleidung zum Fashionhaus, Erstattung auf die Kreditkarte.

### <span id="page-96-1"></span>**Zinsbelastung**

Nach einem Monat von Ausgaben kommt unglücklicherweise die Kreditkartenrechnung per Mail an, oder Sie greifen online über das Internet darauf zu. Sie wurden am letzten Tag im April mit 20,- € an Zinsen belastet wegen des Saldos vom Vormonat. Dies wird im Kreditkartenkonto als Aufwand gebucht.

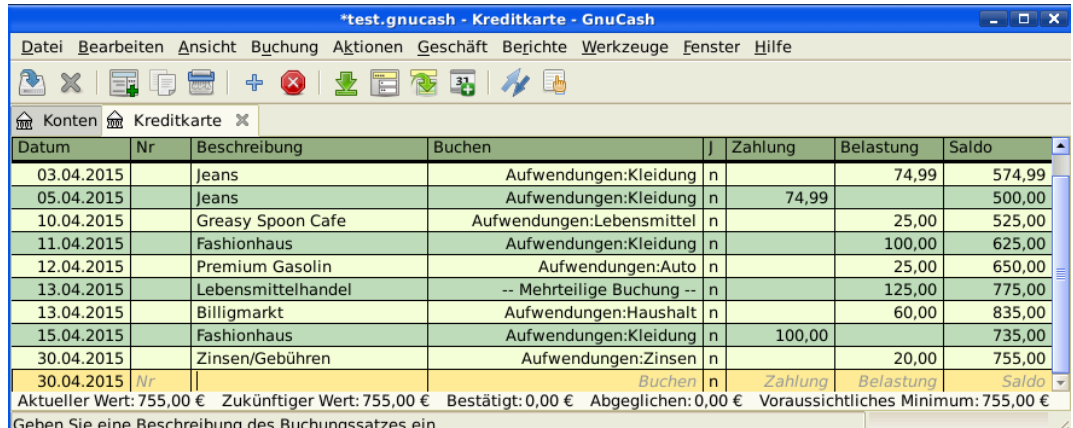

Zinsbelastung.

### <span id="page-97-0"></span>**Abgleichen**

Wenn Sie Ihre Kreditkartenrechnung erhalten, sollten Sie Ihre Kreditkartenkonto gegen dieses Dokument. Dies geschieht mit der in GnuCash eingebauten Abgleichen-Funktion. Heben Sie das Kreditkar-

tenkonto hervor und klicken Sie auf Aktionen → Abgleichen…. Dieses Verfahren des Abgleichens ist ausführlich in ["Kontenabgleich"](#page-54-0) beschrieben. Aber wir führen hier auch diesen Prozess durch. Lassen Sie uns beispielsweise annehmen, dass die Kreditkartenabrechnung vom 01.05.2015 mit einem Abschlusssaldo von 455,- € ist. Geben Sie diesen Wert in das Abgleichenfenster ein, wie hier gezeigt.

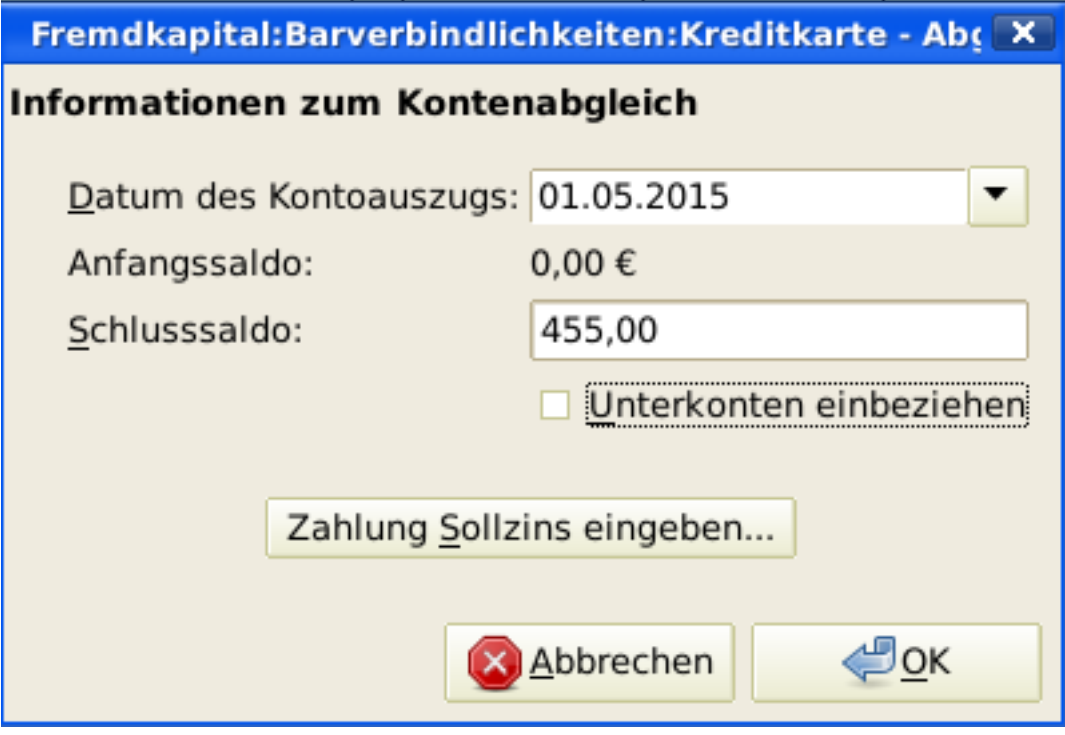

Konten abgleichen - Startfenster.

Während des Abgleichens haken Sie jede Buchung in dem Konto so ab wie Sie bestätigen, dass die Buchung beiden, Ihrem GnuCash Konto und der Kreditkartenabrechnung erscheint. Für dieses Beispiel gibt es eine Differenz von 300,- € zwischen Ihren GnuCash Konten und der Kreditkartenabrechnung, wie unten gezeigt.

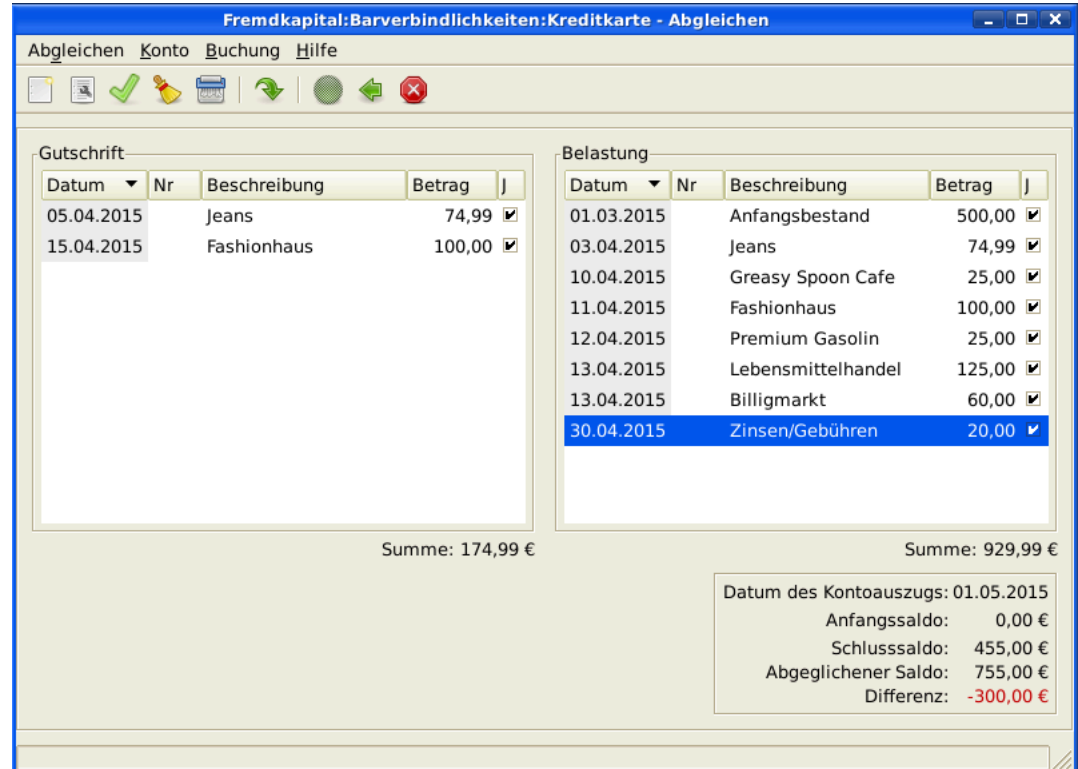

Hauptabgleichsfenster - stellt eine Unstimmigkeit von 300,- € dar.

Einige Nachforschungen haben ergeben, dass Sie vergessen haben, eine Zhalung aufzuzeichnen, die Sie am 05.03.2015 gegenüber dem Kreditkartenunternehmen über 300 ,- € gemacht haben. Sie müssen diese Zahlungsbuchung von Ihrem Bankkonto auf das Kreditkartenkonto eingeben. Nun kann die Kreditkartenabrechnung und Ihr GnuCash Konto mit dem Saldo von 455,- € abgeglichen werden.

#### <span id="page-98-0"></span>**Auszahlung**

Angenommen Sie haben Ihr Kreditkartenkonto vollständig abgeglichen, müssen Sie nun eine Zahlung an das Kreditkartenunternehmen leisten. In diesem Beispiel schulden Sie 455,- €, aber wollen diesen Monat wieder eine Teilzahlung von 300,- € leisten Um dies zu tun, geben Sie eine Buchung von Ihrem Bankkonto auf das Kreditkartenkonto von 300,- € ein. Dies reduziert das Kreditkartensaldo auf 155,- €. Ihre Kreditkantenkontoansicht sollte wie folgt aussehen:

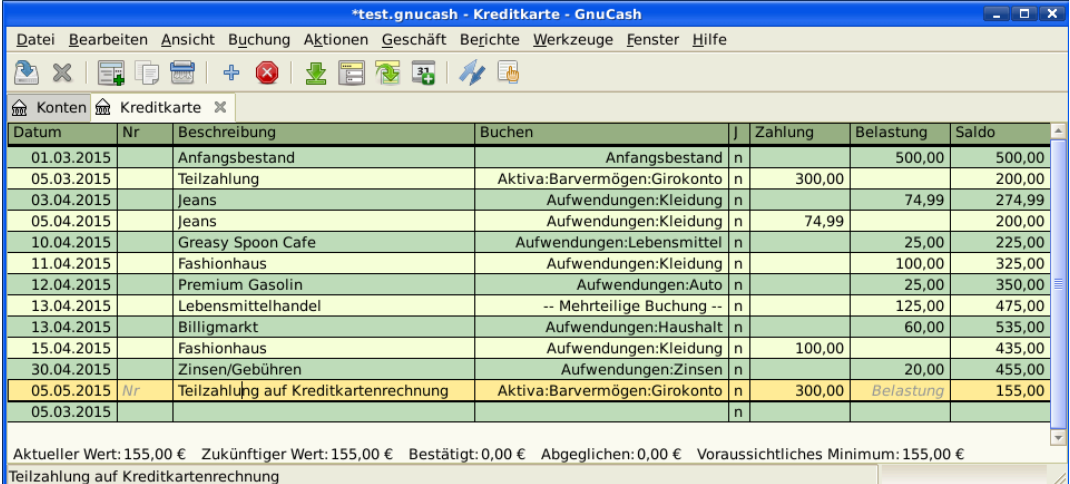

Kontenansicht nach dem Kontenabgleich und einer Zahlung.

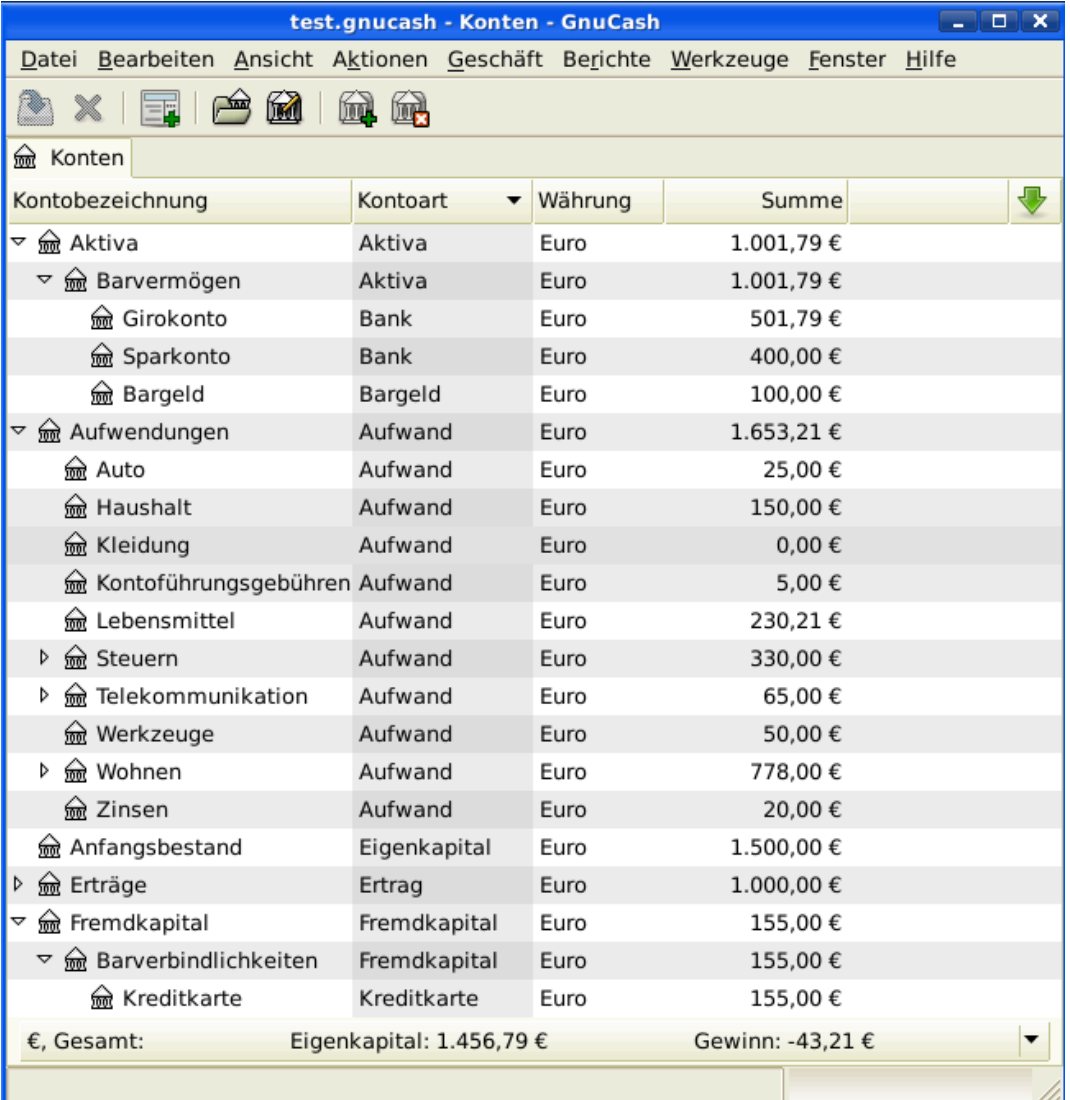

Gehen Sie zurück zum Hauptfenster und speichern Ihre Datei (test.gnucash). Ihre Kontenansicht wächst stetig und sollte nun so aussehen:

GnuCash Kontenansicht nach dem Abgleichen der Konten und der Zahlung.

### <span id="page-99-0"></span>**Datei speichern**

Zuletzt speichern Sie die GnuCash Datendatei (test.gnucash).

### <span id="page-99-1"></span>**Berichte**

Wie bereits in den vorherigen Kapiteln, schauen wir uns den Geldfluss und eine Buchung an.

1. Zuerst schauen wir auf den Bericht Kapitalfluss für das Verbindlichkeitskonto Kreditkarte während der Monat März und April an.

Wählen Sie den Bericht Kapitalfluss im Menü unter Berichte → Erträge & Aufwendungen → Kapitalfluss.

### Kapitalfluss - 01.03.2015 bis 30.04.2015

Ausgewählte Konten

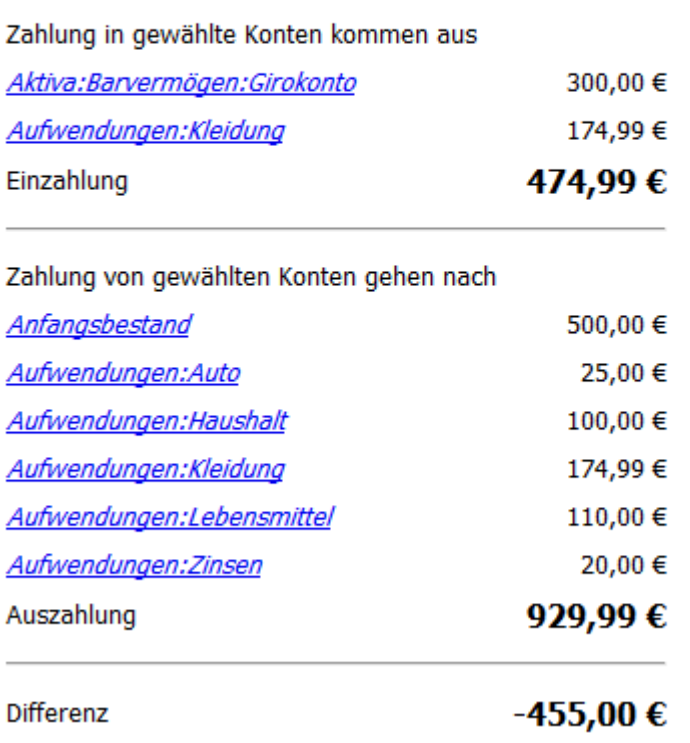

Dieses Bild zeigt den Kapitalfluss nach Kapitel 7, *[Kreditkarten](#page-91-0)*.

2. Nun schauen wir und den entsprechenden Buchungsbericht für das Kreditkartenkonto an.

Wählen Sie den Buchungsbericht unter Berichte → Buchungsbericht.

## **Buchungsbericht**

### Von 01.03.2015 bis 30.04.2015

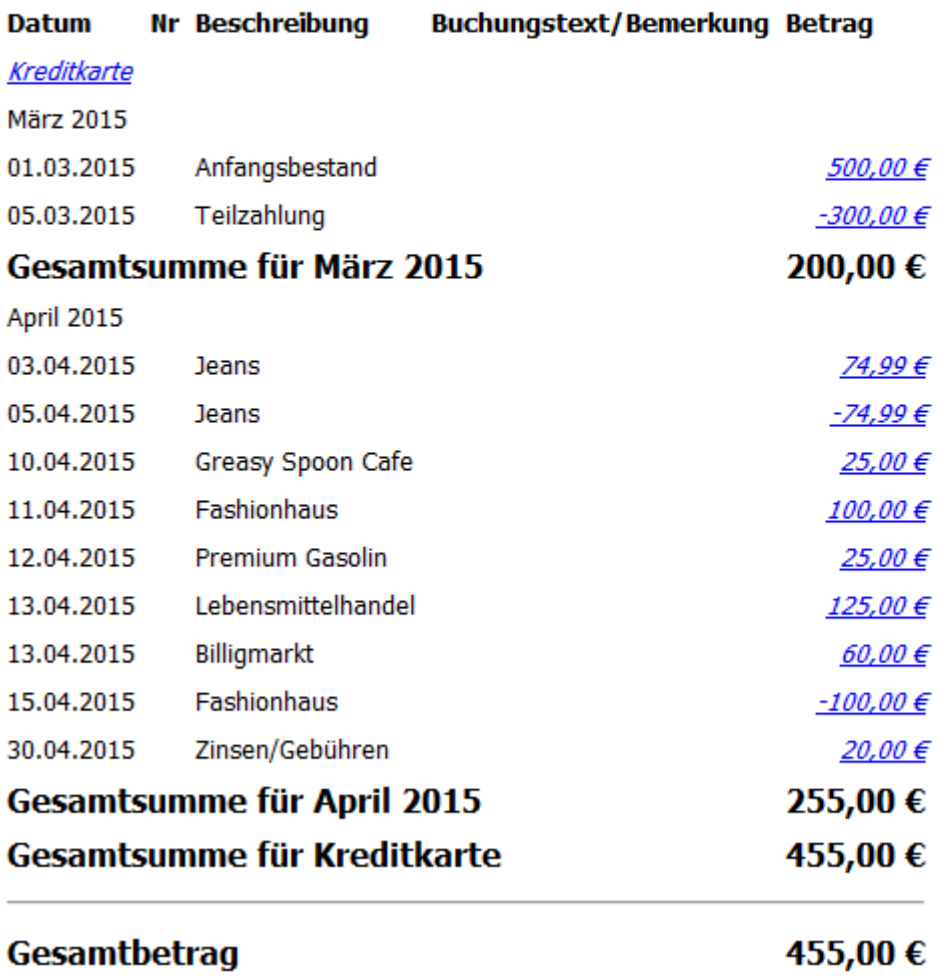

Dieses Bild zeigt den Buchungsbericht für das Kreditkartenkonto für die Monate März und April

3. Nun schauen wir uns noch den Buchungsreport für die verschiedenen Aufwandskonten an.

# **Buchungsbericht**

### Von 01.04.2015 bis 30.04.2015

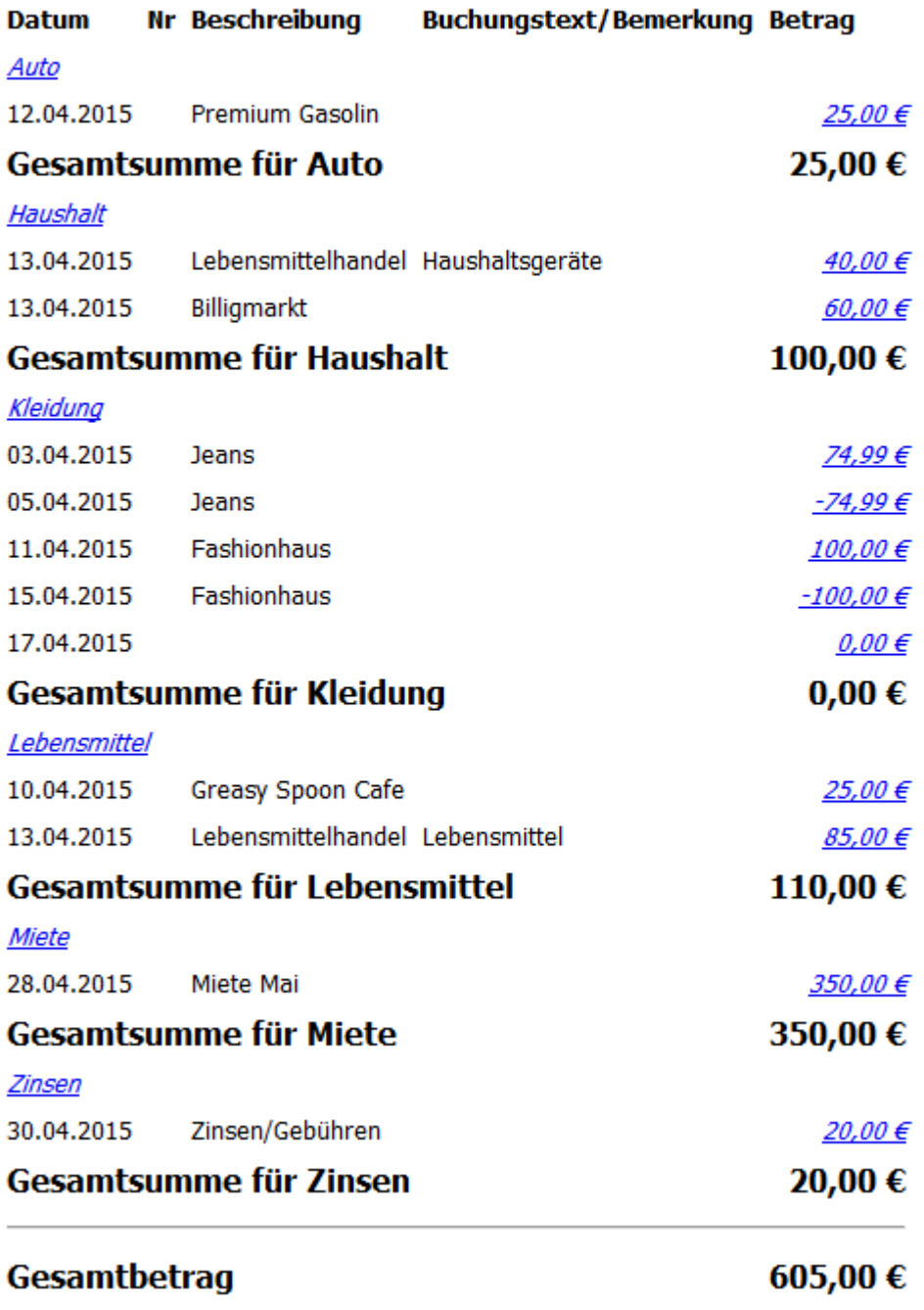

Dieses Bild zeigt den Buchungsreport für die verschiedenen Aufwandskonten im Monat April.

# <span id="page-103-0"></span>**Kapitel 8. Darlehen**

Dieses Kapitel erklärt, wie sie Darlehen mit GnuCash verwalten.

# <span id="page-103-1"></span>**Grundlagen**

Ein Darlehen ist eine finanzielle Transaktion, bei der jemand für die Nutzung fremden Geldes bezahlt. Es gibt viele bekannte Beispiele für Darlehen: Kreditkarte, Auto-Darlehen, Hypotheken-Darlehen oder Geschäfts-Darlehen.

# <span id="page-103-2"></span>**Begriffsbestimmung**

Es ist hilfreich, eine Begriffsbestimmung vorzunehmen, bevor im Detail erläutert wird, wie Darlehen in GnuCash im Einzelnen verwaltet werden. Die unten aufgeführten Begriffe stehen für einige der grundlegenden Ideen betreffend Darlehen. Es ist eine gute Idee, sich mit diesem Vokabular vertraut zu machen oder zumindest auf diese Liste zurückzugreifen, wenn sie in einem späteren Abschnitt einen unbekannten Fachausdruck finden.

- *Kredittilgung* der Rückzahlungsplan, der sicherstellen soll, dass das Darlehen irgendwann zurückgezahlt wird. Der Rückzahlungsplan sieht normalerweise monatliche Zahlungen vor, die in Zinszahlung und Tilgung aufgeteilt sind, wobei sich die Tilgung im Verlauf des Rückzahlungszeitraums erhöht (und die Zinszahlungen vermindert).
- *Darlehensnehmer* die Person oder Firma, die die Darlehenssumme bekommt.
- *Zahlungsausfall (Voreinstellung)* tritt auf, wenn der Darlehensnehmer unfähig ist, das Darlehen gemäß den mit dem Darlehensgeber vereinbarten Konditionen zurückzuzahlen.
- *Stundung (Zurückstellung)* ist eine zeitliche Verzögerung bei der Rückzahlung eines Darlehens
- *Säumniszuschlag* ist die vereinbarte Bedingung, für verspätete Rückzahlung.
- *Auszahlung* ist der Betrag, der an den Darlehensnehmer ausgezahlt wird. Bei einigen Darlehen erfolgt die Auszahlung in mehreren Portionen, das bedeutet, dass der Darlehensnehmer die Darlehenssumme nicht in einer Zahlung erhält.
- *Zinsen* die Kosten, die der Darlehensgeber vom Darlehensnehmer für die Nutzung des geliehenen Geldes verlangt. Diese werden normalerweise als jährlicher Prozentbetrag des Darlehensbetrages ausgedrückt, auch bekannt als *Jahreszins*.
- *Darlehensgeber* Die Firma oder Privatpersonen, die das Geld verleiht.
- *Darlehensgebühr* eine Bearbeitungsgebühr, die normalerweise bei Abschluss eines Darlehensvertrags von der Darlehenssumme einbehalten wird.
- *Darlehensbetrag* Der ursprüngliche Darlehensbetrag oder der Anteil des Darlehens, der noch geschuldet wird. Wenn Sie monatliche Raten für das Darlehen bezahlen, ist ein Teil davon für die Zahlung des Zinses, und ein Teil ist Rückzahlung des Darlehensbetrags.
- *Schuldschein (Eigener Wechsel)* die rechtliche, das Darlehen betreffende Vereinbarung zwischen dem Darlehensgeber und dem Darlehensnehmer.

# <span id="page-103-3"></span>**Einrichtung der Konten**

Wenn ein Darlehensnehmer sich ein Darlehen beschafft, dann normalerweise in der Absicht einen Wertgegenstand zu erwerben. Tatsächlich bedingen die meisten Darlehen den Kauf eines vorher bestimmten Anlagegegenstands, wie zum Beispiel eines Hauses. Dieser Anlagegegenstand dient als

Sicherheit gegen einen Zahlungsausfall. Es gibt natürlich auch Beispiele für Darlehen, die nicht einen Wertgegenstand als Sicherheit haben, wie zum Beispiel ein Ausbildungsdarlehen.

Für die hier dargestellte Kontostruktur nehmen wir an, dass das Darlehen zum Kauf eines Wertgegenstandes verwandt wird.

Ein Darlehen ist Fremdkapital, die anfallenden Zinsen für das Darlehen sind fortlaufender Aufwand, und alle Verwaltungsgebühren, die gezahlt werden müssen, sind sonstiger Aufwand. Der Gegenstand, der mit dem Geld des Darlehens gekauft wird, ist ein Aktiva. Mit diesen Parametern können wir jetzt die grundlegende Kontohierarchie für Darlehen aufzeigen.

Grundlegende Kontostrukturen für Darlehen

-Aktiva -Umlaufvermögen -Sparkonto -Anlagevermögen -Wertgegenstand -Fremdkapital -Darlehen -Hypothekendarlehen -Aufwendungen -Zinsen -Hypothekenzinsen -Hypothekengebühren

GnuCash besitzt eine Anzahl vordefinierter Kontostrukturen für Darlehen, wie zum Beispiel Autodarlehen und sonstige Darlehen. Um diese vorgefertigten Kontostrukturen zu nutzen, klicken Sie auf Aktionen Kontenhierarchie hinzufügen und wählen Sie einen passenden Darlehenstyp.

# <span id="page-104-0"></span>**Berechnungen**

Bestimmung des Rückzahlungsplans, der periodische Zahlungen, der gesamten Rückzahlungssumme, oder der Zinsraten kann etwas kompliziert sein. GnuCash hat einen eingebauten Darlehensrechner, um diese Art von Berechnungen zu vereinfachen. Um diesen Rechner aufzurufen, gehen sie auf Werk-

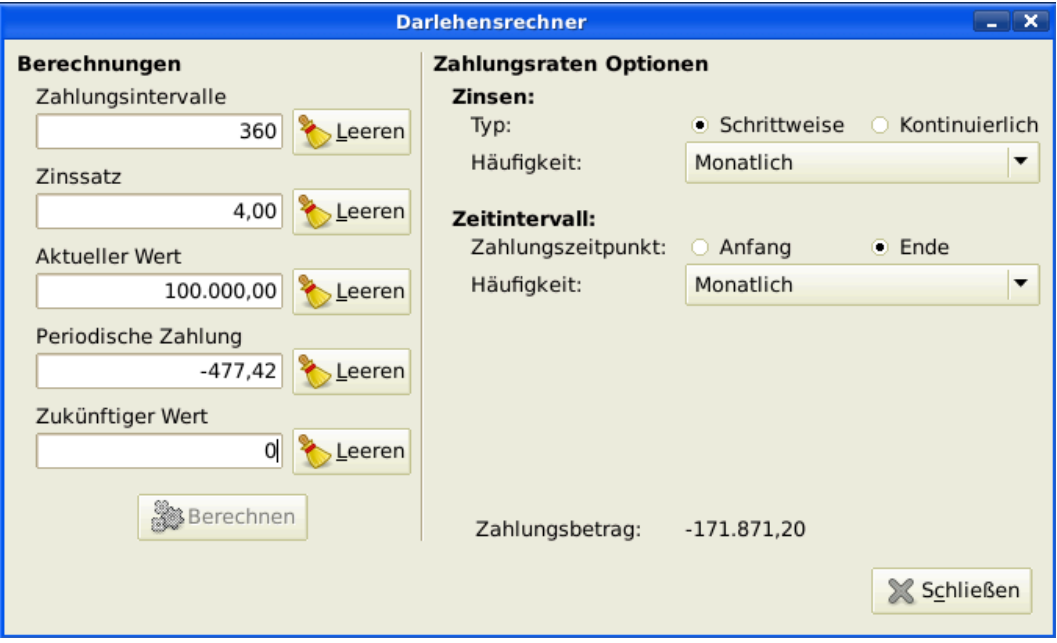

 $zeuge \rightarrow Darlehensrechner.$ 

Der GnuCash Darlehensrechner.

Der Darlehensrechner kann dazu benutzt werden, aus jeweils vier bekannten Darlehensparametern jeden der Parameter zu berechnen: Zahlungsintervalle, Zinssatz, Aktueller Wert, Periodische Zahlungen, oder Zukünftiger Wert . Sie müssen auch die Zins- und die Zahlungsmodalitäten angeben.

- *Zahlungsintervalle* Die Anzahl der Zahlungsintervalle.
- *Zinssatz* Der Nominalzinssatz des Darlehens, bzw. der Jahreszinssatz.
- *Aktueller Wert* Der aktuelle Wert des Darlehens, beziehungsweise der augenblicklich geschuldete Geldbetrag des Darlehens.
- *Periodische Zahlung* Der pro Intervall zu zahlende Geldbetrag.
- *Zukünftiger Wert* Die zukünftige Darlehenssumme, beziehungsweise die Darlehenssumme die nach Ablauf aller Zahlungsintervalle noch geschuldet wird.
- *Zinstyp* Es gibt zwei Methoden der Verzinsung, Schrittweise und kontinuierlich. Für eine schrittweise Verzinsung wählen Sie bitte die Häufigkeit von jährlich bis täglich.
- *Zahlungen* Hier können Sie auswählen, ob die Zahlungen am Anfang oder am Ende des Zahlungsintervalls erfolgen. Weiterhin können hier die Zahlungsintervalle im Bereich von jährlich bis täglich eingestellt werden. Sowohl Zahlungen am Beginn des Intervalls als auch Vorwegzahlungen und noch geschuldetes Geld werden bei der Zinsberechnung berücksichtigt.

#### <span id="page-105-0"></span>**Beispiel: monatliche Zahlungen**

Wie hoch sind die monatlichen Raten für ein dreißigjähriges Darlehen von 100.000,- € bei einem festen Zinssatz von 4 % und monatlicher Verzinsung?

Dieses Szenario wird im obigen Beispielbild dargestellt. Um die Berechnungen durchzuführen, tragen sie unter Zahlungsintervalle 360 ein (12 Monate mal 30 Jahre), Zinssatz auf *4*, Aktueller Wert auf *100.000*, lassen sie Periodische Zahlung frei, und setzen sie Zukünftiger Wert auf *0* (am Ende des Darlehens wollen sie schuldenfrei sein). Die Verzinsung ist monatlich, die Zahlungen werden monatlich geleistet, unter der Annahme einer Zahlung am Ende des Intervalls und schrittweiser Verzinsung. Drücken Sie jetzt den Berechnen Knopf unter den Darlehensparametern. Als Ergebnis sehen Sie -477,42 € im Feld periodische Zahlungen.

Antwort: die monatlichen Raten betragen -477,42 €

#### <span id="page-105-1"></span>**Beispiel: Zahlungsdauer**

Wie lange dauert die Rückzahlung eines 22.000,- € Darlehen bei 10 % Zinssatz, monatlicher Verzinsung und einer Rückzahlung von 500,- € im Monat?

Zur Durchführung dieser Berechnungen lassen Sie Zahlungsintervalle frei, setzen den Zinssatz auf *10*, Aktueller Wert auf*20.000*, Periodische Zahlung ist *-500*, und Zukünftiger Wert ist *0* (am Ende des Darlehens wollen sie schuldenfrei sein). Verzinsung ist monatlich, Zahlungen sind monatlich, unter der Annahme einer Zahlung am Ende des Intervalls und schrittweiser Verzinsung. Drücken Sie jetzt den Berechnen Knopf unter den Darlehensparametern. Als Ergebnis sehen sie 49 im Feld Zahlungsintervalle.

Antwort: Die Rückzahlung des Darlehens dauert vier Jahre und einen Monat (49 Monate).

#### <span id="page-105-2"></span>**Erweitert: Einzelheiten der Berechnung**

Für die Besprechungen der mathematischen Formeln, die durch den Darlehensrechner benutzt werden definieren wir erst die folgenden Variablen.

 $\%$ i = nominaler Zinssatz  $PV = aktueller Wert$  PMT == periodische Zahlungen  $FV = zukünftiger Wert$  $CF = Z$ insperiode pro Jahr  $PF = Zahlungsperiode pro Jahr$ Normale Werte für CF und PF sind:  $1 ==$  jährlich  $2 =$ halbjährlich  $3 \equiv$  dreimal im Jahr  $4$  = vierteljährlich  $6 =$  alle zwei Monate  $12 \equiv$  monatlich  $24 =$ halb monatlich  $26 =$  alle zwei Wochen  $52 \equiv$  wöchentlich  $360 =$  täglich (12 x 30 Tage)  $365 ==$  täglich

n == Anzahl der Zahlungsperioden

#### **Umrechnung zwischen nominalem und effektivem Zinssatz**

Wenn eine Lösung für n, PV, PNT oder FV benötigt wird, muss zuerst der nominale Zinssatz (i) in den effektiven Zinssatz (ieff) für die Zahlungsperiode umgerechnet werden. Dieser effektive Zinssatz wird dann benutzt, um die gewünschte Variable zu berechnen. Wenn eine Lösung für i benötigt wird, ergibt die Berechnung den effektiven Zinssatz (ieff). Deshalb benötigen wir Funktionen, die den nominalen Zinssatz in den effektiven Zinssatz, und den effektiven Zinssatz in den Nominalzinssatz umrechnen.

Zur Umrechnung von i nach ieff werden folgende Formeln genutzt: schrittweise Verzinsung:  $i$ *eff* =  $(1 + i/CF)^{N}(CF/PF) - 1$ kontinuierliche Verzinsung:  $\text{left} = e^{A}(\text{i}/PF) - 1 = \exp(\text{i}/PF) - 1$ 

Zur Umrechnung von ieff nach i werden folgende Formeln genutzt: schrittweise Verzinsung:  $i = CF^{*}[(1+ieff)^{\wedge}(PF/CF) - 1]$ kontinuierliche Verzinsung: *i = ln[(1+ieff)^PF]*

#### **Anmerkung**

Hinweis: in den unten stehenden Gleichungen für Geldgeschäfte sind alle Zinssätze die effektiven Zinssätze, "ieff". Aus Gründen der Kürze wird statt "ieff" nur "i"benutzt.

#### **Die grundlegenden Finanzgleichungen**

Eine Gleichung verbindet alle fünf genannten Variablen. Diese ist bekannt als die grundlegende Finanzgleichung:

 $PV^*(1 + i)^n n + PMT^*(1 + iX)^*[1+i)^n n - 1]/i + FV = 0$ 

Dabei ist:  $X = 0$  für Zahlungen am Ende des Zeitraums und  $X = 1$  für Zahlungen am Anfang des Zeitraums.

Aus dieser Gleichung können Funktionen abgeleitet werden, um einzelne Variablen zu berechnen. Für eine ausführliche Beschreibung der Ableitung dieser Gleichungen lesen Sie bitte die Kommentare in der Datei src/calculation/fin.c im GnuCash Quelltext. Die Variablen A, B, und C werden zuerst definiert, um die nachfolgenden Gleichungen übersichtlicher zu machen.

 $A = (1 + i)^n n - 1$  $B = (1 + iX)/i$ *C = PMT\*B*  $n = ln[(C - FV)/(C + PV)]/ln((1 + i))$  $PV = -[FV + A*C]/(A + 1)$ *PMT = -[FV + PV\*(A + 1)]/[A\*B]*  $FV = -[PV + A*(PV + C)]$ 

Die Auflösung nach dem Zinssatz wird in zwei Fälle unterteilt. Der einfache Fall mit PMT == 0 ergibt die Gleichung:  $i = [FV/PV]^{\wedge} (1/n) - 1$ 

Der Fall, wo PMT != 0 ist ziemlich komplex und wird hier nicht behandelt. Statt eine exakt lösbare Funktionen zur Bestimmung des Zinssatzes für den Fall PMT !=0 zu benutzen, wird ein interaktiver Prozess verwendet. Bitte lesen Sie die Datei src/calculation/fin.c für eine ausführliche Erklärung.

#### **Beispiel: monatliche Zahlungen**

Jetzt wollen wir das Beispiel ["Beispiel: monatliche Zahlungen"](#page-105-0), erneut berechnen, diesmal aber statt mit dem Darlehensrechner mit den vorgestellt mathematischen Formeln. Wie hoch sind die monatlichen Raten für ein dreißigjähriges Darlehen von 100.000 € bei einem festen Zinssatz von 4 % und monatlicher Verzinsung?

Zuerst wollen wir die Variablen bestimmen:  $n = (30*12) = 360$ ,  $PV = 100000$ ,  $PMT =$  unbekannt, FV  $= 0$ , i = 4%=4/100=0.04, CF = PF = 12, X = 0 (am Ende der Zahlungsintervalle).

Der zweite Schritt ist die Umwandlung des nominalen Zinssatzes (i) in den effektiven Zinssatz (ieff). Da der Zinssatz monatlich berechnet wird, haben wir schrittweise Verzinsung, und wir benutzen die Formel: ieff =  $(1 + i/CF/(CF/PF) - 1$ , durch einsetzen der Werte ergibt sich ieff =  $(1 + 0.04/12)^{(12/12)}$  $- 1$ , oder ieff =  $1/300 = 0.0033333$ .

Jetzt können wir A und B berechnen. A =  $(1 + i)^n$  - 1 =  $(1 + 1/300)^3$ 60 - 1 = 2.313498. B =  $(1 + i)^n$  $iX)/i = (1 + (1/300)^*0)/(1/300) = 300.$ 

Mit A und B können wir die PMT berechnen. PMT =  $-[FV + PV*(A + 1)]/[A*B] = -[0 +$  $100000*(2.313498 + 1)] / [2.313498 * 300] = -331349.8 / 694.0494 = -477.415296 = -477.42$ .

Antwort: die monatlichen Raten betragen 477,42 €.

## <span id="page-107-0"></span>**Hypothekendarlehen (wie wird es gemacht)**

Ein Hypothekendarlehen kann verwaltet werden mit der Kontenhierarchie in ["Einrichtung der Kon](#page-103-3)[ten".](#page-103-3)

Als Beispiel nehmen wir an, Sie haben 60.000 € auf ihrem Bankkonto, und Sie kaufen ein Haus für 150.000,- €. Das Darlehen kostet 6 % jährliche Zinsen und hat Verwaltungskosten (Abschlussgebühren usw.) von 3 %. Sie beschließen, davon 50.000,- € als Anzahlung zu leisten und müssen deshalb 103.000,- € ausleihen. das ergibt für sie 100.000,- €, nachdem die Abschlussgebühren bezahlt sind  $(3 %$  von 100.000 €).

Die Kontostände vor dem Darlehen:
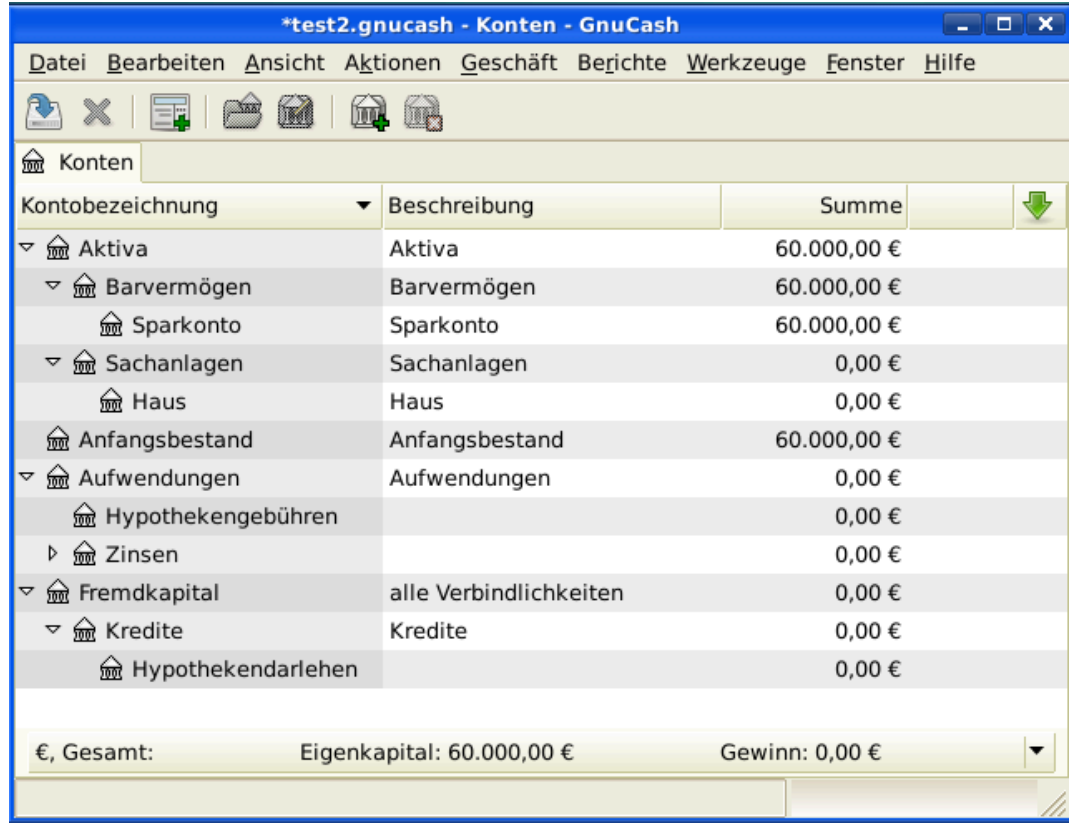

Kontostände vor Erhalt des Darlehens

Der Kauf des Hauses wird mit einer Splitbuchung im Konto *Aktiva:Anlagevermögen:Haus* gebucht, 50.000,- € kommen dabei von ihrem Bankkonto (Ihre Anzahlung), und 100.000,- € kommen von dem Darlehen. Sie können die Abschlussgebühren in der selben Splitbuchung buchen, dann erhöht sich das Hypothekendarlehen auf 103.000,- € inklusive Abschlussgebühren.

#### **Tabelle 8.1. Splitbuchung für den Hauskauf**

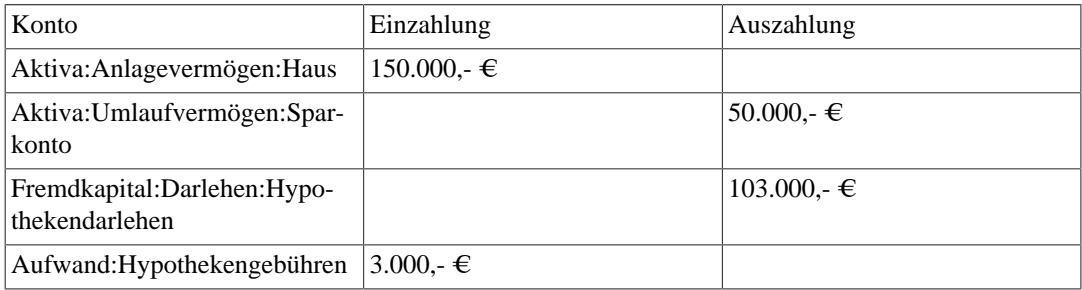

Die Teilbuchung sieht in *Akitva:Sachanlagen:Haus* Account:

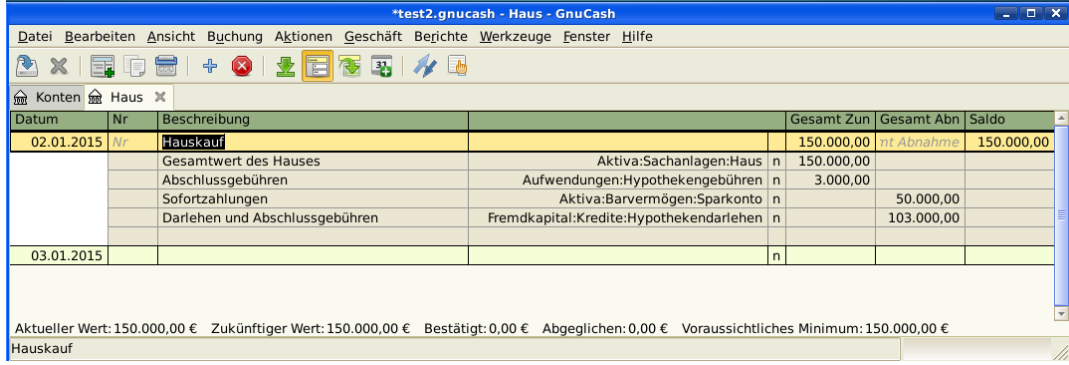

Hypotheken Splitbuchung

Das ergibt folgende Kontostände:

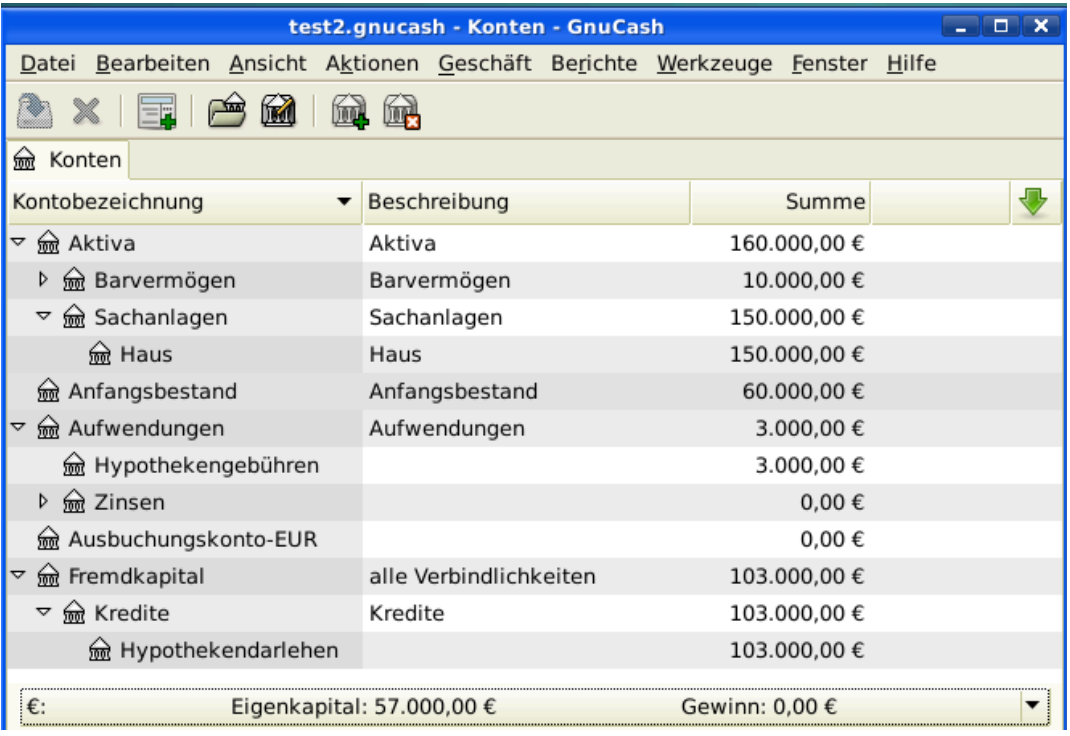

Darlehenskonten

# **Ein persönliches Darlehen an einen Freund (wie wird es gemacht)**

Nicht immer leihen Sie sich Geld von der Bank, manchmal leihen sie sich Geld von Ihren Familienangehörigen, oder vielleicht verleihen Sie Geld an einen Freund. Dieses Kapitel wird einen Weg beschreiben, Ihr persönliches Darlehen an einen Freund zu behandeln.

Dieses Beispiel basiert auf den folgenden allgemeinen Kontostrukturen.

-Aktiva -Bank -Bankkonto -ihnen geschuldetes Geld -Person -Ertrag -Zinsertrag -Person

Dieses Beispiel zeigt, wie Sie die Entwicklung eines persönlichen Darlehens von 2.000,- € an ihren Freund Peter verfolgen

### **Darlehensparameter**

Peter möchte 2.000,- € von Ihnen ausleihen und diesen Betrag während der nächsten 18 Monate zurückzahlen. Weil er Ihr Freund ist, einigen Sie sich auf einen jährlichen Zinssatz von 5 %.

Zusammenfassend haben wir also folgende Details für Peters Darlehen:

- Darlehenssumme 2.000,- $\in$
- Darlehenskonditionen 18 Monate mit 12 Zahlungen per Jahr
- jährlicher Zinssatz: 5 %
- monatliche Zahlungen: ??

Also wie berechnen Sie die monatlichen Raten?

Für die Berechnungen haben Sie verschiedene Möglichkeiten, zum Beispiel Papier und Bleistiften, Linux Rechner, OpenOffice Calc-Modul, aber aber an einfachsten ist die Benutzung des GnuCash Darlehensrechner. Dieser errechnet Ihnen, dass die monatliche Zahlung 115,56 € betragen sollte.

Aber um eine ordentliche Buchführung zu machen, müssen Sie wissen, welcher Anteil dieser Summe Zinsen sind und welcher Anteil Tilgung des Darlehens. Dafür brauchen Sie ein leistungsfähiges Werkzeug, etwa wie das Calc Modul in OpenOffice und im besonderen die PMT Funktion.

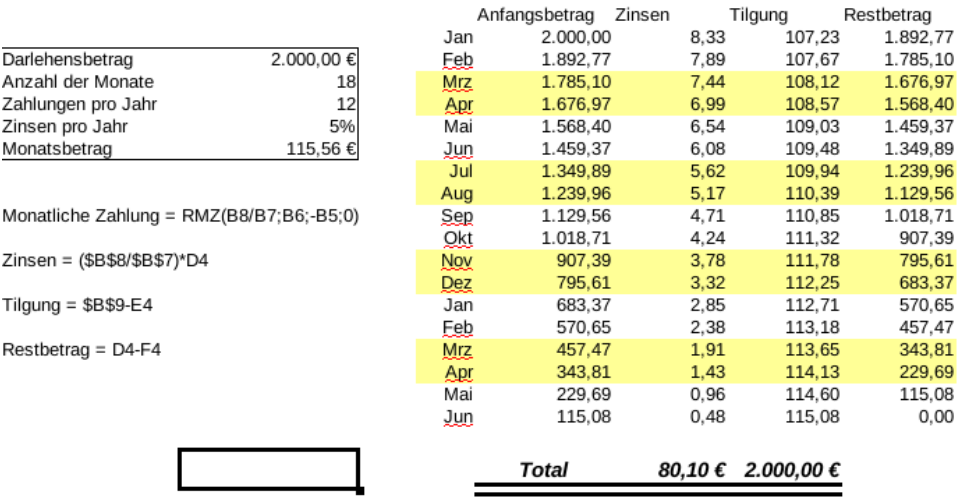

Detaillierte Überblick über das Privatdarlehen an Peter.

### **Konten für das Darlehen**

Wir beginnen mit folgender Kontenhierarchie (alle Konten haben dieselbe Währung, in diesem Fall Euro)

Aktiva:Bank:EUR Aktiva:Ihnen geschuldetes Geld:Peter Ertrag: Zinsertrag:Peter Vermögen:Anfangskontostand:EUR

### **Geld verleihen**

Wenn Sie das Geld an ihren Freund verliehen haben, haben Sie tatsächlich Geld von einem Aktiva (Girokonto Sparbuch oder ähnlichem) zu einem anderen Aktiva *Ihnen geschuldetes Geld* verschoben. Um dies zu buchen, fügen Sie folgende Buchung im Konto *Aktiva:Ihnen geschuldetes Geld:Peter* ein.

#### **Tabelle 8.2. Persönliches Darlehen an einen Freund**

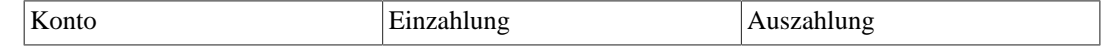

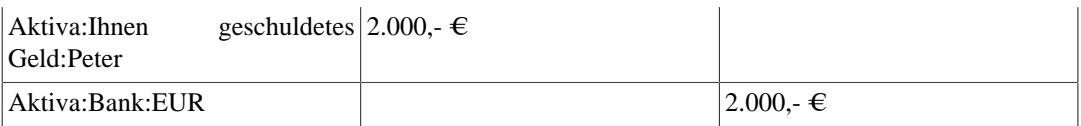

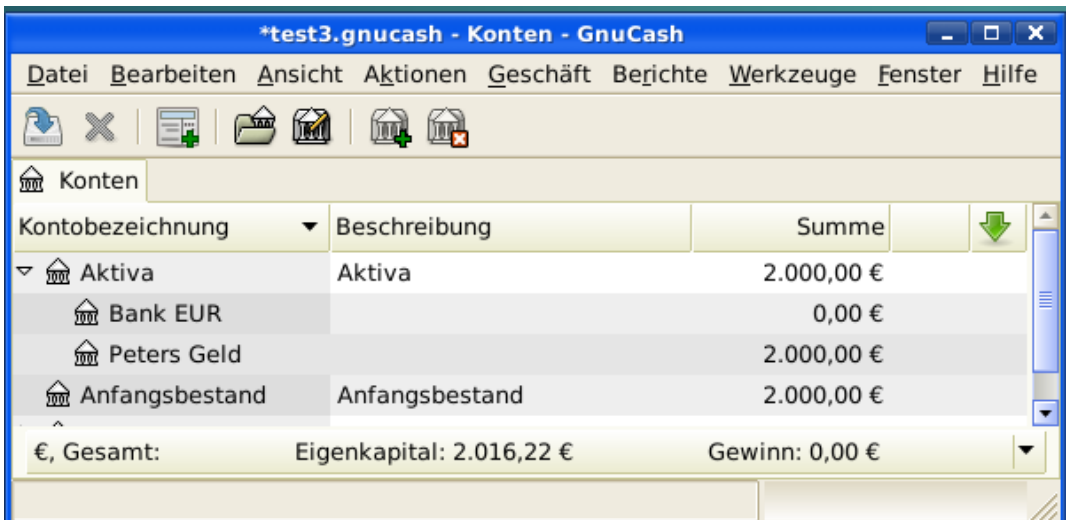

Kontostände nach dem Verleihen des Geldes.

# **Erste Zahlung**

Wenn Sie die erste Rückzahlung (115,56 €) erhalten, müssen Sie feststellen, wie viel davon Tilgung des Darlehens und wie viel Zinszahlung ist.

- Offen stehender Darlehensbetrag für diese Periode = 2,000,- €
- Zahlung pro Monat =  $115,56 \in$
- Aufteilung der Zahlung
- $5\%/12 * $2,000 = 8,33 \in \text{Zinsen}$
- 115,56  $\in$  8,33  $\in$  = 107,23  $\in$  Tilgung

Dies kann durch die folgende GnuCash Buchung umgesetzt werden.

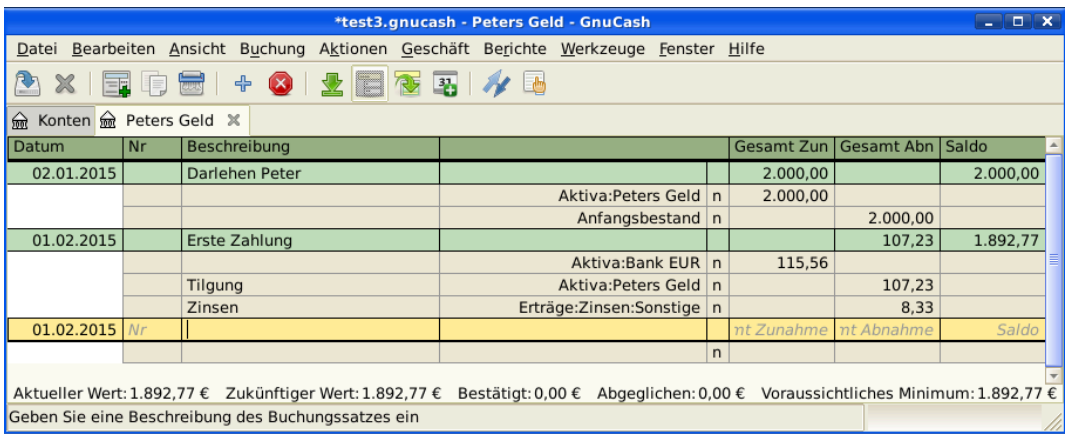

Übersicht über die erste Zahlung

Der Kontostand in Peters Darlehen ist nun 2.000,- € - 107,23 € = 1.892,77 €

### **Zweite Zahlung**

Wenn Sie die zweite Rückzahlung (115,56 €) erhalten, müssen Sie wieder feststellen, wie viel davon Tilgung des Darlehens und wie viel Zinszahlung ist.

- Offen stehender Darlehensbetrag für diese Periode = 1.892,77
- Zahlung pro Monat  $= 115,56$
- Aufteilung der Zahlung
- $5\%/12 * 1.892,77 = 7,89$  Zinsen
- 115,56  $\in$  7,89  $\in$  = 107,67  $\in$  Tilgung

Dies kann durch die folgende GnuCash Buchung umgesetzt werden.

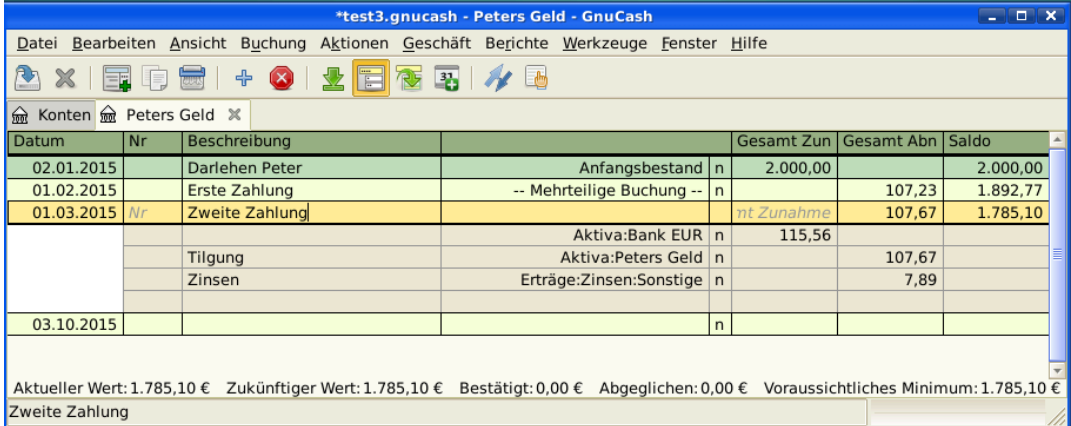

Übersicht über die zweite Zahlung

Der Kontostand in Peters Darlehen ist nun 1.892,77 € - 107,67 € = 1.785,10 €

die Kontostände sehen jetzt folgendermaßen aus

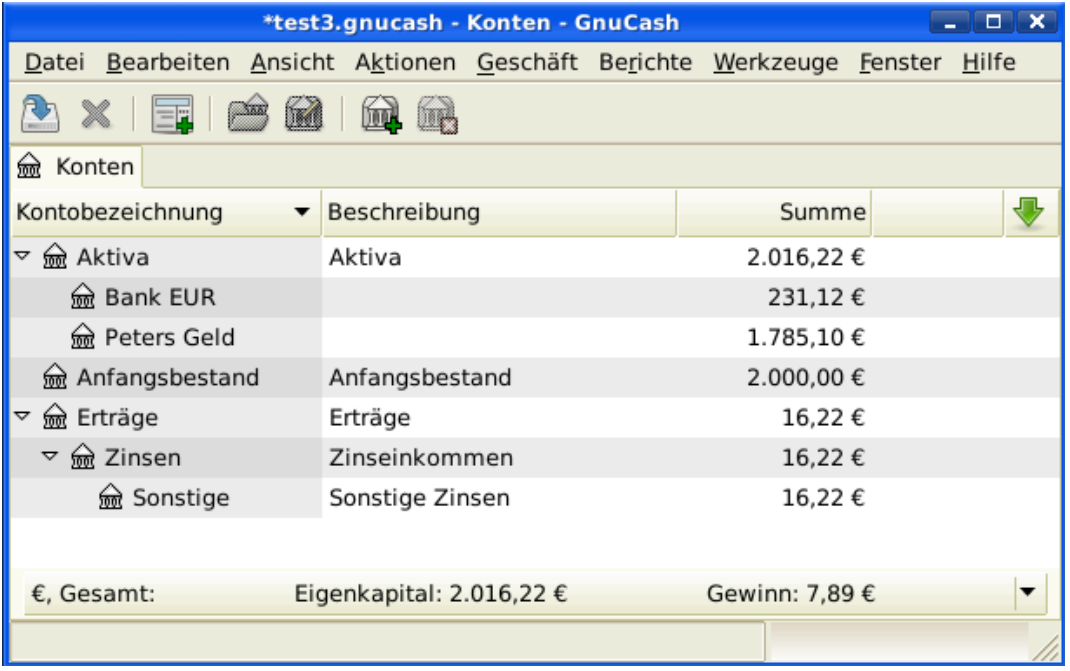

Kontostände nach der zweiten Zahlung

Wie Sie sehen können, verändert sich der Anteil der Zinsen, und der Anteil an Tilgung. Sie müssen deshalb für jede Zahlung, die Sie empfangen, die richtigen Beträge für Ihre verschiedenen Splitbuchung berechnen.

Der Zinsanteil wird mit jeder Zahlung kleiner und kleiner (da er von einer kleineren Darlehenssumme berechnet wird), bis er bei der letzten Zahlung gegen null geht. Sehen Sie dazu auch die Zahlen in der Berechnung (Detaillierte Überblick über das Privatdarlehen an Peter).

# **Kfz-Darlehen (wie wird es gemacht)**

Das Kfz-Darlehen wird genauso behandelt, wie das Immobiliendarlehen. Der einzige Unterschied sind andere Kontobezeichnungen und andere Zinskonditionen.

Grundlegende Kontostrukturen für Darlehen

```
-Aktiva
   -Umlaufvermögen
      -Sparkonto
   -Anlagevermögen
     -Kfz
-Fremdkapital
   -Darlehen
     -Kfz-Darlehen
-Aufwendungen
   -Zinsen
      -Zinsen Kfz-Darlehen
   -Gebühren Kfz-Darlehen
```
Weitere Informationen finden Sie unter ["Hypothekendarlehen \(wie wird es gemacht\)"](#page-107-0)

# **Abgleich eines Darlehnskontos (Wie wird es gemacht)**

Der Abgleich eines Darlehnskontos unterscheidet sich nicht vom Abgleich eines Bankkontos, oder eines Kreditkartenkontos.

Während des Abgleichzeitraums sollten Sie alle das Darlehen betreffenden Zahlungen gebucht haben. Jede davon betrifft das Konto Fremdkapital:Darlehen:Darlehen. zum Beispiel vermindert eine Rückzahlung eines Darlehens ihr *Bankkonto*, und erhöht die Konten *Darlehen*,*Darlehenszins* und eventuell *Darlehensgebühr*.

Wenn Ihnen die aktuelle Darlehensabrechnung vorliegt, öffnen Sie das Darlehenskonto, starten den Abgleichassistenten und markieren all die Buchungen, die sie aufgezeichnet haben. Wenn Sie damit fertig sind, sollte die Differenz 0 sein und wenn nicht, dann müssen Sie die Buchungen in ihrem Konto mit dem Kontoauszug vergleichen, um die Abweichung festzustellen. Wenn Sie die Abweichung gefunden und korrigiert haben, beträgt die Differenz 0, das Konto ist abgeglichen, und sie können den Abgleichassistenten abschließen.

Weitere Informationen zum Abgleich finden Sie unter ["Kontenabgleich"](#page-54-0)

# **Verkauf eines Hauses oder eines Kfz (Wie wird es gemacht)**

Für die Buchung Ihres Hausverkaufs gibt es verschiedene Möglichkeiten in GnuCash. An dieser Stelle werden wir zwei von Ihnen behandeln. Bei einer buchen Sie nur den Einkaufs- und den Verkaufspreis.

Bei der anderen haben Sie die Bewegungen auf dem Häusermarkt verfolgt, und im Laufe der Zeit diverse unrealisierte Gewinne gebucht.

### **Einfache Buchung**

Bei dieser Methode buchen Sie lediglich die Kaufs- und Verkaufspreise.

Lassen Sie uns zwei Beispiele eines Hausverkaufs durcharbeiten, ein Verkauf mit Gewinn und einer mit Verlust. Wenn Sie stattdessen ein Kfz verkaufen wollen, ersetzen Sie einfach das Hauskonto durch das Kfz-Konto.

-Aktiva -Anlagevermögen -Haus -Umlaufvermögen -Sparkonto -Ertrag -langfristige Kapitalerträge -Haus

• Sie haben vor einiger Zeit ein Haus für 300.000,-  $\epsilon$  gekauft, und jetzt haben Sie es geschafft es für 600.000,- € zu verkaufen. Wie können Sie das buchen?

Um diesen Vorgang aufzuzeichnen müssen Sie Ihr Bankkonto um 600.000,- € erhöhen, und irgend ein anderes Konto um 600.000,- € verringern. Das Hauskonto hat nur einen Kontostand von 300.000,- €, den damaligen Kaufpreis. Sie buchen diesen Betrag auf Ihr Bankkonto, aber es fehlen immer noch 300.000,- €. Diesen Betrag holen Sie von dem Konto *Ertrag:langfristige Kapitalerträge:Haus*. Die Splitbuchung, die Sie in Ihr *Bank*-Konto (*Aktiva:Umlaufvermögen:Sparkonto*)buchen, sollte so aussehen.

#### **Tabelle 8.3. Verkauf eines Vermögensgegenstandes (Haus) mit Gewinn**

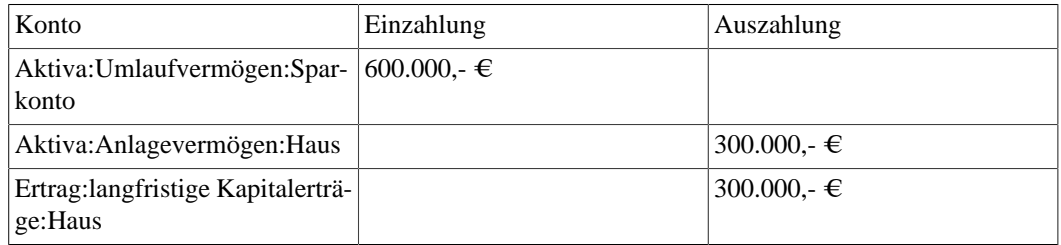

• Sie haben vor einiger Zeit ein Haus für 300.000, $-\epsilon$  gekauft, aber wegen eines neugebauten Flughafens können sie es nur noch für 230.000,- € verkaufen. Wie können Sie das buchen?

Um diesen Vorgang aufzuzeichnen müssen Sie Ihr Bankkonto um 230.000,- € erhöhen, und irgend ein anderes Konto um 230.000,- € verringern. Das Hauskonto hat einen Kontostand von 300.000,- €, das ist mehr als der Preis für den Sie verkauft haben Sie buchen 230.000,- € auf ihr Bankkonto, haben danach aber immer noch 70.000,- € auf ihrem Hauskonto, die auch noch abgebucht werden müssen. Diesen Betrag buchen sie auf ihr Konto *Ertrag:langfristige Kapitalerträge:Haus*, was einen Verlust bedeutet. Die Splitbuchung, die Sie in Ihr *Bank*-Konto (*Aktiva:Umlaufvermögen:Sparkonto*)buchen, sollte so aussehen.

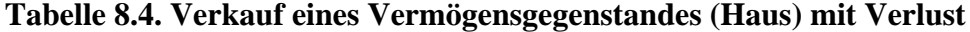

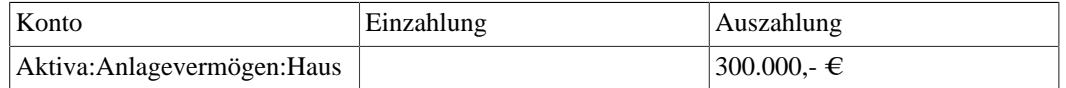

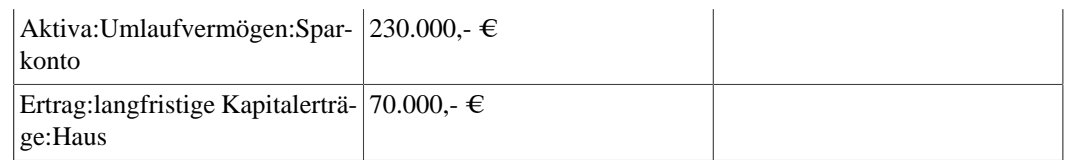

### **Eine komplexere Betrachtung**

In diesem Beispiel werden wir uns mit etwas komplexeren Prinzipien der Buchführung beschäftigen. Weitere Einzelheiten zu diesem Thema finden Sie auch unter Kapitel 10, *[Kapitalerträge](#page-150-0)*

Hier werden wir uns nur mit dem Fall befassen, dass der augenblickliche Wert des Hauses gut geschätzt werden konnte. Für die anderen Fälle (Über- und Unterschätzung), lesen Sie bitte [Kapitel 10,](#page-150-0) *Kapi[talerträge](#page-150-0)*.

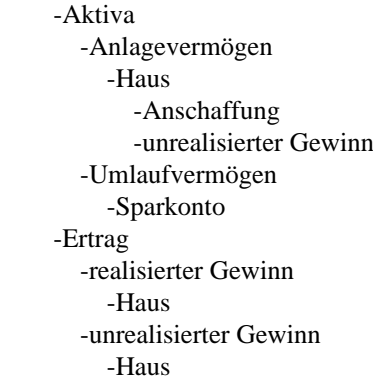

Vor einiger Zeit haben Sie ein Haus für 300.000,- € gekauft und während er Jahre haben Sie den Häusermarkt beobachtet und einen geschätzten Zeitwert Ihres Hauses ermittelt. Der augenblickliche Marktwert zum Zeitpunkt des Verkaufs beträgt 600.000,- €.

Der Unterschied zwischen 600.000,- € (geschätzter Marktwert) und 300.000,- € (Kaufpreis) ist der augenblickliche unrealisierte Gewinn. Deshalb haben sie einen Betrag von 300.000,- € auf Ihrem Konto *Aktiva:Anlagevermögen:Haus:unrealisierter Gewinn*.

Wie wird dieser Verkauf eingegeben?

Um diesen Verkauf einzugeben, muss dem Bankkonto die Verkaufsumme von 600.000,- € gutgeschrieben werden und gleichzeitig andere Konten mit der Summe von 600.000,- € belastet werden. Zuerst muss der unrealisierte Gewinn auf Ihren *Ertrag*-Konten in einen realisierten Gewinn umgewandelt werden. Zum Schluss müssen Sie die Gesamtsumme von Ihren *Aktiva:Anlagevermögen:Haus* Unterkonten auf Ihr Bankkonto übertragen.

Die Buchung, die Sie in Ihrem Konto *Ertrag:realisierter Gewinn:Haus* eingeben, sollte folgendermaßen aussehen.

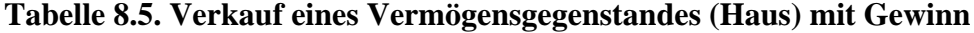

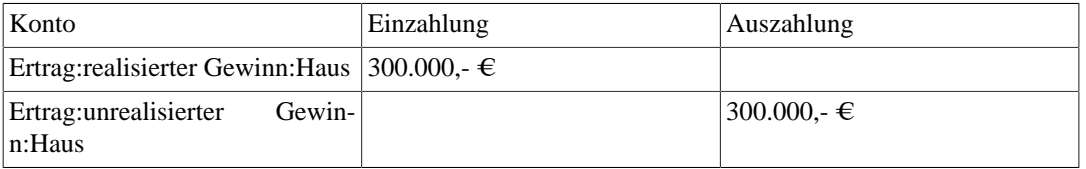

Die Buchung, die Sie in Ihrem Konto *Aktiva:Umlaufvermögen:Sparkonto* eingeben, sollte folgendermaßen aussehen.

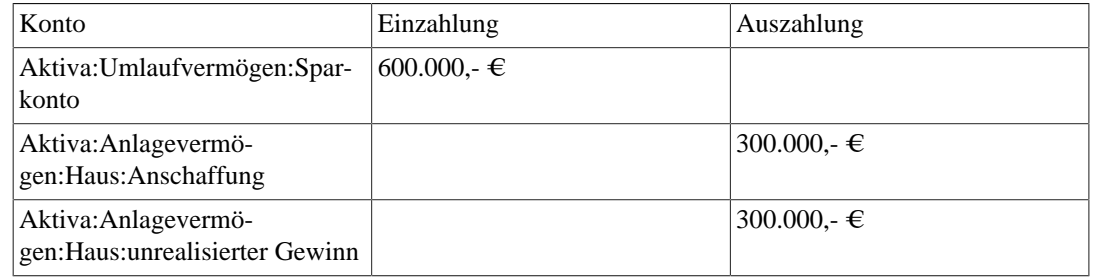

#### **Tabelle 8.6. Verkauf eines Vermögensgegenstandes (Haus) mit Gewinnen 2**

Nach Eingabe dieser Buchung sehen Sie, dass Ihr Hausvermögen jetzt den Wert null hat, der Betrag auf ihrem Sparkonto wurde um 600.000,- € erhöht, und zuletzt hat hat sich der Betrag unter *Ertrag:realisierte Gewinn* auf 300.000,- € erhöht.

# **Kapitel 9. Kapitalanlagen**

Dieses Kapitel erklärt, wie Sie Ihre Kapitalanlagen mit GnuCash verwalten. Viele Leute haben einen Geldanlageplan, ob sie das Geld in einen Investmentfont geben, Belegschaftsaktien erwerben oder Aktien und Rentenpapiere durch eine Börsenmaklerfirma kaufen und verkaufen. GnuCash gibt Ihnen Werkzeuge, die Ihnen helfen, diese Kapitalanlagen zu verwalten, wie einen *Preise-Editor*, der es Innen erlaubt, die Änderungen des Wertes der von Ihnen gehaltenen Wertpapieren aufzuzeichnen.

# **Grundlagen**

Eine Kapitalanlage ist etwas, was Sie in der Hoffnung auf Rendite erwerben, oder in der Hoffnung, es in Zukunft teurer zu verkaufen, als Sie sie erworben haben. Unter dieser einfachen Definition können viele Dinge als Kapitalanlage betrachtet werden: das Haus in dem Sie leben, ein wertvolles Gemälde, Beteiligungen an börsenorientierten Unternehmen, Ihre Spareinlagen bei einer Bank oder verbriefte Bankeinlagen. Diese vielen Arten der Geldanlage werden in diesem Kapitel unter dem Gesichtspunkt besprochen, wie man sie durch GnuCash aufzeichnet.

## **Terminologie**

Bevor wir Geldanlagen speziell diskutieren, wird es hilfreich sein, ein Glossar des Geldanlagenfachvokabulars vorzulegen. Die unten vorgelegten Ausdrücke stellen die Grundlagen der Investitionen dar. Es ist eine gute Idee, sich mit diesen Ausdrücken vertraut zu machen, oder zumindest auf diese Liste zu verweisen, wenn Sie ein unbekanntes Wort in den späteren Abschnitten stoßen.

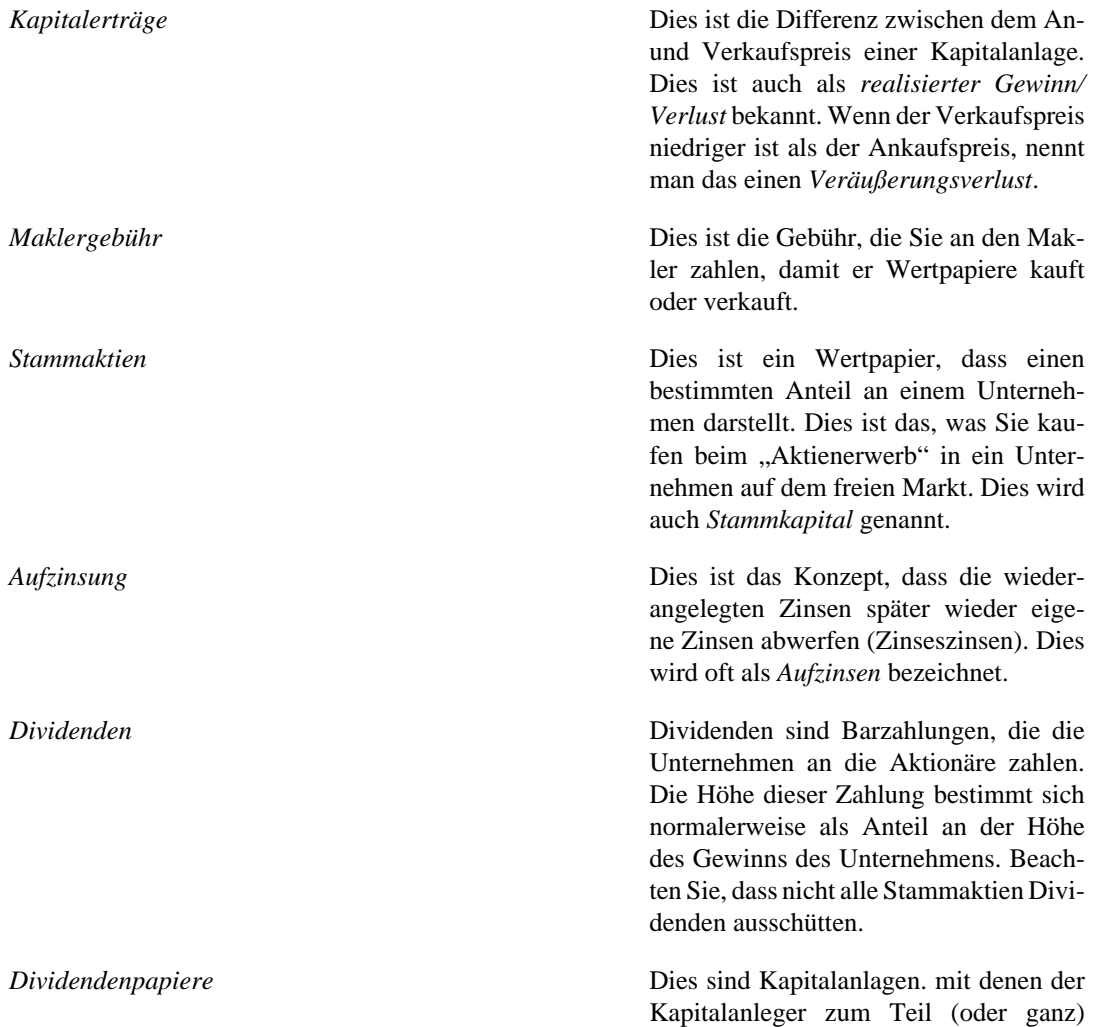

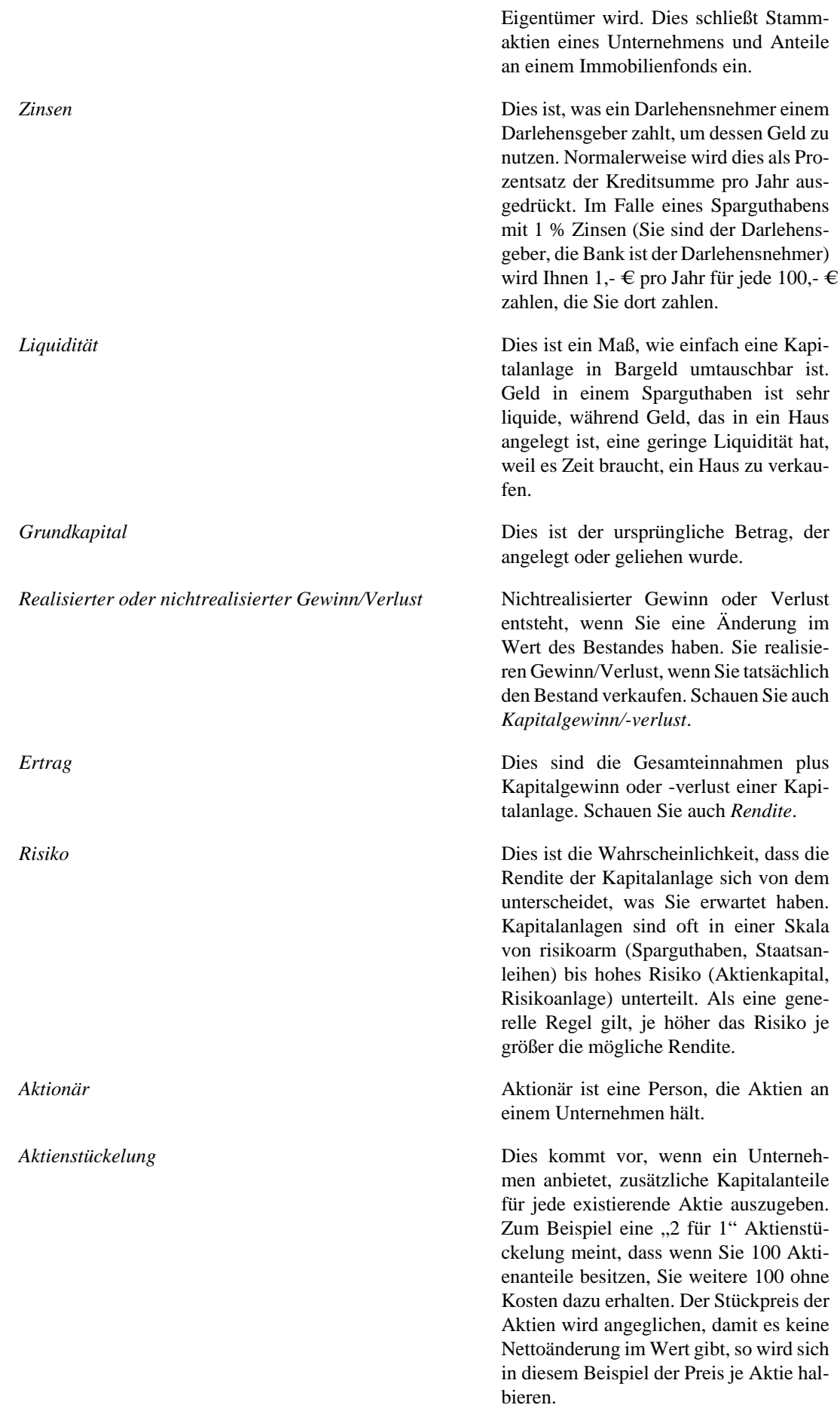

*Wertbestimmung* Dies ist der Prozess der Festlegung des Marktwertes oder der Preis, den die Kapitalanlage bei einem Verkauf in einem "zumutbaren Zeitrahmen" erzielen würde. *Rendite* Dies ist der Maßstab für den Geldbetrag, den Sie durch Ihre Kapitalanlage erzielen (Z.B.: Wie viel Einkommen Sie von der Kapitalanlage erhalten). Üblicherweise wird dies als Prozentsatz auf das Grundkapital. beschrieben. Die Rendite enthält nicht die Veräußerungsgewinne oder -verluste Z.B: Eine Aktie wird für 100,-  $\epsilon$  verkauft und gibt 2,-  $\epsilon$ Dividende pro Jahr, ergibt eine Rendite von 2%.

## **Arten der Kapitalanlagen**

Nachfolgend werden einige verbreitete Arten verfügbarer Anlagen und Beispiele jedes Typs vorgestellt.

• *Verzinsliche Konten oder Finanzinstrumente*

Diese Art der Kapitalanlage erlaubt Ihnen gewöhnlich direkten Zugriff auf Ihr Geld und wird Ihnen üblicherweise jeden Monat Zinsen abwerfen basierend auf dem Geldbetrag, den Sie hinterlegt haben. Beispiele sind Banksparkonten (und einige verzinzliche Bankkonten) und Bargeldkonten bei einem Makler. Dieses ist eine Kapitalanlage mit geringem Risiko, in den Vereinigten Staaten und in Deutschland sind diese Konten meist gegen Verluste bis zu einer bestimmten Summe versichert.

Manchmal ist ein verzinsliches Finanzinstrument *zeitlich gebunden*. Diese Art der Kapitalanlage erwartet, dass Sie Geld für eine vorgegebene Zeitspanne fest anlegen, in der Sie eine festgesetzte Rendite erhalten. Üblicherweise erhalten Sie um so höhere Renditen, je länger Sie Ihr Geld festlegen. Wenn Sie Ihr Geld vor dem Fälligkeitsdatum zurückziehen, müssen Sie üblicherweise Vorschusszinsen zahlen. Dies ist eine relativ risikoarme Kapitalanlage. Beispiele sind festverzinsliche Wertpapiere oder einige Staatsanleihen. Andere Anleihearten haben eine höhere Rendite beruhend auf einem höheren Risiko basierend von der "Kreditwürdigkeit" des Herausgebers.

• *Aktien und offene Investmentfonds*

Dies ist eine Kapitalanlage, die Sie in ein Unternehmen tätigen, in welchem Sie tatsächlich Miteigentümer werden. Es gibt normalerweise keine zeitliche Bindung für börsennotierte Aktien, jedoch kann es unterschiedliche Steuersätze geben, die Sie auf den Veräußerungsgewinn zahlen, je nach dem wie lange Sie die Aktie halten. Somit sind Aktien ziemlich schnell realisierbar, Sie können sehr schnell auf Ihr Geld zugreifen. Diese Kapitalanlage hat ein höheres Risiko, da Sie keine Garantie für den zukünftigen Preis der Aktie haben.

Ein offener Investmentfond ist eine Gemeinschaftskapitalanlage, in welcher Sie sich in viele Aktien gleichzeitig einkaufen. Zum Beispiel ist ein Indexfond "S&P 500" ein Fond, der alle 500 Aktien, die im "Standard and Poor's"-Index gelistet werden, anschafft. Wenn Sie einen Anteil an diesem Fond kaufen, kaufen Sie tatsächlich einen kleinen Anteil an jeder der 500 Aktien, die in diesem Fond enthalten sind. Offene Investmentfonds werden genauso behandelt wie eine einzelne Aktie sowohl in steuerlicher als auch in buchhalterischer Hinsicht.

• *Sachanlagen*

Güter, deren Wert mit der Zeit wächst, sind eine andere Form der Kapitalanlage. Beispiele sind ein Haus, ein Stück Land oder ein wertvolles Gemälde. Diese Art der Kapitalanlage ist sehr schwierig in der Wertermittlung, bis Sie sie verkaufen. Die steuerlichen Folgen des Verkaufs dieser Gegenstände variieren abhängig vom Gegenstand. Zum Beispiel können Sie eine steuerliche Entlastung beim Hausverkauf erhalten, wenn es Ihr Hauptwohnsitz ist, aber Sie erhalten diese Steuererleichterung nicht bei einem teuren Gemälde.

Investitionen in Sachanlagen werden in Kapitel 10, *[Kapitalerträge](#page-150-0)* und diskutiert. Üblicherweise gibt es nicht viel in der Buchhaltung für die Sachanlageninvestitionen zu tun außer die Aufzeichnung der An- und Verkäufe.

# **Konten einrichten**

Um Konten für die Kapitalanlagen in GnuCash einzurichten, können Sie entweder die vordefinierte Kontenhierarchie für Kapitalanlagen nutzen oder Ihre eigene erstellen. Das Minimum, das Sie benötigen, um die Kapitalanlagen aufzuzeichnen, ist, ein Anlagenkonto für jede Art der Kapitalanlage anzulegen, die Ihnen gehört. Wie wir in den vorherigen Kapiteln gesehen haben, ist es jedoch gewöhnlich logischer, eine strukturierte Kontenhierarchie zu erstellen, in der ähnliche Kapitalanlagen zusammengefasst werden. Zum Beispiel möchten Sie alle börsennotierten Aktien unter einem übergeordnete Konto zusammenfassen, das nach der Maklerfirma benannt ist, wo Sie die Aktien kaufen.

#### **Anmerkung**

Unabhängig davon, wie Sie Ihre Kontenhierarchie einrichten, denken Sie daran, dass Sie später immer Ihre Konten verschieben können (ohne die Arbeit zu verlieren, die Sie in sie gesteckt haben). Daher muss Ihre anfängliche Kontenhierarchie nicht perfekt sein.

## **Vorgefertigte Kapitalanlagekonten benutzen**

Die Kapitalanlagekontenoption im Neuen Kontenplan erstellen-Assistenten erstellt automatisch eine grundlegende Kapitalanlagekontenhierarchie für Sie. Um auf die vordefinierte Kapitalanlagekontenhierarchie zuzugreifen, müssen Sie sicherstellen, dass Ihre GnuCash Datei offen ist, Sie zu dem Kon-

ten-Reiter wechseln und Aktionen → Neue Kontenhierarchie auswählen. Damit wird der Neuen Kontoplan erstellen-Assistent gestartet und erlaubt Ihnen, zusätzliche Konten auszuwählen und Ihrer Kontenhierarchie hinzuzufügen. Wählen Sie die Kapitalanlagekontenoption (zusammen mit beliebig anderen, die Sie interessieren). Wenn nur Kapitalanlagekonten ausgewählt wurden, wird dies eine Kontenhierarchie erzeugen, wie nachfolgend gezeigt.

#### **Tipp**

Sie können auch den Neuen Kontenplan erstellen Assistenten starten, indem Sie eine neue GnuCash Datei erzeugen.

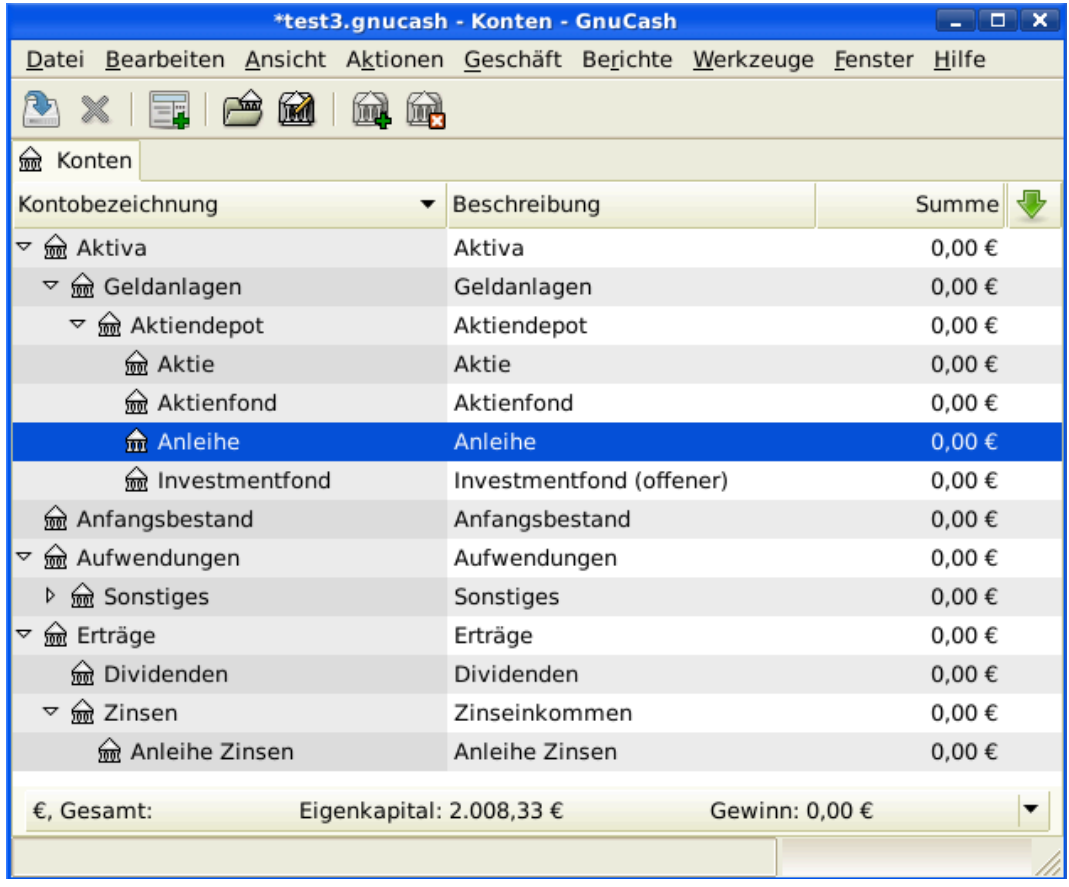

Dies ist ein Screenshot des Reiters Konten, nachdem eine neue Datei erstellt und nur die Standardkapitalkonten ausgewählt wurden.

Vermutlich wollen Sie zumindest ein *Bank*konto den Aktiva hinzufügen und vermutlich ein *Eigenkapital:Anfangsbestand* Konto anlegen, wie wir das in einem früheren Kapitel Kapitel 4, *[Buchungen](#page-47-0)* getan haben. Vergessen Sie nicht, Ihr neues Konto mit einem sprechenden Namen abzuspeichern!

## **Kapitalanlagekonto manuell erstellen**

Wenn Sie eine eigene Kapitalanlagenkontenhierarchie erstellen wollen, dürfen Sie dies natürlich tun. Kapitalanlagen benötigen üblicherweise eine Anzahl von dazugehörigen Konten, die erstellt werden müssen: ein Aktivkonto um die Kapitalanlage selbst aufzuzeichnen; ein Ertragskonto, um die Dividendenbuchungen aufzuzeichnen und ein Aufwandskonto, um die Investitionskosten und die Provisionen aufzuzeichnen.

In einer üblichen Kontenstruktur sind Wertpapierkonten Unterkonten des Aktivkontos, das nach dem Konto der Maklerfirma benannt ist. Das Maklerkonto würde in Ihrer lokalen Währung ausgewiesen und würde Unterkonten für jedes Wertpapier entalten, welches Sie dort handeln.

Die dazugehörigen An- und Verkaufskonten, Ertrags- und Aufwandskonten sollten auch in der gleichen Währung wie das Maklerkonto sein.

Die Wertpapierunterkonten würden jeweils eingerichtet werden, um Einheiten eines einzelnen Wertpapieres zu enthalten, welches aus der (nutzerdefinierten) Master-Wertpapierliste ausgewählt wird; es wird erwartet, dass sie die gleiche Währung nutzen wie das Maklerkonto.

Wertpapierkurse werden in einem separaten Bereich von GnuCash gehalten (die Kurs-Datenbank - Werkzeuge → Kurs-Editor). Diese enthält die Kurse für individuelle Wertpapiere (nicht Wertpapierkonten). Alle Kurse für ein individuelles Wertpapier sind ein einer einzelnen Währung. Wenn ein Wertpapier in mehreren Währungen gehandelt wird, dann sollte ein separates Wertpapier und separate Konten für jede Währung eingerichtet werden.

### **Angepasstes Kontenbeispiel**

Das Folgende ist ein etwas komplizierteres Beispiel, wie GnuCash eingerichtet wird, um Ihre Kapitalanlagen zu verfolgen, welches den Vorteil hat, dass es jede unterschiedliche Kapitalanlage unter der Maklerfirma gruppiert, die mit den Kapitalanlagen handelt. Auf diese Art und Weise ist es einfacher, die Aufstellungen, die Sie von Ihrer Maklerfirma erhalten, mit den Konten zu vergleichen, die Sie in GnuCash haben, und zu erkennen, wo GnuCash von der Aufstellung abweicht.

 Aktiva Investments Brokerage Accounts I\*Trade **Stocks**  ACME Corp Money Market Funds I\*Trade Municipal Fund Cash My Stockbroker Money Market Funds Active Assets Fund Government Securities Treas Bond xxx Treas Note yyy Mutual Funds Fund A Fund B Cash Erträge Investments Brokerage Accounts Kapitalerträge I\*Trade My Stockbroker Dividende I\*Trade Steuerpflichtig Steuerfrei My Stockbroker Steuerpflichtig Steuerfrei Zinseinkünfte I\*Trade Steuerpflichtig Steuerfrei My Stockbroker Steuerpflichtig Steuerfrei Aufwendungen Aufwendungen für Investments Commissions I\*Trade My Stockbroker Management Fees I\*Trade

My Stockbroker

#### **Tipp**

Es gibt keinen wirklichen Standardweg, um Ihre Kapitalkontenhierarchie zu erstellen. Spielen Sie herum, probieren Sie verschiedene Layouts aus, bis Sie etwas finden, das Ihre Kapitalanlagenkonten in logische Gruppen teilt, die für Sie sinnvoll sind.

# **Verzinsliche Konten**

Kapitalanlagen, die eine feste oder variable Verzinsung haben, sind eine der einfachsten und häufigsten Form der verfügbaren Kapitalanlagen. Verzinsliche Kapitalanlagen schließen Ihre Bankkonten, festverzinslichen Wertpapiere oder jede andere Art der Kapitalanlage ein, in welcher Sie Zinsen für das Kapital erhalten. Dieser Abschnitt beschreibt, wie diese Art der Kapitalanlagen in GnuCash gehandhabt werden.

## **Konto einrichten**

Wenn Sie verzinsliche Kapitalanlagen kaufen, müssen Sie ein Aktivakonto erstellen, um den Kauf der Kapitalanlage aufzuzeichnen, ein Ertragskonto, um die Einnahmen aus den Zinsen und ein Aufwandskonto, um die Bankgebühren zu verbuchen. Nachstehend folgt ein Beispiel eines Kontenlayouts, in welchem Sie ein verzinsliches Sparkonto und festverzinsliche Wertpapiere bei Ihrer Bank haben.

Aktiva Bank ABC festverzinsliche Wertpapiere Banksparguthaben Aufwendungen Bank ABC Bankgebühren Einnahmen Zinseinnahmen festverzinsliche Wertpapiere Banksparguthaben

Wie üblich stellt diese Kontenhierarchie ein Beispiel dar, Sie sollten Ihre eigenen Konten so darstellen, wie sie am Besten zu Ihrer aktuellen Situation passt.

# **Beispiel**

Nun lassen Sie uns diese Konten mit realistischen Zahlen bestücken. Lassen Sie uns annehmen, dass Sie mit 10.000,- € auf Ihrem Bankkonto starten, welches Ihnen 1 % Zinsen einbringt, und Sie kaufen ein verzinsliches Wertpapier für 5.000,- € mit einem Ablauf in 6 Monaten und einer Rendite von 2 %. Offensichtlich ist es viel besser, Ihr Geld in festverzinslichen Wertpapieren zu halten, als auf einem Sparkonto. Nach dem Erstkauf sollten Ihre Konten wie folgt aussehen:

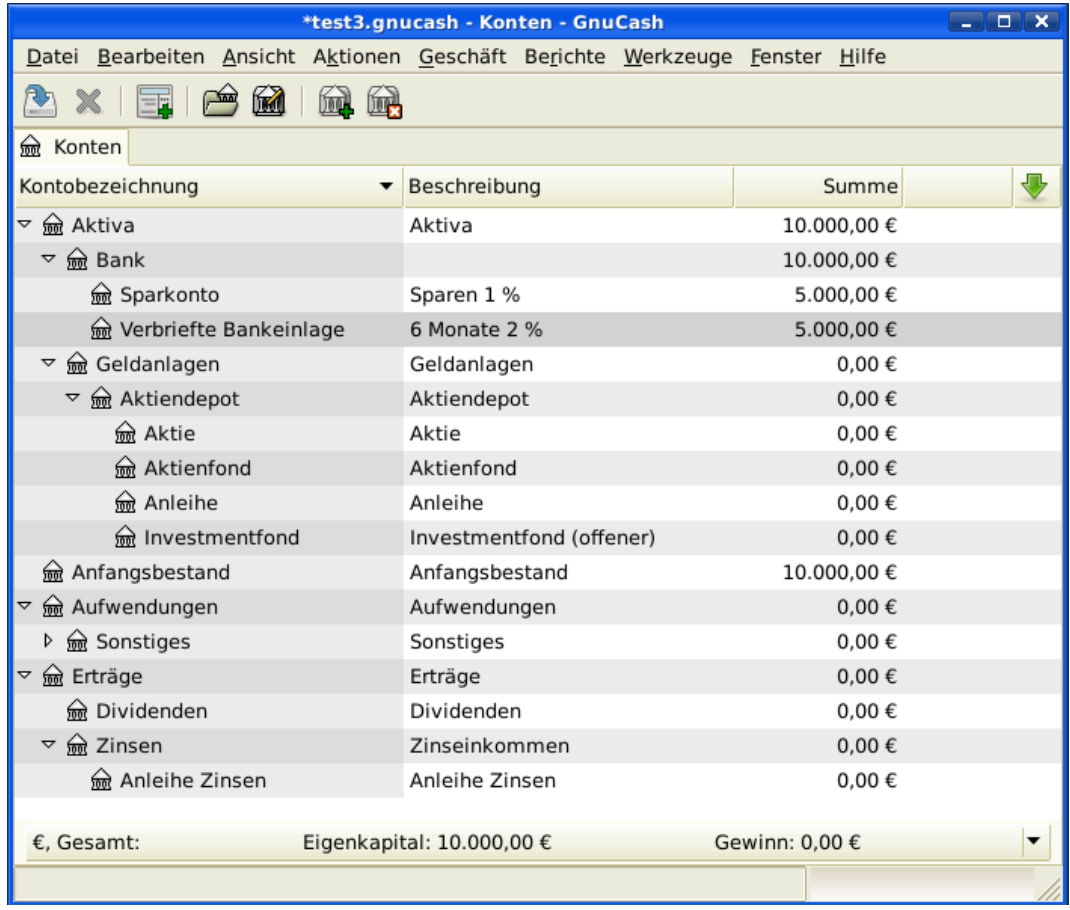

Dies ist ein Bild des Registers Konten nach der Erstellung und der Investition in ein festverzinsliches Wertpapier.

Nun erhalten Sie während der nächsten 6 Monate monatliche Bankauszüge, die die Vorgänge Ihres Kontos beschreiben. In unserem fiktiven Beispiel machen wir nichts mit diesem Geld bei dieser Bank, so dass die einzigen Vorgänge Zinseinkünfte und Bankgebühren sind. Die monatlichen Bankgebühren sind 2,- €. Nach 6 Monaten sollte das Reiterfenster für die festverzinslichen Wertpapiere wie folgt aussehen:

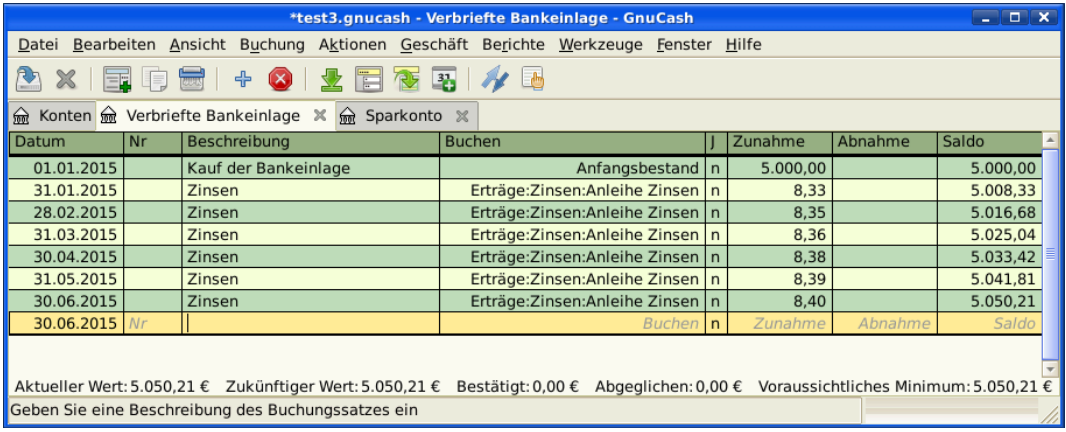

Dies ist ein Bild des Reiters des festverzinsliche Wertpapierkontos nach 6 Monaten.

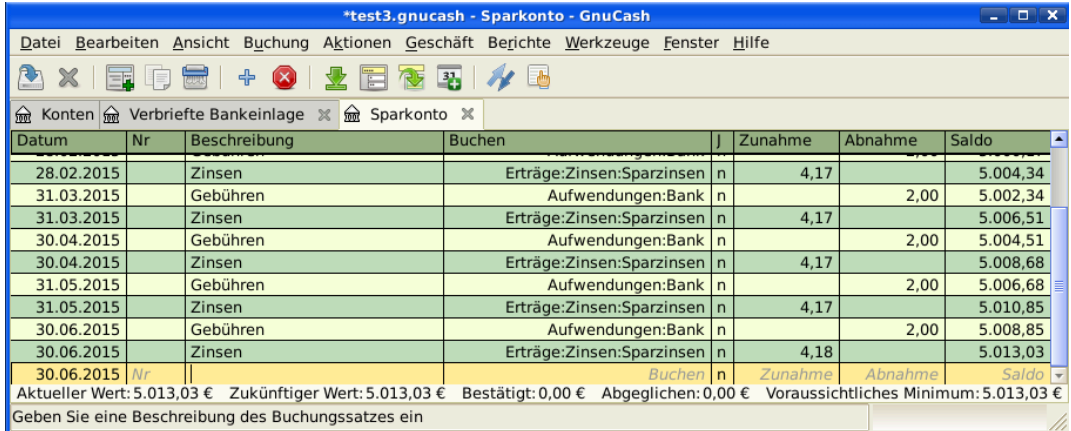

Dies ist das Bild des Reiters Sparkonto nach 6 Monaten.

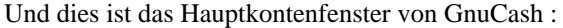

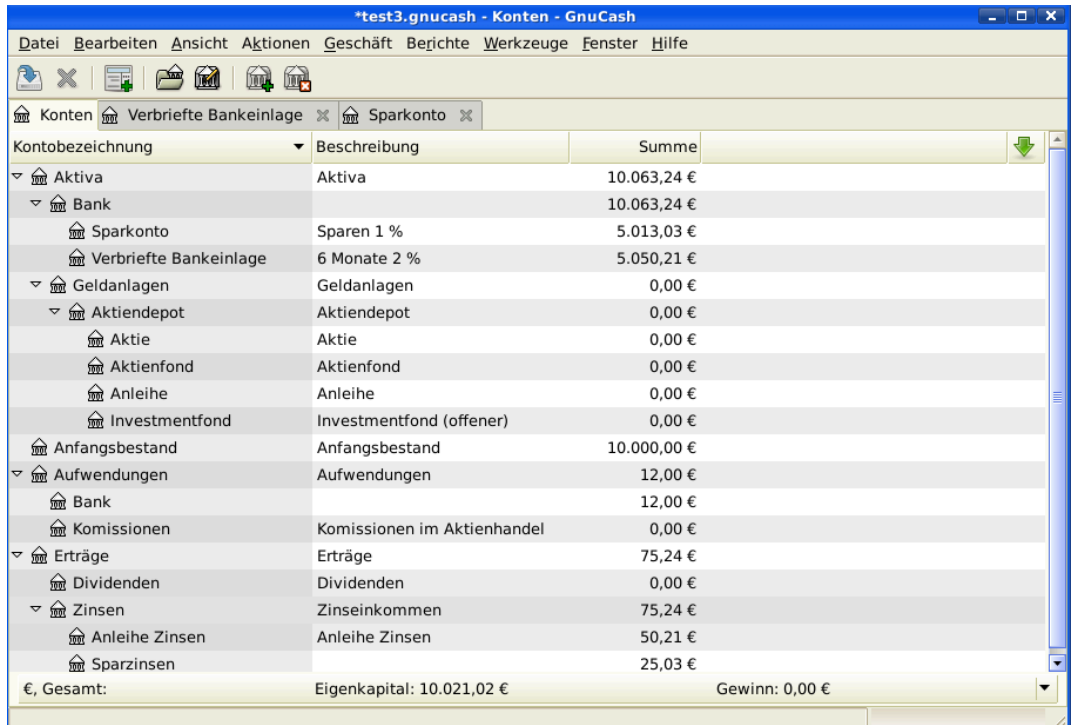

Dies ist ein Bild der Konten nach 6 Monaten.

Auf dem obigen Bild des Hauptkontenfenster von GnuCash sehen Sie eine schöne Zusammenfassung über das, was mit dieser Kapitalanlage in 6 Monaten passiert. Während die Verzinsung der festverzinslichen Wertpapiere doppelt so hoch ist, wie die des Sparkontos, war der Ertrag des festverzinslichen Wertpapieres 50,21 € gegenüber 13,03 € des Sparkontos oder fast 4 Mal so viel. Warum? Wegen der ärgerlichen 2,- € Bankgebühren, die das Sparkonto treffen (welche sich auf 12,- € über 6 Monate aufsummieren).

Nach diesen 6 Monaten läuft das verzinsliche Wertpapier ab, das bedeutet, Sie dürfen es ohne Vorfälligkeitszinsen verkaufen. Wenn Sie dies tun, werden Ihnen einfach 5.050,21 € auf Ihr Sparkonto übertragen.

# **Wertpapierdepot einrichten**

Nachdem Sie nun im vorherigen Abschnitt eine Kontenhierarchie erstellt haben, zeigt Ihnen dieser Abschnitt, wie Sie die Konten mit Ihrem Wertpapierbestand erstellen und bestücken. Nach dieser Ersterstellung Ihres Bestandes haben Sie möglicherweise Aktien, die Sie erworben haben, bevor Sie anfingen, GnuCash zu nutzen. Für diese Aktien folgen Sie der Anleitung im folgenden *[Eingabe vor](#page-130-0)[handener Aktien](#page-130-0)* Abschnitt. Wenn Sie jetzt Aktien erwerben, dann nutzen Sie den *[Neue Aktien Kaufen](#page-131-0)* Abschnitt.

# **Konten für Aktien und offene Investmentsfonds einrichten**

Dieser Abschnitt zeigt Ihnen, wie Sie Aktien- und Investmentfondskonten in GnuCash einrichten. Hier nehmen wir an, dass Sie die Basiskonteneinrichtung aus dem früheren Abschnitt nutzen, aber die Verfahren können auf jede Kontenhierarchie angewandt werden.

Sie sollten innerhalb des Aktiva- Kontos auf oberster Ebene ein paar Ebenen tiefer ein Konto mit der Bezeichnung Aktie haben. Öffnen Sie den Kontenbaum durch Klicken auf die "mit der Spitze nach rechts zeigende Dreiecksmarkierungen" neben den Kontennamen bis der Baum bis in die Tiefe des neuen Kontos geöffnet ist. Sie benötigen ein Unterkonto (des Typs *Aktie*) unter dem Aktienkonto für jede Aktie, die Sie besitzen. Jede Aktie ist ein separates Konto. Der Name dieses Aktienkontos ist normalerweise das Börsenkürzel, dabei darf der Kontoname alles sein, was für Sie und anderen Nutzer klar ist. So können Sie zum Beispiel Ihre Konten *AMZN*, *IBM* und *NST* jeweils für Ihre Amazon-, IBM- und NSTAR-Aktien nennen. Unten ist eine Vorlage für den Entwurf (zeigt nur die Aktiva Unterkonten).

#### Aktiva

 Kapitalanlagen Brokerage Accounts Schuldverschreibung offene Investmentfonds Market Index Aktie AMZN IBM **NST** 

#### **Anmerkung**

Wenn Sie Ihr Einkommen verfolgen wollen (Dividenden/Zinsen/Veräußerungsgewinne) auf der Basis einzelner Aktien oder Fonds, müssen Sie ein *Erträge:Dividende:STOCKSYM-BOL*, *Erträge:Cap Gain (Long):STOCKSYMBOL*, *Erträge:Cap Gain (Short):STOCKSYM-BOL* und *Erträge:Zinsen:STOCKSYMBOL* Konto für jede Aktie erstellen, die Sie besitzen und die Dividenden oder Zinsen abwirft.

### **Aktienkonto - Beispiel**

Als Beispiel lassen Sie uns annehmen, dass Sie derzeit 100 Amazon-Aktien besitzen. Zuerst erstellen Sie das Aktienkonto AMZN durch Auswahl des Aktien-Kontos und klicken im Menü Aktionen+Neues Konto.... Der Neue Kontendialog erscheint, folgen Sie den Schritten, die nachfolgend beschrieben werden, um ein Aktienkonto anzulegen.

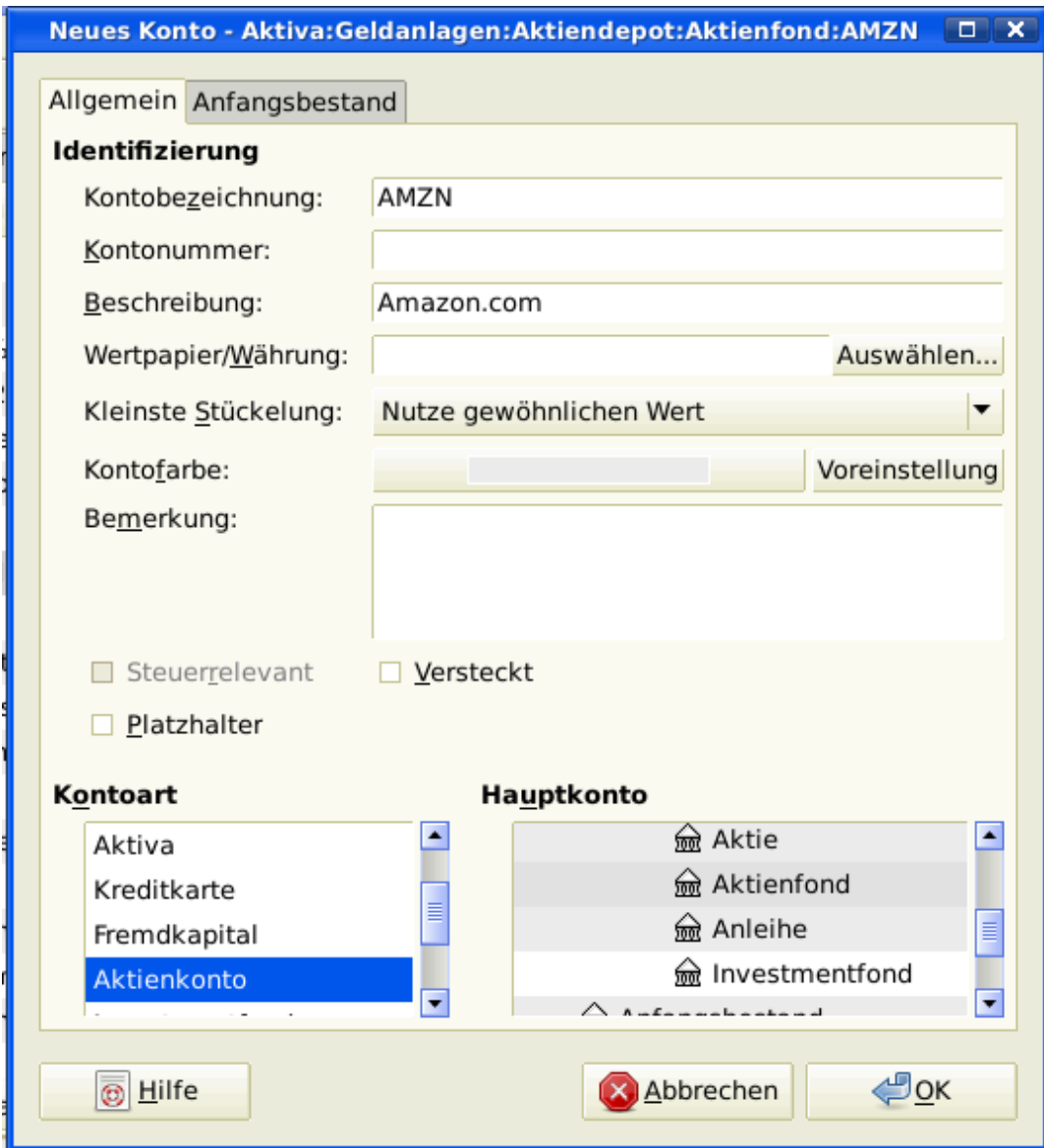

Neues Konto Fenster

- 1. *Kontobezeichnung:* Üblicherweise das Börsenkürzel, z.B.: "AMZN"
- 2. *Kontenplan* Optionales Feld, Nutzen Sie CUSIP, das Zeitungslistensymbol, Investmentfond Familien ID oder Code, den Sie selber wählen.
- 3. *Beschreibung:* Optionales Feld für eine ausführliche Beschreibung des Wertpapiers oder der Aktie. Beachten Sie, dass dieses Feld standardmäßig im Konten-Baum angezeigt wird.
- 4. *Kontenart* Wählen Sie die Art des Kontos, das Sie erstellen, aus der Liste unten links aus.
- 5. *Hauptkonto* Wählen sie das Hauptkonto für das neu erstelle Konto aus der Liste unten rechts. Erweitern Sie die Liste der Konten, wenn nötig.
- 6. *Neues Wertpapier erstellen* Um eine neue Aktie zu nutzen, müssen Sie die Aktie als ein neues Wertpapier erstellen.

#### **Anmerkung**

Stellen sie sicher, zuerst den Kontentyp *Aktien* oder *Investmentfond* zu wählen, sodass die Schaltfläche Auswählen … zur Anzeige einer Liste von Wertpapieren statt Währungen führt.

- *Wertpapier/Währung auswählen* Klicken Sie auf die Auswählen…-Schaltfläche neben der Wertpapier/Währung-Zeile. Sie müssen das Wertpapier von der Standardeinstellung (Ihre Standardwährung) für diese bestimmte Aktie ändern. Dies bringt den Wertpapier Auswahl-Dialog hervor.
- *Typ* Wählen Sie die Börse, an der das Wertpapier gehandelt wird (in diesem Beispiel EUREX).

Wählen Sie die Neu-Schaltfläche aus, um das Neues Wertpapier-Fenster zu öffnen.

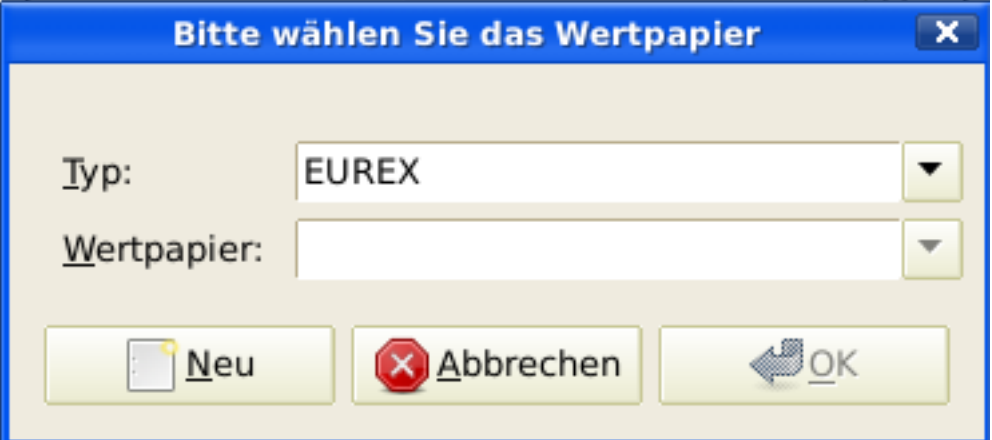

Wertpapierfenster auswählen

- *Neues Wertpapier erstellen* Klicken Sie auf die Neu…-Schaltfläche und geben Sie die passenden Informationen für diese Aktie in das neue Formular Neues Wertpapier ein.
	- Voller Name: ist "Amazon.com".
	- Symbol/Abkürzung: ist "AMZN". Das Symbol ist das Börsenkürzel, dass in Ihrer Börsenkursquelle unten auf dem Formular genutzt wird. Beachten Sie, dass von verschiedenen Kursquellen für die gleiche Aktie verschiedene Symbole benutzt werden, beispielweise ist Ericsson an der Stockholmer Börse ERIC-B, während bei es bei Yahoo ERRICB.ST ist.
	- Der Typ sollte bereits EUREX sein, weil dies das ist, was in der Wertpapierauswahl ausgewählt wurde. Aber Sie können ihn hier ändern und sogar weitere Kategorien hinzufügen.
	- WKN, ISIN oder anderer Code gibt an, wo Sie andere Codenummern oder -text eingeben können (Lassen Sie es in diesem Beispiel leer).
	- Die Handelbare Stückelung sollte auf die kleinste Stückelung des Wertpapieres eingestellt sein, die gehandelt werden kann, normalerweise 1/100 oder 1/10000.
	- Das Kontrollkästchen "Börsenkurse Online abrufen", die Kursabrufquelle und die Zeitzone sollten ausgewählt werden, um die Quellen für die Onlinekursaktualisierung festzulegen. Schauen Sie auch unter ["Aktienkurs automatisch einrichten"](#page-133-0).

#### **Anmerkung**

Wenn die Börsenkurse Online abrufen-Schaltfläche nicht hervorgehoben ist, und sie nicht angeklickt werden kann, dann ist das Paket Finance::Quote nicht installiert. Schauen Sie in den Abschnitt "Installation Finance::Quote".

Nachstehend sehen Sie, wie das Fenster aussieht, wenn es fertig bearbeitet ist:

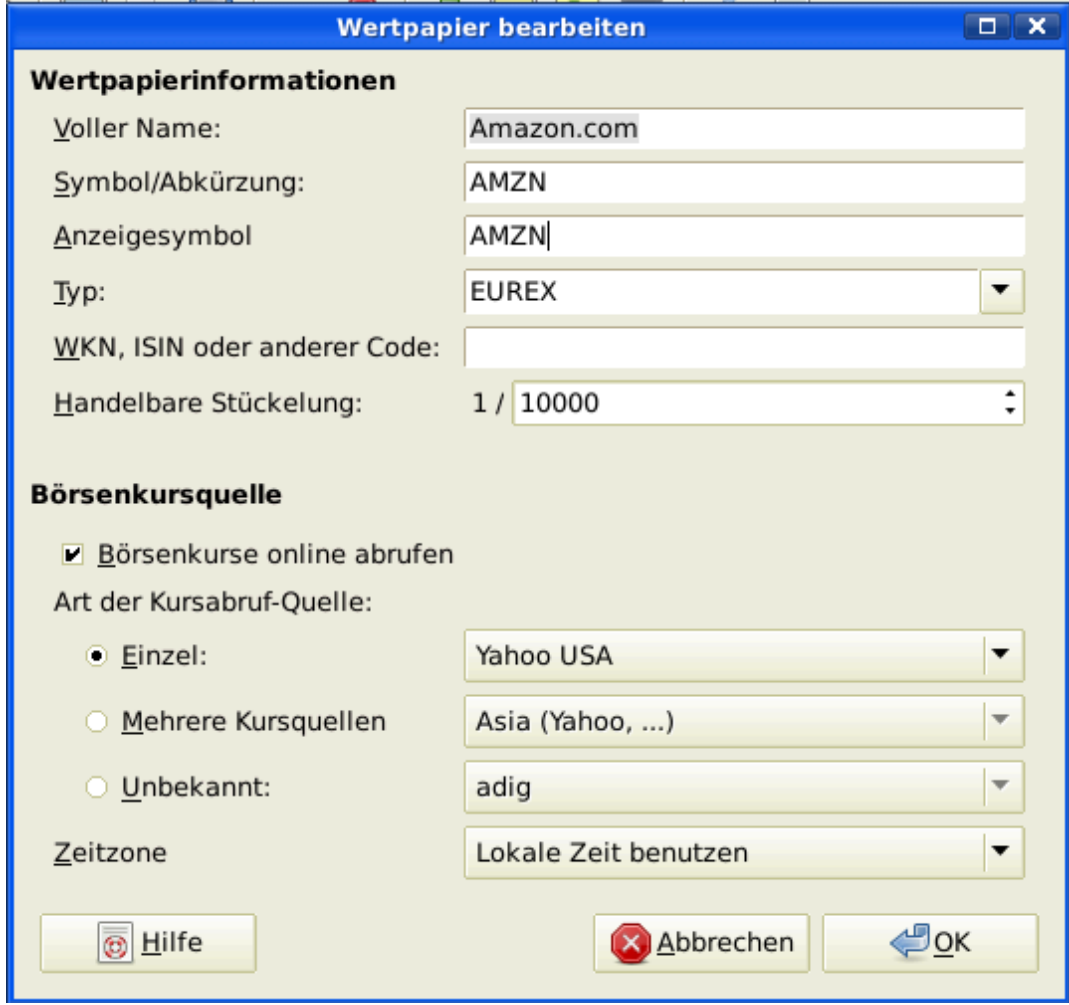

Neues Wertpapierfenster

- *Wertpapier speichern* Klicken Sie auf die OK Schaltfläche, um das neue Wertpapier zu speichern. Dies schließt das Fenster Neues Wertpapier und kehrt zum Neuen Konto Fenster zurück.
- 7. *Wertpapier auswählen* Sie sollten nun die neu erstellenten Wertpapiere als verfügbar im Ausklappmenü für Wertpapier/Währung sehen. Wählen Sie eins aus (es ist möglicherweise bereits ausgewählt) und klicken Sie auf OK.
- 8. *Kleinste Stückelung* Gibt die kleinste Stückelung des Wertpapieres an, die gehandelt wird.
- 9. *Bemerkung* Geben Sie irgendeine Notiz oder Nachricht hinsichtlich dieses Wertpapier ein.
- 10.*Steuerrelevant* Gehen Sie zu Bearbeiten → Optionen Steuerbericht…, um dieses Kontrollkästchen anzuklicken, wenn die Vorgänge auf diesem Konto einkommensteuerrelevant sind.
- 11.*Platzhalter* Kontrollkästchen auswählen, wenn dieses Konto ein "Platzhalter" ist, der keine Buchungen enthält.

12.Beenden - Sie sollten nun automatisch zum Neuen Konto Dialog zurückkehren, mit der auf "AMZN (Amazon.com)" gesetzten Symbol/Abkürzung: Zeile. Klicken Sie auf OK, um dieses Aktienkonto zu speichern.

Sie haben nun das Amazon Aktienkonto erstellt, Ihr Hauptkonto sollte daher wie folgt aussehen (Beachten Sie, dass es einige zusätzliche Konten hier gibt, ein Bankkonto und ein Kapitalkonto):

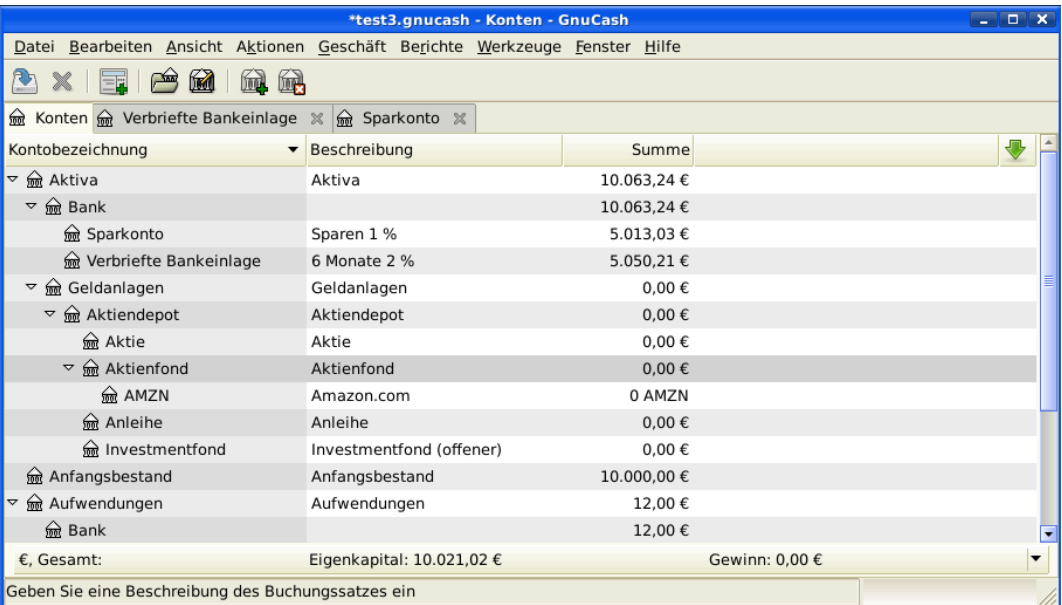

Dieses Bild zeigt den ersten Aktienkonto (AMZN) nach der Erstellung.

Öffnen Sie das Buchungsansichtsfenster für dieses AMZN Aktienkonto (Klicken Sie doppelt darauf). Hier sehen Sie nun die **Wertpapier**-Ansicht. Diese gibt Ihnen eine Übersicht über die Buchungen zu diesem Wertpapier einschließlich der Anzahl der Einheiten (Anteile einer Aktie oder eines Investmentfonds), die ge- oder verkauft wurden, den Nettopreis pro Einheit und die Gesamtsumme. Offensichtlich haben wir bis jetzt keine AMZN-Aktien ge- oder verkauft, so dass die Ansicht keine Buchungen enthalten sollte.

# **Aktienkauf**

### <span id="page-130-0"></span>**Eingabe vorhandener Aktien**

Um die anfänglichen 100 Aktienanteile, die Sie bisher gekauft haben, in die ersten Buchungszeile einzutragen, geben Sie das Kaufdatum ein (z.B.: 01.01.2015), eine Beschreibung (z.B. Ersterwerb), Übertrag von *Kapital:Anfangsbestand*, Anteile (z.B.: 100) und der Preis (z.B.: 20,- €). Sie brauchen die Spalte Kauf nicht auszufüllen, da sie für Sie ausgerechnet wird. Dieses Beispiel setzt voraus, dass es für dieses Geschäft keine Provision gibt, um es zu vereinfachen. Ihre AMZN-Wertpapier-Ansicht sollte nun wie folgt aussehen:

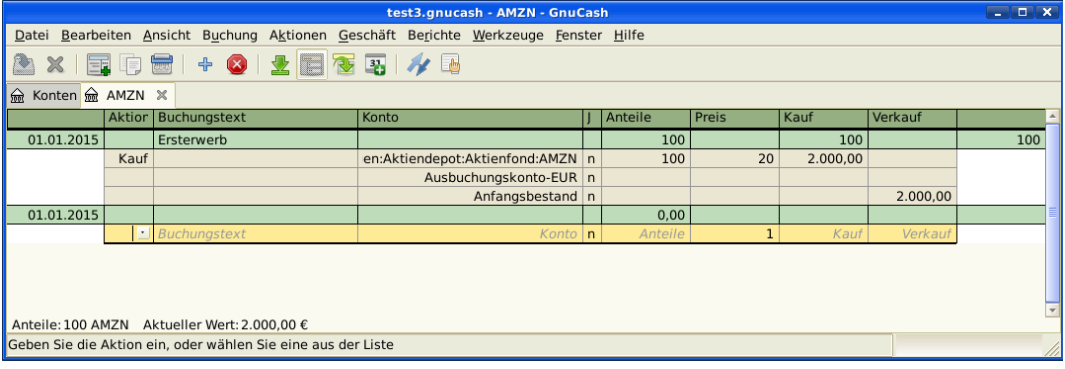

Dieses Bild zeigt die Buchungsansicht des AMZN-Kontos nach der Buchung des ersten "Aktienkaufs".

Beachten Sie, dass das Saldo in Wertpapiereinheiten (AMZN Anteile) und nicht ein Geldbetrag ist. Daher ist das Saldo 100 (AMZN Einheiten) anstatt 2.000,- €. Dies ist so, wie es sein sollte.

#### <span id="page-131-0"></span>**Neue Aktien kaufen**

Der einzige Unterschied zwischen der Erstellung eines neuen Aktienkaufes und die Einrichtung für vorhandene Aktien, wie im vorherigen Abschnitt beschrieben, ist, dass anstatt das Geld, welches für den Kauf der Aktien benötigt wird, vom Konto *Kapital:Eröffnungssaldo* zu übertragen, Sie das Konto *Aktiva:Girokonto* nutzen.

Nun werden Sie für 5.000,- € IBM Aktien mit einer Provision von 100,- € erwerben. Der erste Schritt wird sein, ein Aktienkonto für IBM einzurichten. Das existierende *Aufwendungen:Provisionen*-Konto wird genutzt. Wenn Sie die Provisionen für die einzelne Aktie verfolgen wollen, wäre ein zusätzliches Unterkonto erforderlich.

In der ersten Buchungszeile geben Sie für die Buchung das Kaufdatum (z.B.: 03.01.2015), eine Beschreibung (z.B.: Ersterwerb IBM), Anteile werden überspringen (werden ausgerechnet), Preis (z.B.: 96,60 €) und Kauf (5.000,- €) ein. Sie brauchen die Spalte Anteile nicht zu füllen, da diese für Sie ausgerechnet wird. Die nächste Zeile in der Splitbuchung wird für *Aufwendungen:Provisionen* sein und mit Kauf (100,- €) ausgefüllt. Die dritte Zeile enthält die Übertragung von *Aktiva:Bank ABC:Sparkonto*, 5.100,- €, um die Buchung auszugleichen. Ihre IBM-Wertpapier-Ansicht sollte nun wie folgt aussehen:

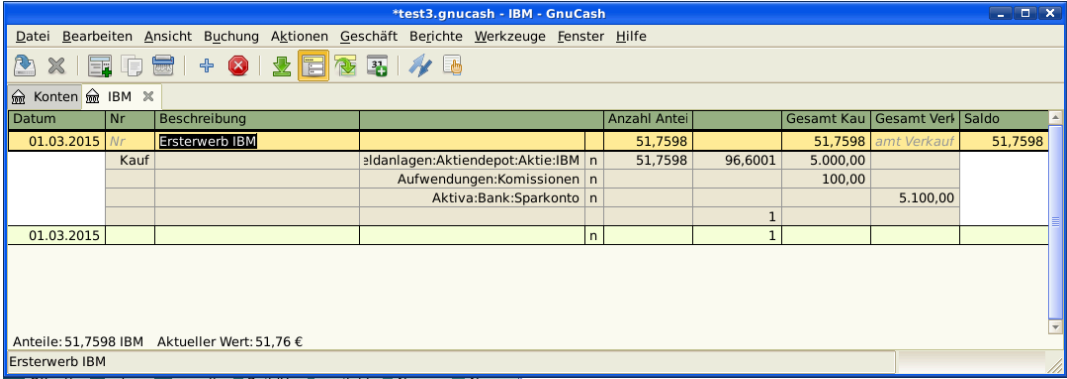

Dieses Bild zeigt die Buchungsansicht des IBM-Kontos nach der Buchung des "Kaufes" mit einer Provision.

# **Börsenkurse einstellen**

Der Wert eines Wertpapieres, wie der einer Aktie, muss ausdrücklich eingestellt werden. Das Aktienkonto verfolgt die Anzahl der Aktien, die Sie besitzen. Aber der Wert der Aktien wird im *Kurs-Editor* gespeichert. Die Werte im Wertpapier-Editor können händisch oder automatisch aktualisiert werden.

### **Starteinrichtung des Kurs-Editors**

Um den Kurs-Editor dazu zu nutzen, den Wert der Aktien zu verfolgen, müssen Sie zunächst die Aktie eingeben. Dazu öffnen Sie den Kurs-Editor unter (Werkzeuge → Kurs-Datenbank) und klicken auf die Hinzufügen-Schaltfläche. Wenn Sie das erste Mal ein Wertpaper oder eine Aktie eingeben, bleibt das Fenster leer bis auf die Schaltflächen unten. Wählen Sie das entsprechende Wertpapier aus, das Sie in den Kurs-Editor eingeben wollen. Am dieser Stellen können Sie den Preis des Wertpapieres händisch eingeben. Es gibt 6 Felder in dem Neues Wertpapier Fenster:

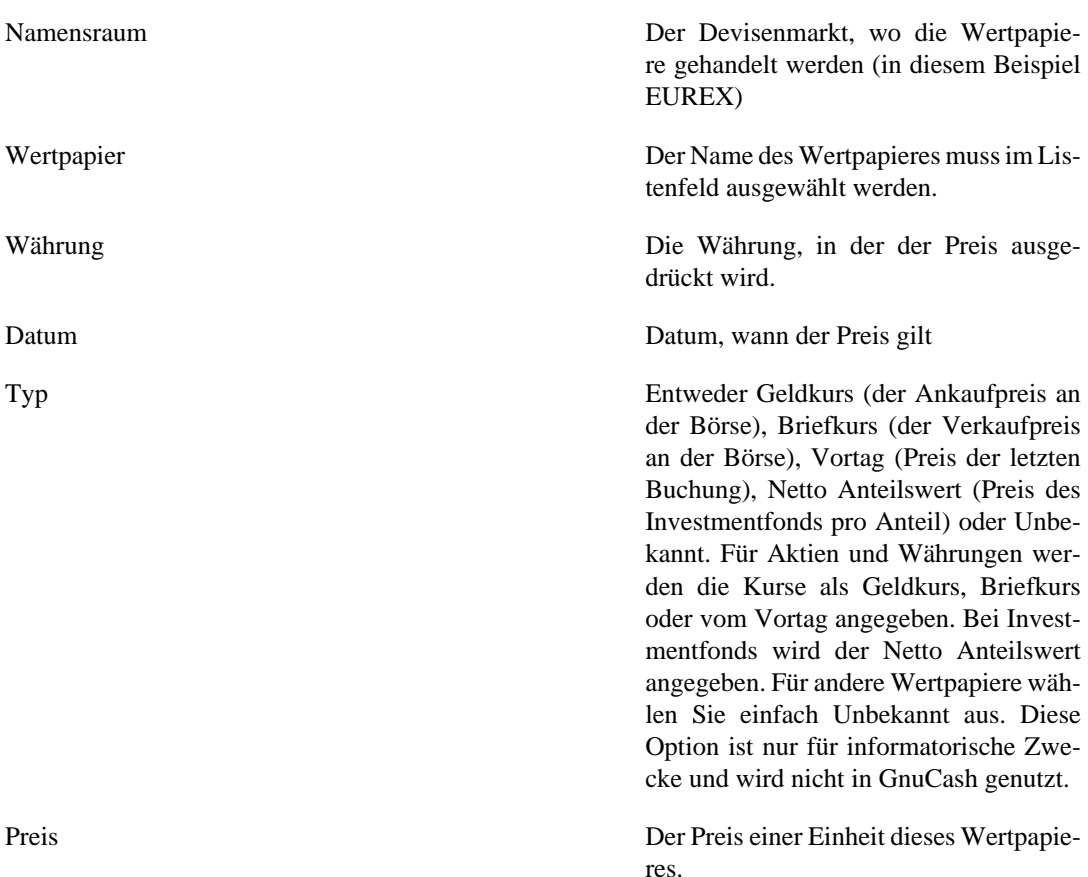

Als Beispiel fügen wir das AMZN Wertpapier dem Kurs-Editor mit einem Anfangswert von 40,50 € pro Stück hinzu.

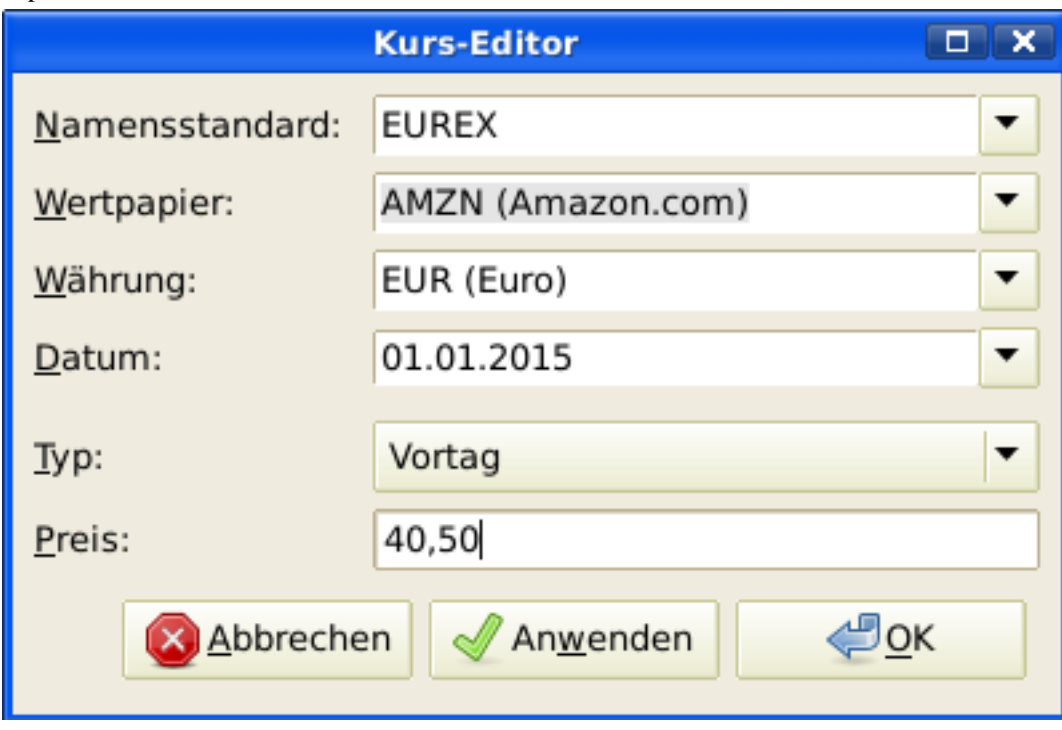

AMZN Wertpapier dem Kurs-Editor mit einem Anfangswert 40,50 € pro Stück hinzufügen.

Klicken Sie OK zum Beenden. Wenn Sie diese Anfangseinstellung des Wertpapieres im Kurs-Editor durchgeführt haben, müssen Sie diese nicht nochmals durchführen, selbst wenn Sie das gleiche Wertpapier auf einem anderen Konto nutzen.

#### **Anmerkung**

Wenn Sie Börsenkurse online abrufen aktiviert haben (siehe ["Automatische Kursabfragen](#page-133-0) [konfigurieren"\)](#page-133-0), können Sie ein Wertpapier ohne händische Eingabe voreinstellen. Wenn Sie zunächst ein Wertpapier im Wertpapier-Editor hinzufügen, überprüfen Sie Börsenkurse online abrufen und speichern das Wertpapier. Nun klicken Sie im Kurs-Editor auf Kurse abrufen, und das neue Wertpapier wird in die Preisliste mit dem abgerufenen Preis eingetragen.

### **Aktienpreis händisch einstellen**

Wenn sich der Wert des Wertpapieres (Aktie) ändert, können Sie den Wert durch die Eingabe im Kurs-Editor angleichen, indem Sie das Wertpapier auswählen, auf Bearbeiten klicken und den neuen Wert eingeben.

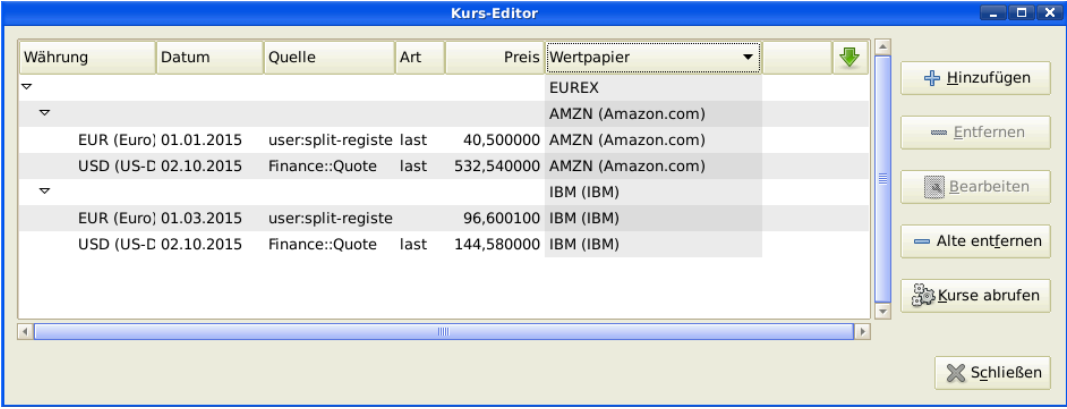

Das Hauptfenster des Kurs-Editor zeigt die Liste der bekannten Wertpapiere .

## <span id="page-133-0"></span>**Automatische Kursabfragen konfigurieren**

Wenn Sie mehr als ein paar Wertpapiere haben, sind Sie es leid, deren Preise ständig aktuell zu halten. Mit GnuCash ist es möglich, automatisch die neuesten Preise Ihrer Wertpapiere über das Internet herunterzuladen. Dies wird durch das Perl-Modul Finance::Quote erledigt, welches installiert sein muss, um diese Möglichkeit zu nutzen.

Um zu ermitteln, ob das Perl-Modul Finance::Quote bereits auf Ihrem System installiert ist, tippen Sie **perldoc Finance::Quote** in ein Terminalfenster und überprüfen, ob dort irgendeine Dokumentation verfügbar ist. Wenn Sie die Dokumentation sehen, dann ist das Modul installiert. Wenn Sie die Dokumentation nicht sehen, ist das Modul nicht installiert.

#### <span id="page-133-1"></span>**Finance::Quote installieren**

#### **Microsoft Windows:**

- Schließen Sie GnuCash.
- Starten Sie Install Online Price Retrieval im GnuCash "Start" Menüeintrag.

**MacOS:** Sie müssen XCode installiert haben. XCode ist ein zusätzliches Element auf Ihrer MacOS Distributions-DVD. Starten Sie die **Finance Quote aktualisieren** App in GnuCash.dmg. Sie können es von dem \*.dmg starten oder kopieren es in den gleichen Ordner, in den Sie GnuCash kopiert haben. Es öffnet ein Terminalfenster und startet ein Script für Sie, welches Ihnen viele Fragen stellt. Akzeptieren Sie die Voreinstellungen bis Sie wissen, was Sie tun.

**Linux:**

- Schließen Sie jede laufende GnuCash-Instanz.
- Finden Sie den Ordner, wo GnuCash installiert ist, indem Sie nach gnc-fq-update suchen.
- Öffnen Sie eine Root-Shell und wechseln in diesen Ordner
- Starten Sie das Kommando **gnc-fq-update**

Dies führt eine Perl CPAN Sitzung zur Aktualisierung aus, die sich mit dem Internet verbindet und das Finance::Quote-Modul auf Ihrem System installiert. Das gnc-fq-update Programm ist interaktiv, trotzdem könnten Sie auf den meisten Systemen auf die erste Frage mit "Nein" antworten: "Sind Sie bereit für eine händische Konfiguration [Ja]" und die Aktualisierung wird ab diesem Punkt automatisch fortgesetzt.

Nach der vollständigen Installation sollten Sie das "gnc-fq-dump"-Testprogramm in dem selben Verzeichnis mit GnuCash starten, um zu testen, ob Finance::Quote richtig installiert ist und funktioniert.

#### **Anmerkung**

Wenn Sie sich unbehaglich bei der Durchführung der Schritte fühlen, mailen Sie entweder an die GnuCash-user mailing list (<gnucash-de@gnucash.org>) und bitten um Hilfe oder kommen in den GnuCash IRC-Kanal auf irc.gnome.org. Sie können diesen Schritt auch auslassen und händisch die Preise der Aktien aktualisieren.

#### **Wertpapiere für die Online-Abfrage konfigurieren**

Wenn Finance::Quote installiert ist und korrekt arbeitet, müssen Sie Ihre GnuCash Wertpapiere so konfigurieren, dass sie diese Möglichkeit nutzen, die aktuellen Preisinformationen automatisch zu erhalten. Falls Sie neue Wertpapiere erstellen oder Wertpapiere abändern, die bereits erstellt wurden, nutzen Sie Werkzeuge → Wertpapier-Editor, um die Wertpapiere zu bearbeiten und das Börsenkurse online abrufen Kästchen zu überprüfen. Sie sind nun in der Lage, die Optionsfelder für die Art der Kursabruf-Quelle, die Aufklappmenüs, um die genauen Quellen zu bestimmen und die Zeitzone für diese Quellen zu verändern. Nach dem Ende der Bearbeitung, Schließen Sie den Wertpapier-Editor, um zum Kurs-Editor zurückzukehren, und klicken auf die Schaltfläche Kurse abrufen, um den Kurs Ihrer Aktien im Internet zu aktualisieren.

Das Kommando **gnucash ––add-price-quotes \$HOME/gnucash-filename** kann dazu genutzt werden, den aktuellen Kurs Ihrer Aktien abzurufen. Die in \$HOME/gnucash-filename bestimmte Datei hängt von dem Namen und dem Ort Ihrer Datei ab. Dies kann durch den Namen vor dem "-" ermittelt werden, der im oberen Rahmen des GnuCash-Fenster angezeigt wird. Der Dateiname kann auch unter Datei in der Liste der Zuletzt geöffneten Dateien gefunden werden; der erste Eintrag mit der Nummer 1 ist der Name der aktuell geöffneten Datei.

Dies kann durch das Erstellen eines Eintrages in die crontab automatisiert werden. Beispielweise, wenn Sie Ihre Datei jeden Freitag Abend (16:00), nachdem die maßgeblichen Devisenmärkte schließen (verändern Sie die Zeit entsprechend Ihrer Zeitzone), aktualisieren, können Sie folgendes zu Ihrer persönlichen crontab hinzufügen:

0 16 \* \* 5 gnucash ––add-price-quotes \$HOME/gnucash-filename > /dev/null 2>&1

Erinnern Sie sich, dass die "Kurse" der Investmentfonds tatsächlich "NettoAnteilsWerte" und mehrere Stunden nach Schließung der Devisenmärkte verfügbar sind. Wenn die NAWs heruntergeladen werden, bevor die NAWs vom laufenden Tag festgelegt sind, werden die gestrigen NAWs abgerufen.

## **Wert der Aktie anzeigen**

Das Hauptfenster zeigt standardmäßig von jedem Wertpapier unter dem Spaltenkopf Summe nur die Anzahl an, das Sie besitzen. Im Falle von Aktien ist dies die Anzahl der Aktien. Immer, wenn sie

den Wert Ihrer Aktien sehen wollen, erweitern Sie diese Ansicht um Geldeinheiten. Dies erreichen Sie leicht durch Aufrufen des Hauptfensters, Auswahl des Konten-Reiters, durch Klicken der Options-Schaltfläche in der *Titelleiste* (der kleine Pfeil nach unten an der rechten Seite der Titelleiste des Hauptkontenfensters) und Wählen der Option zur Anzeige des Gesamtbetragfeldes "Gesamt (EUR)". Sie sehen eine neue Spalte im Hauptfenster mit dem Titel Gesamt (EUR), die den Wert aller Wertpapiere in der Berichtswährung angeben.

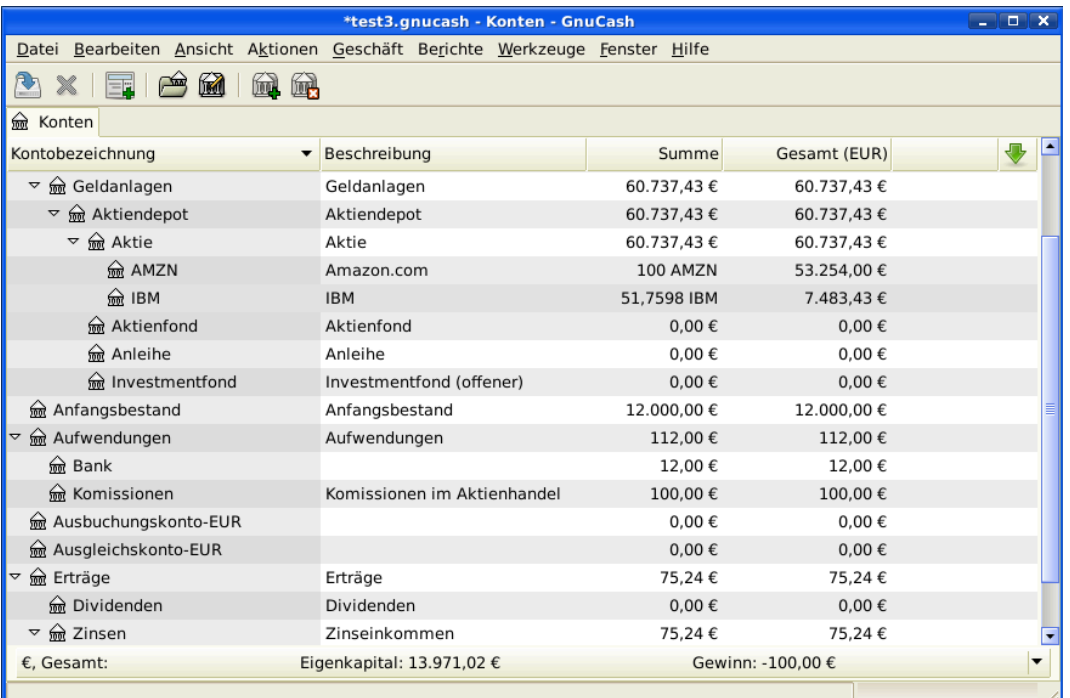

Ansicht des Wertes von Wertpapieren im Hauptfenster unter Nutzung der Gesamtbetragsoption in der Berichtswährung.

# Auswahl der "Kurs-Quellen" im Bericht über den Akti**enwert**

Die meisten GnuCash Aktienberichte haben Optionen, einige Parameter für den Bericht zu setzen bzw. zu verändern. Das Optionenfenster wird angezeigt, wenn der Reiter Berichte ausgewählt ist und Sie

entweder auf das Symbol Optionen in der *Menüleiste* klicken oder im Menü Bearbeiten → Berichtsoptionen … auswählen. Der Reiter Allgemein im darauffolgenden Fenster enthält verschiedene Parameter für den Report. Einer dieser Parameter ist die "Kursquelle", welche drei Möglichkeiten anbietet, Aktienkurse in Berichten zu bestimmen:

#### **Anmerkung**

Der Bericht im Beispiel unten ist eine Anpassung an den Bericht **Durchschnittlicher Kontostand** in dem Berichteuntermenü Aktiva & Passiva.

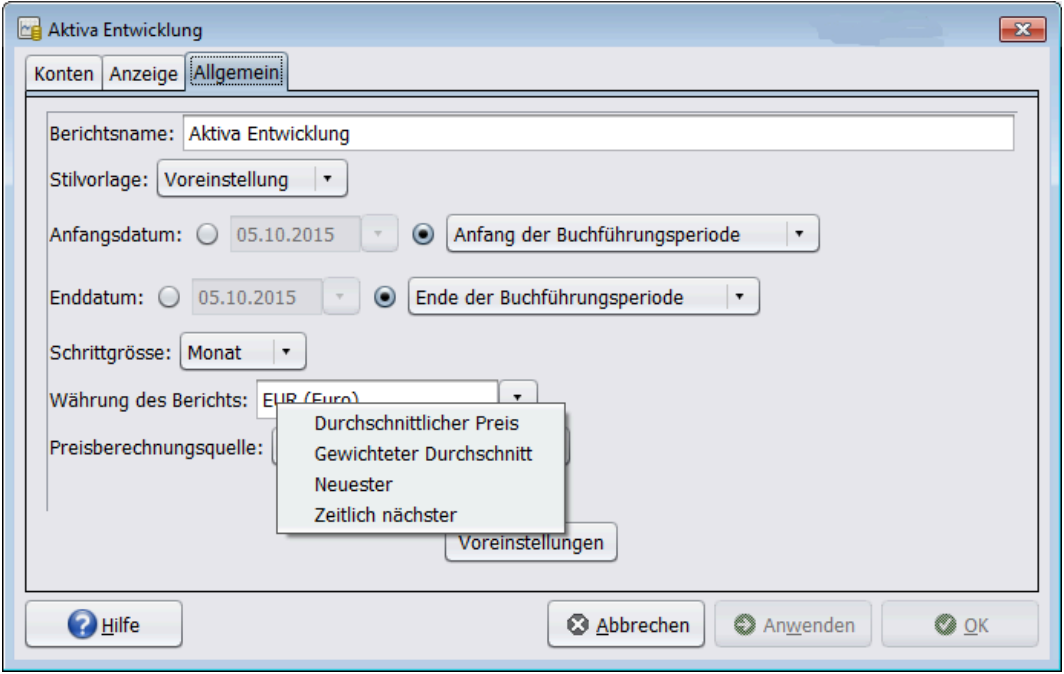

Bestimmung des Wertes eines Aktienwertpapieres in einem Report durch Setzen der Kursquellenoption.

- Gewichteter Durchschnitt gibt Ihnen ein Diagramm der gewichteten Kurse aller *Buchungen*. Es speichert dies *nicht* in die Kontenkurse, die im Kurs-Editor definiert wurden.
- Neuester zeigt den Kurs Ihrer Aktien basierend allein auf dem *Neuesten* Kurs, der vom Kurs-Editor bereitgestellt wird. Der Preis, der in Ihren Aktiengeschäften eine Rolle spielt, wird *nicht* berücksichtigt.
- Zeitlich nächster das Diagramm basiert ausschließlich auf den Kursen, die im Kurs-Editor verfügbar sind. Der Wert Ihrer Aktien wird bei jedem Schritt und Zeitpunkt basierend auf dem nächsten verfügbaren Kurs im Kurs-Editor berechnet.

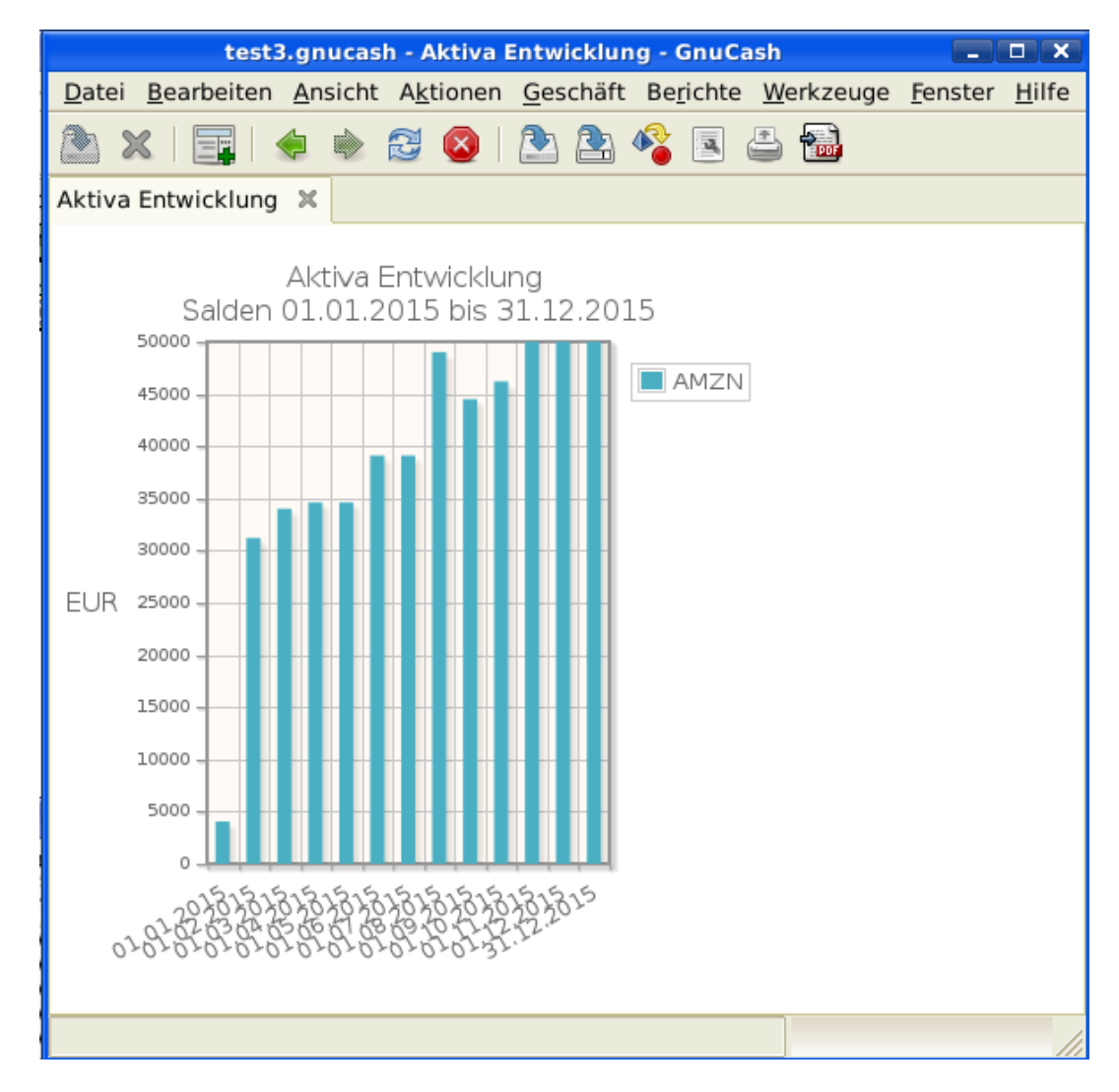

Verfolgt, welchen Wert Ihre Aktien an der Börse haben.

# **Aktienverkauf**

Die Eingabe einer Kapitalanlage, die Sie verkaufen, erfolgt in derselben Weise, wie wenn Sie eine kaufen (siehe auch ["Neue Aktien kaufen"\)](#page-131-0), außer dass die Gesamtkosten des Geschäftes in die Ver*kauf*sspalte und die Aktien in die *Aktien* Spalte als negative Anzahl eingetragen werden. Die Nettoerlöse des Verkaufs sollten vom Aktienkonto auf Ihr Bank- oder Maklerkonto übertragen werden.

Eine angemessenen Aufzeichnung der Aktienverkäufe \*muss\* mit Teilbuchungen erfolgen. In den Teilbuchungen benötigen Sie ein Konto für den Gewinn (oder Verlust) ausgehend vom Konto *Erträge:Veräußerungsgewinn* (oder *Aufwendungen: Veräußerungsverlust*). Um die Erträge auszugleichen, benötigen Sie die Eingabe des Aktienbestandes zweimal in der Teilbuchung, einmal, um den aktuellen Verkauf aufzuzeichnen (mit der korrekten Anzahl der Aktien und dem korrekten Preis je Aktie) und einmal, um die Gewinneinkünfte aufzuzeichnen (Anzahl der Aktien und Preis pro Aktie auf O setzen).

#### **Anmerkung**

Um GnuCash dazu zu bewegen, diese Null-Aktie und Null-Kurs in die Buchung zu übernehmen, \*müssen\* Sie mit **Tab** aus der Splitbuchung hinaus. Wenn Sie die **Enter** Taste nutzen, wandelt GnuCash die Teilbuchung in Wertpapieranteile um.

In dem unten dargestellten Schema der Teilbuchungen steht das Kurzzeichen NUM\_SHARES für die Anzahl der Aktien, SELL\_PRICE ist der Preis, für den Sie die Aktien verkaufen, GROSS\_SALE ist der Gesamtpreis, für den Sie die Aktien verkaufen und ist gleich NUM\_SHARES \* SELL\_PRICE. PROFIT ist der Geldbetrag, den Sie für den Verkauf erzielen. COMMISSIONS sind die Maklergebühren. NET\_SALE ist der Geldbetrag, den Sie für den Verkauf erhalten. Dies ist gleich GROSS\_SA-LE - COMMISSIONS.

| Konto                       | Anzahl<br>Aktien                                   | der Aktienkurs    | Gesamt-<br>ankaufs- preis | Gesamt-<br>ver-<br>kaufs- preis |
|-----------------------------|----------------------------------------------------|-------------------|---------------------------|---------------------------------|
| Aktiva:Bank ABC             |                                                    |                   | <b>NET SALE</b>           |                                 |
| Aktiva:Aktien:SYMBOL        | 0                                                  | $\theta$          | <b>PROFIT</b>             | (Loss)                          |
| Aufwendungen: Gebühren      |                                                    |                   | COM-<br><b>MISSION</b>    |                                 |
| Aktiva:Aktien:SYMBOL        | $\overline{\phantom{0}}$<br>NUM SHA-<br><b>RES</b> | <b>SELL PRICE</b> |                           | <b>GROSS SALE</b>               |
| Erträge: Veräußerungsgewinn |                                                    |                   | (Loss)                    | PROFIT                          |

**Tabelle 9.1. Verkauf von Aktien in der Teilbuchungsübersicht**

Wenn der Verkauf der Aktien als Veräußerungsgewinn (oder -verlust) aufzeichnen wird, schauen Sie bitte unter Kapitel 10, *[Kapitalerträge](#page-150-0)* und für mehr Informationen zu diesem Thema.

# **Beispiel - Verkauf der Aktien mit Gewinn**

Als Beispiel nutzen wir das im vorherigen Abschnitt erstellte AMZN Konto. Sie kaufen 100 AMZN Aktien für 20,- € pro Stück, später verkaufen Sie alle für 36,- € pro Stück mit einer Gebühr von 75,- €. In der Teilbuchungsübersicht oben ist PRICEBUY 20,- € (der ursprüngliche Kaufkurs), NUM\_SHARES ist 100, TOTALBUY ist 2.000,- € (die ursprüngliche Erwerbskosten), GROSS SALE ist 3.600,- € und schließlich ist PROFIT 1.525,- € (GROSS\_SALE-TOTALBUY-COMMISSION).

**Tabelle 9.2. Verkauf von Aktien in der Teilbuchungsübersicht**

| Konto                                              | Aktien | Kurs  | Ankauf   | $\left  \begin{array}{c} Ver \\ kauf \end{array} \right $ |
|----------------------------------------------------|--------|-------|----------|-----------------------------------------------------------|
| Aktiva:Bank ABC                                    |        |       | 3.525.00 |                                                           |
| Aktiva:Maklerkonto:Ak-<br>tie: AMZN                | 0      | 0     | 1.600.00 |                                                           |
| Aufwendungen: Maklergebühren                       |        |       | 75.00    |                                                           |
| Aktiva:Maklerkonto:Ak-<br>tie: AMZN                | $-100$ | 36.00 |          | 3.600.00                                                  |
| Erträge: Veräußerungsgewinn<br>(langfristig): AMZN |        |       |          | 1.600.00                                                  |

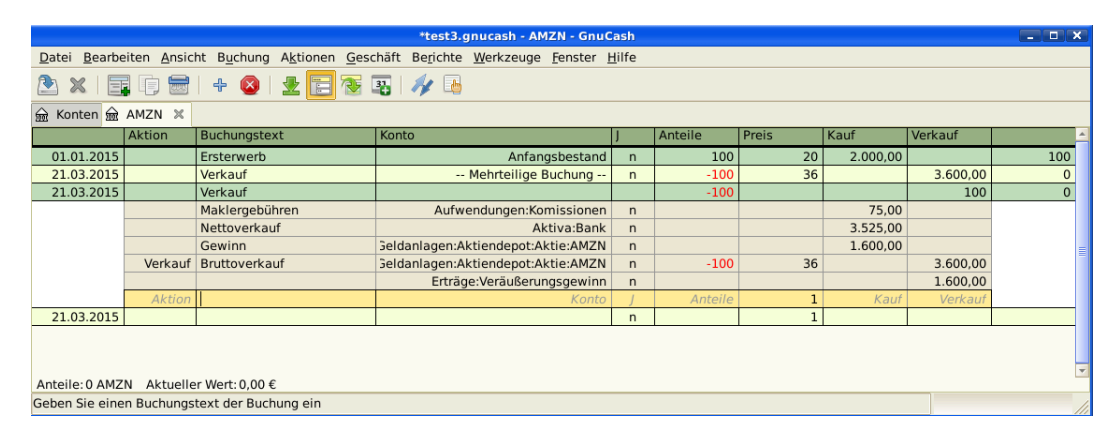

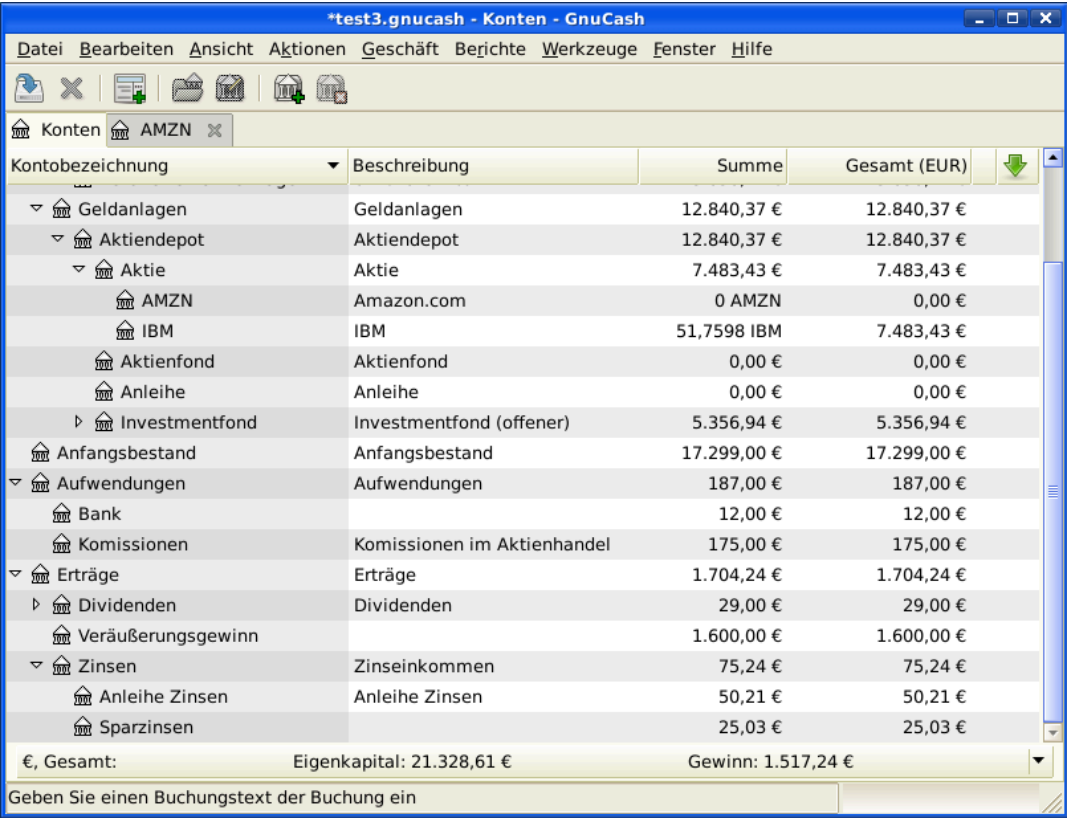

Ein Beispiel für den Verkauf von Aktien mit Gewinn. Sie kauften 100 AMZN Aktien für 20,-€ das Stück an und verkauften sie für 36,- €.

Ein Bild vom Kontenbaum nach dem Verkauf der Aktien mit Gewinn.

# **Beispiel - Verkauf der Aktien mit Verlust**

Als Beispiel nutzen wir das IBM Konto, das wir im vorherigen Abschnitt erstellt haben. Danach haben Sie 51,7598 Anteile an IBM für 96,6001 € pro Anteil erworben, diese später für 90,- € pro Anteil verkauft. Im unteren Teilbuchungsschema ist PRICEBUY 96,6001 € (der ursprüngliche Kaufkurs), NUM\_SHARES ist 51,7598, TOTAL\_BUY ist 5.000,- € (der ursprüngliche Gesamtpreis),(Loss) ist 341,62 € und schließlich ist GROSS\_SALE 4658,38 €. Nehmen Sie an, dass Die Gebühr 100,00 € war..

| Konto                                            | Aktien          | Kurs              | Ankauf   | $\begin{vmatrix} Ver \\ \mathit{kauf} \end{vmatrix}$ |
|--------------------------------------------------|-----------------|-------------------|----------|------------------------------------------------------|
| Aktiva:Bank ABC                                  |                 |                   | 4.558,38 |                                                      |
| Aktiva: Maklerkonto: Aktie: IBM                  | 0               | $\mathbf{\Omega}$ |          | 341,62                                               |
| Aufwendungen: Maklergebühr                       |                 |                   | 100      |                                                      |
| Aktiva: Maklerkonto: Akie: IBM                   | $-51,759890,00$ |                   |          | 4.658,38                                             |
| Erträge: Veräußerungsgewinn<br>(langfristig):IBM |                 |                   | 341,62   | $\theta$                                             |

**Tabelle 9.3. Verkauf von Aktien mit Verlust in der Teilbuchungsübersicht**

#### **Anmerkung**

Entweder Sie tragen den Verlust als positive Zahl in die Spalte "Ankauf" ein oder als negative Zahl in die Spalte " Verkauf", GnuCash wird den " negativen Gewinn" in die andere Spalte verschieben..

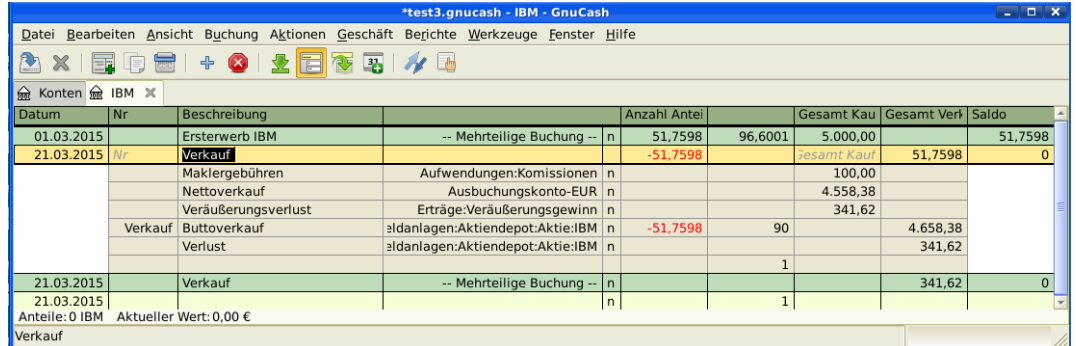

Der obere Screenshot ist ein Beispiel eines Aktienverkaufes. Sie kauften IBM Aktien im Wert von 5.000,-€ bei einem Aktienkurs von 96,6001 € und verkauften sie für 90,- €.

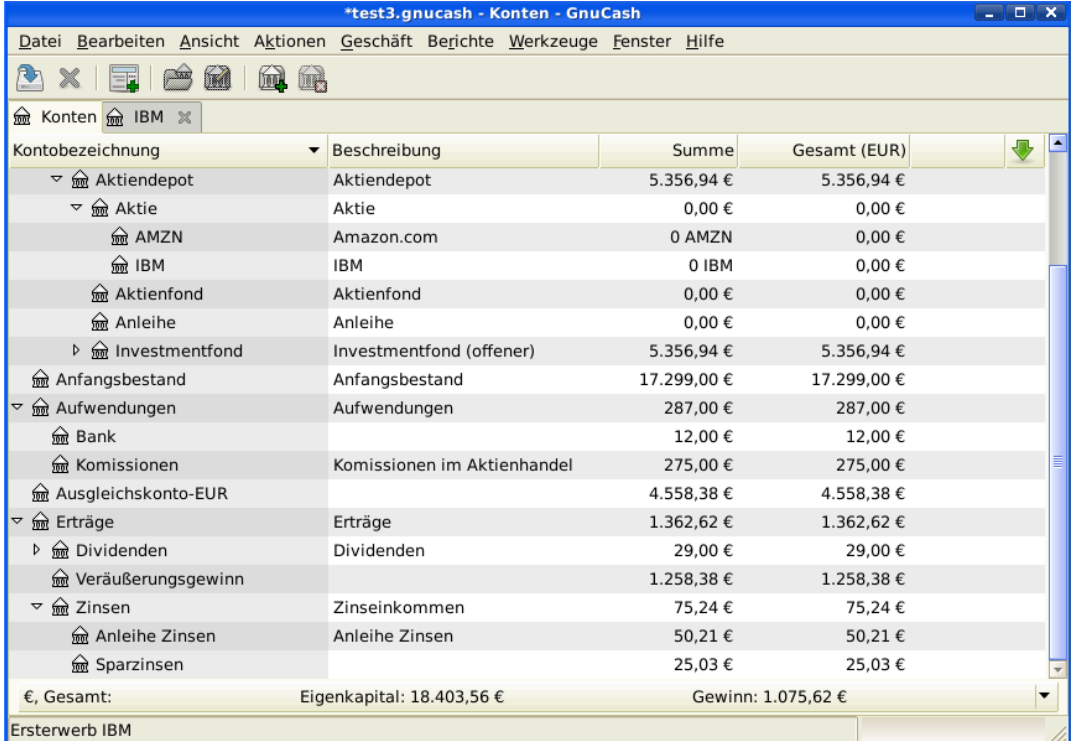

Ein Bild mit dem Kontenbaum nach dem Beispielsverkauf der Aktien mit Verlust.

# **Automatische Kalkulation der Gewinne oder Verluste bei der Nutzung von Losen**

#### **Einführung**

Lose bedeuten hier Quantitäten finanzieller Instrumente

GnuCash hat eine eingebaute Los-Management-Einrichtung, die genutzt werden kann, um die Gewinne oder Verluste zu verfolgen, die aus Aktienverkäufen herrühren. An- und Verkaufsbuchungen werden zum Zweck der Berechnung der Kosten der Veräußerung in Losen zusammengefasst. Noch genauer wird ein Los dazu benutzt, einzelne Kauf- und Verkaufsteilbuchungen zu verbinden. Lose können automatisch oder händisch erstellt und verbunden werden. Kapitalgewinne oder -verluste können automatisch berechnet und Buchungen für die Unterschiede zwischen dem Veräußerungswerte und den Kosten der verkauften Wertpapiere erstellt werden. GnuCash bezeichnet diesen Prozess als *Aufrümen*.

Der Begriff *Aufräumen* wird genutzt, weil Wertpapierkonten nach Verkäufen bereinigt werden müssen, um sicherzustellen, dass der Unterschied zwischen den Kosten, die für Wertpapiere bezahlt wurden und dem Wert, den man beim Verkauf derselben erlangt hat, wird gebucht als Kapitalgewinn oder -verlust. Wenn die Kapitalerträge oder -verluste nicht korrekt sind, zeigt die Rohbilanz (Berichte

→ Ertrag & Aufwand → Rohbilanz) im Ergebnis, dass die Gesamtaktiva nicht die Gesamtpassiva ausgleichen.

#### **Anmerkung**

Wenn Sie einen Fehler machen, können Sie die Kapitalertrags- und -verlustbuchungen und Lose löschen und neu eingeben.

Wenn Sie mit FIFO, LIFO oder Durchschnittskosten nicht vertraut sind, schauen Sie bitte in der Wikipedia unter [FIFO \(First In - First OUT \[https://de.wikipedia.org/wiki/First\\_In\\_-\\_First\\_Out](https://de.wikipedia.org/wiki/First_In_-_First_Out)], [LIFO](https://de.wikipedia.org/wiki/Last_In_-_First_Out) [\(Last In - First OUT](https://de.wikipedia.org/wiki/Last_In_-_First_Out) [[https://de.wikipedia.org/wiki/Last\\_In\\_-\\_First\\_Out](https://de.wikipedia.org/wiki/Last_In_-_First_Out)] und [Durchschnitts- oder](https://de.wikipedia.org/wiki/Durchschnittskosten) [Stückkosten](https://de.wikipedia.org/wiki/Durchschnittskosten) [[https://de.wikipedia.org/wiki/Durchschnittskosten\]](https://de.wikipedia.org/wiki/Durchschnittskosten).

Wenn Sie mit den Unterschieden zwischen GnuCash Buchungen und Teilbuchungen nicht vertraut sind, schauen Sie bitte unter ["Einfache oder mehrteiligen Buchungen".](#page-51-0)

Die GnuCash Los-Management-Einrichtung kann eine nützliche Funktion sein, um die händische Berechnung zu reduzieren, besonders wenn Dividenen über Jahre wiederinvestiert wurden, und viele verschiedene Kosten beteiligt sind. Es können automatisch Kauf- und Verkaufsbuchungen verbunden werden, in dem die FIFO Kostenmethode genutzt wird und man händisch einzelne Kaufbuchungen mit Verkaufsbuchungen verbinden kann, um LIFO zu nutzen. Im erweitertes Portfolio Bericht werden Basis und Gewinne oder Verluste mit den Kosten und den Gewinn- oder Verlustbuchungen, die beim Aufräumen erstellt werden, übereinstimmen, wenn entweder die FIFO oder die LIFO Kostenmethode genutz wird.

#### **Lose im Kontenfenster**

Die Lose im Konto SSSS-Fenster, bei dem SSSS das Wertpapierkonto ist. Es wird genutzt, um automatisch oder händisch die Wertpapierteilbuchungen mit den Losen zu verbinden und Kapitalertragsoder verlustbuchunge zu erstellen, die die Difference zwischen den Ankaufkosten eines Wertpapieres und den erhaltenen Wert eim Verkauf auszuweisen.

Um das Fenster Posten in <Konto> zu öffnen, öffnen Sie das Kontenblatt Werpapiere und wählen Aktionen  $\rightarrow$  Posten anzeigen....

#### **Abbildung 9.1. Aktienverkauf - Kapitalgewinn - Lose im Fenster Posten anzeigen…**

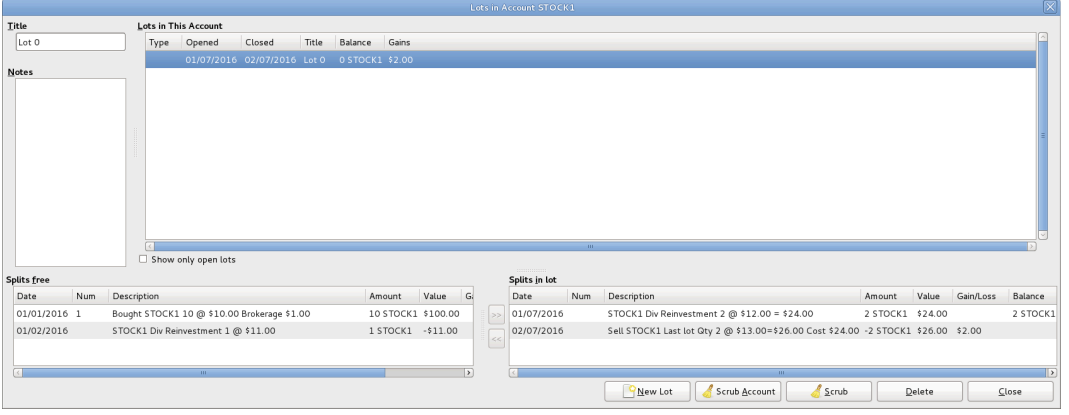

Screenshot von*Lose in Fenster Posten anzeigen…* .

#### **Zusammenfassung des Verfahrens**

Die Nutzung des Los-Management-Einrichtung für die automatische Berechnung der Katpialgewinne oder -verluste folgt üblicherweise diesen Schritten:

#### **Baustelle**

Der folgende Teil befindet sich gerade in Bearbeitung.

# **Dividenden**

Einige Unternehmen oder Investmentfonds zahlen periodische Dividenden an ihre Anteilseigner. Dividenden werden üblicherweise auf einer von zwei Arten verteilt, entweder werden Sie automatisch wieder in Wertpapiere investiert oder sie werden in Geld ausgezahlt. Investmentfonds sind meist so gestaltet, dass die Dividenden automatisch wieder investiert werden, während gewöhnliche Aktiendividenden in Geld ausgezahlt werden.

# **Dividenden in Geld**

Wenn die Dividende in Geld angeboten wird, sollten Sie im Aktivakonto buchen, dass Sie das Geld erhalten haben, und zwar als Erträge von *Erträge:Dividende*. Wenn Sie zusätzlich die Dividende in Geld an einen bestimmten Aktienbestand binden wollen, fügen Sie eine Dummy Teilbuchung dem Aktienkonto mit der Anzahl 0, dem Kurs 1 und dem Wert 0 hinzu.

Als Beispiel betrachten Sie folgendes: die Dividenden, eingezahlt in Geld in das *Makler* Konto mit der Bindung an das Aktienkonto.

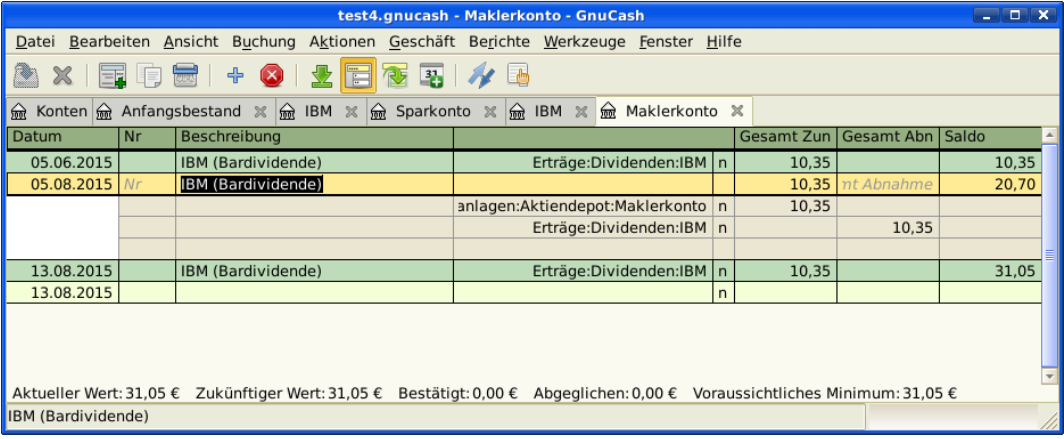

Ein Bild des *Makler* Kontoreiters nach einer Reihe von Dividenden in Geld.

#### **Anmerkung**

Wenn Sie die Dividenden für jedes Aktienpaket verfolgen, benötigen Sie ein Konto *Erträge:Dividende:AKTIENSYMBOL* für jedes Ihrer Aktienpakete, die Dividende zahlen.

# **Wieder investierte Dividenden**

Wenn Sie die Dividende in Form einer automatischen Wiederanlage erhalten, sollte die Buchung dafür im Aktien- oder Investmentfondkonto als Erträge von "Erträge:Dividende" für die entsprechende Zahl der wiederangelegten Anteile behandelt werden. Dieser Typ des Wiederanlagekontos wird meist als DRIP (Dividend Re-Investment Program) bezeichnet.

Als Beispiel betrachten Sie den folgenden Kauf der NSTAR (NST) Aktie mit der Wiederanlage der Dividende in das DRIP Konto. Die Wiederanlage bei Investmentfonds ist entsprechend zu behandeln.

Wir beginnen mit dem Kauf von 100 Anteilen am 03.01.2015, alle Dividenden werden wieder angelegt und ein Konto angelegt, um die Dividenden zu den jeweiligen Aktien zu verfolgen. GnuCash vereinfacht den Eintrag, indem es Berechnungen mit den Zellen der Buchungen zulässt. Wenn die erste Dividende 0,29 € pro Anteil ist, geben Sie 53,28 € (Kaufpreis und Dividende) pro Anteil in der Zelle Preis und 100\*0,29 in der Zelle Ankauf. GnuCash berechnet die dazugehörige Anzahl von Anteilen.

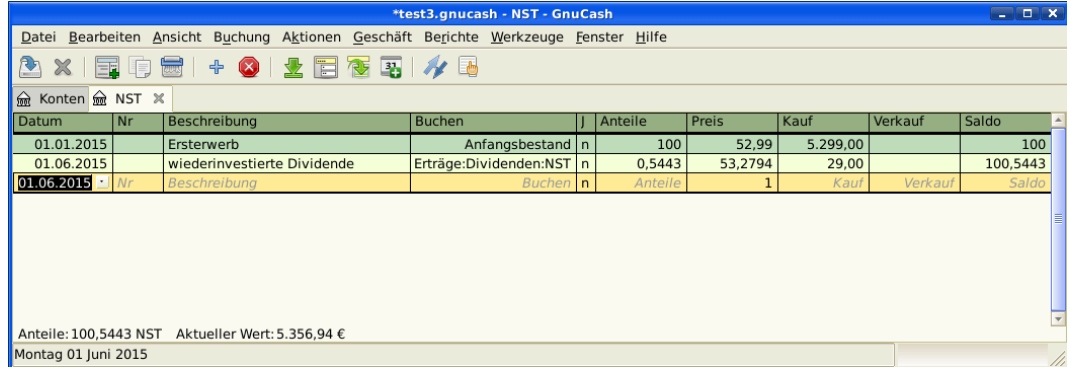

Ein Bild des NST Aktienkontoreiters nach der Wiederanlage der Dividende.

# **Kapitalrückzahlung**

Dies bezieht sich auf eine Buchung, in der eine Kapitalrückzahlung an die Kapitalgeber erfolgt. Sie hat keine weiteren buchhalterische Auswirkungen als die Reduzierung der Kostenbasis. Die Zahl der gehaltenen Aktien ändert sich nicht.

Eine Buchung der Kapitalrückzahlung kann in das Aktienkontenblatt eingegeben werden, durch Eingabe einer Aktienteilung mit:

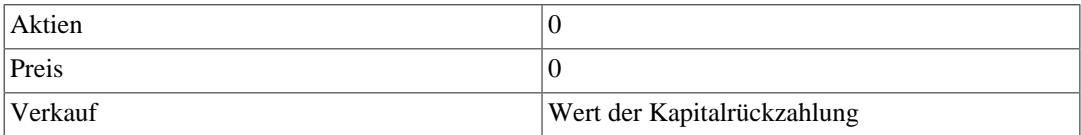

Die andere Seite des Eintrages der doppelten Buchführung wird in der Regel ein Maklerbankkonto (Aufwand) sein.

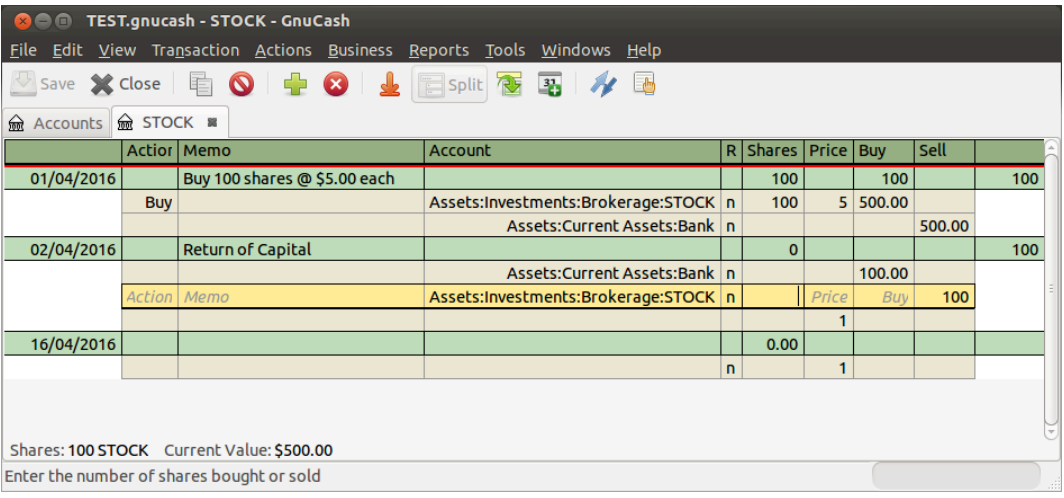

Ein Screenshot des Aktienkontos nach der Kapitalrückzahlung.

#### **Anmerkung**

Es ist nicht möglich, den Asistenten zur Aktienteilung für diese Art der Buchung zu nutzen.

#### **Tipp**

Wenn Sie zufällig einen Preis ungleich Null in die Aktienteilung eingeben, wird GnuCash einen unerwünschten Eintrag in die Kurs-Datenbank erstellen, der in fehlerhaften Berichten
mündet. Prüfen und entfernen Sie solch einen unerwünschten Eintrag in der Kurs-Datenbank,

in dem Sie Werkzeuge  $\rightarrow$  Kurs-Editor nutzen.

# **Teilen und Verbinden**

Unternehmen können ihre Aktien aus vielerlei Gründen aufteilen. Aber ein Hauptgrund ist, dass der Preis höher gestiegen ist, als dies nach Annahme des Managements ein vernünftiger Preis für viele Investoren ist. Einige dieser Aufteilungen sind einfache Tauschaktionen (z.B. 2 für 1 oder 3 für 2) und einige sind komplexe Tauschaktionen mit Barabfindungen. Aufteilungen können auch zu weniger Anteilen führen, wenn die Tauschquote ein Rücktausch ist (z.B. 1 für 3 oder 0,75 für 1).

## **Einfache Aktienteilungen**

Als Beispiel wird hinsichtlich unseres Anteils am NST Grundkapital eine 2 für 1 Aktienteilung zum 06.06.2015 erklärt. Das Verfahren zur Eingabe dieses Geschäftsvorfalls ist: wählen Sie Aktionen → Aktienteilung… um den Assistenten zu starten.

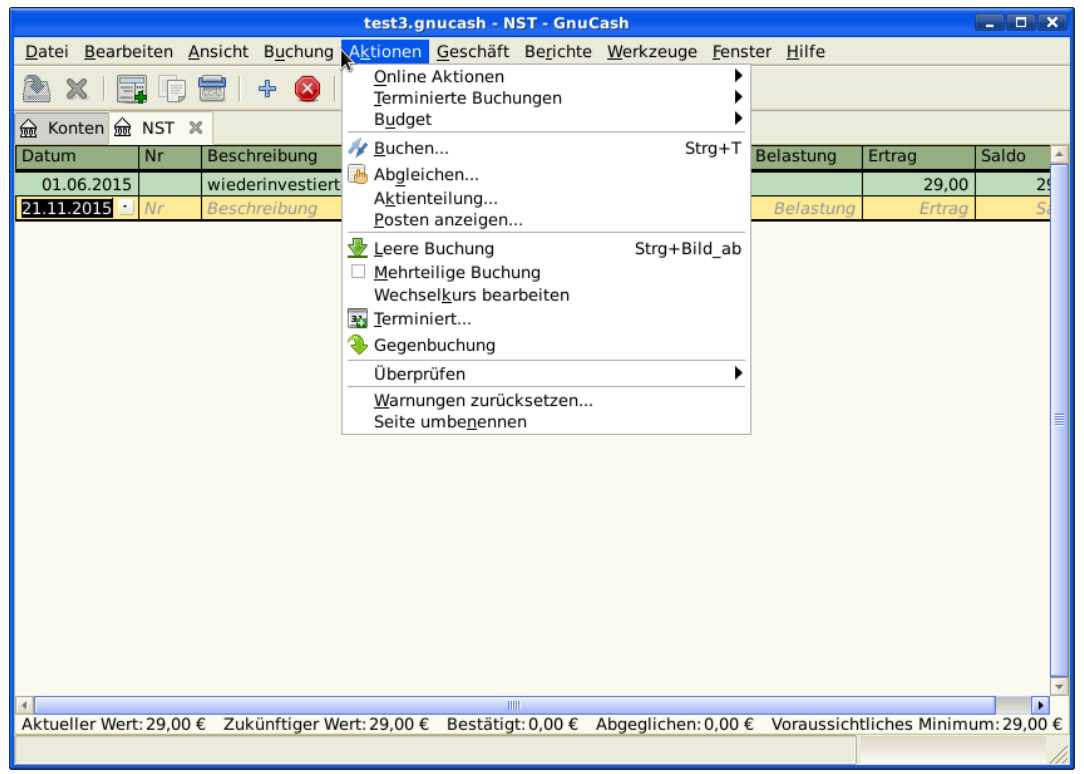

Auswahl des Assistenten für die Eingabe einer Aktienteilung.

Der erste Dialog ist eine Einführung, wählen Sie Vor, um die Kontenauswahl des Kontos und der Aktie für die Teilung anzuzeigen. Sie müssen einen Eintrag für jede *Konten:Aktien* Kombination erstellen, die sie haben.

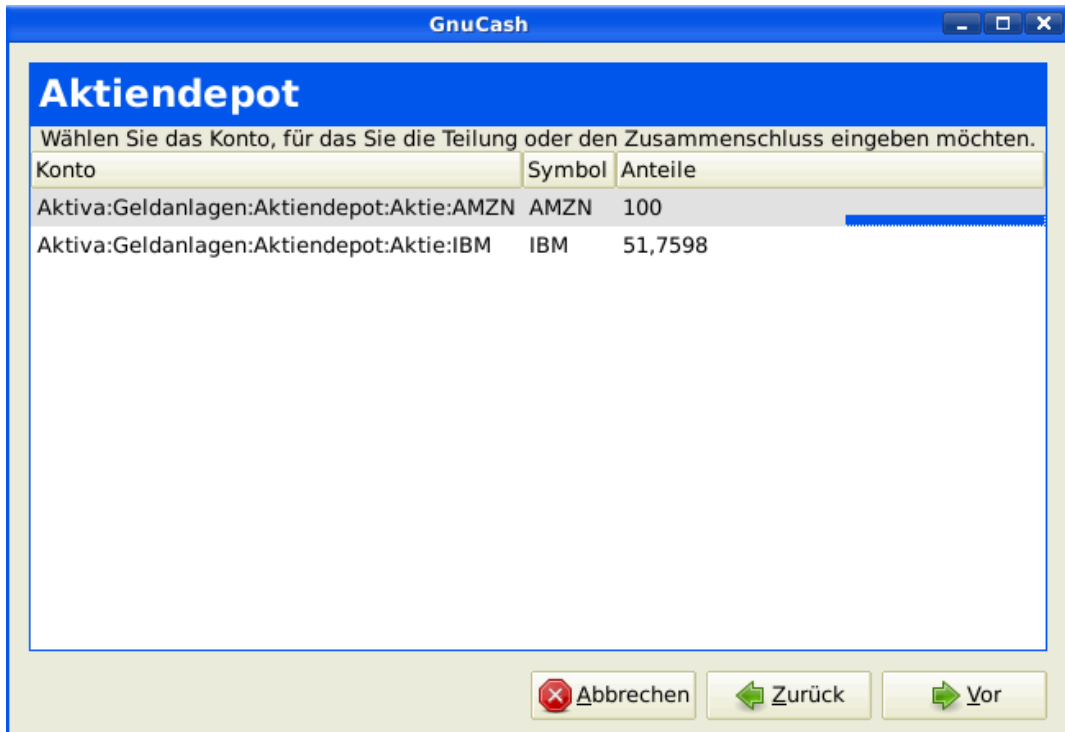

Bild des Assistenten für die Aktienteilung - Schritt 2 - Auswahl des Depots / der Aktie.

Wählen Sie *Aktiva:Investments:DRIPs:NST* und klicken Sie auf Vor.

Der nächste Dialog zeigt im Aktienteilung Details Fenster 5 Felder:

- Datum Geben Sie das Datum der Teilung an.
- Anteile Die Anzahl der Anteile , die sich im Vorgang erhöhen (oder vermindern).

In unserem Beispiel ist es eine von 2-zu-1-Teilung, so dass die Anzahl der zusätzlichen Anteile der Anzahl der gegenwärtigen eingetragenen Anteile sind.

- Beschreibung Die Beschreibung sollte eine kurze Erläuterung der Buchung sein.
- Neuer Kurs Falls erwünscht, kann der neue Kurs der Aktie nach der Teilung eingetragen werden.
- Währung Es wird die Währung der Buchung benötigt. Diese sollte die gleiche Währung sein, wie die beim Aktienkauf.

Klicken Sie auf die Vor Schaltfläche.

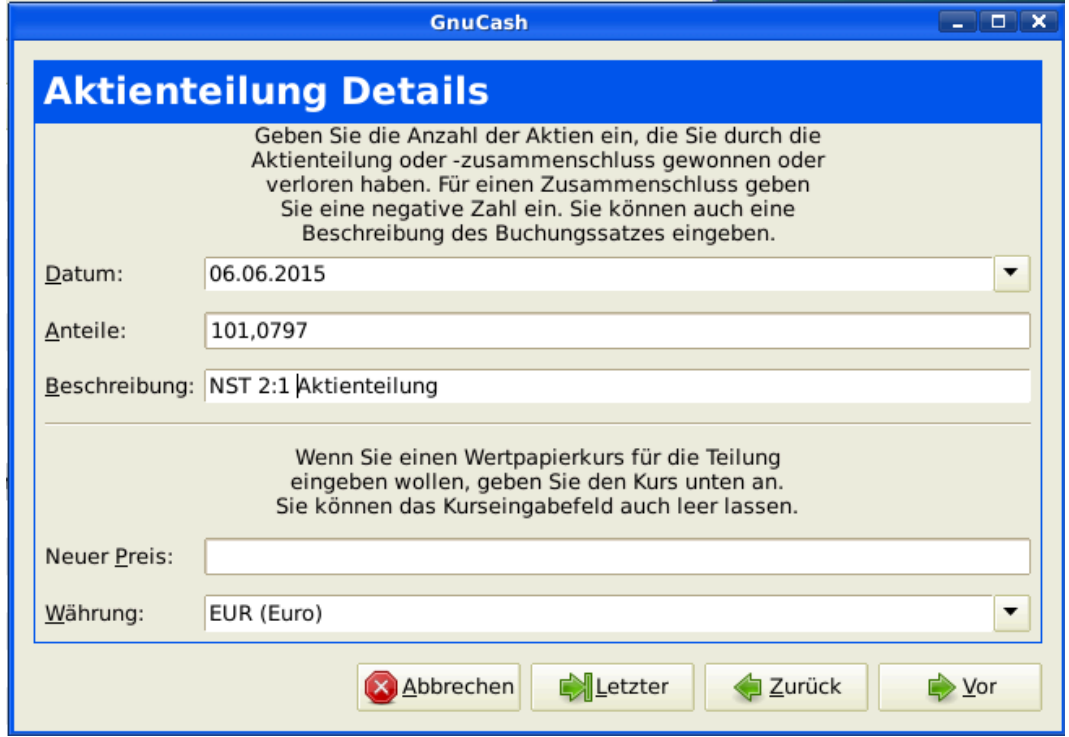

Ein Bild des Aktienteilungsassistenten bei Schritt 3 - Aktienteilung Details.

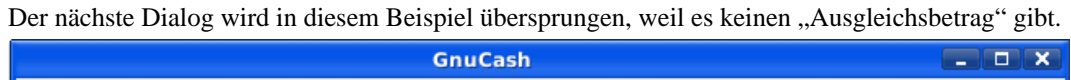

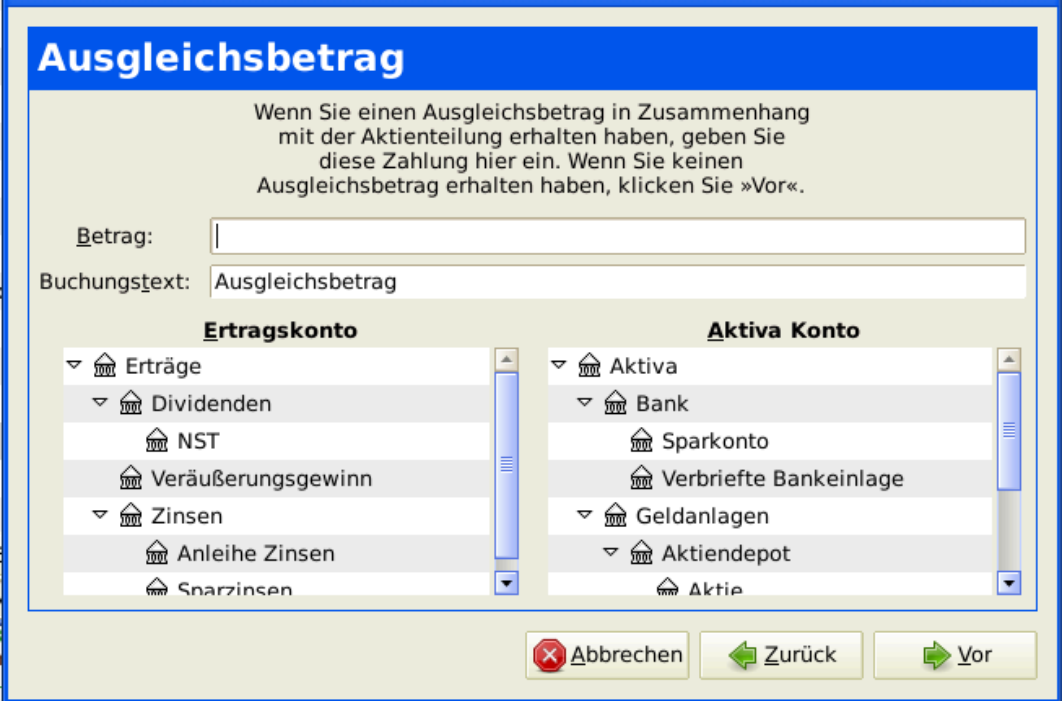

Ein Bild des Aktienteilungsassistenten bei Schritt 4 - Ausgleichsbetrag.

Der abschließende Schluss-Dialog gibt Ihnen eine letzte Möglichkeit zum: Abbrechen, Zurück, um irgendwelche eingegebenen Daten zu ändern oder Anwenden, um die Aktienteilung mit den eingegebenen Daten fertigzustellen.

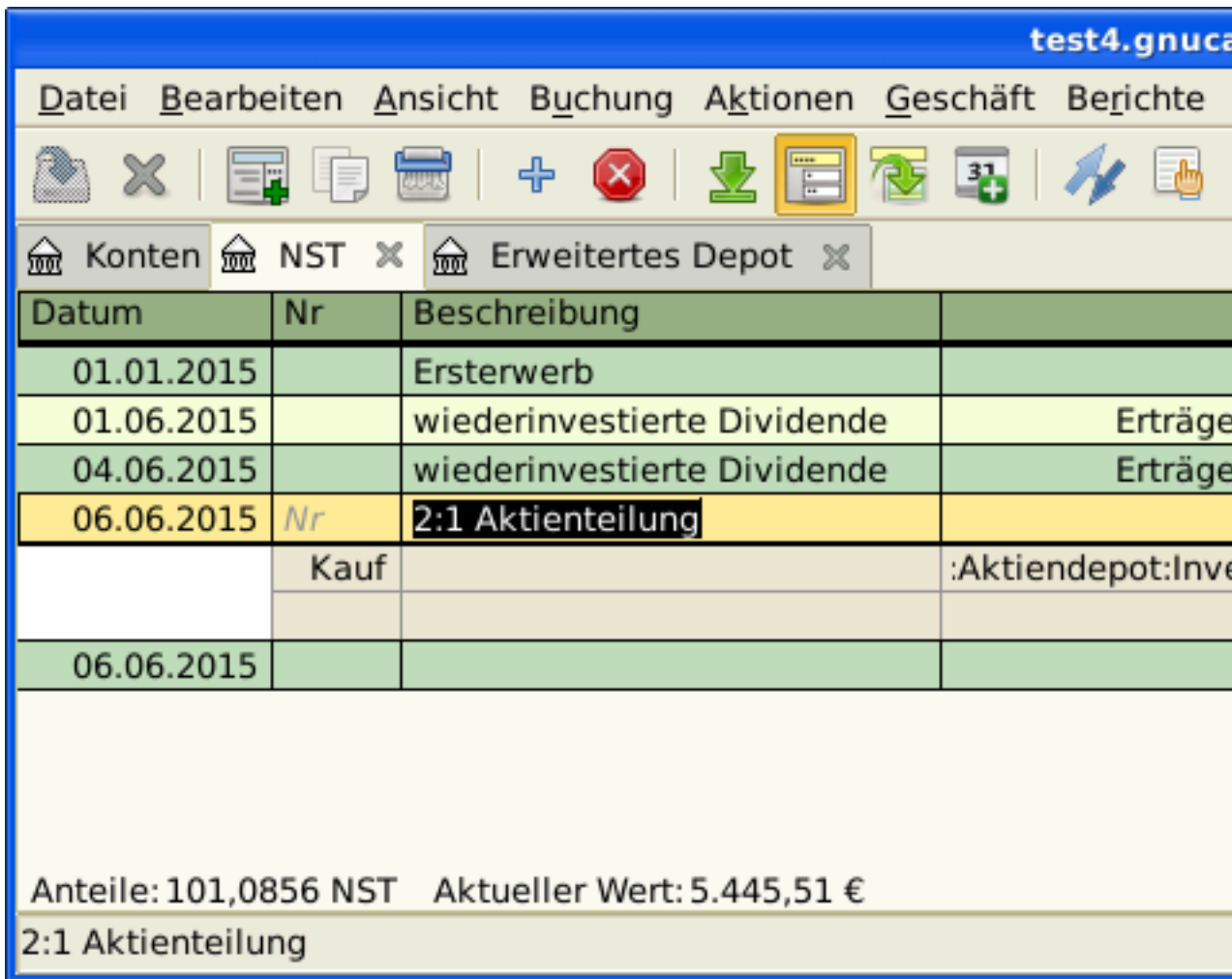

Ein Bild vom Reiter *Aktiva:Investments:DRIPs:NST* nach einer Buchung einer einfachen Aktienteilung.

## **Mäßig komplizierter Aktienzusammenschluss**

Beispielhaft wird angenommen, Sie halten AT&T Aktien während des Zusammenschlusses von SBC mit AT&T am 18. November 2005. Für dieses Beispiel haben Sie AT&T Aktien am 01. April 2005 erworben, alle Dividenen wurden bar ausgezahlt und daher nicht im Reiter AT&T Aktien eingetragen.

Die Bedingungen für den Zusammenschluss waren: 0,77942 SBC Aktien stock wurden für jede AT&T Aktien eingetauscht. Die zusammengeschlossene Gesellschaft setze die Nutzung des Aktienkürzel "T" von AT&T fort.

AT&T zahlte eine "Dividende" von 1,20 € pro Aktie an diesem Stichtag, aber dies wird nicht auf dem Aktienkonto erscheinen, weil es eine Barauszahlung war.

Der Prozess, diese Buchung einzutragen, ist identisch mit einer einfachen Aktienteilung bis auf den "Detail"-Dialog. Sie benötigen nun einen Eintrag für die Teilung in jeder *Investment:Aktie* Kontokombination, die geteilte Aktien enthält.

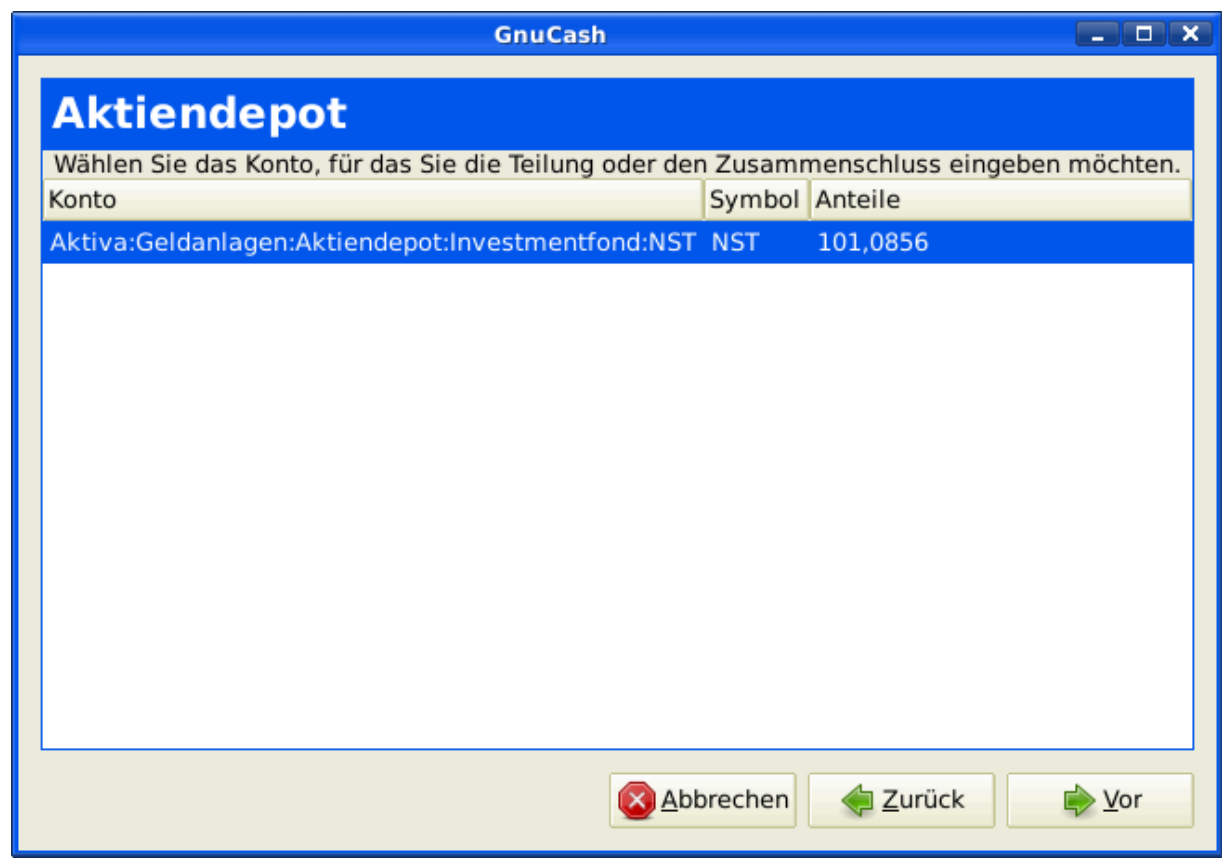

Ein Bild des Aktienteilungs-Assistenten in Schritt 2 - Auswahl des Kontos / der Aktie (*Investment Account:T*).

Wählen Sie *Aktiva:Investments:Brokerage Account:Aktie:T* und klicken Sie auf Weiter.

Der nächste Dialog zeigt die 5 Felder im Aktienteilungsdialog:

- Datum Geben Sie das Datum der Teilung an. Hier geben wir den 18. November 2005 ein.
- Aktien Die Anzahl der Aktien, um die sie sich in der Buchung erhöhen (oder vermindern).

In unserem Beispiel ist es eine 0,77942 zu 1 Teilung, so dass sich die Anzahl der Aktien veringert im Vergleich zur aktuellen Anzahl. Sie dürfen GnuCash's Fähigkeit zur Ausführung von Berechnungen in einem Eingabefeld durch die Direkteingabe der Daten nutzen, (Z.B. "(0,77942\*100)-100") um die Verminderung der Aktien durch die Teilung zu berechnen.

- Beschreibung Die Beschreibung sollte eine kurze Erläuterung der Buchung geben.
- Neuer Preis Wenn erwünscht, kann der neue Preis der Aktie nach der Teilung eingegeben werden.
- Währung Die Währung der Buchung ist erforderlich. Dies sollte die gleiche Währung sein wie die beim Aktienkauf.

Klicken Sie auf die Schaltfläche Weiter.

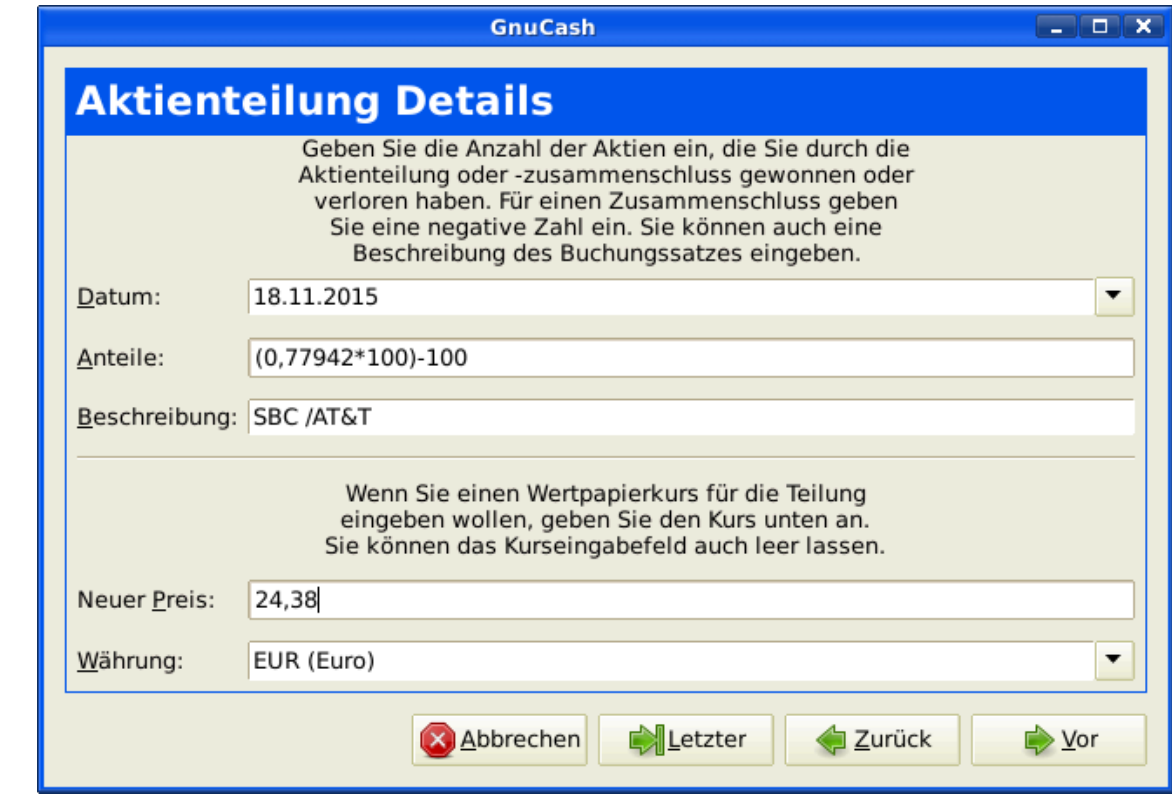

Ein Bild des Aktienteilungs-Assistenten in Schritt 3 - Einzelheiten der Teilung.

Der nächste Dialog wird in diesem Beispiel übergangen, weil es keinen "Ausgleichsbetrag" gibt.

Der abschließende "Schluss"-Dialog gibt Ihnen eine letzte Möglichkeit Zurückzukehren, um irgendwelche eingegebene Daten zu ändern oder Anwenden, um die Aktienteilung mit den eingegebenen Daten fertigzustellen.

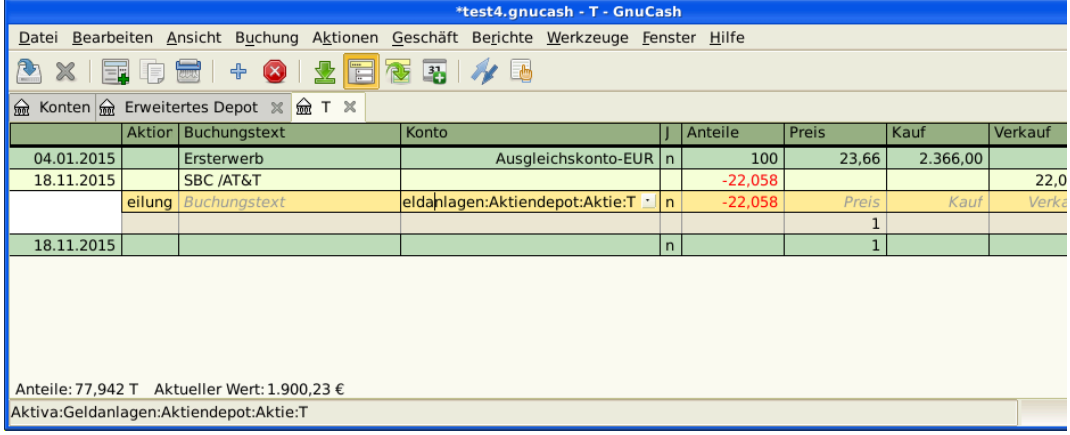

Ein Bild vom Reiter *Investment:T* nach der Buchung einer Aktienteilung, welche die Aktien vermindert.

# **Kapitel 10. Kapitalerträge**

Dieses Kapitel zeigt einige genutzte Verfahren, um die realisierten und nichtrealisierten Gewinne und Verluste zu beobachten, besser bekannt als Kapitalerträge oder Kapitalverluste.

# **Grundlagen**

Dieses Kapitel zeigt einige genutzte Verfahren, um die realisierten und nichtrealisierten Gewinne und Verluste zu beobachten, besser bekannt als Kapitalerträge oder Kapitalverluste.

Sicher wiederverkaufbare Anlagen können ihren Wert im Laufe der Zeit ändern, wie zum Beispiel Aktien, Anleihen, Häuser oder Autos. Einige Anlagen (z.B.: eine Aktie) können im Wert steigen, einge (z.B.: ein Auto) können im Wert abnehmen. Es ist wichtig, in der Lage zu sein, einige dieser zeitabhängigen Vermögensbewertungen zu beobachten. Dieses Kapitel zeigt Ihnen, wie das geht.

Vermutlich alles, was Sie besitzen, steigt oder nimmt über die Zeit an Wert ab. So stellt sich die Frage, für welche Anlage Sie die sich ändernden Werte beobachten sollten? Die einfache Antwort ist, dass Sie nur solche Posten verfolgen sollten, die Sie in Zukunft gegen Bargeld verkaufen können oder die die Besteuerung betreffen.

Verbrauchsmaterialien und Wegwerfartikel (z.B.: Lebensmittel, Treibstoffe für Ihr Auto oder Druckpapier) sind offenbar nicht beteiligt. Somit, auch wenn die neue Kleidung, die Sie jüngst gekauft haben, sicherlich an Wert verlieren werden, wollen Sie nicht diesen Wertverlust verfolgen, weil Sie keine Absicht zum Wiederverkauf der Kleidung haben und es keine steuerlichen Auswirkungen des Wertverlustes der Kleidung gibt. So sollte für dieses Beispiel der Kauf von neuer Kleidung als reine Ausgaben aufgezeichnet werden… Sie geben das Geld aus, und es ist weg..

Die Wertsteigerung der Anlage findet statt, wenn etwas, was Sie besitzen, über die Zeit im Wert ansteigt. Wenn Sie eine Anlage besitzen, die im Wert angestiegen ist, wird die Differenz zwischen dem Originalkaufpreis und dem neuen Wert als *nichtrealisierter Gewinn* bezeichnet. Wenn Sie diese Anlage verkaufen, wird der Gewinn, den Sie erzielen, als *realisierter Gewinn* oder *Kapitalertrag* bezeichnet. Ein Beispiel einer Anlage, von der Sie nichtrealisierte Gewinne und eventuell Kapitalerträge haben können, ist eine Aktie eines börsennotierten Unternehmens.

## **Bewertung des Schätzwertes**

Wie in der Einleitung zu diesem Kapitel erwähnt, sind Kapitalerträge der Gewinn, den Sie durch den Verkauf einer Anlage erhalten. Dieser Abschnitt beschreibt, wie Sie die Kapitalerträge in GnuCash aufzeichnen.

Die Kontoführung für die Behandlung einer Wertsteigerung der Anlage unterscheidet sich ein wenig von einer Abschreibung, weil Sie sich normalerweisee mit dem Moment des Verkaufs der Anlage und der Realisierung des Kapitalertrages beschäftigen. Dies steht im Gegensatz zur stetigen Natur der aufgezeichneten Abschreibung. Kapitalerträge sind ein wichtiges Thema in der Welt der Besteuerung, weil die Regierungen dazu neigen, sich durchaus dafür zu interessieren, Kapitalerträge auf die eine oder andere Weise zu besteuern.

### **Anmerkung**

Wie immer gibt es Ausnahmen. Wenn Sie eine Anleihe halten, die Ihnen all ihre Zinsen bei Fälligkeit zahlt, verstehen die Steuerbehörden dies oft so, als ob Sie diese Zinsen jedes Jahr erhalten und verweigern Ihnen die Behandlung als Kapitalzuwachs. Schlagen Sie in den anwendbaren Steuergesetzen nach, um die bevorzugte Behandlung für jede von Ihnen gehaltene Anlagenart festzustellen, welche von Kapitalertragssteuern betroffen sein können.

Die Berechnung der Wertsteigerung der Anlagen ist grundsätzlich nicht einfach, weil es oft schwierig ist, den genauen Wert zu kennen, bis zu dem Moment ihres Verkaufes.

Wertpapiere, die täglich in offenen Märkten, wie Börsen, gehandelt werden, sind möglicherweise die einfachste Anlagenart, um davon den Wert zu bestimmen. Der Verkauf einer Anlage zum Marktpreis kann so einfach sein, wie einen Börsenmakler zu beauftragen und ihm einen Börsenauftrag zu erteilen. Auf der anderen Seite ist die Berechnung des Wertes eines Hauses schwieriger. Häuser werden seltener als Aktien verkauft und die Verkäufer neigen dazu, erhebliche Anstrengungen und Verhandlungen einzubeziehen, was bedeutet, das die Berechnungen wahrscheinlich weniger genau sind. Ein gebrauchtes Auto zu verkaufen, bedeutet in ähnlicher Weise einen Verhandlungsprozess, der den Preis weniger vorhersehbar macht.

Werte von Sammlerstücken wie Schmuck, Kunstwerke, Baseballkarten und "Beanie Babies" sind noch schwieriger zu bestimmen. Die Märkte für solche Objekte sind viel weniger offen als die Wertpapiermärkte und weniger offen als der Immobilienmarkt. Schlechter sind noch Unikat-Anlagen. Fabriken enthalten oft Pressen und Pressformen, die dazu angepasst sind, ein sehr spezielles Produkt zu bauen und die zehn- oder hunderttausende Euros kosten; diese Ausrüstung kann außerhalb dieses speziellen Zusammenhangs wertlos sein. In diesen Fällen können verschiedene widersprüchliche Werte mit der Anlage verbunden sein, von denen keiner eindeutig richtig ist.

Eine generelle Faustregel für die Bewertung nichtrealisierter Gewinne (oder Verluste) ist in der Buchhaltung, dass man nur Anlagen wie Aktien neubewerten sollte, welche schnell verkäuflich sind und für die es eine sehr gute Schätzung des Wertes gibt. Für alle anderen Anlagen ist es besser, einfach zu warten, bis man sie verkauft, da man zu diesem Zeitpunkt den Kapitalertrag genau bestimmen kann. Natürlich gibt es dafür keine strenge Regel, und tatsächlich mögen dies verschiedene Buchhalter verschieden handhaben.

## <span id="page-151-0"></span>**Einrichten der Konten**

Wie bei den meisten buchhalterischen Methoden gibt es eine Vielzahl verschiedener Wege, um Kapitalertragskonten einzurichten. Wir wollen hier eine allgemeine Methode darstellen, die flexible genug ist, die meisten Situationen zu bewältigen. Das erste Konto, das Sie benötigen, ist ein Konto *Anschaffungskosten* (GnuCash Kontenart Anlagen), das einfach ein Platz ist, wo Sie den Erwerb der Anlage aufzeichnen. Üblicherweise kommt der Erwerb durch einen Geschäftsvorfall mit Ihrem Bankkonto zustande.

Um die Wertschätzung der Anlage zu beobachten, benötigen Sie drei Konten. Das Erste ist ein Aktivakonto *Nichtrealisierte Gewinne*, auf welchem Sie die Summe aller Wertschätzung sammeln. Das Aktivakonto *Nichtrealisierte Gewinne* wird durch das Ertragskonto *Nichtrealiserte Gewinne* ausgeglichen, von welchem alle regelmäßigen Wertschätzungserträge aufgezeichnet werden. Schließlich wird ein weiteres Ertragskonto benötigt, *Realisierte Gewinne* genannt, auf welchem Sie die aktuellen Kapitalgewinne aus den Verkauf der Anlage aufzeichnen.

Nachstehend ist eine allgemeine Kontenhierarchie, um die Wertschätzung von 2 Anlagen zu beobachten, *ITEM1* and *ITEM2*. Die Konten *Aktiva:Sachanlagen:ITEM1:Kosten* werden durch das Konto *Aktiva:Barvermögen:Sparkonto* ausgeglichen, die Konten *Aktiva:Sachanlagen:ITEM1:Nichtrealisierte Gewinne* werden durch *Erträge:Nichtrealisierte Gewinne* ausgeglichen (ähnlich wie *ITEM2*).

-Aktiva -Barvermögen -Sparkonto -Sachanlage -ITEM1 -Kosten -Nichtrealisierte Gewinne -ITEM2 -Kosten -Nichtrealisierte Gewinne -Erträge -Realisierte Gewinne

-Nichtrealisierte Gewinne

# **Beispiel**

Lassen Sie uns annehmen, Sie kaufen eine Anlage in der Erwartung, dass sie im Wert ansteigt, wie das Degas Gemälde, und wollen dies beobachten. (Die Versicherungsgesellschaft wird sich dafür interessieren, auch wenn es sonst keinen interessiert.)

Starten Sie mit einer Kontenhierarchie wie sie ähnlich in ["Einrichten der Konten"](#page-151-0) gezeigt wird, aber ersetzen Sie "ITEM1" mit "Degas" und Sie können die Konten "ITEM2" entfernen. Wir nehmen an, dass das Degas Gemälde einen Anfangswert von hunderttausend Euro hat. Beginnen Sie, in dem Sie selbst die 100.000,- € auf Ihr Bankkonto einzahlen und übertragen Sie diesen Betrag dann von Ihrem Bankkonto auf Ihr Konto *Aktiva:Sachanlagen:Degas:Kosten* (der Vorgang zum Anlagenerwerb). Sie sollten nun ein Hauptkontenfenster haben, das wie folgt aussieht:

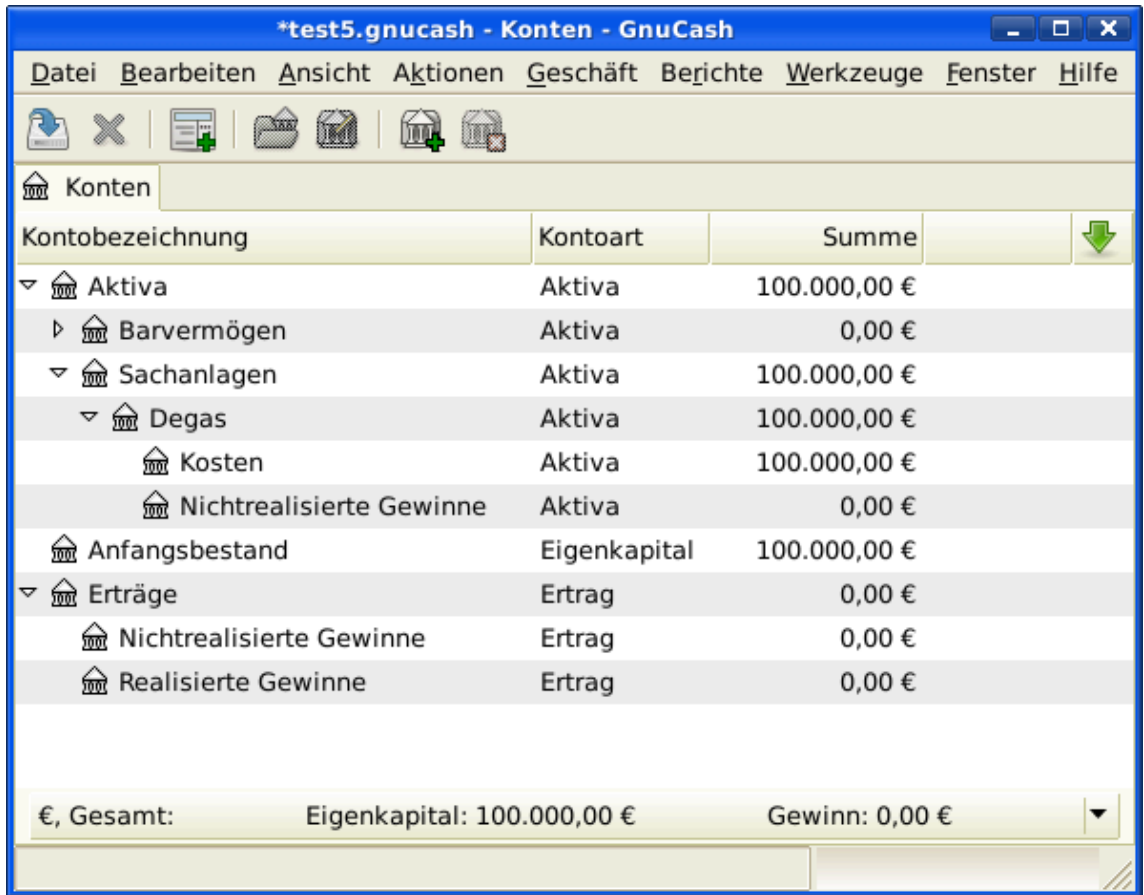

Wertsteigerung der Anlagen - Bespielfenster

## **Nichtrealisierte Gewinne**

Einen Monat später haben Sie einen Grund anzunehmen, dass sich der Wert des Gemäldes um 10.000,- € erhöht hat (ein nichtrealisierter Gewinn). Um dies aufzuzeichnen, übertragen Sie 10.000,- € von Ihrem Ertragskonto *Angewachsene Gewinne* (*Ertrag:Nichtrealisierter Gewinn*) auf Ihr Anlagenkonto *Nichtrealisierte Gewinne* (*Aktiva:Sachanlage:Degas:Nichtrealisierter Gewinn*). Ihr Hauptfenster sieht so ähnlich aus:

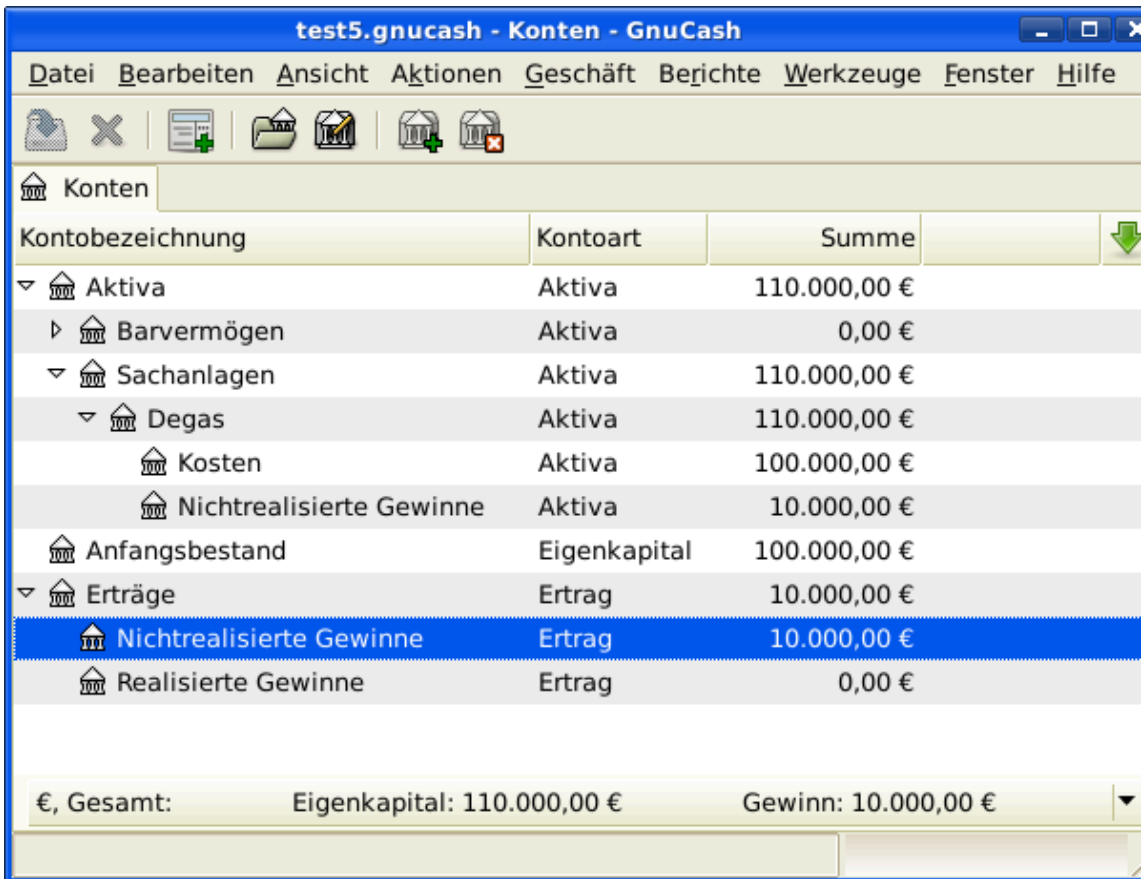

Kontenplan nach Nichtrealisierten Gewinnen

### **Verkaufen**

Nehmen wir an, einen weiteren Monat später sind die Preise für Degas Gemälde etwas gestiegen, in diesem Fall nach Ihrer Schätzung um 20.000,- €. Sie zeichnen ordnungsgemäß die 20.000,- € als nichtrealisierter Ertrag wie oben auf und beschließen dann, das Gemälde zu verkaufen.

Es ergeben sich drei Möglichkeiten. Sie können den nichtrealiserten Gewinn *genau geschätzt* , ihn *unterschätzt* oder *überschätzt* haben.

1. *Genaue Schätzung* des Nichtrealisierten Gewinns.

Ihre optimistische Schätzung des Wertes des Gemäldes war zutreffend. Zuerst müssen Sie aufzeichnen, dass die erzielten Gewinne nun realisierte und nicht nichtrelisierte Gewinne sind. Sie machen dies durch die Übertragung des Ertrags vom Konto *Ertrag:Nichtrealisierte Gewinne* auf das Konto *Ertrag:Realisierte Gewinne*.

Sie müssen zweitens Ihrem Bankkonto den Verkaufspreis des Gemäldes zuschreiben. Dieses Geld kommt direkt von Ihrem Unterkonten *Aktiva:Sachanlagen:Degas*. Übertragen Sie den ganzen Wert des Kontos *Aktiva:Sachanlagen:Degas:Kosten* nach *Aktiva:Barvermögen:Sparkonten* und den ganzen Betrag von *Aktiva:Sachanlagen:Degas:Nichtrealisiter Gewinn* nach *Aktiva:Barvermögen:Sparkonten*.

Diese Buchungen sollten wie folgt angezeigt werden:

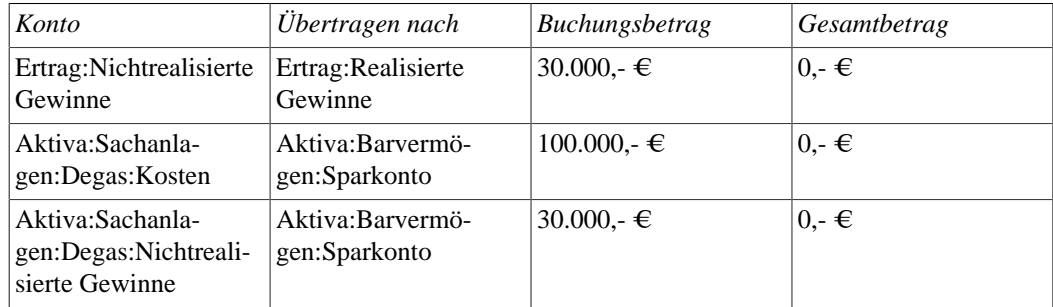

### **Tabelle 10.1. Umwandlung eines angewachsenen Gewinns in einen realisierten Gewinn**

Dies hinterlässt das Konto *Aktiva:Barvermögen:Sparkonto* mit einem Gesamtbetrag von 130.000,- € und das Konto *Ertrag:Realisierte Gewinne* mit einem Gesamtbetrag von 30.000,- €.

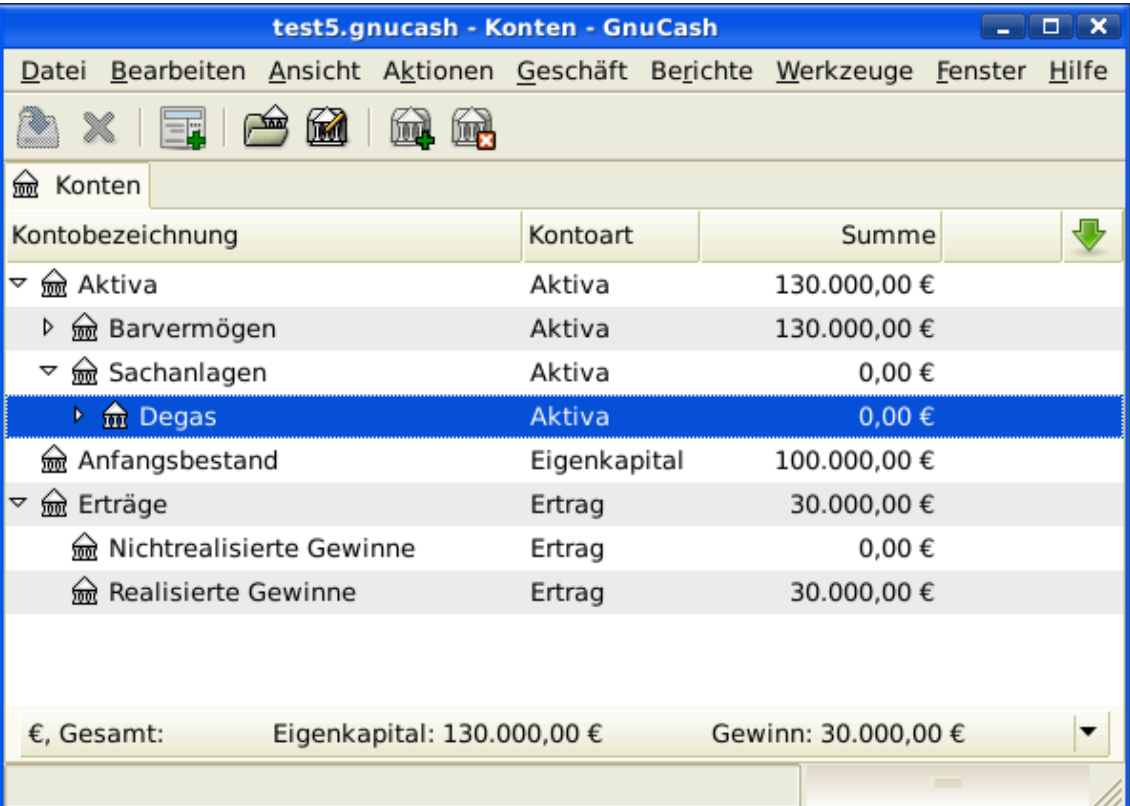

Kontenansicht nach realisiertem Gewinn

2. *Überschätzung* des nichtrealisierten Gewinns.

Sie waren überoptimistisch hinsichtlich des Wertes des Gemäldes. Anstelle der 130.000,- €, die als Wert des Gemäldes annahmen, werden Ihnen nur 120.000,- € geboten. Dennoch entscheiden Sie sich immer noch zum Verkauf, denn Sie schätzen 120.000,- € mehr als das Gemälde. Die Zahlen ändern sich ein wenig, aber nicht zu dramatisch.

Die Buchungen sollten nun wie folgt erscheinen (beachten Sie die letzte Buchung, die die Konten *Nichtrealisierte Gewinne* ausgleicht):

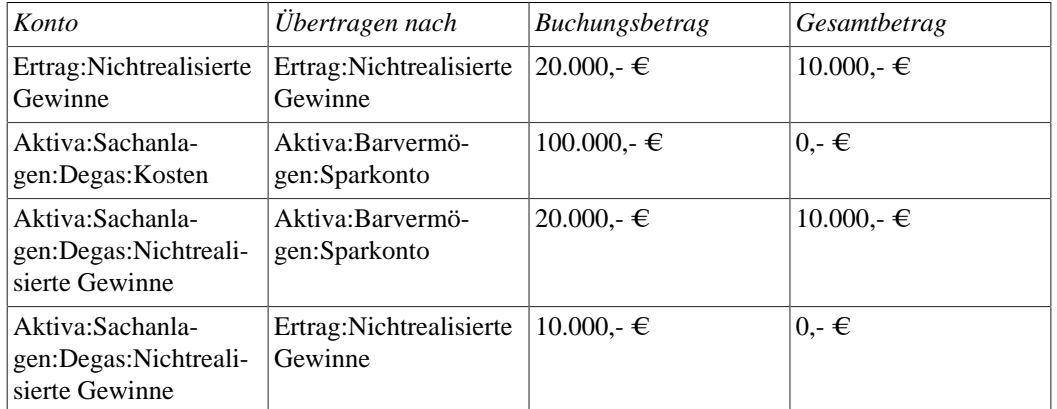

### **Tabelle 10.2. Umwandlung eines angewachsenen Gewinns in einen realisierten Gewinn**

Dies hinterlässt das Konto *Aktiva:Barvermögen:Sparkonto* mit einem Gesamtbetrag von 120.000,- € und das Konto *Ertrag:Realisierte Gewinne* mit einem Gesamtbetrag von 20.000,- €.

3. *Unterschätzung* des nichtrealisierten Gewinns.

Sie schaffen es, Ihr Gemälde zu einem Preis zu verkaufen, der höher ist, als in Ihren wildesten Träumen (150.000,- €). Der zusätzliche Wert ist wieder als Gewinn d.h. als Ertrag aufzuzeichen.

Die Buchungen sollten nun wie folgt erscheinen (beachten Sie die letzte Buchung, die die Konten *Nichtrealisierte Gewinne* ausgleicht):

### **Tabelle 10.3. Umwandlung eines angewachsenen Gewinns in einen realisierten Gewinn**

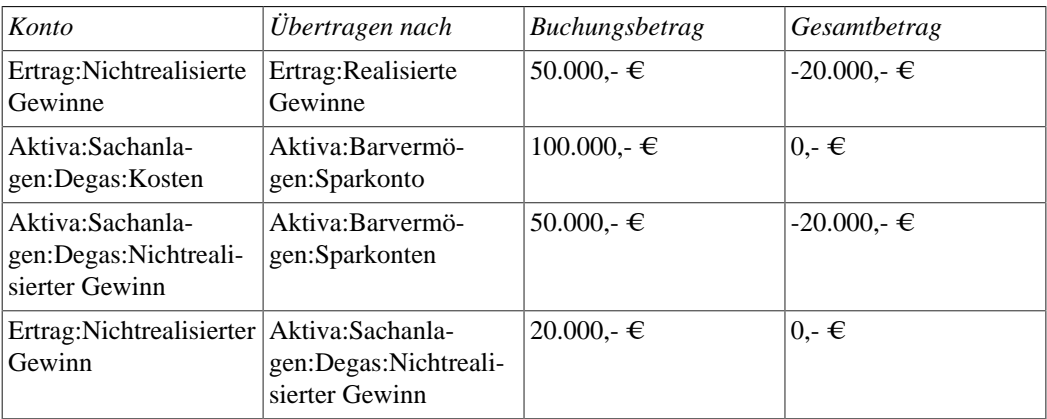

Dies hinterlässt das Konto *Aktiva:Barvermögen:Sparkonto* mit einem Gesamtbetrag von 150.000,- € und das Konto *Ertrag:Realisierte Gewinne* mit einem Gesamtbetrag von 50.000,- €.

## **Vorsicht bei der Bewertung**

Wie Sie in diesem Beispiel sehen, mag es für Nichtfinanzanlagen schwierig sein, den "wahren" Wert einer Anlage richtig einzuschätzen. Es ist ziemlich einfach, sich selbst durch fragwürdige Schätzungen reich zu rechnen, welche kein "Geld auf der Bank" widerspiegeln.

Beim Umgang mit der Wertsteigerung von Anlagen,

• Seien Sie vorsichtig mit Ihrer Schätzung von Werten. Geben Sie Ihrem Wunschdenken nicht nach.

• Verlassen Sie sich niemals auf Geld, dass Sie nicht auf Ihrer Bank oder als Bargeld haben. Bis Sie tatsächlich Ihre Anlage verkauft und das Geld erhalten haben, sind alle Zahlen auf Papier (oder magnetische Muster auf Ihrer Festplatte) nur genau das. Wenn Sie einen Bankier davon überzeugen können, Ihnen Geld mit den Anlagen als Sicherheit zu leihen, ist dies ein ziemlich vernünftiger Beweis, dass die Anlagen wertvoll sind, da Darlehensgeber beruflich misstrauisch gegenüber fragwürdigen Überschätzungen des Wertes sind. Seien Sie vorsichtig: viel zu viele Gesellschaften, die auf dem Papier "profitabel" erscheinen, haben den Geschäftsbetrieb eingestellt, weil Ihnen das Geld ausgegangen ist, genau weil "wertvolle Anlagen" nicht dasselbe sind, wie Bargeld.

## **Besteuerung**

Die Besteuerungsgrundsätze variieren wesentlich zwischen den Staaten. Daher ist es nahezu unmöglich, etwas zu sagen, das universell nützlich sein wird. Es ist dem Einkommen, welches durch Kapitalgewinne erzeugt wird, gemein, nicht besteuert zu werden bis zu dem Tag, an dem die Anlage tatsächlich verkauft wird und manchmal nicht einmal dann. Nordamerikanische Hauseigentümer merken dies gewöhnlich, wenn sie ihren persönlichen Wohnsitz verkaufen, dass dabei entstehende Kapitalgewinne von der Besteuerung ausgenommen sind. Es scheint so, dass andere Länder Hausverkäufe anders behandeln und solche Gewinne besteuern. Beispielsweise besteuern deutsche Behörden solche Gewinne nur dann, wenn man das Eigentum weniger als zehn Jahre innehatte.

# **Kapitel 11. Verschiedene Währungen**

Dieses Kapitel zeigt Ihnen, wie Sie GnuCash Konten einrichten, um sie mit verschiedenen Währungen zu nutzen.

## **Grundlagen**

GnuCash unterstützt mehr als hundert Währungen, vom andorranischen Franc (seit 2014 Euro) bis zum Simbabwe-Dollar (ZWL) (seit 2009 ausgesetzt, Übergangswährungen: EUR, USD und ZAR). Sie können zum Beispiel ein Bankkonto in Euro einrichten und ein weiteres mit Hongkong-Dollar (HKD).

Einige der Probleme, die auftauchen, wenn verschiedene Währungen im Gebrauch sind, sind: Wie transferiert man Gelder zwischen Konten mit unterschiedlichen Währungen? Wie kalkuliert man den Gesamtwert, wenn man Konten mit gemischten Währungen hat? Wie behandeln die Berichte gemischte Währungen?

### **Anmerkung**

Ein alternativer Weg, um Konten mit verschiedenen Währungen zu handhaben, zu dem Weg, der in den nächsten Abschnitten präsentiert wird, ist die Nutzung der Fähigkeiten der Devisenhandel-Konten von GnuCash. Dieses Merkmal, welches mit der Version 2.3.14 bei Gnu-

Cash eingeführt wurde, kann im Reiter Konten unter Datei  $\rightarrow$  Eigenschaften aktiviert werden.

Für eine vollständige Anleitung zu Devisenhandels-Konten können Sie einen Blick [auf die](http://www.mathstat.dal.ca/~selinger/accounting/tutorial.html)[ses Tutorial von Peter Selinger \(in englischer Sprache\)](http://www.mathstat.dal.ca/~selinger/accounting/tutorial.html) [[http://www.mathstat.dal.ca/~selin](http://www.mathstat.dal.ca/~selinger/accounting/tutorial.html)[ger/accounting/tutorial.html\]](http://www.mathstat.dal.ca/~selinger/accounting/tutorial.html) werfen.

## **Konteneinrichtung**

Ihre Standardkontenwährung wird im Reiter Konten unter Bearbeiten → Einstellungen (unter MacOS unter GnuCash → Einstellungen) eingestellt. Sie sollten diesen Parameter korrekt einstellen. Dies spart Ihnen viel Zeit bei der Erstellung Ihrer Kontenhierarchie.

In gleicher Weise bietet GnuCash Ihnen eine Option, Ihre bevorzugte Währung für die Anzeige der Berichte einzurichten (wie Bilanz und Ertrag&Aufwand). Diese Option wird Standardberichtswährung genannt und ist im Reiter Berichte im Fenster GnuCash Einstellungen. Sie möchten beide Optionen setzen, wenn Sie damit anfangen, GnuCash zu nutzen, weil z.B. Ihre Konten alle in kanadischem Dollar (CAD) sind, die generierten Berichte aber alle in US Dollar. Die Berichte werden sagen, dass da "keine Daten/Buchungen (oder nur Null) im ausgewählten Zeitraum" sind.

Wenn Sie ein neues Konto erstellen, haben Sie die Option, die Währung zu definieren. Für Devisenhandelskonten können Sie durch eine einfache Auswahl aus der Währungsliste jede der mehr als hundert Währungen angeben, die von GnuCash unterstützt werden. Sie werden merken, dass die Standardwährung immer die ist, die Sie in den Einstellungen definiert haben. Wenn Sie also meist mit Euros arbeiten, aber gelegentlich mit einem äthiopischer Birr (ETB) Konto, stellen Sie sicher, dass in den Einstellungen EUR gesetzt ist.

Beispielhaft erstellen wir ein typisches Bankkontenszenario, in dem Sie meist mit Euro (EUR) arbeiten, aber auch ein US Bankkonto haben und den US Dollar nutzen (USD). Ebenso haben Sie ein Bankkonto in Hong Kong und nutzen Hong Kong Dollar (HKD). Somit sind 3 Bankkonten aufzusetzen, eins in US Dollars und ein weiteres in Hong Kong Dollar. Eine mögliche Kontenstruktur dafür könnte Folgende sein::

-Aktiva (EUR)

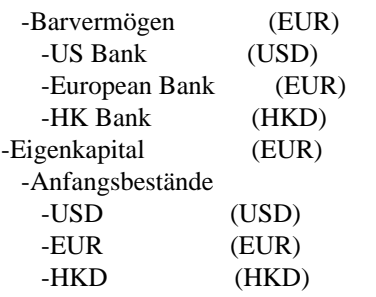

Beachten Sie, dass die Währung jedes Kontos in Klammern gesetzt ist.

Da Sie in diesem Beispiel meist in EUR arbeiten, werden alle Oberkonten in EUR eingerichtet. Wenn Sie natürlich meist in USD arbeiten, können Sie die Währung dieser Oberkonten auch nach USD ändern. Die Gesamtsummen, die im Kontenbaumfenster angezeigt werden, werden immer in die Währung des jeweiligen Kontos umgewandelt. Beachten Sie, dass wir nun drei Anfangsbestandskonten für Eigenkapital erstellen, die wir mit den drei Banken bestücken.

### **Anmerkung**

Sie können auch ein einzelnes Anfangsbestandskonto erstellen und einen Devisentransfer nutzen, um die Konten mit "anderer Währung" zu bestücken. Indes gibt es eine fortgeschrit-tenere Möglichkeit, welche in einem späteren Abschnitt (["Kauf von Anlagen in Fremdwäh](#page-164-0)[rung"\)](#page-164-0) erklärt wird.

Untenstehend sehen Sie das Egebnis dieses Beispiels, in welchem Sie mit \$10.000,-, 10.000,- € und ebenso mit 10.000,- HK\$ auf den drei Bankkonten beginnen. Beachten Sie, dass die Gesamtsumme der Oberkonten nur den Wert der Währungen der Unterkonten mit gleichen Währungen anzeigt. In Zukunft können Sie die Umrechnungskurse zwischen den Währungen einrichten Die Oberkonten wer-den dann den umgewandelten Wert aller Unterkonten berechnen. In einem späteren Abschnitt (["Auf](#page-159-0)[zeichnung/Aktualisierung des Wechselkurses \(How-To\)"](#page-159-0)) werden Sie sehen, wie man dies macht.

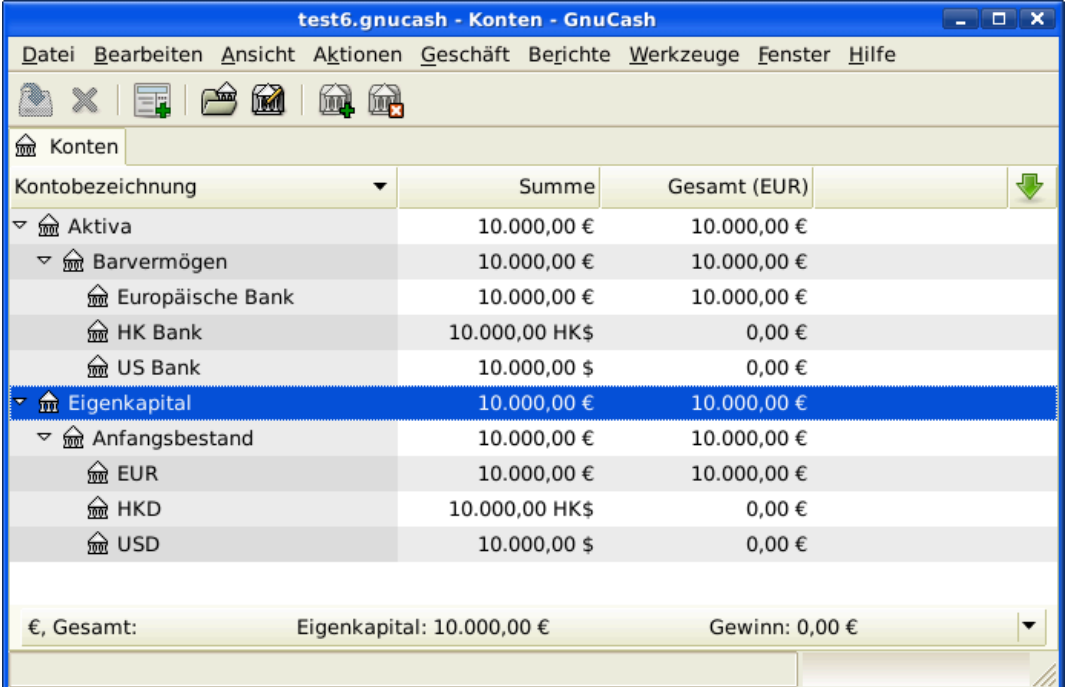

Anfangseinrichtung dreier Bankkonten mit unterschiedlicher Währungen.

Beachten Sie, dass die Spalte "Gesamt (EUR)" angezeigt wird. Dies wird in der Spaltenkopfzeile festgelegt, in dem Sie den Pfeil nach unten und "Gesamt (EUR)" auswählen.

## **Beutzerdefinierte Währungen**

Wenn wir über Währugnen reden, meinen wir normalerweise staatlich gesicherte Währungen (oder noch genauer, gemäß internationalem Standard [ISO 4217](http://en.wikipedia.org/wiki/ISO_4217) [\[http://en.wikipedia.org/wiki/ISO\\_4217\]](http://en.wikipedia.org/wiki/ISO_4217) definierte Währungen). GnuCash erlaubt es Ihnen nicht, eigene Währungen zu schaffen. Wenn Sie nicht-ISO-Währungen beobachten wollen, können Sie einen von zwei Workarounds nutzen, abhängig davon, welcher Ihre Bedürfnisse besser erfüllt.

Nehmen wir an, dass Sie beispielsweise Bonusmeilen aufzeichnen wollen, die zählen, wie viele Treuepunkte Sie durch Einkäufe in einer bestimmten Gruppe von Geschäften gesammelt haben. Das Konto, welches Ihre Bonusmeilen aufzeichent, wird *Aktiva:Sonstige:TreueGruppeBonusmeilen* genannt.

Die **erste Methode** ist ein neues Wertpapier vom Typ FONDS zu definieren, Bonusmeilen genannt. Dies ist ziemlich direkt – wenn Sie ein neues Konto *TreueGruppeBonusmeilen* anlegen, setzen Sie nur den Kontentyp auf Aktie oder Investmentfond, klicken SIe die Schaltfläche Auswählen… neben dem Listenfeld Wertpapier/Währung: und klicken dann Neu um ein neues Wertpapier vom Typ FOND zu defineiren.

Das ist nicht wirklich das, wofür die Kontentypen Aktien und Investmentfonds gedacht sind, aber GnuCash erlaubt Ihnen gewöhnlich, selbst zu entscheiden, wie Sie diese nutzen wollen, statt es Ihnen zu diktieren. Die Kehrseite ist jedoch, dass Sie einen "Preis" für jede Buchung bestreffend der Bonusmeilen einzugeben haben, weil GnuCash die Preise benötigt, um den Geldwert der Bonusmeilen auszurechnen und ihn als eins Ihrer Aktiva zu behandeln.

Die zweite Methode ist, eine Währungs-"Attrappe" zu nutzen, um die Bonusmeilen aufzuzeichnen. Die Währungsattrappen sind "XTS (Kürzel für Testzwecke)" und "XXX (Keine Währung)". Wenn Sie eine von diesen für Ihr Konto TreueGruppeBonusmeilen nutzen, können Sie Buchungen in das Konto eingeben, ohne Aktienpreise für jede Buchung eingeben zu müssen. Und Sie können die gleichen beiden Währungsattrappen nutzen, um alle Arten von Beträgen aufzuzeichnen – bislang in diesem Jahr verdiente und genutzte Urlaubsgelder, verdiente und genutzte Urlaubszeit, genutzte und verbleibende Gesundheitsversicherungsleistungsbeihilfe und so weiter. Sie können sich sicher vorstellen, dass GnuCash als eine zentrale Stelle für alle Arten persönlicher Metriken zusätzlich zu den Finanzen genutzt werden kann.

Der Nachteil dieser zweiten Methode ist, dass Sie für diese Währungsattrappen keinen Wechselkurs definieren können, um sie in ISO Währungen umzuwandeln. Wenn Sie dies wollen, sollten Sie wirklich die erste Methode nutzen.

# <span id="page-159-0"></span>**Aufzeichnung/Aktualisierung des Wechselkurses (How-To)**

GnuCash ermöglicht es Ihnen, die Währungswechselkurse auf zwei verschiedenen Arten zu aktualisieren, nämlich händisch und automatisch. In den folgenden beiden Abschnitten werden wir uns durch beide Wege hindurch arbeiten.

Bevor wir starten, werfen wir noch einen kruzen Blick auf die Kontentabelle.

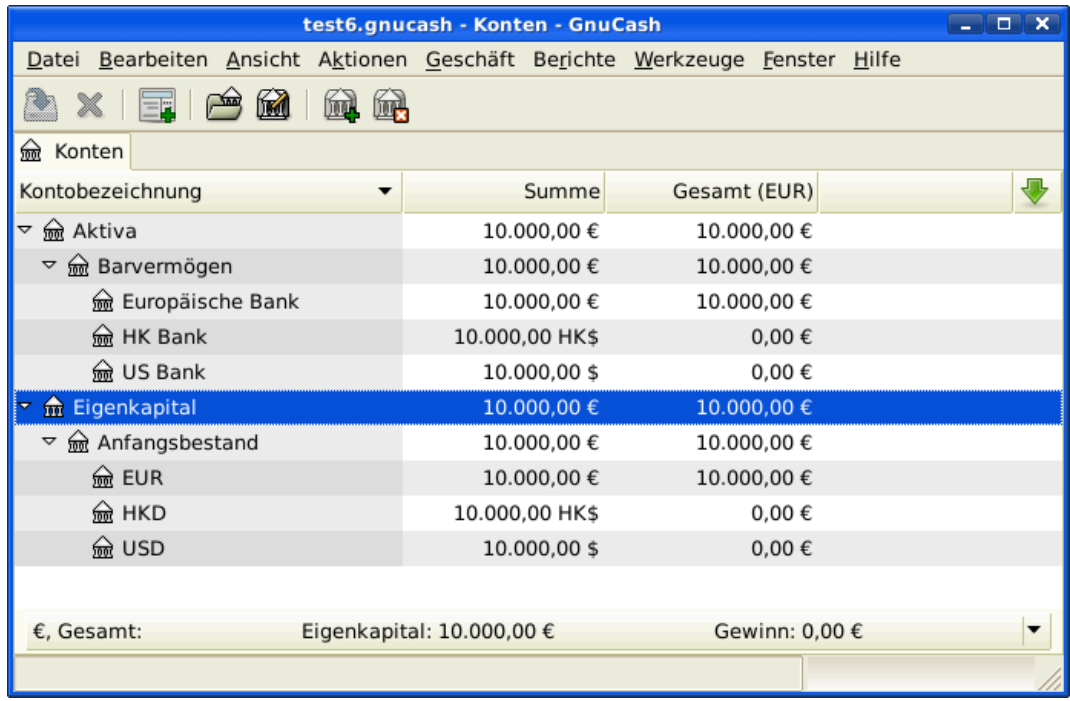

Anfangseinrichtung dreier Bankkonten mit unterschiedlicher Währungen.

Wie Sie sehen, spiegelt die Gesamtbilanz bislang keinen Wert für HKD- oder USD-Beteiligungen. Das hinzufügen der Umrechnungskurse wird dies beheben.

## **Händisches aktualisieren der Wechselkurse**

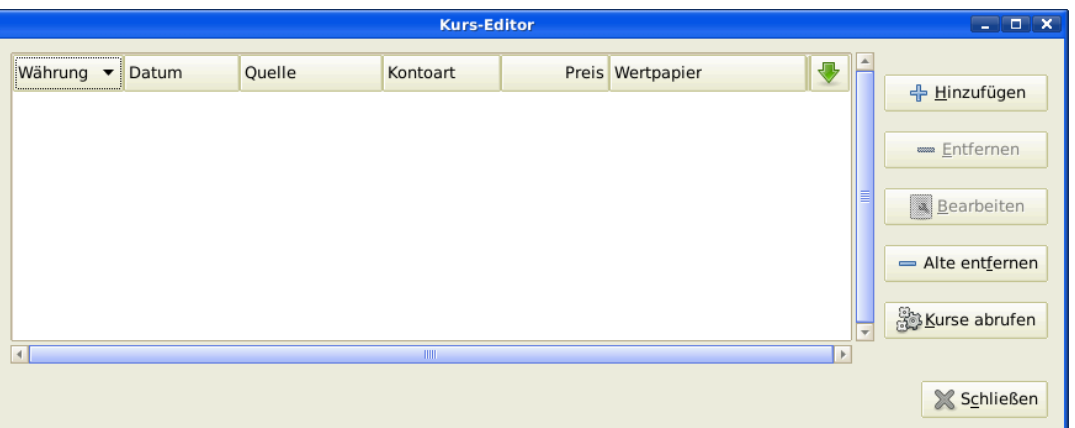

Öffnen Sie den Kurs-Editor, indem sie auf Werkzeuge → Kurs-Editor.

Kurs-Editor Fenster.

Klicken Sie auf die Schaltfäche Hinzufügen, um einen neuen Währungskurs hinzuzufügen. Ein Fenster erscheint, in dem Sie einen neuen Wechselkurs einrichten können. Dieses Fesnter sieht wie folgt aus:

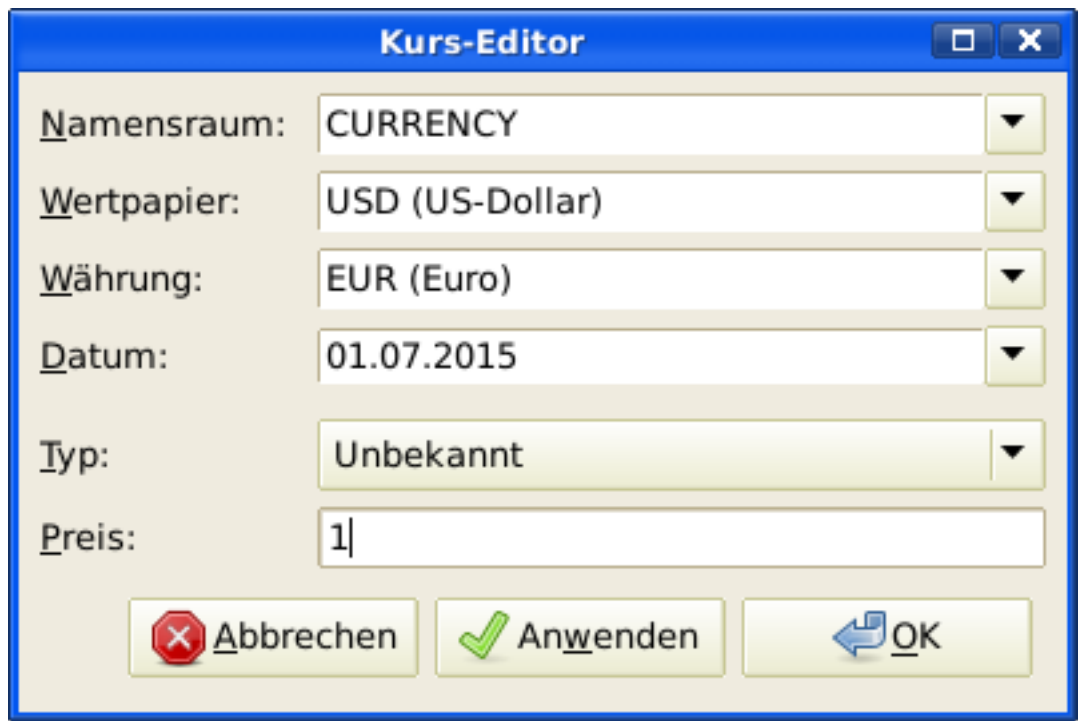

#### Hinzufügen im Kurs-Editor-Fenster

Setzen Sie den Namensraum auf "Währungen" (früher: CURRENCY) und das Wertpapier auf USD (USDollar). Dann setzen Sie den Wechselkurs zwischen dem ausgewählten Wertpapier und der ausgewählten Währung. In diesem Beispiel werden Sie den Wechselkurs von 1 USD zu 1 EUR setzen (Denken Sie wie folgt: Wie viele Einheiten der Währung, in diesem Fall EUR müssen Sie aufwenden, um eine Einheit des Wertpapieres, in diesem Fall die Währung USD zu erhalten).

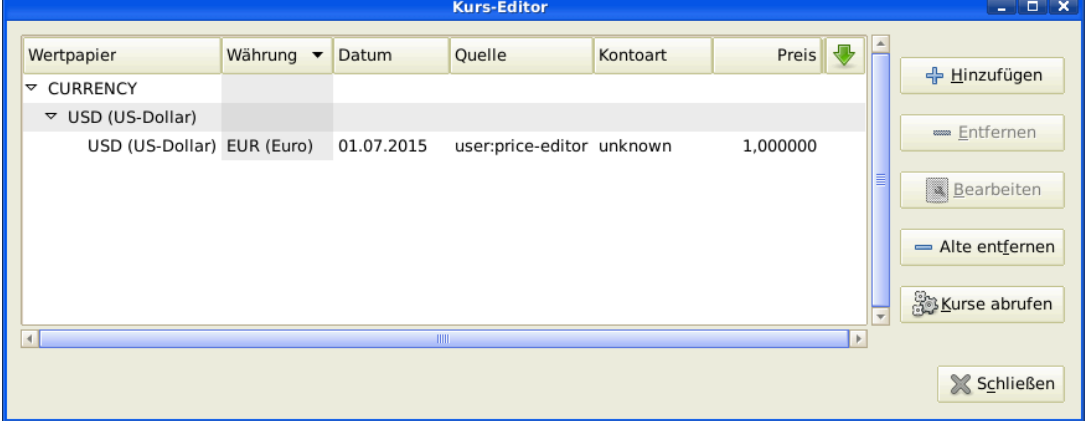

Der Kurs-Editor-Fenster nach dem Setzen des Wechselkurses zwischen USDollar und Euro

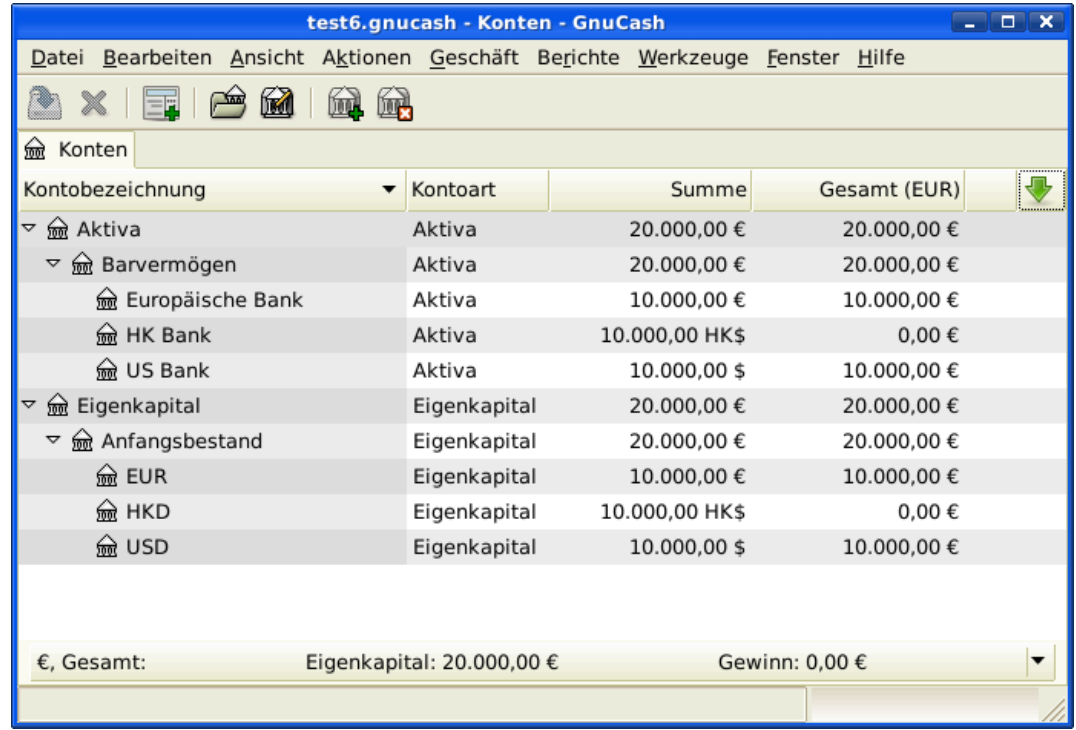

Kontenplan nach dem Setzen des Wechselkurses zwischen USDollar und Euro.

Beachten Sie, dass Sie noch keinen Wechselkurs für HKD haben und GnuCash die HKD Konten nicht nach EUR umwandeln kann. Dies wird im nächsten Abschnitt hinzugefügt.

## **Automatische Aktualisierung der Wechselkurse (How-To)**

Im vorherigen Abschnitt sahen Sie, wie sie händisch einen neuen Währungswechselkurs festlegen können. Aber es muss einen einfacheren Weg geben, dies zu tun. Und es gibt ihn.

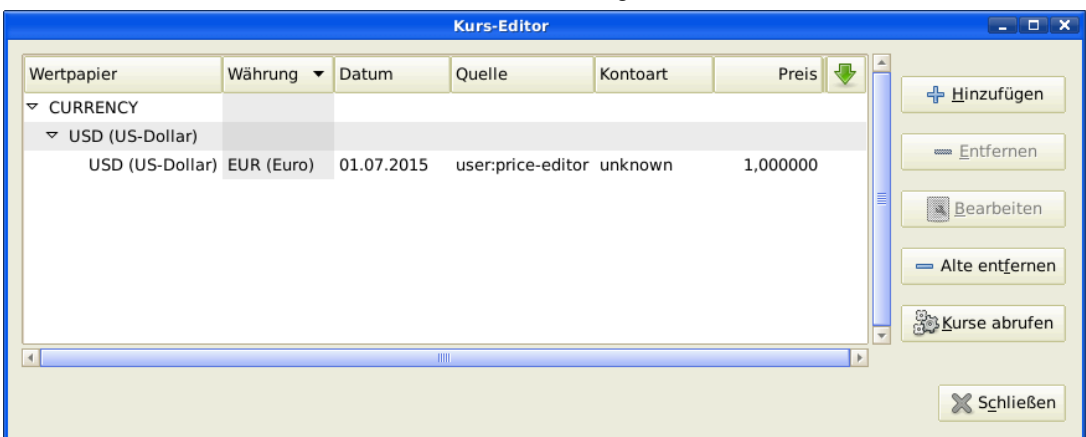

Öffnen Sie den Kurs-Editor durch Auswahl von Werkzeuge → Kurs-Editor.

Kurs-Editor-Fenster bevor Sie die Online-Kurse erhalten.

Klicken Sie auf die Schaltfläche Kurse abrufen, um automatisch die verscheidenen Wechselkurse herunterzuladen, die Sie benötigen.

### **Anmerkung**

Wenn die Schaltfläche Kurse abrufen deaktiviert ist, bedeutet das, dass das Perl Modul Finance::Quote nicht installiert ist. Für Informationen, wie es zu installieren ist, schauen Sie bitte unter ["Automatische Kursabfragen konfigurieren"](#page-133-0)

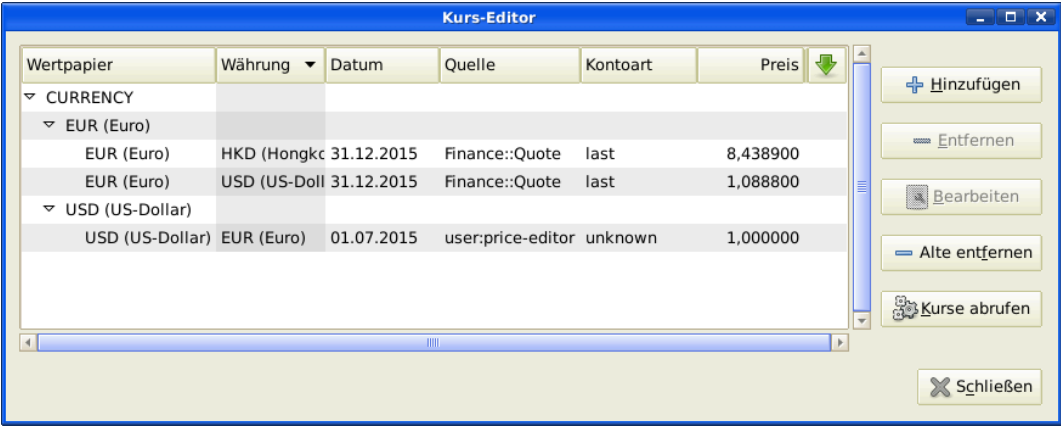

Kurs-Editor-Fenster nachdem wir die Online Kurse bezogen haben.

Sie können beobachten, dass GnuCash die Wechselkurse für alle Währungen, die Sie nutzen, herunterlädt. Dies geschieht jedes Mal, wenn Sie auf Kurs herunterladen klicken oder GnuCash eingerichtet haben, dass es die Kurse/Wechselkurse automatisch herunterlädt, wie in ["Automatische Kursabfragen](#page-133-0) [konfigurieren"](#page-133-0) beschrieben.

Und wenn Sie den Hauptkontenplan überprüfen, werden Sie sehen, dass GnuCash automatisch die Beträge von HKD in EUR Beträge auf den Oberkonten umgewandelt hat, die in EUR ausgewiesen sind, genauso wie in in der Spalte Gesamt (EUR). Auch die USD Konten wurden mit dem letzten Wechselkurs aktualisiert.

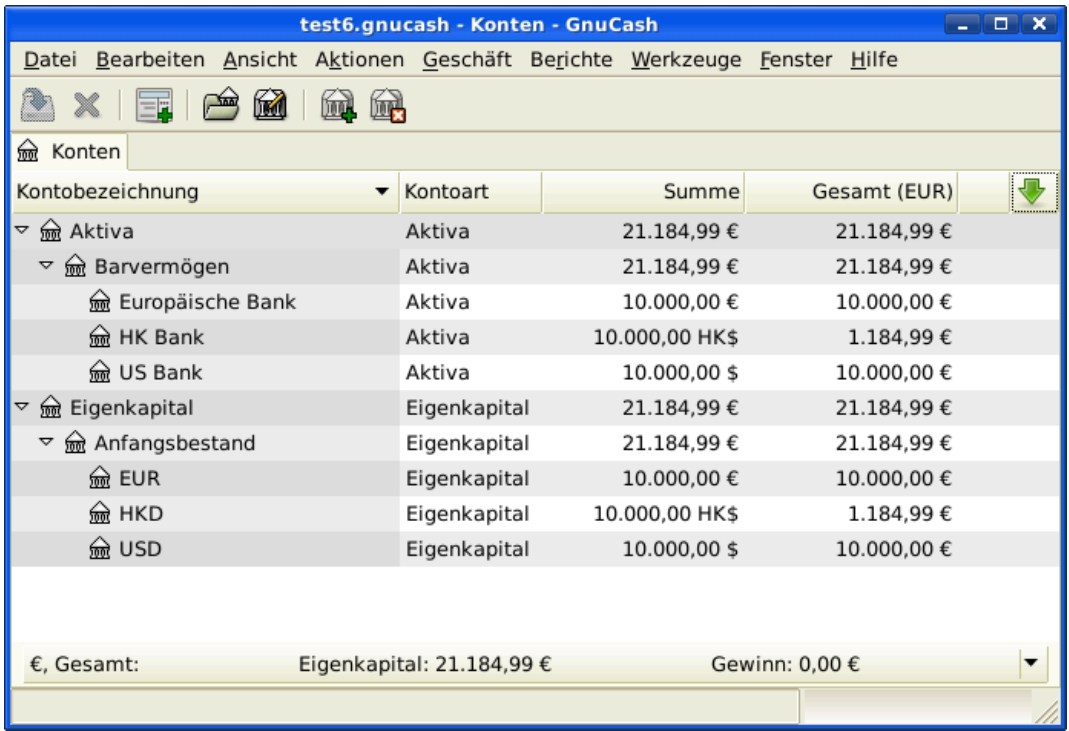

Kontenplan, nachdem wir die Online-Kurse einholen.

### **Deaktivieren des Abrufens des Wechselkurses**

Immer dann, wenn Sie ein Konto erstellen, das eine Nichtstandard-Währung nutzt, wird der Abruf der Wechselkurse automatisch für diese Währung aktiviert. Jedoch, wenn Sie später dieses Konto löschen, wird GnuCash den Abruf des Wechselkurses nicht automatisch für diese Währung deaktivieren.

Wenn Sie das letzte Konto für diese spezielle Währung gelöscht haben und keine Wechselkurse für diese Währung mehr abrufen wollen, führen Sie folgendes aus:

- Öffnen Sie das Wertpapiere Fenster durch Auswahl von Werkzeuge → Wertpapier- Editor.
- Stellen Sie sicher, dass die Auswahl Nationale Währungen anzeigen ausgewählt ist.
- Erweitern Sie die Währungen, vormals CURRENCY, Zeile.
- Klicken Sie doppelt auf die Währung, für welche Sie den Abruf der Wechselkurse deaktivieren wollen.
- Wählen Sie das Optionsfeld Onlinekurse abrufen ab und klicken auf OK.

## **Anschaffung in Fremdwährung aufzeichnen (How-To)**

Sie können dies auf zwei verscheidene Arten tun.

1) Nutzen Sie GnuCash's eingebauten Währungsumtausch zwischen den Konten, wenn Sie Ihre Buchungen ausführen. Dies wird hauptsächlich für einmalige Buchungen genutzt und nicht für regelmäßige.

2) Nutzen Sie separate Konten für diesen Kauf, bei dem alle beteiligten Konten die gleiche Währung nutzen. Dies ist die empfohlene Verfahrensweise, da dies ein besseres Verfolgen und Fortschreiben erlaubt. In diesem Fall erstellen Sie eine Währungsumtauschbuchung, nachdem Sie Ihre normalen Buchungen eingegeben haben.

Der Rest dieses Abschnittes erklärt mehr die Basisoption 2).

### <span id="page-164-0"></span>**Kauf von Anlagen in Fremdwährung**

Ihr normaler Wohnsitz ist in Hessen, so dass Sie den EUR als Ihre Standardwährung nutzen. Aber Sie wollen auf die Bahamas reisen und fischen gehen. Sie machen dies so gerne, dass Sie sich entscheiden, dort ein Boot zu kaufen. Dafür eröffnen Sie ein Bankkonto in Jamaica, überweisen Geld aus Deutschland und kaufen Ihr Traumboot (kleinste Version).

Um dies in GnuCash aufzuzeichnen, nutzen wir die Basiskontenstruktur:

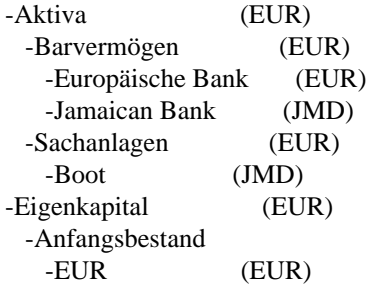

Beachten Sie, dass die Währung jedes Kontos in Klammern gesetzt ist.

Zuerst müssen Sie Geld (10.000,- €) nach Jamaika überweisen und dafür Ihr normales EUR Bankkonto nutzen (mit einem Anfangsbestand von 100.000,- EUR). Die Bank gibt Ihnen eine Wechselkurs von EUR 1 = JMD 126, aber berechnet Ihnen 150,-  $\epsilon$  für die Überweisung des Geldes.

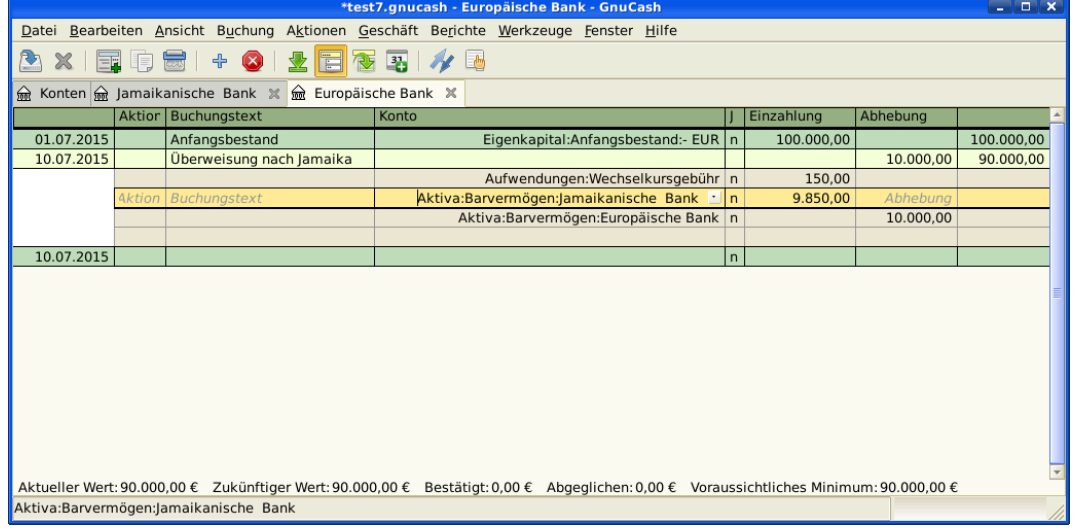

Geld nach Jamaika überweisen

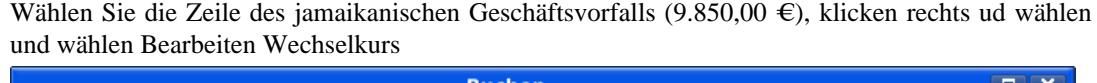

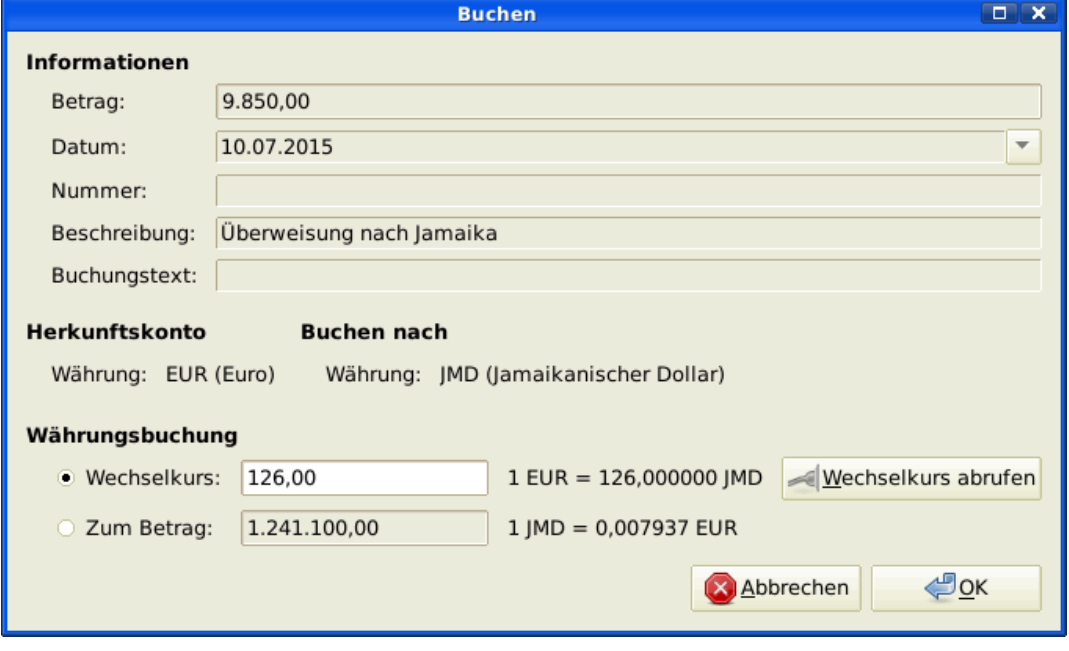

Ein Dialogfenster, in dem der Wechselkurs in dem Devisengeschäft festgelegt wird

Als Wechselkurs geben Sie 1 EUR = 126 JMD ein, da dies die Quote ist, die Ihnen die Bank gab. drücken Sie OK im Fenster Buchung (Bearbeiten des Wechselkurses) und speichern dann die Splitbuchung. Unten sehen Sie, wie dies nun im Hauptkontenfenster aussieht.

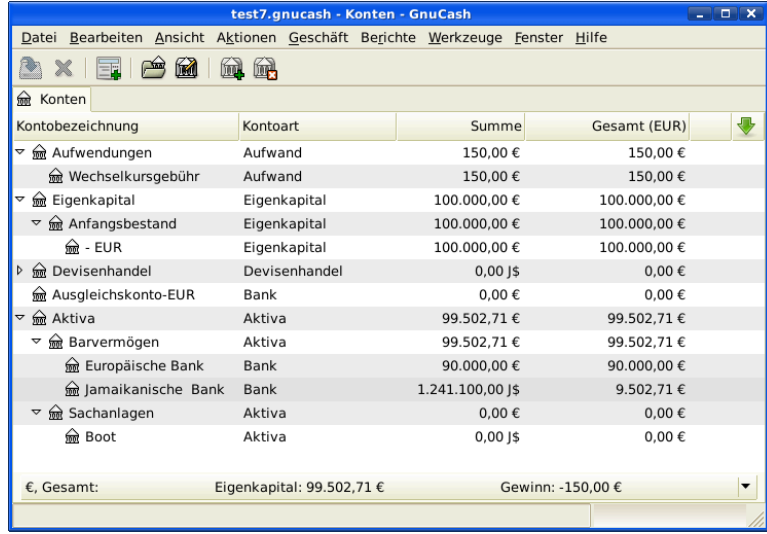

#### Kontenübersicht vor dem Bootskauf

Sie finden das Boot und da es ein günstiges Angebot für 1.000.000,- JMD ist, entscheiden Sie, das Boot zu kaufen. Um diesen Vorgang in GnuCash aufzuzeichnen, müssen Sie eine einfache Buchung als Entnahme von 1.000.000,- JMD in *Aktiva:Barvermögen:Jamaikanische Bank* buchen und nach *Aktiva:Sachanlagen:Boot* übertragen.

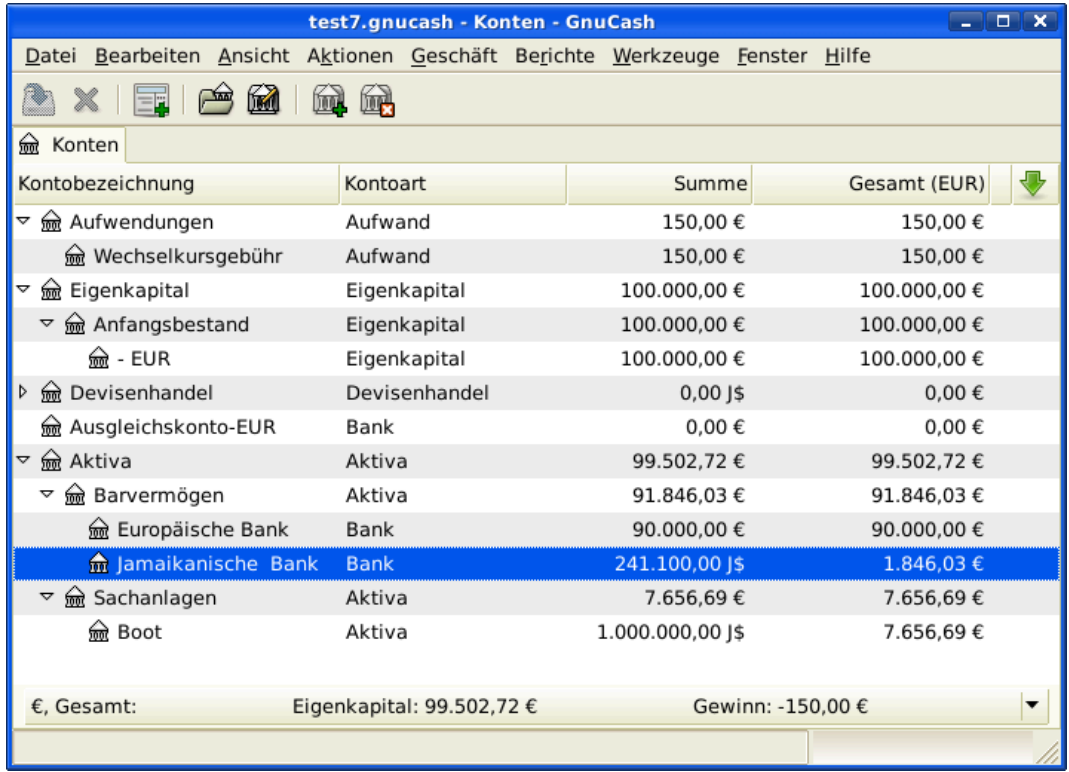

#### Kontenübersicht nach dem Bootskauf

Die Kontenübersicht gibt nun wieder, dass Ihr Bankkonto sich um den Wert des Bootes (1.000.000,- JMD) reduziert hat und dass sich Ihr Konto Sachanlagen Boot um den gleichen Betrag erhöht hat. Wenn Sie also in der Spaltenauswahl "Total (EUR)" ausgewählt haben, werden Sie den entsprechenden Wert in EUR sehen. Der EUR Wert wird immer den letzten Währungskurs anzeigen, den Sie entweder automatisch oder manuell mit GnuCash aktualisieren.

### **Kauf ausländischer Aktien**

Dieses Beispiel zeigt, wie Aktien gekauft werden, deren Preisangaben in einer anderen Währung als Ihre normale Währung ist.

Angenommen Sie leben in Berlin und haben Ihre Standardwährung auf EUR gesetzt. Sie entscheiden sich, eine in Hong Kong gehandelte Aktie zu kaufen, die in HKD ausgezeichnet ist. Sie möchten gerne in der Lage sein, die verschiedenen Beträge für Ertrag und Aufwand je Aktie und Makler zu beobachten.

Sie entscheiden sich Aktien des Beijing Airport (Hong Kong) zu kaufen. Der Ticker ist für diese Aktie 0694.HK auf Yahoo! Weil Sie alle verschiedene Erträge und Aufwendungen verfolgen wollen, gibt es die folgende Kontenstruktur:

| Aktiva:Anlagen:Maklerkonto:Boom:0694.HK         | (Beijing Airport) |
|-------------------------------------------------|-------------------|
| Aktiva:Anlagen:Maklerkonto:Boom:Bank            | (HKD)             |
| Eigenkapital: Anfangsbestand: HKD               | (HKD)             |
| Aufwendungen: Kommisionen: Boom. 0694. HK       | (HKD)             |
| Erträge: Investments: Dividende: Boom: 0694. HK | (HKD)             |

Der Kontenplan sieht wie folgt nach der Erstellung aller benötigten Konten aus:

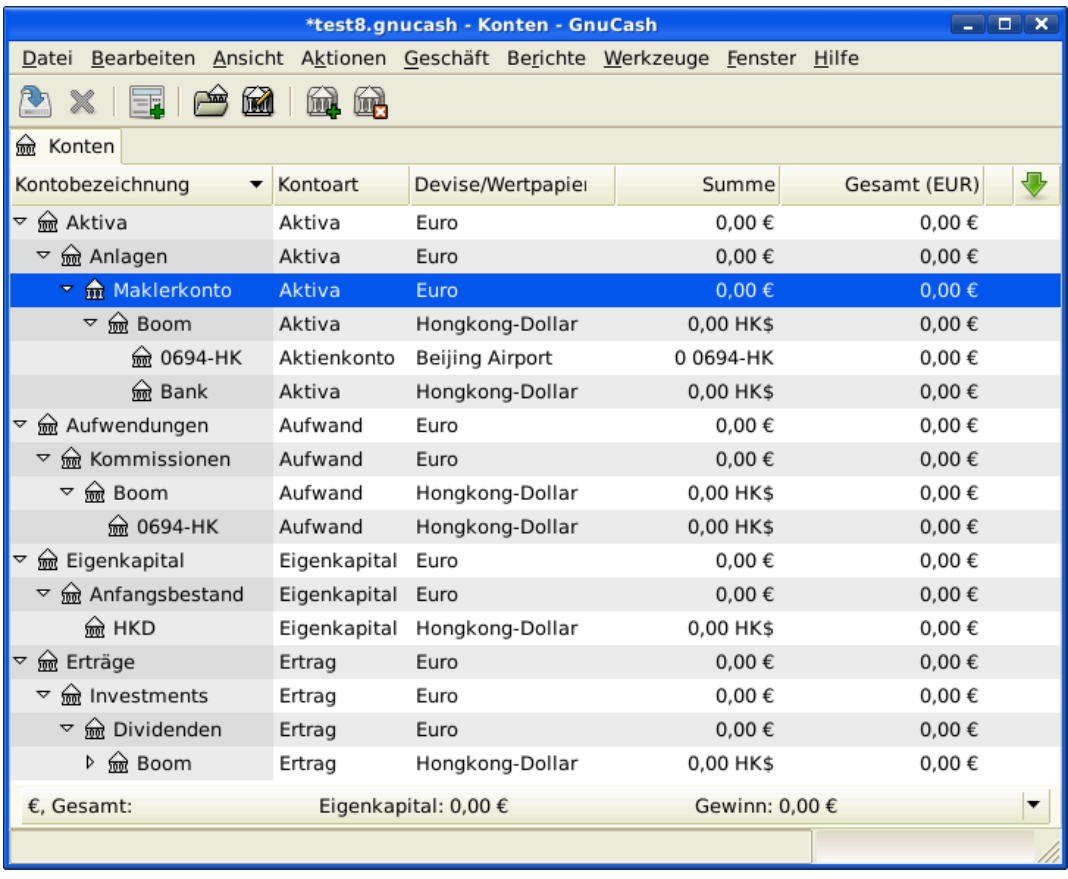

Kontenplan für internationale Aktien

Die Aktienbeschreibung kann im Wertpapier-Editor angesehen werden. (Werkzeuge+Wertpapier-Editor)

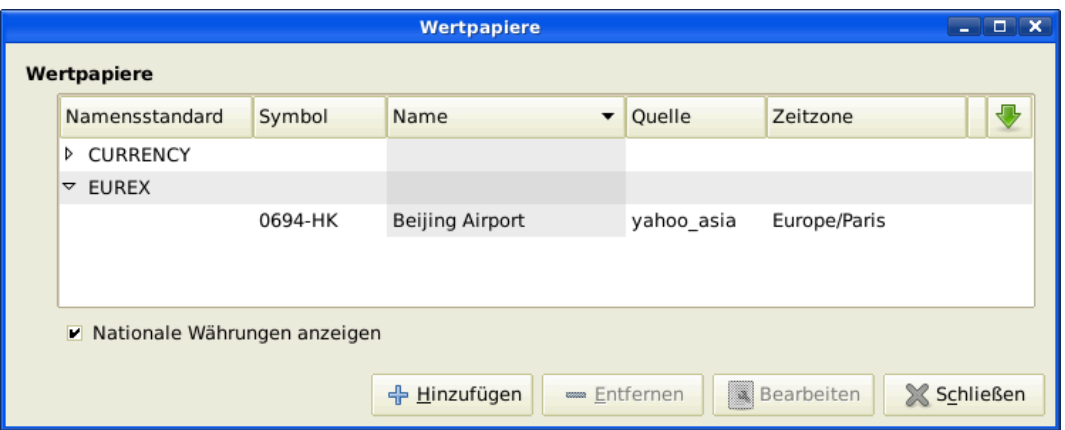

#### Internationale Wertpapiere

Wenn Sie kein Geld (50.000,- HKD) auf Ihr Maklerkonto (*Aktiva:Anlagen:Maklerkonto:Boom:Bank*) bewegt haben, so können Sie jetzt entweder das Eigenkapitalkonto (HKD) oder ein existierendes Bankkonto (Devisentransfer) nutzen.

Es gibt zwei Wege den aktuellen Kaufvorgang einzugeben: Sie können ihn vom Bargeldkonto aus eingeben (wie unten gezeigt wird) oder vom Aktienkonto. *Wenn Sie ihn vom Aktienkonto eingeben, wird die Aktie als Vorgabe in der Währung des Elternkontos ausgezeichent.*.

Nehmen wir an, dass der Aktienkurs 3,- HKD pro Aktie ist. Um den Kauf aufzuzeichnen, öffnen Sie das HKD-Maklerkonto in (*Aktiva:Anlagen:Maklerkonto:Boom:Bank*) und geben folgendes ein:

#### Aktienkauf

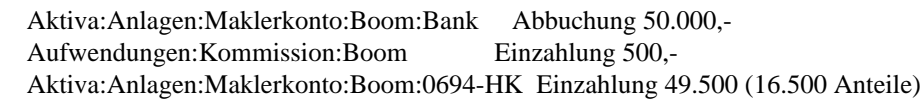

Wenn der Wechselkursdialog nicht automatisch erscheint, klicken Sie mit rechts auf die Aktienzeile und wählen Bearbeiten Wechselkurs. Geben Sie die Anzahl der Anteile (16.500) als Zum Betrag ein.

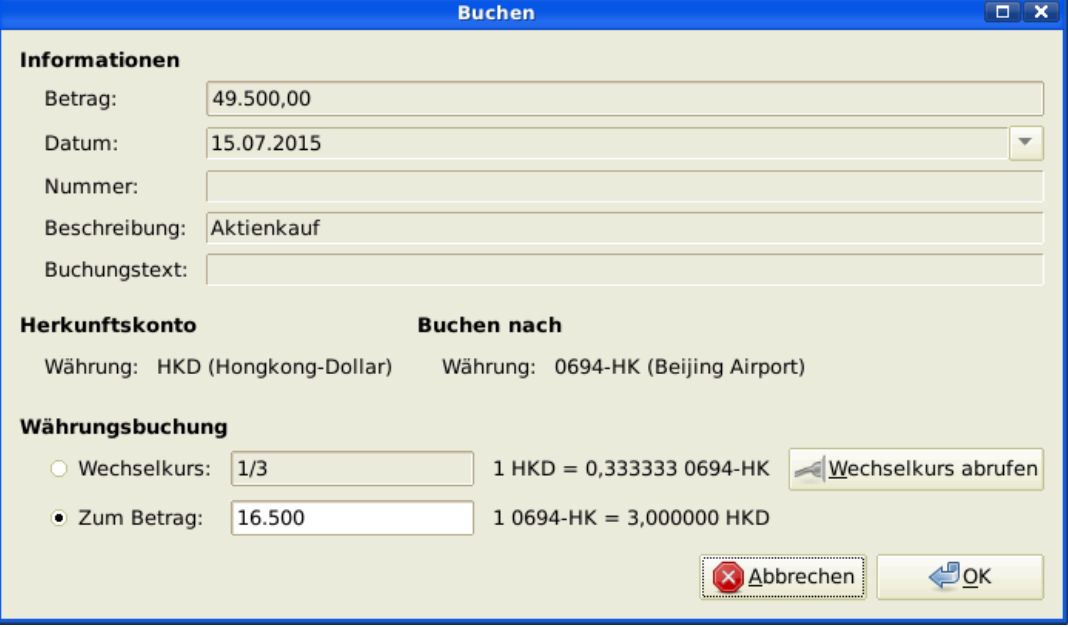

Anzahl der Anteile in den Buchungsdialog eintragen

Wenn Sie zum Kontenplan zurückkehren, werden sie sehen, dass der Kauf der Anteile im Aktienkonto wiedergegeben werden.

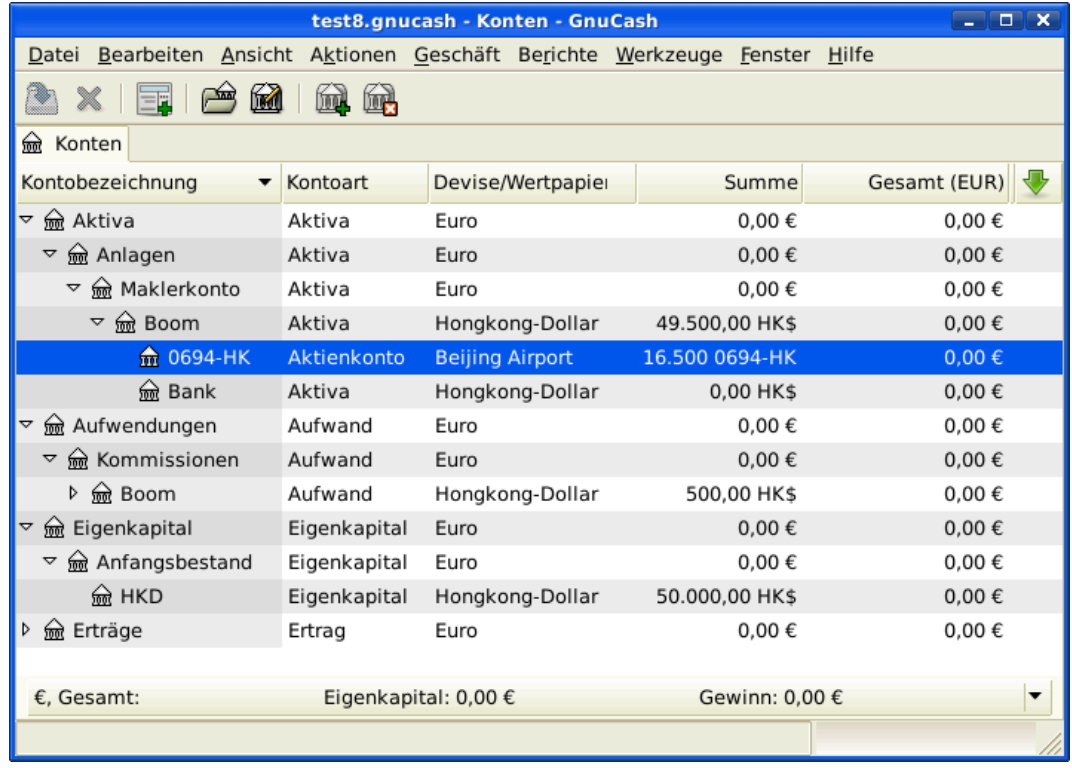

Kontenplan mit einigen internationalen Aktien

Wie Sie jedoch sehen können, können die Gesamt EUR Null sein, wenn GnuCash keinen Wechselkurs zwischen EUR und HKD hat. Um dies in Ordnung zu bringen, gehen Sie auf Werkzeuge  $\rightarrow$  Kurs-Editor und klicken auf die Schlatfläche Kurse abrufen, um automatisch die Wechselkurse abzurufen, die Sie benötigen.

### **Anmerkung**

Dieses Beispiel zeigt, wie Aktien durch Eingabe der Buchung unter dem Reiter des Barvermögens, um eine Zahlung zu leisten, in jeglicher Währung gekauft werden können. Es it auch möglich, den Kauf in das Aktienkonto einzugeben, aber handeln Sie mit Vorsicht! Wenn Sie es so machen. werden die Aktien vorasusichtlich in der Währung des Aktienoberkontos ausgewiesen.

In diesem Beispiel ist das Aktienoberkonto (*Aktiva:Anlagen:Maklerkonto:Boom*) benannt in HKD. Da dies die gleiche Währung wie der Aktienkurs ist, kann der Kauf gefahrlos auf dem Aktienkonto eingegeben werden.

# **Währungsspekulationen aufzeichnen (How-To)**

Wenn Sie sich entscheiden, in verschiedene Landeswährungen zu investieren in der Hoffnung, dass deren Währung im Wert gegenüber Ihrer eigenen Währung ansteigt, handelt es sich um eine Wähungsspekulation.

Wenn Sie diese Buchungen in GnuCash eingeben, müssen Sie selbst entscheiden, wie ausführlich Sie dies haben wollen.

Wenn Sie nicht an allen Einzelheiten interessiert sind, genügt eine einfaches Kontostruktur wie die Folgende:

 Aktiva:Investments:Währung:Bank (EUR) Aktiva:Investments:Währung:XXX (XXX)

Würde man einfach Überträge zwischen zwei Konten eingeben, You would simply enter transfers between the two accounts, vermerkt man die Wechselkurse bbeim Verlassen.

Aber wenn Sie in der Lage sein wollen, die Kapitalerträge und -verluste genauso wie die verschiedenen Gebühren nachzuverfolgen, benötigen Sie ein etwas aufwändigeres Layout wie das Folgende:

 Aktiva:Investments:Währung:Bank (EUR) Aktiva:Investments:Währung:Währung Bank:XXX (XXX) Aufwendungen:Investments:Währung:Währung Bank:XXX (XXX) Ertrag:Investments:Währung Bank:Kapitalerträge:XXX (XXX)

### **Fremdwährungsanlagen erwerben**

Beim Kauf anderer Währungen wird man eine bestimmte Anzahl von Einheiten fremder Währung mit der eigenen Währung zu einem bestimmten Umrechnungskurs kaufen. Zum Beispiel könnte man für 10.000 USD Andorran Francs kaufen zu 5 Francs je Dollar mit einer Umtauschgebühr von \$150.

#### **Tabelle 11.1. Kauf einer Fremdwährung mit einer Splitbuchung**

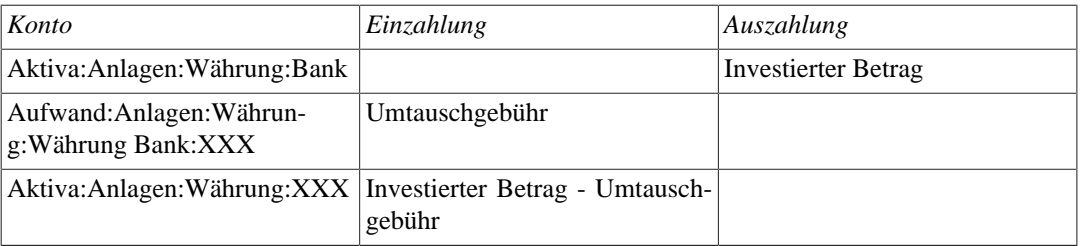

Es sollte ein Wechselkursfenster aufgehen, wenn Sie die letzte Zeile der obigen Splitbuchung (Währungsbuchung) verlassen. Wenn dieses Fenster nicht aufgeht, klicken Sie rechts auf die Zeile und wählen Sie Bearbeiten Wechselkurs. Im Wechselkursfenster geben Sie den Wechselkurs an, den Sie von der Bank erhalten haben.

### **Verkauf einer Fremdwährung**

Der Fremdwährungsverkauf wird in gleicher Weise eingegeben wie der Kauf, außer dass Sie nun Geld vom Währungskonto auf Ihr Sparkonto übertragen (ziemlich ähnlich zu ["Aktienverkauf"\)](#page-137-0).

Die ordentliche Aufzeichnung des Währungsverkaufs \*muss\* durch eine Splitbuchung erfolgen. In der Splitbuchung müssen Sie den Gewinn (oder Verlust) als von einem Konto *Ertrag:Kapitalgewinn* (oder *Aufwand:Kapitalverlust*) kommend ausweisen. Um diesen Ertrag auszugleichen, müssen Sie den Währungsbestand zweimal in die Splitbuchung eingeben. Einmal den aktuellen Verkauf aufzeichnen (nutzt den genauen Betrag und den genauen Wechselkurs) und einmal die Gewinneinkünfte ausgleichen (setzt den Betrag auf 0).

Kurzgesagt, ein Verkauf einer Fremdwährung sollte, wieder aus der Perspektive *Aktiva:Investments:Währung:Bank* gesehen, wie folgt aussehen:

#### **Tabelle 11.2. Verkauf einer Fremdwährung mit einer Splitbuchung**

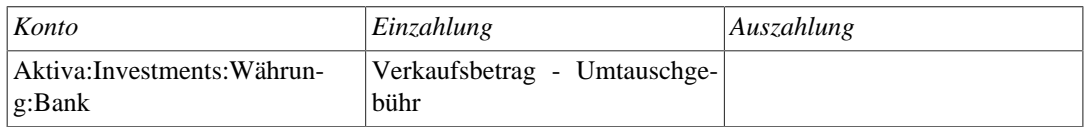

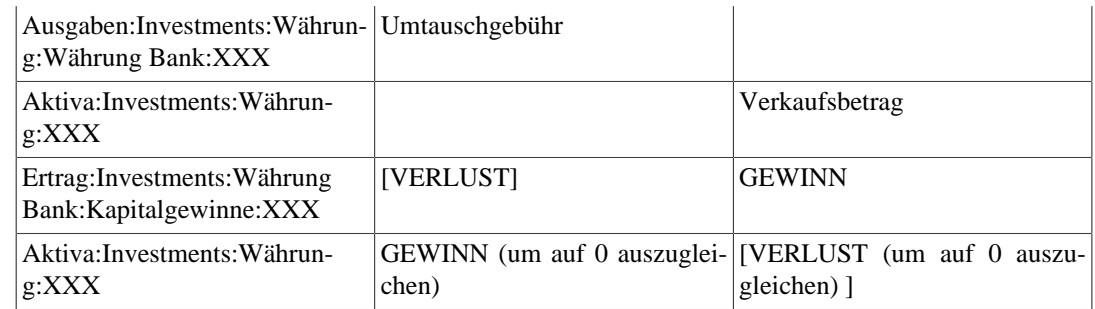

# **Auszüge in ausländischer Währung abgleichen (How-To)**

Ausländische Auszüge abzugleichen, geschieht in der gleichen Weise, wie Sie einen Auszug Ihrer lokalen Bank abgleichen. Wenn Sie eine Kontenplanstruktur erstellt haben, die es Ihnen erlaubt, die gleiche Währung je Konto wie Ihr Kontoauszug zu nutzen, ist es aktuell exakt dasselbe wie das Abgleichen Ihres lokalen Bankauszuges, abgesehen davon, dass Sie möglicherweise ein Wörterbuch benötigen.

Wenn Sie verschiedene Währungen benutzen, müssen Sie möglicherweise die Beträge händisch von einer Währung in die andere umrechnen, während Sie die Konten abgleichen.

# **Teil III. Geschäftliche Finanzen handhaben**

## **Inhaltsverzeichnis**

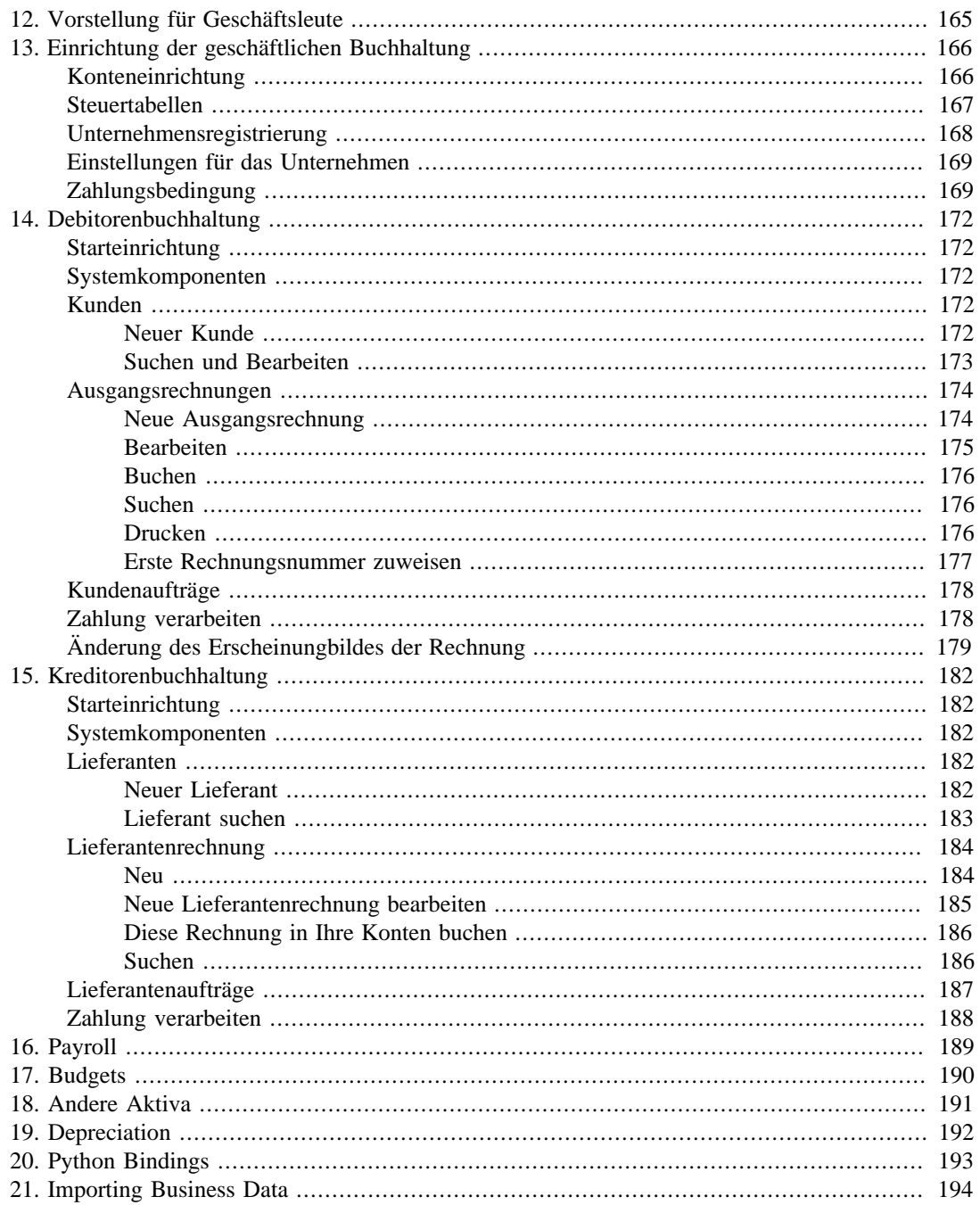

# <span id="page-174-0"></span>**Kapitel 12. Vorstellung für Geschäftsleute**

Die Anforderungen an eine geschäftliche Buchhaltung unterscheiden sich sehr von der einer persönlichen. Im Wirtschaftsleben gibt es Kunden, die Geld schulden (Debitoren), Lieferanten, denen Geld geschuldet wird (Kreditoren ), Arbeitnehmer Gehaltskosten, kompliziertere Steuergesetze etc. Gnu-Cash bietet geschäftlich orientierte Eigenschaften, um diese Anforderungen zu unterstützen.

Im Wirtschaftsleben wird die *Debitorenbuchhaltung* genutzt, um Verkäufe aufzuzeichen, die nicht sofort bezahlt werden. Dies wird in der Bilanz als Aktiva dargestellt, weil die Erwartung besteht, dass Sie die Zahlung bald erhalten werden.

In der *Kreditorenbuchhaltung* werden die (Eingangs-)Rechnungen aufgezeichnet, die Sie erhalten haben, aber später bezahlt werden dürfen. Dies wird in der Bilanz als Verbindlichkeit dargestellt, weil Sie diese bezahlen müssen.

Konten für Lieferungen und Leistungen und für Verbindlichkeiten werden in erster Linie dafür genutzt, wenn Sie eine Menge Rechnungen und Lieferscheine haben, die ein- und ausgehen, und Sie nicht den Überblick verlieren wollen, gerade weil Sie nicht rechtzeitig zahlen oder bezahlt werden. Für die meisten Privatnutzer ist die Debitoren- und Kreditorenbuchhaltung zu schwierig, um der Mühe wert zu sein.

# <span id="page-175-0"></span>**Kapitel 13. Einrichtung der geschäftlichen Buchhaltung**

Um GnuCash so einzurichten, Debitoren- und Kreditorenkonten für Unternehmen zu händeln, müssen diese vorbereitenden Schritte durchgeführt werden.

- Erstellen Sie eine sachgemäße Kontenhierarchie.
- Richten Sie Steuertabellen ein.
- Tragen Sie das Unternehmen in GnuCash ein.
- Setzen Sie die geschäftlichen Eigenschaften.
- Richten Sie Zahlungsbedingungen ein.

# <span id="page-175-1"></span>**Konteneinrichtung**

Es gibt viele verschiedene Möglichkeiten, eine Geschäftskontenhierarchie einzurichten. Sie können mit der Einrichtung der Geschäftskonten anfangen, die mit dem Neuen Kontenplan erstellen Assistenten zur Verfügung gestellt werden oder einen Kontenplan händisch erstellen. Um auf die vorgefertig-

ten Geschäftskontenpläne zuzugreifen, starten Sie GnuCash und klicken auf Datei → Neue Datei und fahren fort, bis Sie eine Liste der verfügbaren Kontenpläne sehen. Dort wählen Sie den gewünschten Kontenrahmen (z.B. SKR03 oder SKR04) aus.

Die vorgefertigte Geschäftskontenhierarchie wird nicht exakt Ihren Bedürfnissen entsprechen. Sie werden Anpassungen an der Kontenhierarchie durchführen, damit diese Ihre spezielle Situation wiedergibt. Sie sollte aber tauglich genug sein, damit beginnen zu können.

Um GnuCash's eingebaute Debitorenbuchhaltung zu nutzen, müssen Sie zunächst ein Konto (üblicherweise als Unterkonto unter Aktiva) mit der Kontenart *Offene Forderungen* einrichten. Innerhalb dieses Kontos wird die integrierte Debitorenbuchhaltung Geschäftsvorfälle buchen.

Um GnuCash's eingebaute Kreditorenbuchhaltung nutzen zu können, müssen Sie dann, ein Konto üblicherweise als Unterkonto unter Passiva mit der Kontoart *Offene Verbindlichkeiten* einrichten. Innerhalb dieses Kontos wird die integrierte Kreditorenbuchhaltung Geschäftsvorfälle buchen.

Basis Kontenhierarchie für Debitoren- und Kreditorenbuchhaltung:

-Aktiva -Forderungskonten -Bankkonten -Aufwendungen ...(nach Bedarf) -Erträge -Verkäufe -Verbindlichkeiten -Verbindlichkeiten aus Lieferungen und Leistungen -Steuern -Steuern auf Ankäufe (Vorsteuer) -Steuern auf Verkäufe (Umsatzsteuer)

Sie müssen zusätzliche Konten dieser Hierarchie hinzufügen, um diese nutzbar zu machen.

### **Anmerkung**

Sie brauchen keine individuellen Konten für Forderungen aus Lieferungen und Leistungen für jeden Kunden anzulegen. GnuCash behält den einzelnen Kunden intern im Auge und liefert einen Bericht für jeden Kunden auf der Grundlage der internen Verfolgung. Das gleiche gilt für Verbindlichkeiten aus Lieferungen und Leistungen und den Lieferanten.

Wenn Sie mit den Kunden in mehr als einer Währung zu tun haben, benötigen Sie für jede Währung ein eigenes Konto *Offene Forderung*.

Wenn Sie mit den Lieferanten in mehr als einer Währung zu tun haben, benötigen Sie für jede Währung ein eigenes Konto *Verbindlichkeiten aus Lieferungen und Leistungen*.

Buchungen, an denen die Konten Offene Forderungen oder Verbindlichkeiten beteiligt sind, sollten nicht in irgendeiner anderen Art und Weise hinzugefügt, geändert oder gelöscht werden als unter Nutzung von:

- einbuchen/ausbuchen der Eingangs-/Ausgangsrechnung/Gutschrift oder
- Zahlungsvorganges

## <span id="page-176-0"></span>**Steuertabellen**

Steuertabellen können genutzt werden, um die Steuer für die Ausgangsrechnung an den Kunden (oder die Eingangsrechnung des Lieferanten) zu ermitteln.

Eine Steuertabelle kann der Zeile Ausgangsrechnung oder Eingangsrechnung zugewiesen werden.

Erstellen Sie eine individuelle Steuertabelle für Kunden und Lieferanten.

Die Standardausgangsrechnung-Steuertabelle kann jedem Kunden und die Standardeingangsrechnung-Steuertabelle jedem Lieferanten zugewiesen werden.

Die Standardsteuertabelle für neue Kunden oder neuen Lieferanten kann in dem Fenster *Buch-Optionen* bestimmt werden, auf das Sie unter Datei → Eigenschaften → Reiter Geschäft zugreifen können.

Steuertabellen werden durch Nutzung des Editors *Steuertabellen* genutzt, auf den Sie im Menü unter Geschäft → Steuertabellen zugreifen können.

#### **Abbildung 13.1. Steuertabellen**

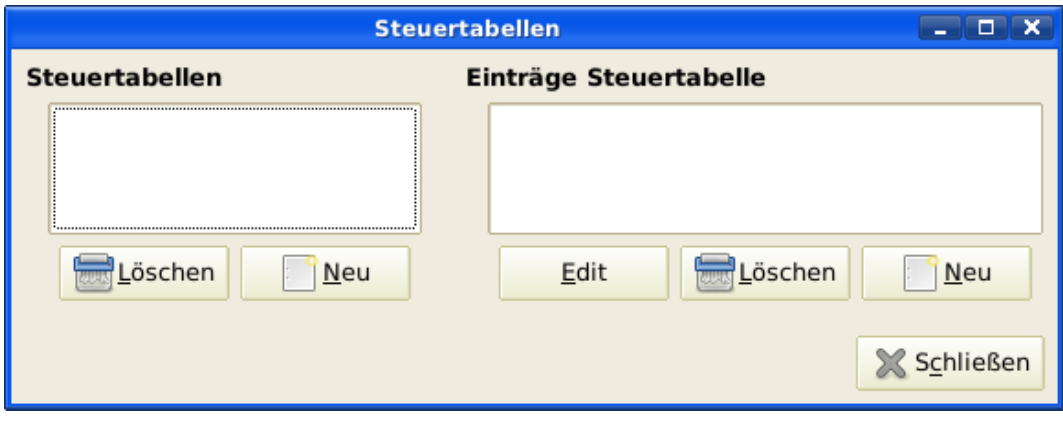

### **Abbildung 13.2. Neue Steuertabellen**

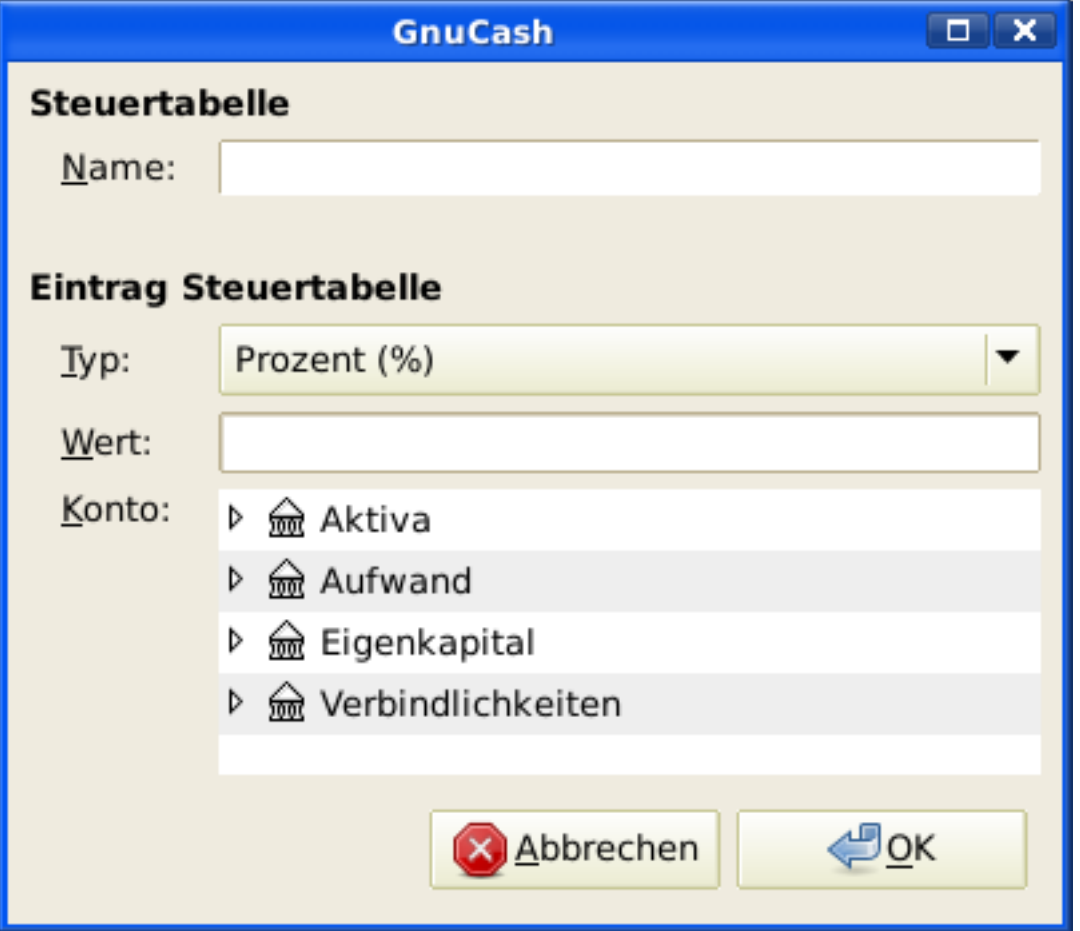

- Name: Dies ist der Name der Steuertabelle.
- Typ: Entweder Prozent % oder Wert  $\epsilon$ .
- Wert: Dies ist der Prozentsatz oder der Wert abhängig vom Typ.
- Konto: Dies ist das Konto, auf welches die Steuer gebucht werden wird. Für Steuern, die von Kunden erhoben werden, sollte dies wohl ein Verbindlichkeitskonto sein, weil dies an die Steuerverwaltung bezahlt werden muss. Für Steuer, die an Lieferanten gezahlt werden, sollte dies, wenn die Steuergesetze Vorsteuerabzug ermöglichen, wohl auch ein Verbindlichkeitskonto sein (auch wenn es üblicherweise einen negativen Stand aufweist). So kann der Nettobetrag der Steuer, die der Verwaltung geschuldet wird, einfach festgestellt werden,

Wenn Sie Umsatzsteuer und Vorsteuer als Unterkonten von Verbindlichkeiten:Steuern einrichten, wird die Nettosteuer ständig berechnet und erscheint im GnuCash Kontenreiter.

*Wenn Sie wegen steuergesetzlicher Anforderungen unsicher sind, holen Sie professionellen Rat ein!*

## <span id="page-177-0"></span>**Unternehmensregistrierung**

Nachdem Sie die Kontenstruktur erstellt und die Steuertabellen eingerichtet haben, registrieren Sie die GnuCash Datei als zum Unternehmen gehörig. Um Ihr Unternehmen zu registrieren, wählen Sie den Reiter Geschäft in dem Fenster Buch-Optionen, auf das Sie unter Datei → Eigenschaften zugreifen können.

### **Abbildung 13.3. Unternehmensregistrierung**

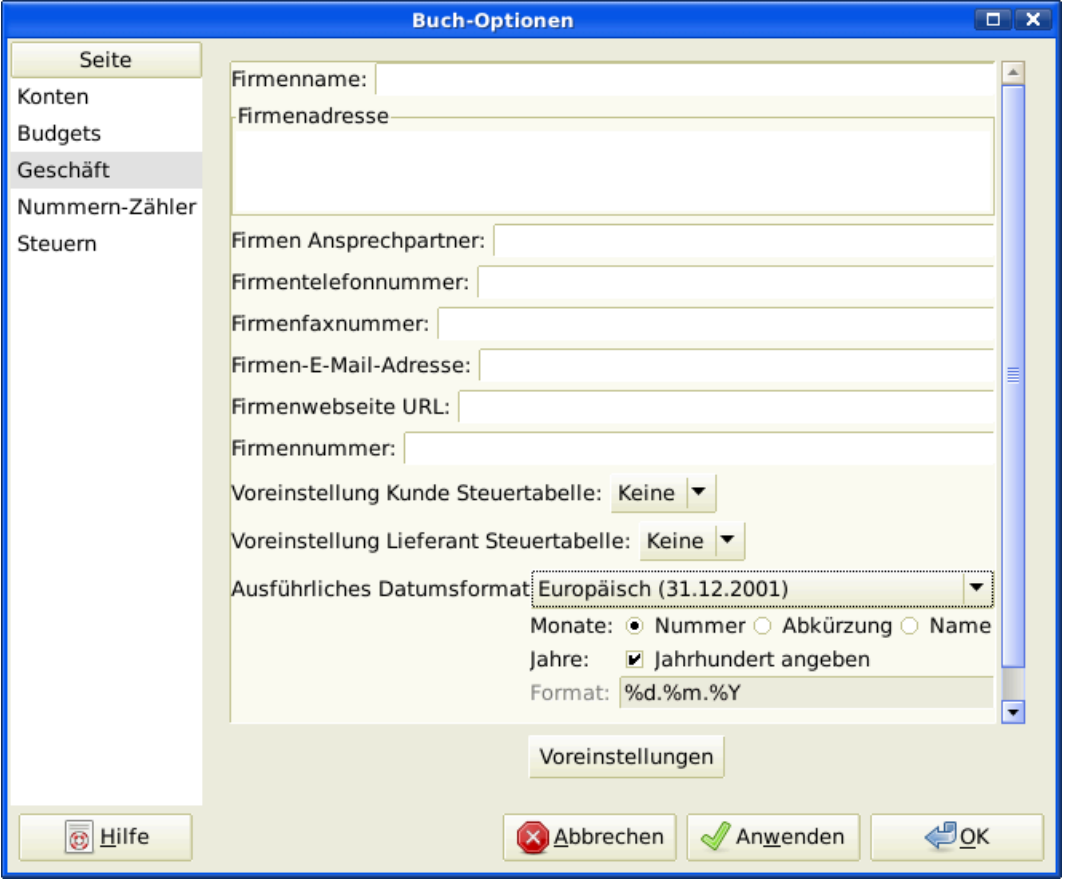

Hier können Sie:

- den Namen Ihres Unternehmens mit den Kontaktinformationen wie Telefon-, Faxnummern, E-Mail Adresse und URL der Webseite eingeben.
- die Identifikationsnummer Ihres Unternehmens (z.b die UStID) im Feld Firmennummer eingeben.
- Wählen Sie die Standardsteuertabellen für die üblichen Kunden und Lieferanten aus.

# <span id="page-178-0"></span>**Einstellungen für das Unternehmen**

Stellen Sie die Optionen im Reiter Geschäft in den GnuCash Einstellungen ein, auf welche Sie unter Bearbeiten → Einstellungen (GnuCash → Einstellungen unter MacOS).

# <span id="page-178-1"></span>**Zahlungsbedingung**

Zahlungsbedingungen können genutzt werden, um das Zahlungsziel festzulegen und um eine Richtschnur für die Festlegung des Skontos bei vorzeitiger Zahlung der Ausgangsrechung (oder der Eingangsrechnung des Lieferanten) zu sein.

### **Anmerkung**

Seit GnuCash Version 2.6.7, werden Zahlungsbedingungen nur teilweise unterstützt. Das Fälligkeitsdatum wird mit Hilfe der Zahlungsbedingungen berechnet, aber nicht der Skontobetrag.

Der Skonto für vorzeitige Zahlung ist nicht umgesetzt. Es gibt Wege, wie dies getan werden kann. wenn auch keine davon empfohlen wird und fragen Sie professionelle Berater um Rat, ob diese Bestimmungen mit dem folgenden übereinstimmen:

- Nach der Eingabe und der Buchung der Zahlung in voller Höhe wird die Buchung der Zahlung manuell bearbeitet (gewöhnlich dringend abgeraten) und die Zahlung gesplittet, um den Betrag um den Skontobetrag zu reduzieren und eine ausgleichende Splitbuchung auf einem Ertragskonto (Skonto) zu erstellen.
- Alternative erstellen Sie nach der Eingabe und der Buchung der Zahlung für den Skontobetrag eine Gutschrift und nutzen ein spezielles negatives Ertragskonto aus Verkäufen (Skonto) als Transfer konto.

Sie können die Zahlungsbedingungen für jede Eingangs-/Ausgangsrechnung bestimmen. Die Zahlungsbedingungen der Ausgangsrechnung werden durch die Kundenzahlungsbedingungen vorgegeben. Die Zahlungsbedingungen der Eingangsrechnung werden durch die Lieferantenzahlungsbedingungen vorgegeben.

Zahlungsbedingungen werden im Editor für die Zahlungsbedingungen gepflegt, auf den Sie unter Geschäft → Zahlungsbedingungen… zugreifen können.

### **Abbildung 13.4. Zahlungsbedingungen-Editor**

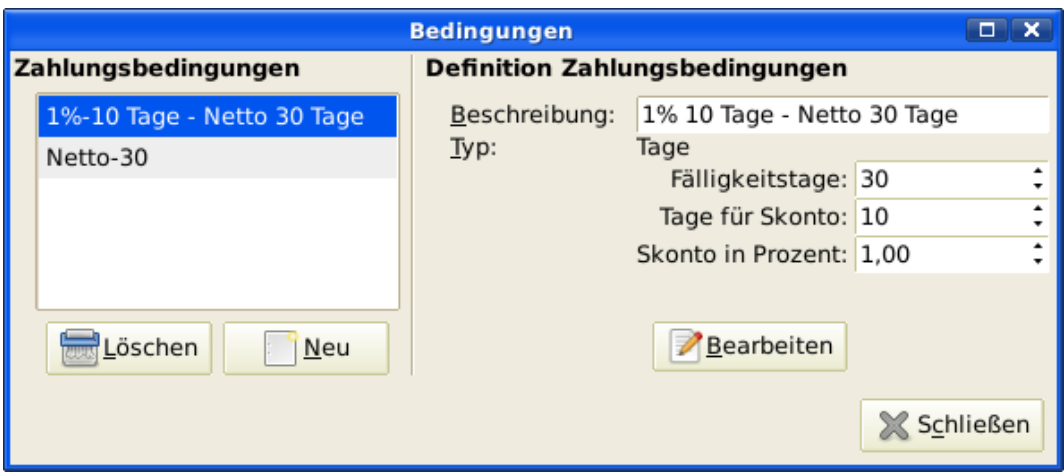
#### **Abbildung 13.5. Neue Zahlungsbedingungen**

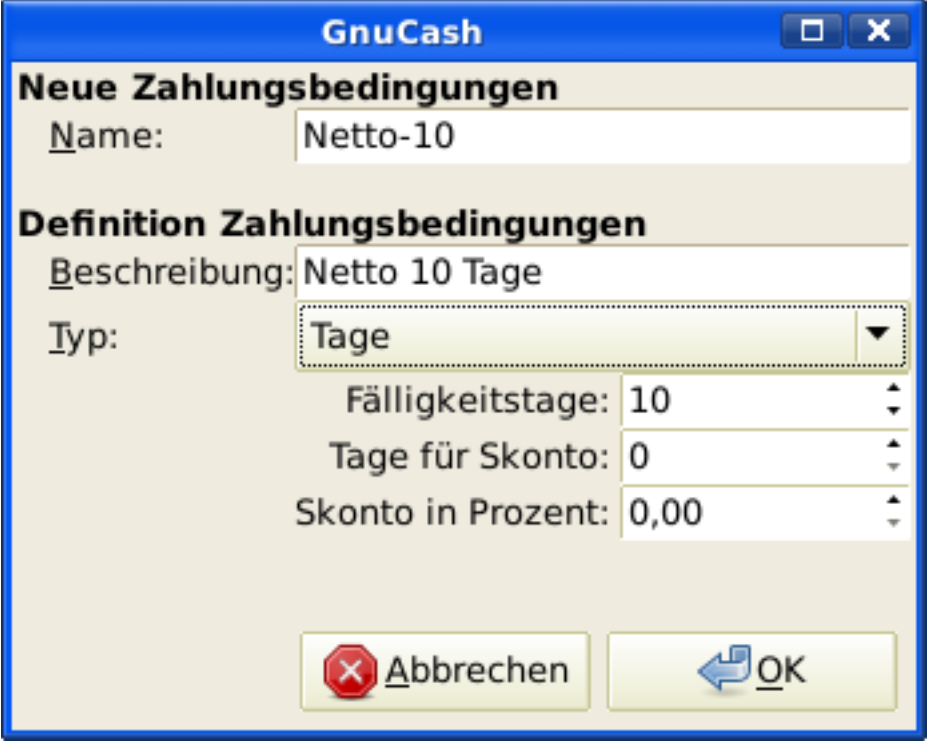

- Name: Der interne Name der Zahlungsbedingung. Für einige Beispiele der Benennungen und Beschreibungen der Zahlungsbedingungen schauen Sie unter <http://wiki.gnucash.org/wiki/Terms>.
- Beschreibung: Die Beschreibung der Zahlungsbedingungen, wie Sie auf den Rechnungen gedruckt wird.
- Es gibt zwei Arten von Zahlungsbedingungen, für die verschiedenen Informationen eingegeben werden.
	- Art: Tage
		- Fälligkeitsdatum: Die Ausgangs- oder Eingangsrechnung ist zur Zahlung innerhalb der Anzahl dieser Tage nach dem Zugangsdatum.
		- Skontotag: Die Anzahl der Tage nach dem Zugangsdatum während derer das Skonto für die vorzeitige Zahlung angewendet wird.
		- Skonto %: Der Skonto-Pozentsatz, der für die vorzeitige Zahlung angewendet wird.
	- Type: Im nächsten Monat
		- Fälligkeitsdatum Tag des Monats, an dem die Rechnung fällig wird.
		- Stichtag Skonto: Der letzte Tag des Monats für den Skonto für die vorzeitige Zahlung
		- Skonto %: Der Skonto-Pozentsatz, der für die vorzeitige Zahlung angewendet wird.
		- Stichtag Monatswechsel Der Stichtag Monatswechsel gilt für Eingangsrechnungen. Nach dem Monatswechsel werden die Rechnungen im folgenden Monat angewandt. Negative Werte werden vom Ende des Monats rückwärts gezählt.

## **Kapitel 14. Debitorenbuchhaltung**

Die Debitorenbuchhaltung (OP = Offene Posten) bezieht sich auf Lieferungen oder Leistungen, die von Ihrem Unternehmen bereitgestellt, aber bisher noch nicht bezahlt wurden.

## **Starteinrichtung**

Die Durchführung der Einrichtung ist in Kapitel 13, *[Einrichtung der geschäftlichen Buchhaltung](#page-175-0)* beschrieben.

## **Systemkomponenten**

GnuCash hat eine integrierte Debitorenbuchhaltung. Die von der Debitorenbuchhaltung generierten Geschäftsvorfälle werden innerhalb der Forderungskonten aufgezeichnet. Normalerweise werden Sie nicht direkt mit diesen Konten arbeiten. Sie werden normalerweise mit den vier integrierten GnuCash

Debitorenanwendungen arbeiten, die im Menü unter Geschäft → Kunden zu finden sind. Diese vier Komponenten sind:

- Kunden sind Menschen oder Unternehmen, denen Sie Waren oder Dienstleistungen auf Kredit verkaufen.
- Rechnungen stellen in diesem Zusammenhang die physikalischen Ausgangsrechnungen dar, die Sie an den Kunden zur Zahlungsanforderung gesandt haben. Diese Ausgangsrechnung enthält eine Aufzählung der Posten, die Sie verkauften.

Zusätzlich bietet GnuCash auch Unterstützung für Gutschriften, welche die Umkehrung einer Ausgangsrechnung darstellen. Eine Gutschrift wird normalerweise dem Kunden ausgehändigt, um die Posten zu korrigieren, die falsch berechnet oder zurückgegeben wurden.

Beide Dokumententypen werden mit dem selben Menüpunkt erstellt.

- Unter Aufträge (optional) können Sie Kundenaufträge eintragen. Aufträge sind eine Einrichtung, mit der Sie mehrere Rechnungen für einen bestimmten Kunden zusammenfassen können
- Zahlung verarbeiten… wird benutzt, um Zahlungen zu verzeichnen, die Sie vom Kunden erhalten haben.

## **Kunden**

Kunden sind Menschen oder Unternehmen, denen Sie Waren oder Dienstleistungen verkaufen. Sie müssen in Ihrer Debitorenbuchhaltung registriert werden..

### **Neuer Kunde**

Um einen neuen Kunden einzutragen, öffnen Sie das Menü Geschäft → Kunden → Neuer Kunde…. Geben Sie die Kundeninformationen ein, wie Name des Unternehmens, Adresse, Telefon-, Faxnummer etc.

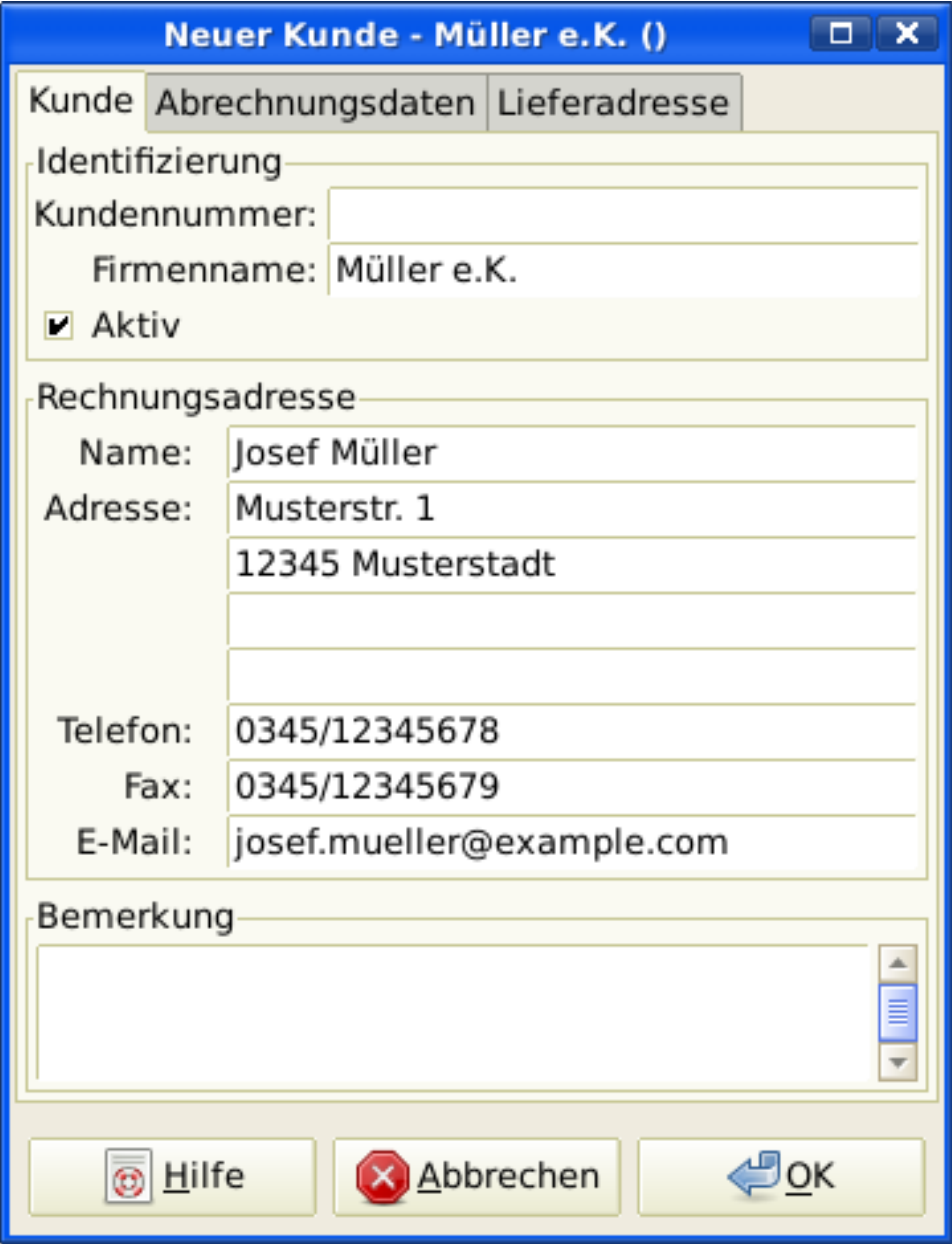

Registrierungsfenster - Neuer Kunde

### **Suchen und Bearbeiten**

Um einen existierenden Kunden zu suchen, nutzen Sie das Fenster Geschäft → Kunden → Kunde suchen…. Sie wählen einen Kunden aus den Ergebnissen der Suche aus mit der Schaltfläche anzeigen/bearbeiten. Dieses Fenster wird auch genutzt, um Kunden zur Erstellung von Ausgangsrechnungen und zur Verarbeitung von Zahlungen nachzuschlagen.

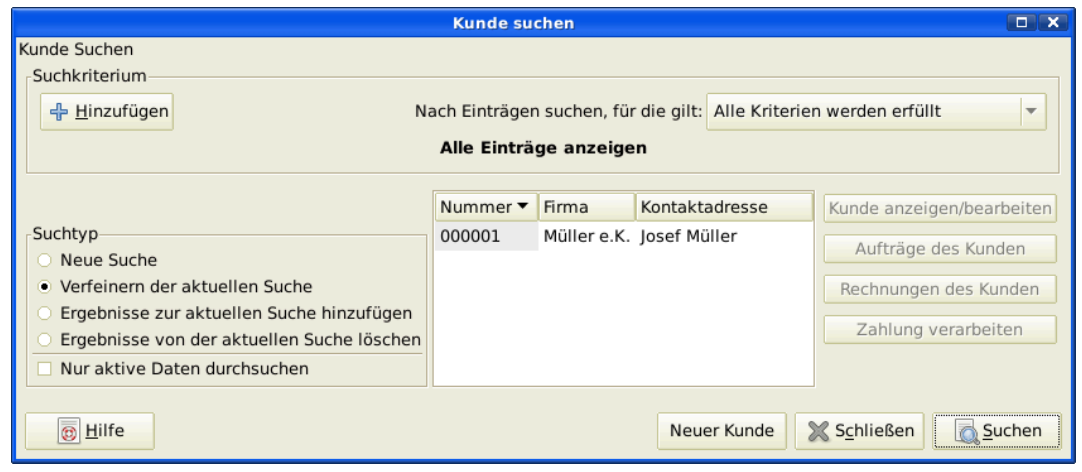

#### Fenster: Kunden suchen

Wenn viele Kunden auf die von Ihnen gewählten Suchkriterien passen, kann die Suche durch eine zusätzliche Suche in den aktuellen Suchergebnissen verfeinert werden. Das aktuelle Suchergebnis wird durchsucht, wenn der Radiobutton Verfeinern der aktuellen Suche ausgewählt ist. Tatsächlich wählt GnuCash diese Option für Sie, nachdem Sie die anfängliche Suche haben laufen lassen.

Wenn der Kunde, den Sie suchen, nicht den eingegebenen Suchkriterien entspricht, ändern Sie die Suchkriterien durch Klick auf den Radiobutton Neue Suche und dann auf die Schaltfläche Suchen. Der relevante Schritt ist die Auswahl Neue Suche. Wenn der Kunde nicht in dem Ergebnis der Originalsuche enthalten ist und Sie nur in diesem Ergebnis suchen, kann der Kunde unabhängig von den neuen Suchkriterien nicht gefunden werden.

#### **Anmerkung**

Um eine Liste aller registrierten aktiven Kunden zu erhalten, setzen Sie als Suchkriterium entspricht regulärem Ausdruck und einen einfachen Punkt "." in das Textfeld. Stellen Sie sicher, dass der Radiobutton Nur aktive Daten durchsuchen ausgewählt ist. Nun klicken Sie auf Suchen. Der reguläre Ausdruck "" findet alles.

### **Ausgangsrechnungen**

Eine Ausgangsrechnung ist ein Papier, das Sie an einen Kunden senden, um eine Zahlung für eine Lieferung oder Leistung zu veranlassen. GnuCash kann Rechnungen generieren und aufzeichnen.

Eine Gutschrift ist ein Papier, das Sie einem Kunden senden, um eine fehlerhaft generierte Rechnung für Lieferungen und Leistungen zu korrigieren. GnuCash kann Gutschriften über das gleiche Menü generieren und aufzeichnen wie die Rechnungen.

#### **Anmerkung**

Dieser Abschnitt gilt sowohl für Ausgangsrechnungen als auch für Gutschriften. Um zu vermeiden, alles zweimal zu wiederholen und den Text einfacher lesbar zu halten, werden nur Rechnungen behandelt. Sie können ihn auch auf Gutschriften anwenden. Nur dort, wo sich das Verhalten der Gutschriften von dem der Rechnungen unterscheidet, wird dies ausdrücklich erwähnt.

### **Neue Ausgangsrechnung**

Um eine Ausgangsrechnung an einen Kunden zu senden, müssen Sie zunächst ein neues Dokument erstellen. Um eine Rechnung zu erstellen, nutzen Sie Geschäft → Kunde → Neue Rechnung…. Das Fenster Neue Rechnung muss entsprechend ausgefüllt werden.

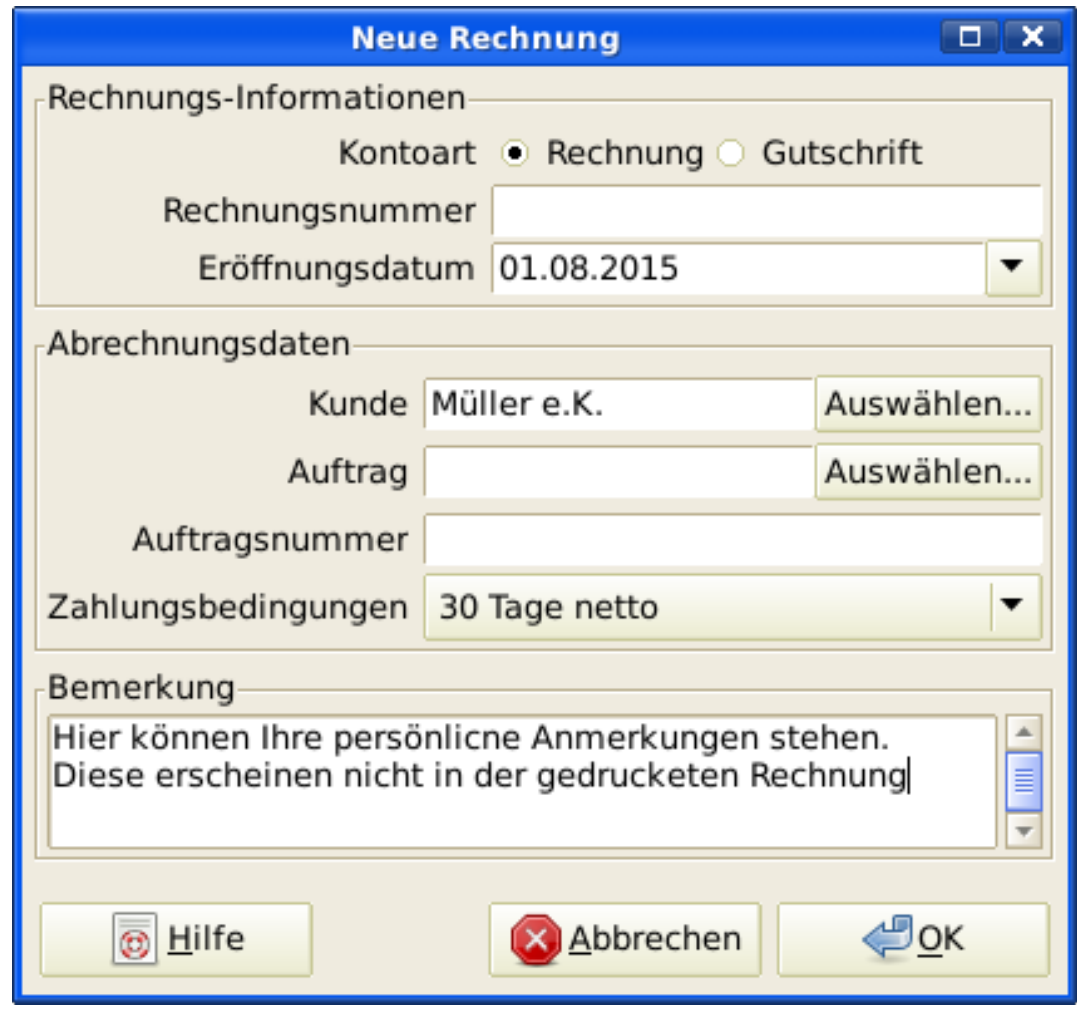

Erstellen einer neuen Rechnung

Wenn Sie die Schaltfläche OK klicken, öffnet sich das Fenster Neue Rechnung.

### **Bearbeiten**

Im Fenster Rechnung bearbeiten können Sie eine aufgeschlüsselte Liste der Waren und Leistungen, die Sie mit dieser Rechnung verkauften, in ähnlicher Weise wie die Kontenregistrierung eingeben. Für die Gutschriften geben Sie stattdessen eine aufgeschlüsselte Liste der Waren und Leistungen ein, die Sie gutgeschrieben haben.

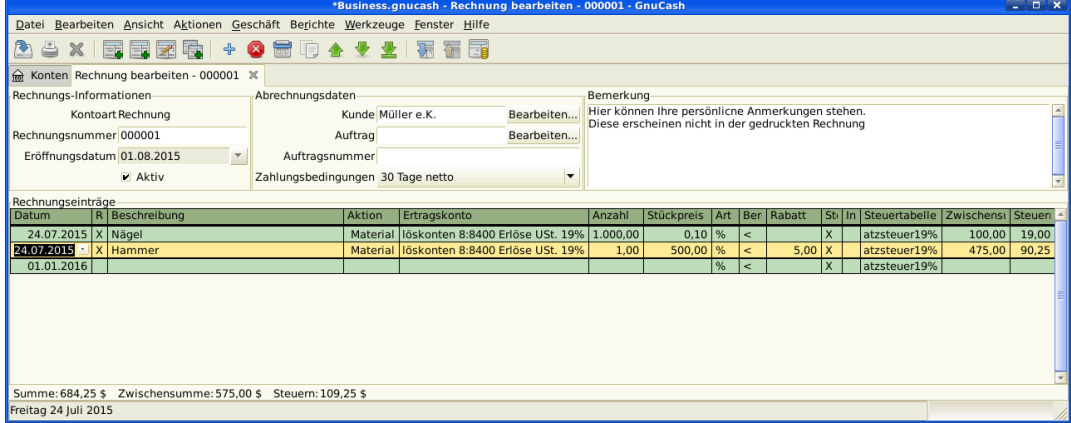

Rechnung bearbeiten

Wenn Sie alle Posten eingegeben haben, können Sie die Rechnung Buchen und drucken.

### **Buchen**

Wenn Sie die Bearbeitung der Rechnung beendet haben und bereit sind, diese zu drucken, müssen Sie die Rechnung Buchen. Die Rechnung muss nicht sofort gebucht werden. In der Tat sollten Sie eine Rechnung nur Buchen, wenn Sie bereit sind, diese zu drucken. Das Buchen einer Rechnung stellt den Geschäftsvorfall in die Debitorenbuchhaltung ein.

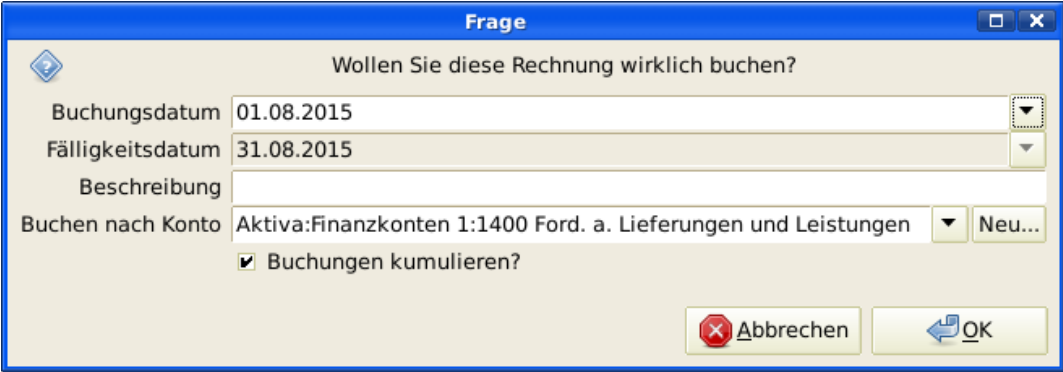

Rechnung buchen

### <span id="page-185-1"></span>**Suchen**

Um eine existierende Rechnung zu finden, nutzen Sie den Menüentrag Geschäft → Kunden → Rechnung suchen…. In den Suchergebnissen können Sie eine Rechnung auswählen, um diese zu betrachten oder zu bearbeiten.

#### **Anmerkung**

Bevor Sie eine gebuchte Rechnung bearbeiten können, müssen Sie die Rechnungsbuchung rückgängig machen.

Ein Gestaltungsziel in GnuCash's Debitorenbuchhaltung war, verschiedene Wege zum gleichen Ziel zu erlauben. So können Sie eine Ausgangsrechnung auf verschiedenen Wegen erreichen, abhängig davon, wie Sie über das Problem denken:

- Sie können zuerst den Kunden suchen und dann dessen Rechnungen.
- Sie können die Rechnungen nach der Nummer oder dem Unternehmensnamen suchen.
- Sie können die Rechnungen auflisten, die mit einem Kundenauftrag verbunden sind.

### <span id="page-185-0"></span>**Drucken**

Nach dem Buchen einer Rechnung sollten Sie diese durcken und an Ihren Kunden senden. Um eine Rechnung zu drucken, Nutzen Sie den Menüeintrag Datei → Rechnung drucken.

#### Rechnung Nr. 000001

Rechnung in Bearbeitung...

Müller e.K. Josef Müller Musterstr. 1 12345 Musterstadt Januar 1, 2016

Zahlungsbedingungen: 30 Tage netto

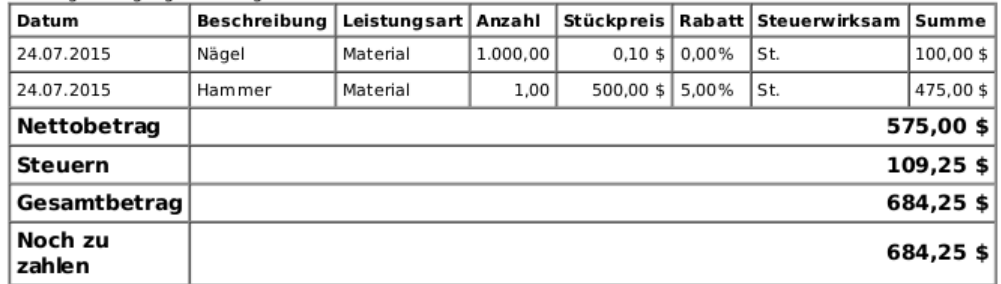

Vielen Dank für das uns engegengebrachte Vertrauen!

Druckausgabe Rechnung

#### **Anmerkung**

Sie können das Erscheinungsbild der Rechnung ändern, z.B. ein Firmenlogo etc. hinzufügen. Wie das geht, steht unter ["Änderung des Erscheinungbildes der Rechnung"](#page-188-0).

Rechnungen können auch vom Hauptfenster aus ausgedruckt werden, indem dort aus dem Hauptmenü Berichte → Geschäft → Druckbare Rechnung… Hauptmenü ausgewählt wird. Das sich ergebende Berichtsfenster stellt fest, dass keine gültige Rechnung ausgewählt wurde. Um die Rechnung zum Drucken auszuwählen:

- 1. Nutzen Sie die Schaltfläche Optionen in der *Werkzeugleiste* oder wählen Sie in der Menüleiste Bearbeiten  $\rightarrow$  Berichtsoptionen aus.
- 2. Wählen Sie den Reiter Allgemein im Dialog Druckbare Rechnung.
- 3. Klicken Sie die Schaltfläche Auswahl in der Nähe des Feldes Rechnungsnummer.
- 4. Suchen Sie wie üblich nach der Rechnung.

Sie können auch die Rechnung innerhalb des Zahlungsprozessdialogs ausdrucken. Schauen Sie dazu unter ["Zahlung verarbeiten"](#page-187-0) für die Anweisungen, wie dies durchzuführen ist.

### **Erste Rechnungsnummer zuweisen**

Standardmäßig startet GnuCash mit der Rechnungmmer 1 und zählt ab da hoch. Sie können eine Rechnungsnummer jedesmal händisch in die Textbox eingeben, wenn Sie eine Rechnung erstellen. Aber dies ist ermüdend, und früher oder später führt dies zu doppelten Nummern.

Sie können die erste Rechnungsnummer ändern, wenn dies für Sie wichtig ist. Nutzen Sie Datei → Eigenschaften , greifen Sie auf den Reiter Zähler zu, ändern Sie den Wert der Rechnungsnummer dergestalt, dass sie um eins kleiner ist als Ihre erwartete erste Rechnungsnummer, und klicken Sie die Schaltfläche OK oder die Schaltfläche Anwenden.

## **Kundenaufträge**

Kundenaufträge werden genutzt, um viele Rechnungen und Gutschriften für den gleichen Kunden zusammenzufassen. Die Nutzung der Funktion Kundenaufträge ist freiwillig. Die Eigenschaft ist nützlich, wenn Sie viele Aufträge für den gleichen Kunden haben, und wenn Sie alle Rechnungen und Gutschriften zu einer einzelnen Auftrag auf einem Blick sehen wollen.

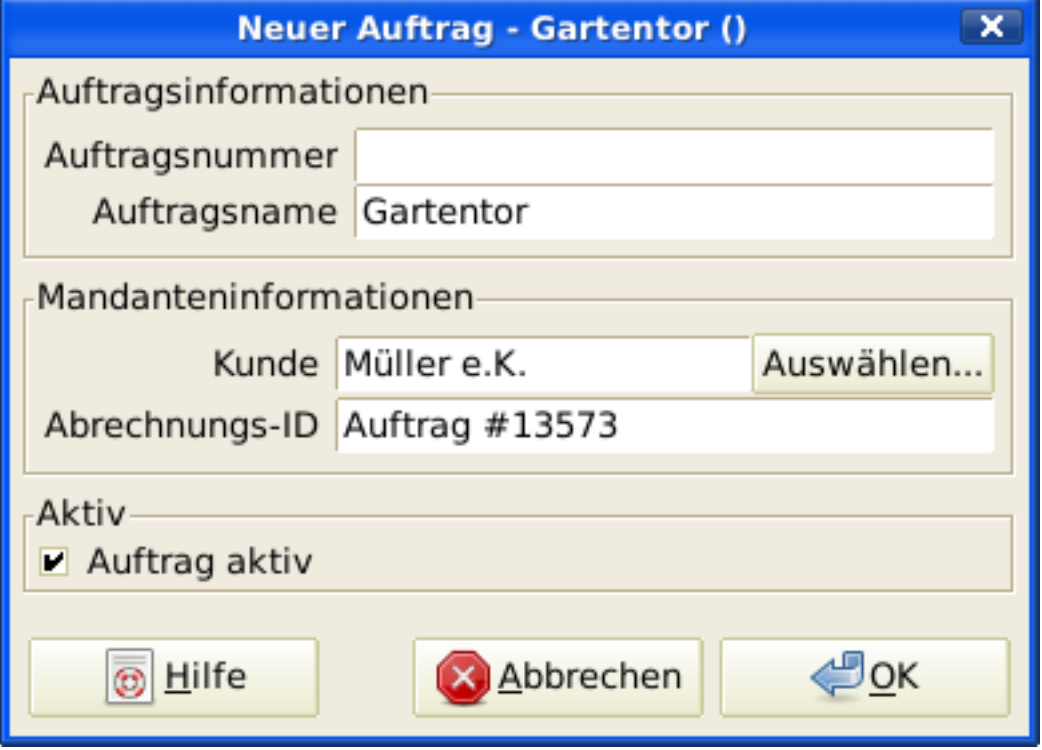

Neue Kundenauftrag

Um Kundenauftrag zu nutzen, müssen Sie diese erstellen, in dem Sie den Menüeintrag Geschäft → Kunden → Neuer Auftrag… nutzen. Sie werden das Fenster Neuer Auftrag sehen.

Um eine vorhandene Kundenauftrag zu bearbeiten, nutzen Sie den Menüeintrag Geschäft → Kunden → Suche Auftrag…. Wählen Sie den erwünschten Auftrag in den Suchergebnissen und klicken Sie auf die Schaltfläche Auftrag ansehen/bearbeiten.

Zum Auswählen der Rechnungen und Gutschriften, die mit einer Auftrag verbunden sind, nutzen Sie den Menüeintrag Geschäft → Kunden → Auftrag suchen… . Wählen Sie die gewünschte Auftrag in den Suchergebnissen und klicken Sie die Schaltfläche Rechnungsansicht. Ein Fenster mit einer Liste von Rechnungen und Gutschriften, die mit diesem Auftrag verbunden sind, erscheint. Wählen Sie eine Rechnung oder Gutschrift aus und klicken Sie die Schaltfläche Rechnungsansicht, um das Rechnungsbearbeitungsfenster im Hauptanwendungsfenster zu öffnen.

## <span id="page-187-0"></span>**Zahlung verarbeiten**

Möglicherweise werden Sie Zahlung von Ihren Kunden für offene Rechnunge erhalten. Um diese Zahlungen aufzuzeichnen, nutzen Sie die Anwendung Zahlung verarbeiten, zu finden unter Geschäft  $\rightarrow$  Kunden  $\rightarrow$  Zahlung verarbeiten...

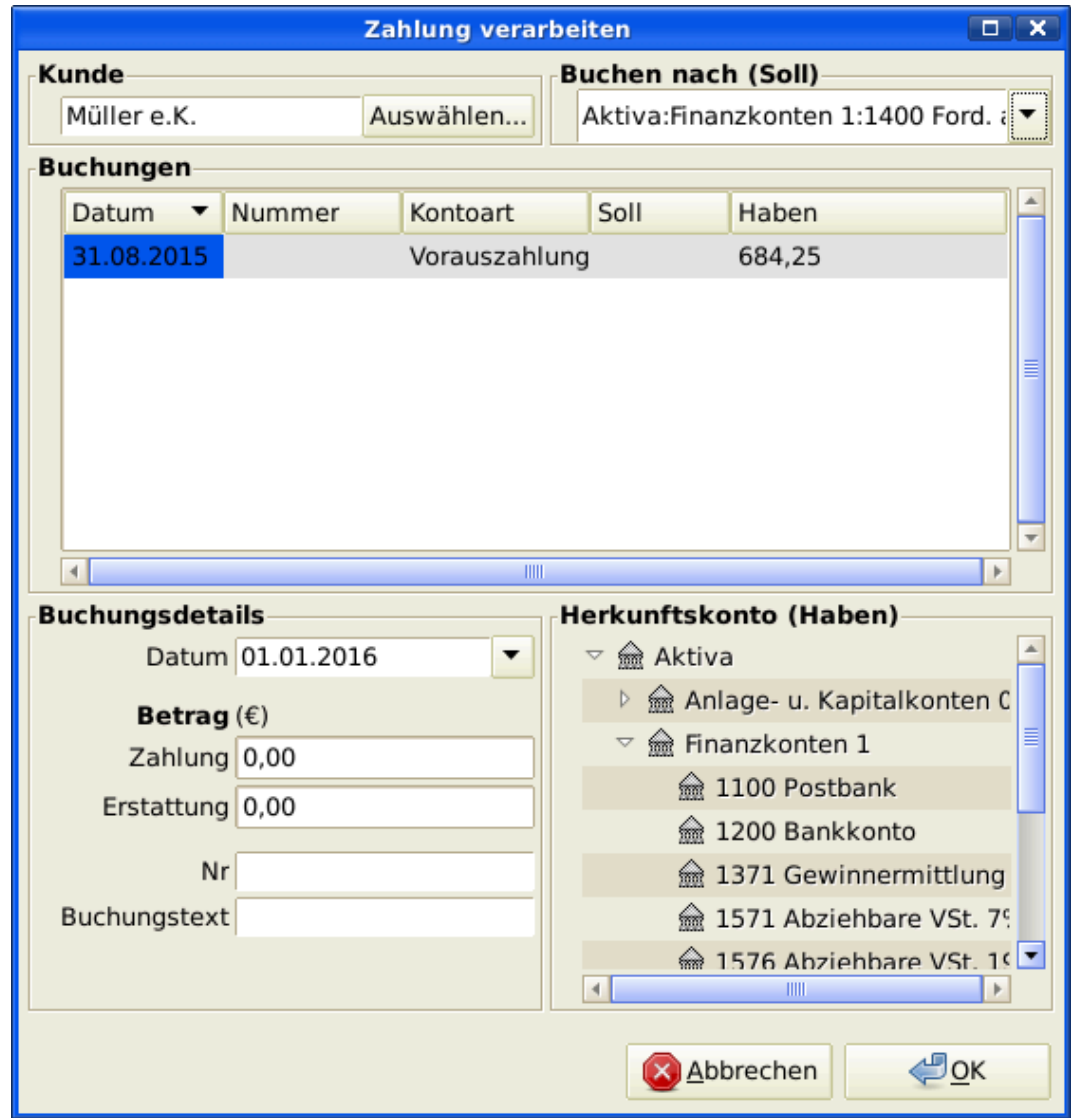

Zahlung verarbeiten

## <span id="page-188-0"></span>**Änderung des Erscheinungbildes der Rechnung**

Die Standardausführung der Rechnung - wie in ["Drucken"](#page-185-0) dargestellt, ist ziemlich öde. Die Standardausführung der Rechnung lässt den oberen Teil des Formulars frei. So können Sie es auf Kopfbögen Ihrer Firma drucken. Sie können einiges machen, um das Erscheinungsbild der Rechnung zu ändern.

Nutzen Sie Datei → Eigenschaften, um Ihre Firmenangaben im Register Geschäft des Fensters Buch-Optionen einzugeben. Einige der eingegebenen Informationen werden auf der rechten Seite der Rechnungen gedruckt.

Um einen individualisierten Hintergrund, ein Kopfbanner oder Logo zu den Rechnungen hinzuzufü-

gen, ändern Sie die Rechnungsstilvorlagen. Um dies zu tun, gehen Sie zu Bearbeiten → Stilvorlagen und wählen die Schaltfläche Neu im Fenster HTML-Stilvorlage auswählen aus, welches erscheint. Sie werden ein Fenster wie dieses sehen:

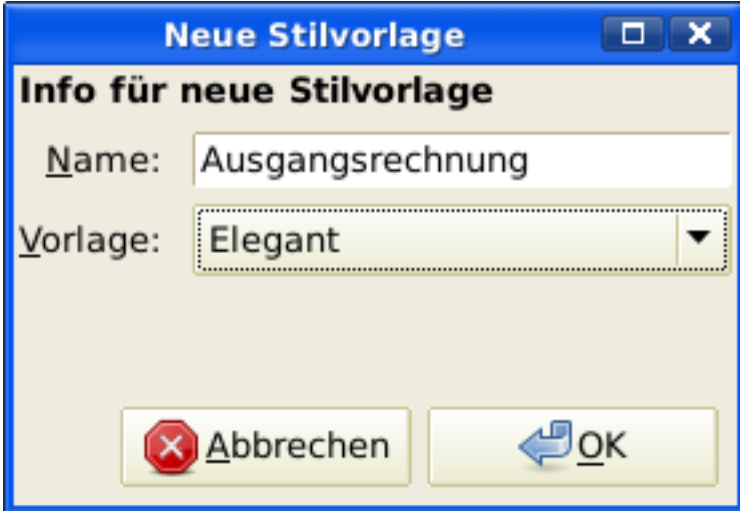

Neue Stilvorlage.

Geben Sie der neuen Stilvorlage einen Namen (z.B. Kundenrechnung) und wählen Sie die Vorlage Elegant. Wenn Sie die Schaltfläche OK Schaltfläche klicken, wird das Fenster Eigenschaften HTML-Stilvorlage angezeigt. Dieses Fenter zeigt Ihnen fünf Abschnitte am linken Rand: Farben, Schriftarten, Allgemein, Bilder und Tabellen. Der Abschnitt Farben erlaubt Ihnen die Farben der verschiedenen Elemente der Rechnung zu ändern. Im Abschnitt Schriftarten können Sie Schriftart und -größe einstellen. Der Abschnitt Allgemein erlaubt Ihnen die Sachbearbeiter und Erstellt für: Information festzulegen und Links aktivieren. Der Abschnitt Bilder erlaubt Ihnen Grafiken in die Stilvorlage zu importieren. Der Abschnitt Tabellen erlaubt es Ihnen den Raum um die Tabelle einzustellen, welche die Rechnung ausmachen.

Um ein Firmenlogo, ein Kopfbanner und ein Hintergrundbild einzubinden, nutzen Sie Ihr bevorzugtes Grafikprogramm wie The Gimp oder OpenOffice Draw, um die Bilder entweder im GIF- oder PNG-Format zu speichern. Dann importieren Sie diese in die Stilvorlage, indem Sie den Abschnitt Bilder wie oben beschrieben nutzen.

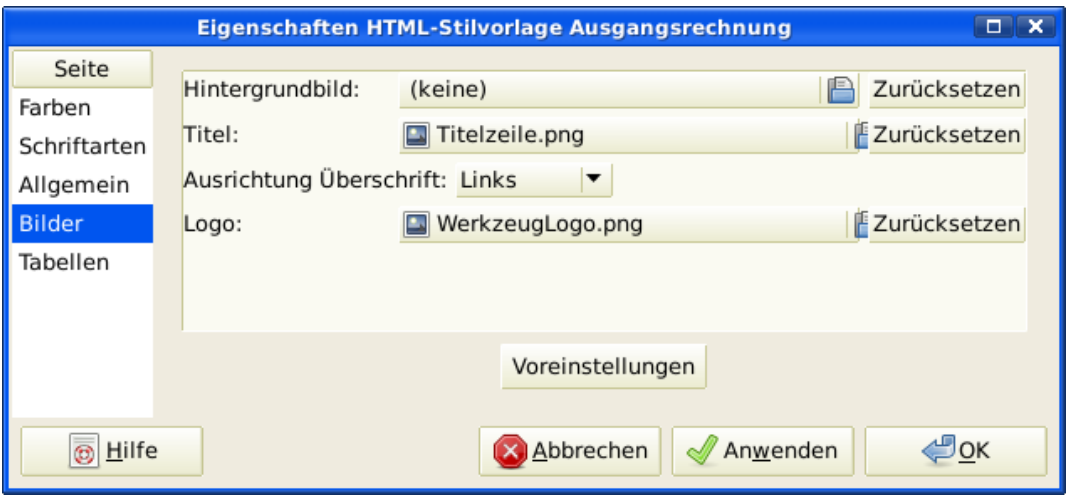

Nachstehend ein Beispiel, das die Importe aller drei Bildarten zeigt.

Das HTML Stilvorlagenfenster mit einem Beipiel Hintergrundkachel, Kopfbanner and Logo.

#### **Anmerkung**

Die Bilder werden in der Rechnung wie folgt plaziert. Die Hintergrundkachel wird gekachelt, um das Hintergrundbild zu werden. Das Kopfbanner geht über den Rechnungstext und das Logo wird in die obere linke Ecke der Rechnung links vom Kopfbanner untergebracht.

Möglicherweise müssen Sie einige Bilder unterschiedlicher Größe ausprobieren, bis Sie die Rechnung schön ausdrucken können. Einige Größenempfehlungen sind, dass das Logo 1 cm² groß und das Kopfbanner 15 cm breit und 1 cm hoch sein sollten.

Nachdem Sie die Stilvorlage konfiguriert haben, wählen Sie beim Drucken der Rechnung die zu nutzende Stilvorlage im Optionen-Menü. Nachfolgend sehen Sie die sich daraus ergebende Rechnung nach Anwendung der oben dargestellten Stilvorlage.

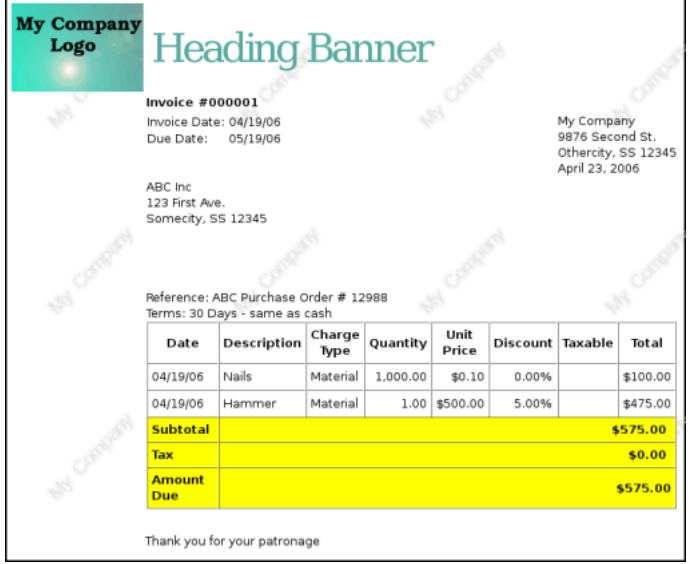

Die scheußliche Rechnung, die sich aus den in der Stilvorlage ausgewählten Grafiken ergibt.

# **Kapitel 15. Kreditorenbuchhaltung**

Die Kreditorenbuchhaltung bezieht sich auf Lieferungen und Leistungen, die ein Unternehmen gekauft hat und nun bezahlen muss.

## **Starteinrichtung**

Die Durchführung der Einrichtung ist in Kapitel 13, *[Einrichtung der geschäftlichen Buchhaltung](#page-175-0)* beschrieben.

## **Systemkomponenten**

GnuCash hat eine integrierte Kreditorenbuchhaltung. Die von der Kreditorenbuchhaltung erzeugten Geschäftsvorfälle werden im Konto Verbindlichkeiten aus Lieferung und Leistung aufgezeichnet. In der Regel arbeiten Sie nicht direkt mit diesem Konto, sondern nutzen die vier integierten GnuCash Passiva-Anwendungsbestandteile. Die Passiva-Anwendungsbestandteile sind im Umtermenü Geschäft

 $\rightarrow$  Kunden erreichbar. Diese Passiva-Anwendungsbestandteile sind :

- Lieferanten sind Personen oder Unternehmen, von denen Sie Produkte oder Leistungen auf Kredit gekauft haben.
- Lieferantenrechnungen bilden die materiellen Rechnungen ab, die Lieferanten senden, um von Ihnen Zahlungen zu erhalten. Eine Rechnung enthält eine aufgegliederte Liste der Waren und Leistungen, die Sie gekauft haben.

Zusätzlich unterstützt GnuCash auch Gutschriften, welche die Umkehrung der Rechnung bilden. Eine Gutschrift erhält man gewöhnlich vom Lieferanten, um Posten zu korrigieren, die irrtümlich in Rechnung gestellt oder zurückgesandt wurden..

Beide Dokumentenarten werden mit den gleichen Menüpunkten eingerichtet.

- Unter Aufträge (optional) können Sie Lieferantenaufträge eintragen. Aufträge sind eine Einrichtung, mit der Sie mehrere Rechnungen eines einzelnen Lieferanten gruppieren kann.
- Unter Zahlung verarbeiten… können Sie Zahlungen an einen Lieferanten aufzeichnen, dem Sie Geld schulden.

Die folgenden Abschnitte führen in die einzelnen Passiva-Anwendungsbestandteile ein.

### **Lieferanten**

Ein Lieferant ist eine Gesellschaft oder eine Person, von der Sie Waren oder Leistungen beziehen. Lieferanten müssen im Passiva-System registiert sein.

### **Neuer Lieferant**

Um einen neuen Lieferanten zu registrieren, wählen Sie den Menüeintrag Geschäft → Lieferant → Neuer Lieferant…. Geben Sie die allgemeinen Informationen über den Lieferanten, wie Firmenname, Adresse, Telefon- und Faxnummer etc ein. Unten finden Sie eine Liste weiterer Optionen:

So sieht das Registrierungsfenster für einen neuen Lieferanten aus:

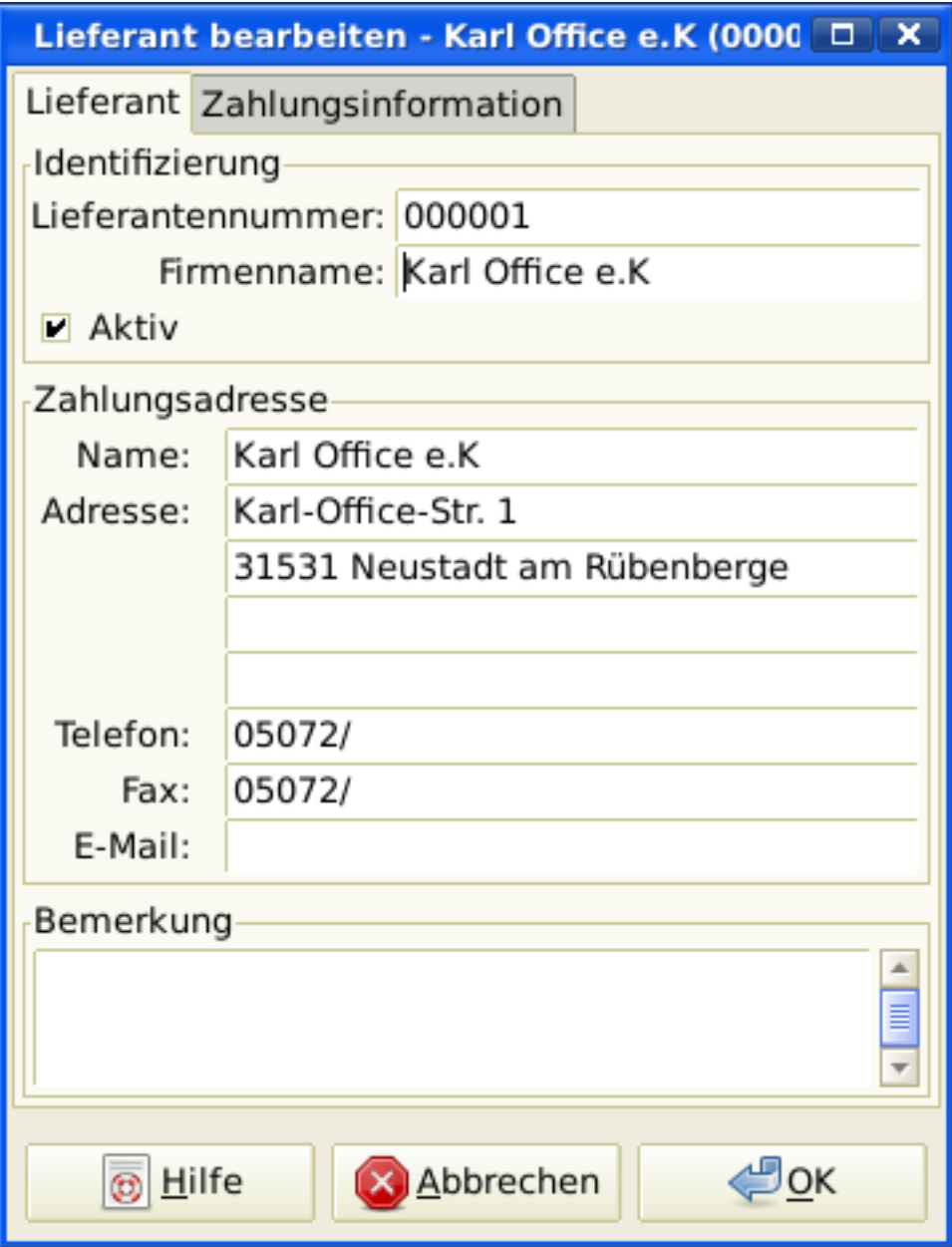

Registrierungsfenster - Neuer Lieferant

## **Lieferant suchen**

Um einen existierenden Lieferanten zu suchen, nutzen Sie das Fenster Geschäft → Lieferant → Lieferanten suchen…. Sie wählen einen Lieferanten mit Lieferant anzeigen/bearbeiten aus den Suchergebnissen aus. Dieses Fenster wird auch benutzt, um einen Lieferanten zu suchen, wenn Rechnungen eingehen und Zahlungen geleistet werden.

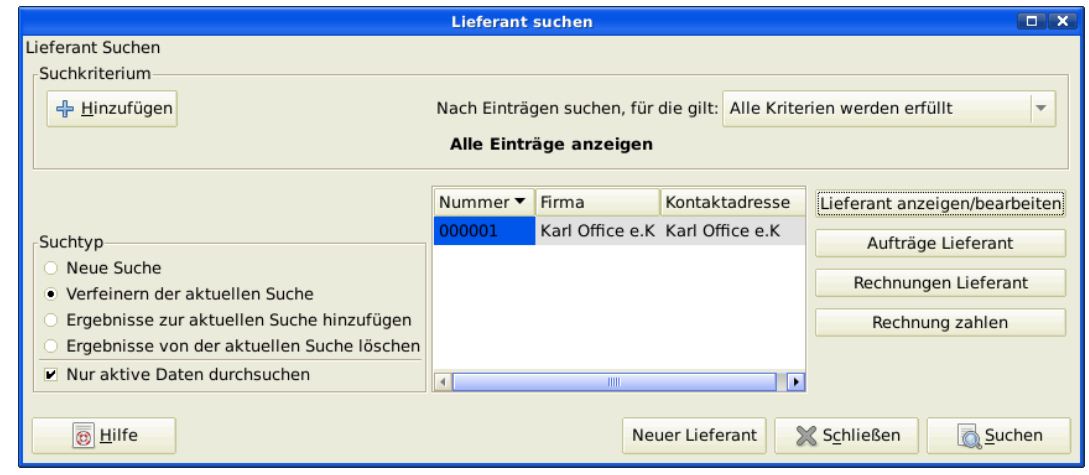

Lieferanten suchen

Wenn viele Lieferanten den Suchkriterien entsprechen, kann die gewählte Suche durch eine zusätzliche Suche in den aktuellen Suchergebnissen verfeinert werden. Das aktuelle Ergebnis wird durchsucht, wenn der Radiobutton Verfeinern der aktuellen Suche ausgewählt ist. Tatsächlich wählt Gnu-Cash diese Option für Sie, nachdem Sie die anfängliche Suche haben laufen lassen.

Wenn der Lieferant, den Sie suchen, nicht den gewählten Suchkriterien entspricht, können Sie die Suchkriterien durch Klicken des Radiobutton Neue Suche und dann der Schaltfläche Suchen ändern. Der wichtige Schritt ist die Auswahl Neue Suche. Wenn der Lieferant nicht im Ergebnis der ursprünglichen Suche ist und Sie nur in diesem Ergebnissatz suchen, kann der Lieferant trotz neuer Suchkriterien nicht gefunden werden.

#### **Anmerkung**

Um eine Liste aller registrierten aktiven Lieferanten zu erhalten, setzen Sie das Suchkriterium auf entspricht regulärem Ausdruck und setzen einen einzelnen Punkt "" in das Texteingabefeld. Stellen Sie sicher, dass Nur aktive Daten durchsuchen ausgewählt ist. Dann klicken Sie Suchen. Der reguläre Ausdruck "" findet alles.

### **Lieferantenrechnung**

Eine Lieferantenrechnung ist eine Zahlungsaufforderung von einem Lieferanten. GnuCash kann Rechnungen verfolgen.

Eine Gutschrift ist ein Dokument, dass Sie vom Lieferanten erhalten, um geleistete Lieferungen oder Leistungen zu berichtigen, die in einer Rechnung falsch berechnet wurden. GnuCash kann Gutschriften durch dieselben Menüeinträge wie bei Rechnungen erzeugen und verfolgen .

#### **Anmerkung**

Dieser Abschnitt trifft sowohl auf Rechnungen als auch auf Gutschriften zu. Um Wiederholungen zu vermeiden und den Text leichter lesbar zu halten, wird er sich nur auf Rechnungen beziehen. Sie können ihn genauso auf Gutschriften anwenden. Nur wo sich das Verhalten der Gutschriften von den Rechnungen unterscheidet, wird dies ausdrücklich angesprochen.

### **Neu**

Wenn Sie eine Rechnung von einem Lieferanten erhalten und diese in GnuCash eingeben wollen, müssen Sie eine neue Rechnung erstellen. Um eine neue Rechnung zu erstellen, nutzen Sie den Menüeintrag Geschäft → Lieferant → Neue Rechnung, und füllen das erscheinende Fenster entsprechend aus.

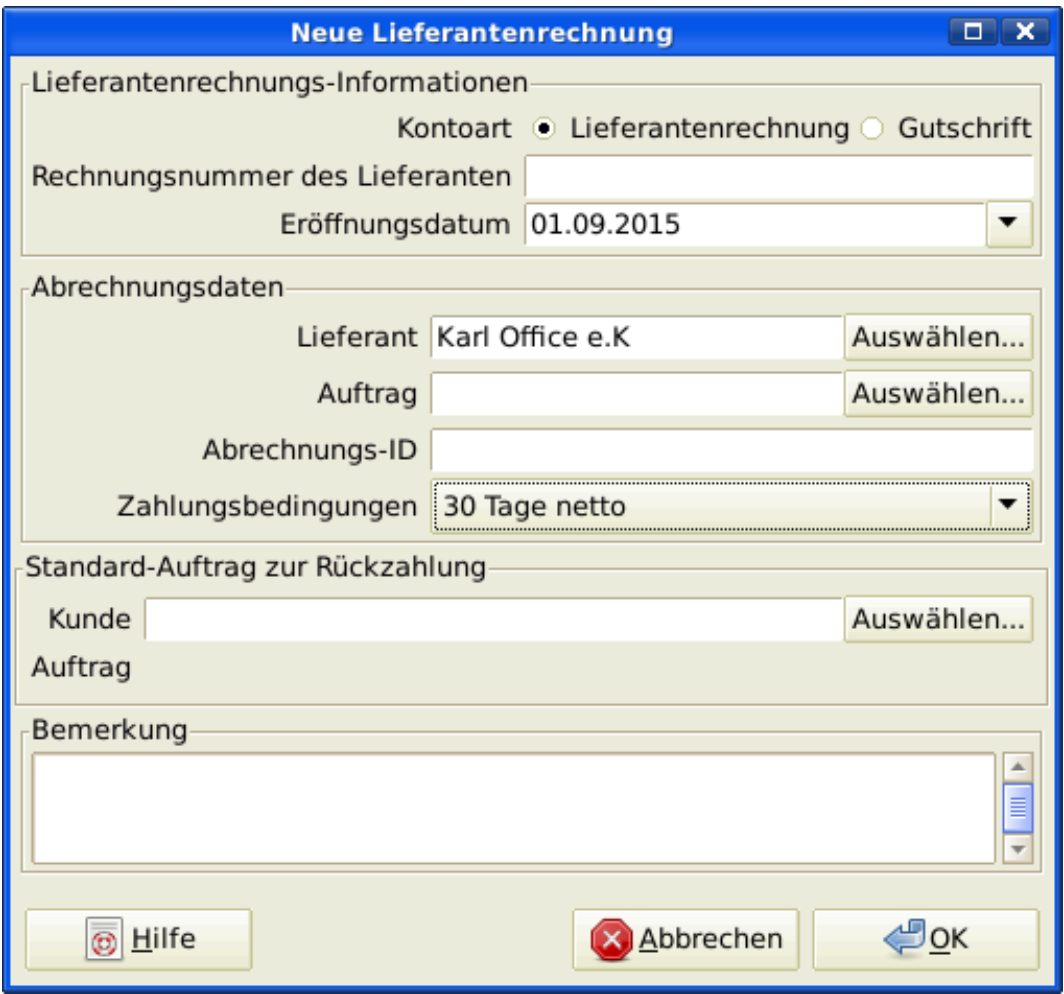

Registrierungsfenster: Neue Rechnung

Wenn Sie nun auf OK klicken, öffnet sich Neue Lieferantenrechnung bearbeiten.

### **Neue Lieferantenrechnung bearbeiten**

Im Fenster Neue Lieferantenrechnung bearbeiten können Sie eine aufgeschlüsselte Liste der Waren und Leistungen, die Sie erworben haben, in ähnlicher Weise wie die Kontenregistrierung eingeben. Für Gutschriften geben Sie stattdessen eine aufgeschlüsselte Liste der Waren und Leistungen ein, die der Lieferant erstattet.

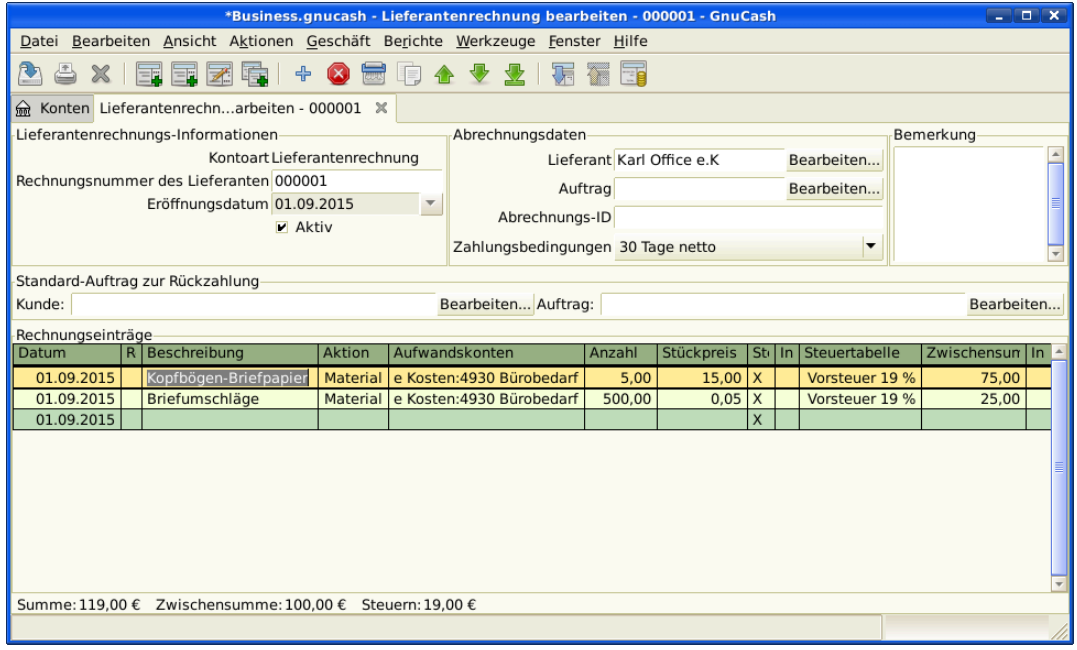

Neue Lieferantenrechnung bearbeiten

Wenn Sie die Eingabe aller Elemente beendet haben, müssen Sie diese Rechnung in Ihre Konten buchen.

### **Diese Rechnung in Ihre Konten buchen**

Wenn Sie die Eingabe einer Rechnung beendet haben, müssen Sie diese Rechnung in Ihre Konten buchen. Sie müssen nicht sofort die Rechnung in die Konten buchen; Sie können das Fenster schließen und später dahin zurückkehren. In diesem Fall müssen Sie dann noch die Rechnung buchen. Erst das Buchen der Rechnung stellt ihre Geschäftsvorfälle in ein Verbindlichkeitskonto ein. Das Buchungsfenster erscheint und fordert von Ihnen, Informationen einzugeben:

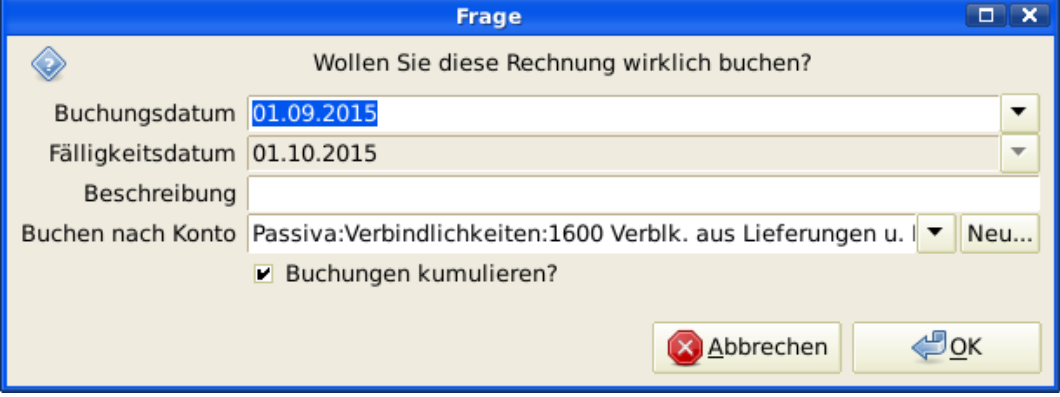

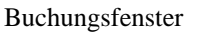

### **Suchen**

Um eine vorhandene Rechnung zu suchen, nutzen Sie den Menüeintrag Geschäft → Lieferant → Lieferantenrechnung suchen…. Von den Suchergebnissen können Sie eine Rechnung zur Bearbeitung oder zur Ansicht auswählen.

#### **Anmerkung**

Bevor Sie eine gebuchte Rechnung bearbeiten können, müssen Sie die Rechnungsbuchung rückgängig machen.

#### **Anmerkung**

Es gibt andere Wege, auf eine vorhandene Rechnung zuzugreifen. Diese sind ähnlich wie der Zugriff auf Ausgangsrechnungen für Ihre Kunden. Siehe auch ["Suchen"](#page-185-1) für mehr Informationen.

## **Lieferantenaufträge**

Lieferantenaufträge werden benutzt, um mehrere Rechnungen und Gutschriften von einem einzelnen Lieferanten zusammenzufassen. Die Nutzung dieser Funktion ist freigestellt. Die Funktion ist nützlich, wenn Sie mehrere Aufträge für denselben Lieferanten haben und alle Rechnungen und Gutschriften für einen einzelnen Auftrag anschauen wollen.

Um Aufträge zu nutzen, müssen Sie diese unter Geschäft → Lieferant → Neuer Auftrag erstellen. Sie werden nun das Fenster Neuer Auftrag sehen.

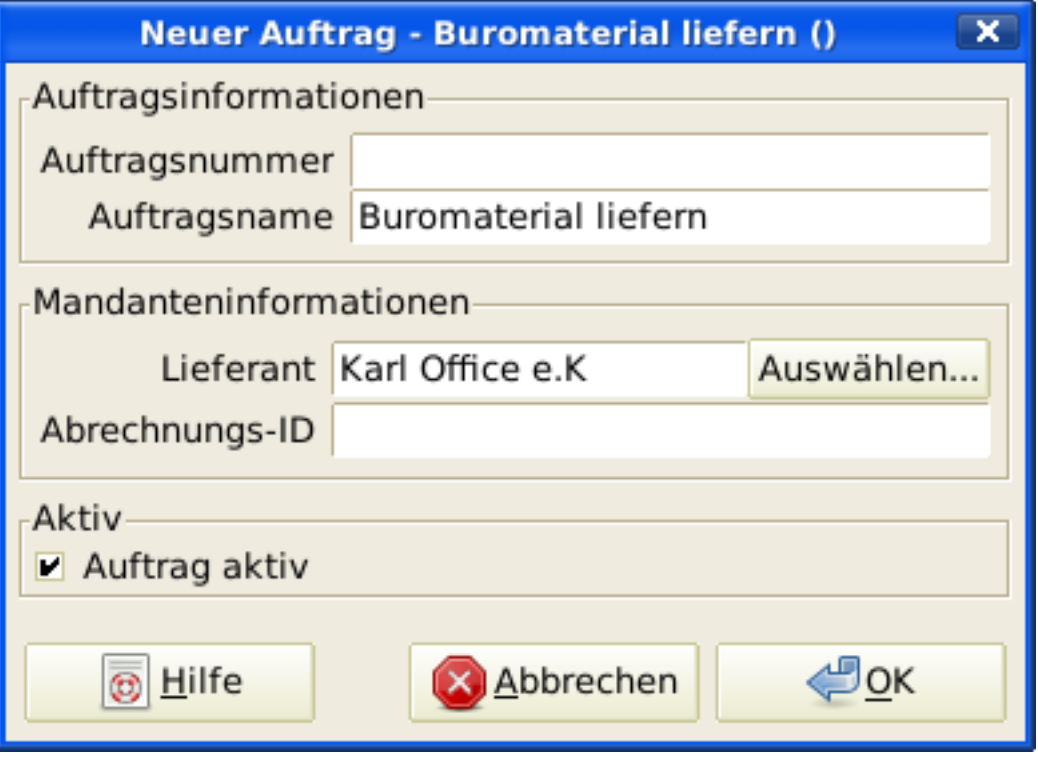

#### Neuer Lieferantenauftrag

Um einen vorhandenen Lieferantenauftrag zu bearbeiten, nutzen Sie den Menüeintrag Geschäft → Lieferant → Aufträge suchen. Wählen Sie den gewünschten Auftrag in den Suchergebnissem und klicken Sie die Schaltfläche Auftrag anzeigen/bearbeiten.

Um eine Auswahl unter den Rechnungen, die mit einem gegebenen Auftrag verbunden sind, zu treffen, nutzen Sie den Menüeintrag Geschäft → Lieferant → Auftrag suchen. Wählen Sie den gewünschten Auftrag in den Suchergebnissen und klicken Sie die Schaltfläche Rechnungen anzeigen. Ein Fenster erscheint, das die Rechnungen und Gutschriften, die mit diesem Auftrag verbunden sind, auflistet. Wählen Sie eine Rechnung oder Gutschrift und klicken Sie die Schaltfläche Rechnung anzeigen, um den Rechnungseditor im Hauptanwendungsfenster zu öffnen.

## **Zahlung verarbeiten**

Irgendwann müssen Sie Ihre Rechnungen auch bezahlen. Dazu nutzen Sie die Zahlungsanwendung unter Geschäft → Lieferant → Zahlung verarbeiten….

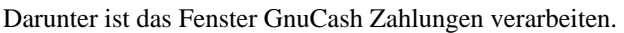

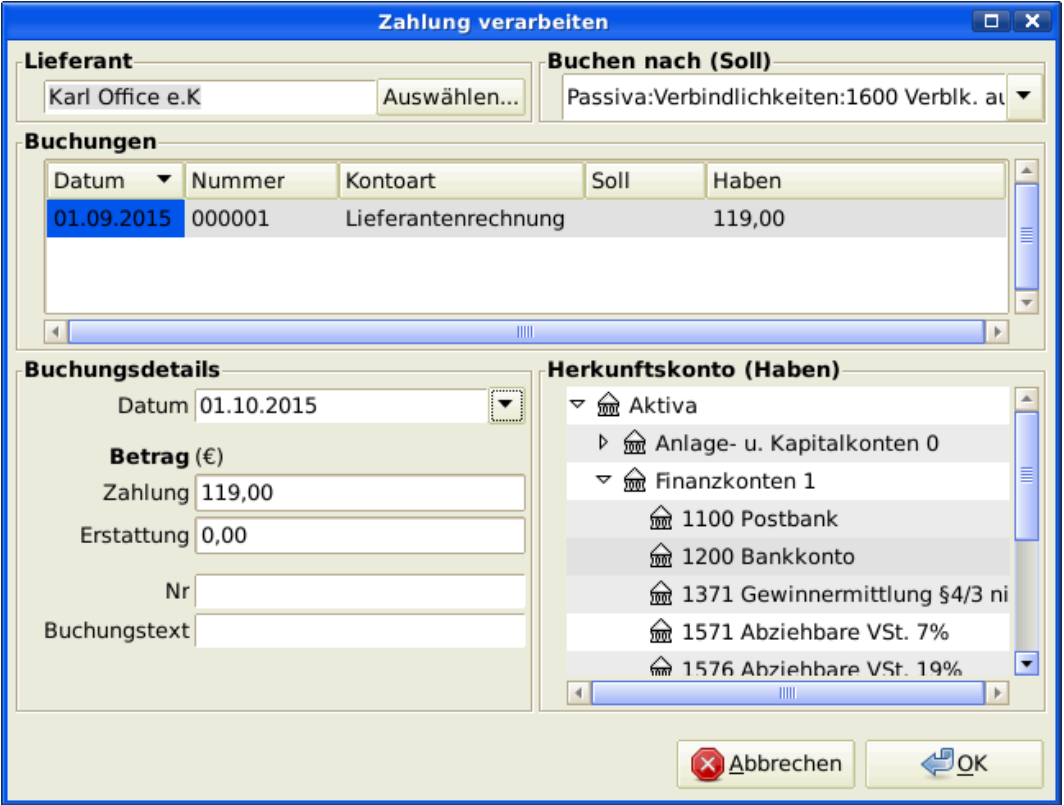

Zahlungen verarbeiten

# **Kapitel 16. Payroll**

# **Kapitel 17. Budgets**

# **Kapitel 18. Andere Aktiva**

# **Kapitel 19. Depreciation**

# **Kapitel 20. Python Bindings**

# **Kapitel 21. Importing Business Data**

# **Teil IV. Anhänge**

## **Inhaltsverzeichnis**

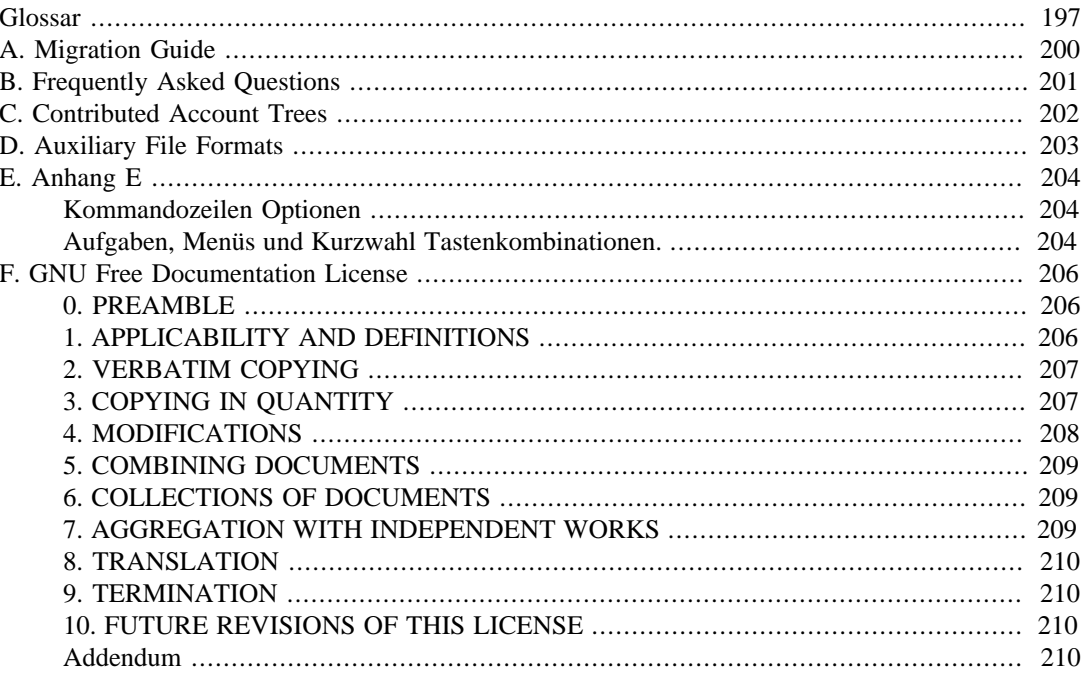

# <span id="page-206-0"></span>**Glossar**

<span id="page-206-3"></span><span id="page-206-2"></span><span id="page-206-1"></span>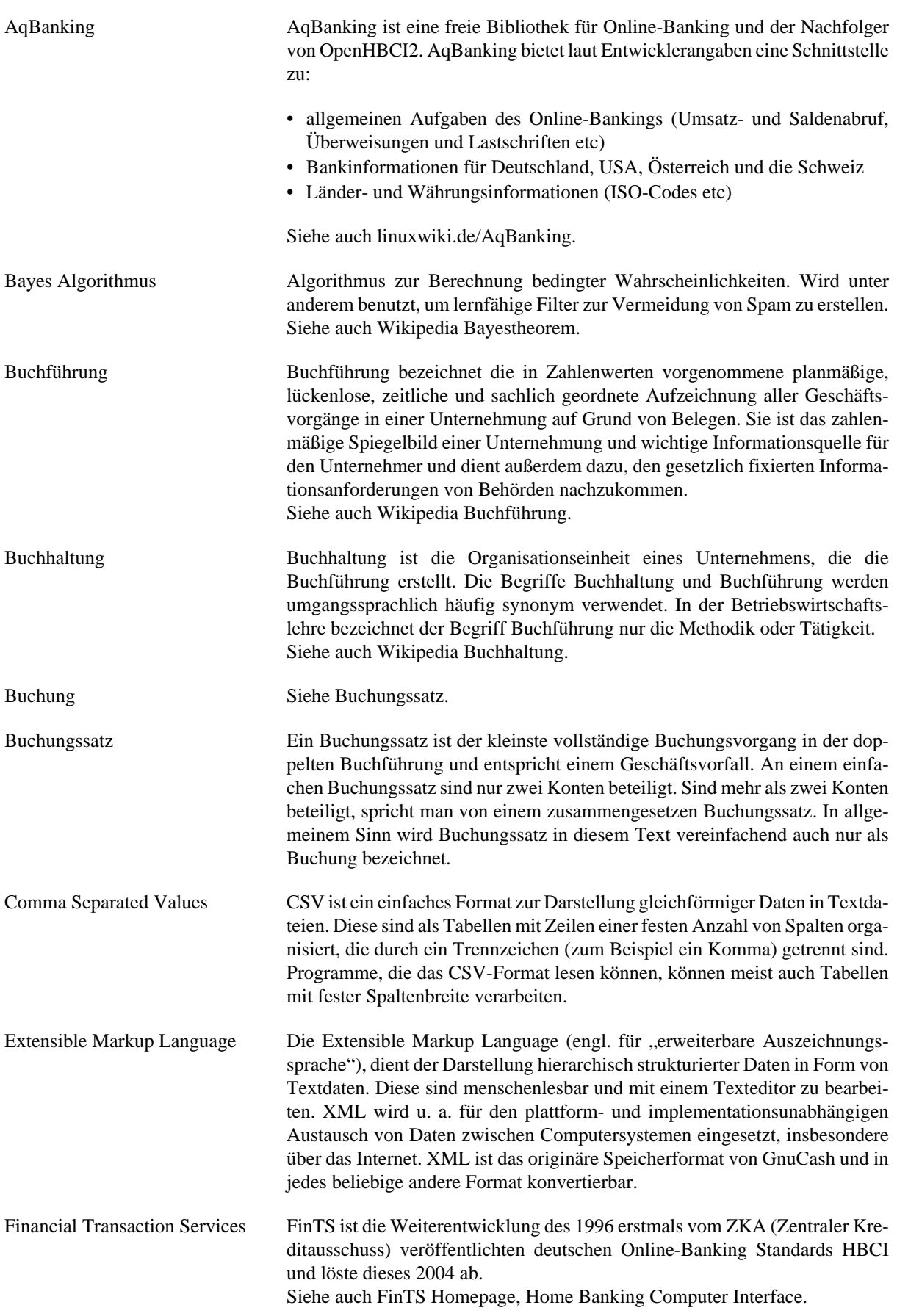

<span id="page-207-5"></span><span id="page-207-4"></span><span id="page-207-3"></span><span id="page-207-2"></span><span id="page-207-1"></span><span id="page-207-0"></span>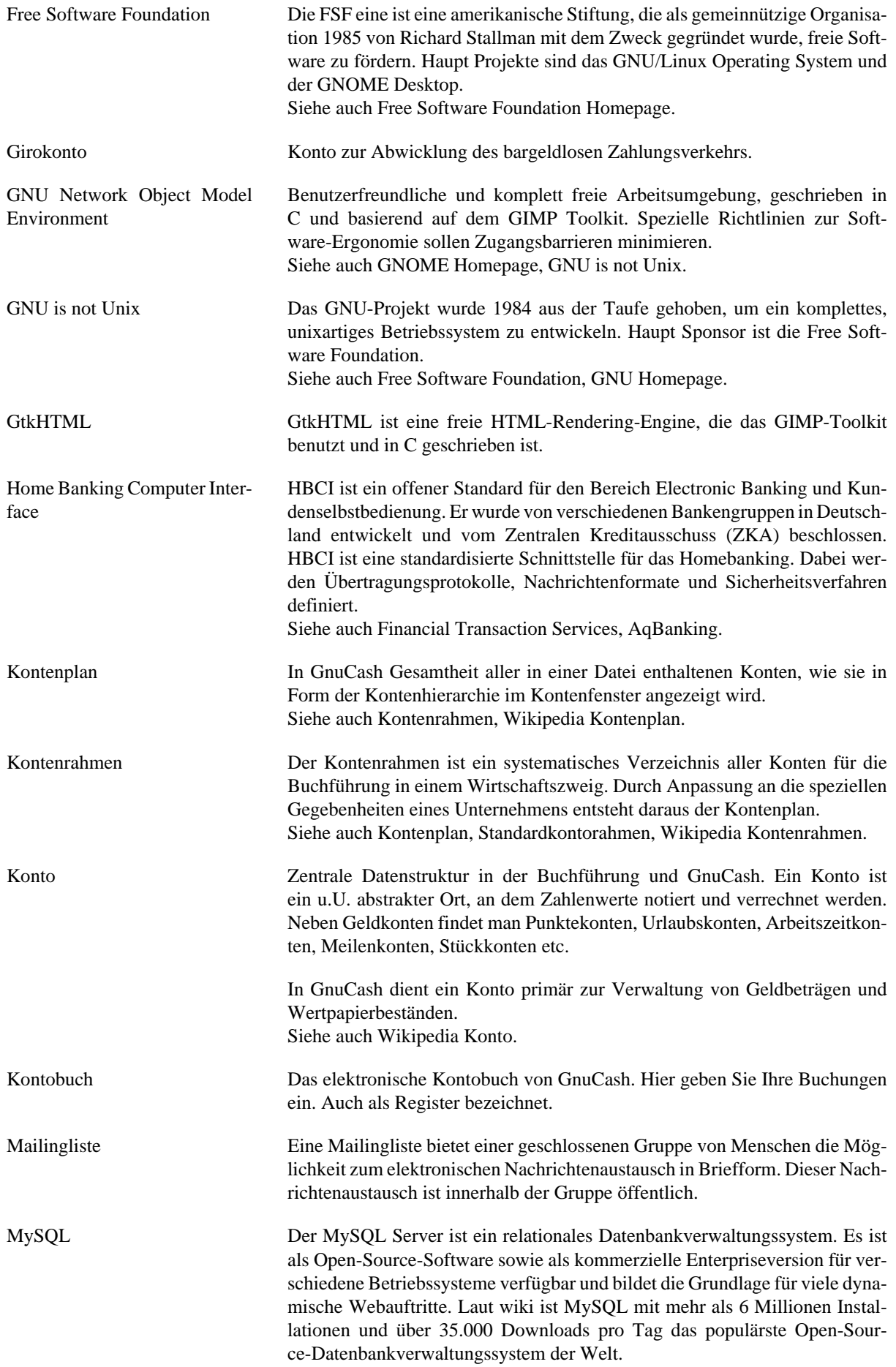

<span id="page-208-5"></span><span id="page-208-4"></span><span id="page-208-3"></span><span id="page-208-2"></span><span id="page-208-1"></span><span id="page-208-0"></span>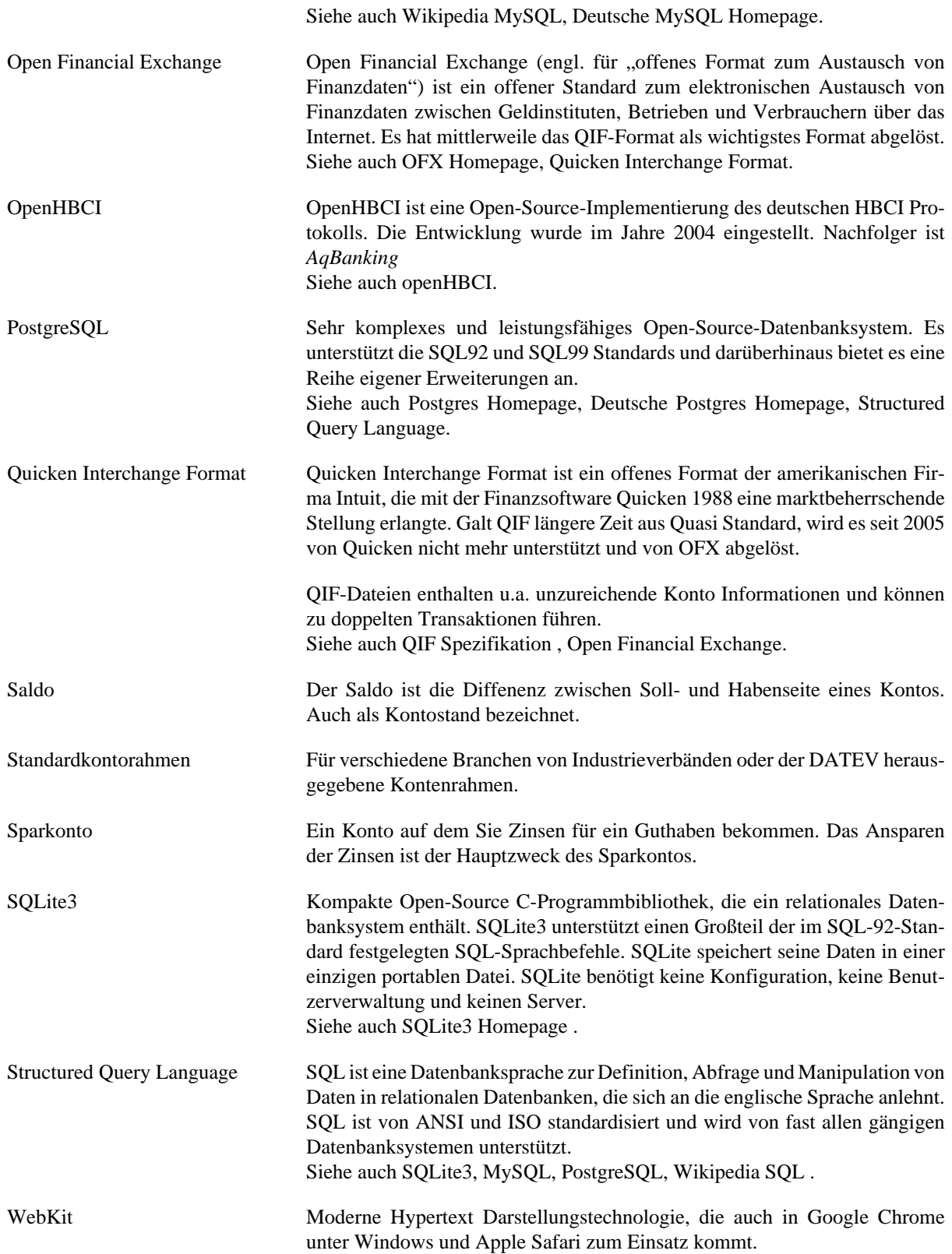

# <span id="page-209-0"></span>**Anhang A. Migration Guide**

# <span id="page-210-0"></span>**Anhang B. Frequently Asked Questions**

# <span id="page-211-0"></span>**Anhang C. Contributed Account Trees**

# <span id="page-212-0"></span>**Anhang D. Auxiliary File Formats**

# <span id="page-213-0"></span>**Anhang E. Anhang E**

## <span id="page-213-1"></span>**Kommandozeilen Optionen**

```
$ gnucash --help-all
Aufruf:
  gnucash [OPTION …] [datafile]
Hilfeoptionen:
  -h, --help Hilfeoptionen anzeigen
  --help-all Alle Hilfeoptionen anzeigen
  --help-gtk GTK+-Optionen anzeigen
GTK+-Optionen
 --class=KLASSE Programmklasse, die vom Fenstermanager benutzt w
 --name=NAME Programmname, der vom Fenstermanager benutzt wir
  --screen=BILDSCHIRM X-Bildschirm, der verwendet werden soll
 --sync X-Aufrufe synchron verarbeiten
  --gtk-module=MODULE Zusätzliche GTK+-Module laden
  --g-fatal-warnings Alle Warnungen als fatal betrachten
Anwendungsoptionen:
  -v, --version GnuCash Version anzeigen
 --debug Debug-Modus aktivieren: Besonders viele Log-Meld
 --extra zusätzliche/instabile/Debug-Funktionen aktiviere
 --log Loglevel einstellen; Beispiel »komponente.irgend
                            {debug,info,warn,crit,error}«
 --logto Datei, wo die Logmeldungen hingeschrieben werden; Voreinstellung
                           "/tmp/gnucash.trace"; kann auch "stderr" oder
 --nofile Zuletzt geöffnete Datei nicht öffnen
  --gconf-path=GCONFPFAD Suchpfad für gconf-Abfragen setzen
  --add-price-quotes=DATEI Börsenkurse zu angegebener Datei hinzufügen
 --namespace=REGEXP Regulärer Ausdruck für den Namensstandard, in de
                            geholt werden sollen
  --display=ANZEIGE X-Anzeige, die verwendet werden soll
```
## <span id="page-213-2"></span>**Aufgaben, Menüs und Kurzwahl Tastenkombinationen.**

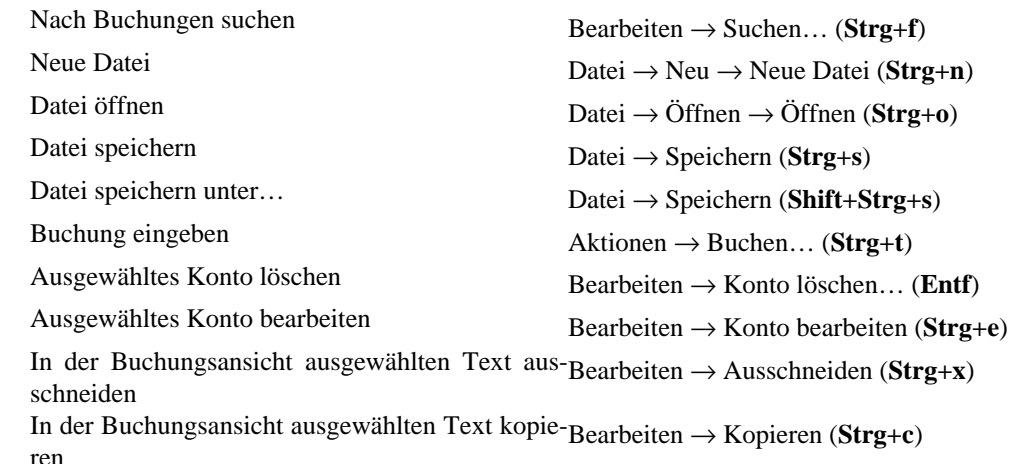

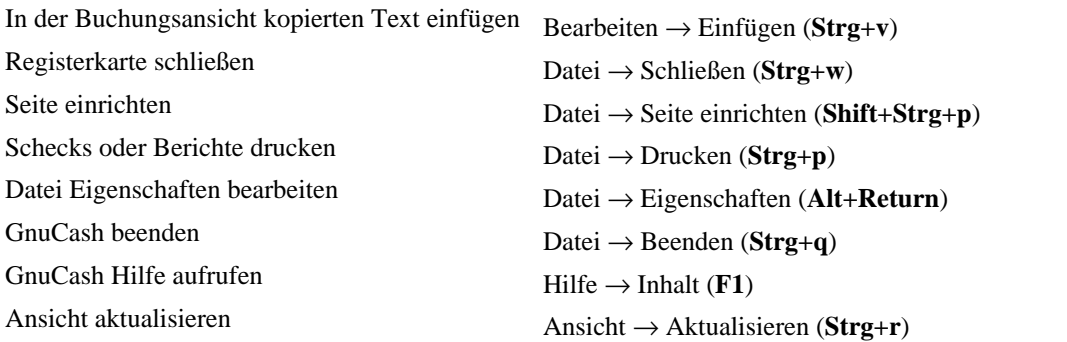

GnuCash speichert diese Tastenkombinationen in der Datei accelerator-map im dem versteckten Ordner .gnucash in Ihrem persönlichen Verzeichnis.

## <span id="page-215-0"></span>**Anhang F. GNU Free Documentation License**

Version 1.1, March 2000 Copyright © 2000 Free Software Foundation, Inc.

Free Software Foundation, Inc. 59 Temple Place, Suite 330, Boston, MA 02111-1307 USA

Everyone is permitted to copy and distribute verbatim copies of this license document, but changing it is not allowed.

## <span id="page-215-1"></span>**0. PREAMBLE**

The purpose of this License is to make a manual, textbook, or other written document "free" in the sense of freedom: to assure everyone the effective freedom to copy and redistribute it, with or without modifying it, either commercially or noncommercially. Secondarily, this License preserves for the author and publisher a way to get credit for their work, while not being considered responsible for modifications made by others.

This License is a kind of "copyleft", which means that derivative works of the document must themselves be free in the same sense. It complements the GNU General Public License, which is a copyleft license designed for free software.

We have designed this License in order to use it for manuals for free software, because free software needs free documentation: a free program should come with manuals providing the same freedoms that the software does. But this License is not limited to software manuals; it can be used for any textual work, regardless of subject matter or whether it is published as a printed book. We recommend this License principally for works whose purpose is instruction or reference.

## <span id="page-215-3"></span><span id="page-215-2"></span>**1. APPLICABILITY AND DEFINITIONS**

This License applies to any manual or other work that contains a notice placed by the copyright holder saying it can be distributed under the terms of this License. The "Document", below, refers to any such manual or work. Any member of the public is a licensee, and is addressed as "you".

A ,,Modified Version of the Document means any work containing the Document or a portion of it, either copied verbatim, or with modifications and/or translated into another language.

<span id="page-215-4"></span>A "Secondary Section" is a named appendix or a front-matter section of the [Document \[206\]](#page-215-3) that deals exclusively with the relationship of the publishers or authors of the Document to the Document's overall subject (or to related matters) and contains nothing that could fall directly within that overall subject. (For example, if the Document is in part a textbook of mathematics, a Secondary Section may not explain any mathematics.) The relationship could be a matter of historical connection with the subject or with related matters, or of legal, commercial, philosophical, ethical or political position regarding them.

The "Invariant Sections" are certain [Secondary Sections \[206\]](#page-215-4) whose titles are designated, as being those of Invariant Sections, in the notice that says that the [Document \[206\]](#page-215-3) is released under this License.

The "Cover Texts" are certain short passages of text that are listed, as Front-Cover Texts or Back-Cover Texts, in the notice that says that the [Document \[206\]](#page-215-3) is released under this License.

A "Transparent" copy of the [Document \[206\]](#page-215-3) means a machine-readable copy, represented in a format whose specification is available to the general public, whose contents can be viewed and edited
directly and straightforwardly with generic text editors or (for images composed of pixels) generic paint programs or (for drawings) some widely available drawing editor, and that is suitable for input to text formatters or for automatic translation to a variety of formats suitable for input to text formatters. A copy made in an otherwise Transparent file format whose markup has been designed to thwart or discourage subsequent modification by readers is not Transparent. A copy that is not "Transparent" is called "Opaque".

Examples of suitable formats for Transparent copies include plain ASCII without markup, Texinfo input format, LaTeX input format, SGML or XML using a publicly available DTD, and standard-conforming simple HTML designed for human modification. Opaque formats include PostScript, PDF, proprietary formats that can be read and edited only by proprietary word processors, SGML or XML for which the DTD and/or processing tools are not generally available, and the machine-generated HTML produced by some word processors for output purposes only.

<span id="page-216-2"></span>The "Title Page" means, for a printed book, the title page itself, plus such following pages as are needed to hold, legibly, the material this License requires to appear in the title page. For works in formats which do not have any title page as such, "Title Page" means the text near the most prominent appearance of the work's title, preceding the beginning of the body of the text.

# <span id="page-216-1"></span>**2. VERBATIM COPYING**

You may copy and distribute the [Document \[206\]](#page-215-0) in any medium, either commercially or noncommercially, provided that this License, the copyright notices, and the license notice saying this License applies to the Document are reproduced in all copies, and that you add no other conditions whatsoever to those of this License. You may not use technical measures to obstruct or control the reading or further copying of the copies you make or distribute. However, you may accept compensation in exchange for copies. If you distribute a large enough number of copies you must also follow the conditions in [section 3.](#page-216-0)

You may also lend copies, under the same conditions stated above, and you may publicly display copies.

# <span id="page-216-0"></span>**3. COPYING IN QUANTITY**

If you publish printed copies of the [Document \[206\]](#page-215-0) numbering more than 100, and the Document's license notice requires [Cover Texts \[206\]](#page-215-1), you must enclose the copies in covers that carry, clearly and legibly, all these Cover Texts: Front-Cover Texts on the front cover, and Back-Cover Texts on the back cover. Both covers must also clearly and legibly identify you as the publisher of these copies. The front cover must present the full title with all words of the title equally prominent and visible. You may add other material on the covers in addition. Copying with changes limited to the covers, as long as they preserve the title of the [Document \[206\]](#page-215-0) and satisfy these conditions, can be treated as verbatim copying in other respects.

If the required texts for either cover are too voluminous to fit legibly, you should put the first ones listed (as many as fit reasonably) on the actual cover, and continue the rest onto adjacent pages.

If you publish or distribute [Opaque \[206\]](#page-215-2) copies of the [Document \[206\]](#page-215-0) numbering more than 100, you must either include a machine-readable [Transparent \[206\]](#page-215-2) copy along with each Opaque copy, or state in or with each Opaque copy a publicly-accessible computer-network location containing a complete Transparent copy of the Document, free of added material, which the general network-using public has access to download anonymously at no charge using public-standard network protocols. If you use the latter option, you must take reasonably prudent steps, when you begin distribution of Opaque copies in quantity, to ensure that this Transparent copy will remain thus accessible at the stated location until at least one year after the last time you distribute an Opaque copy (directly or through your agents or retailers) of that edition to the public.

It is requested, but not required, that you contact the authors of the [Document \[206\]](#page-215-0) well before redistributing any large number of copies, to give them a chance to provide you with an updated version of the Document.

## <span id="page-217-0"></span>**4. MODIFICATIONS**

You may copy and distribute a [Modified Version \[206\]](#page-215-3) of the [Document \[206\]](#page-215-0) under the conditions of sections [2](#page-216-1) and [3](#page-216-0) above, provided that you release the Modified Version under precisely this License, with the Modified Version filling the role of the Document, thus licensing distribution and modification of the Modified Version to whoever possesses a copy of it. In addition, you must do these things in the Modified Version:

- **A.** Use in the [Title Page \[207\]](#page-216-2) (and on the covers, if any) a title distinct from that of the [Document \[206\]](#page-215-0), and from those of previous versions (which should, if there were any, be listed in the History section of the Document). You may use the same title as a previous version if the original publisher of that version gives permission.
- **B.** List on the [Title Page \[207\],](#page-216-2) as authors, one or more persons or entities responsible for authorship of the modifications in the [Modified Version \[206\]](#page-215-3), together with at least five of the principal authors of the [Document \[206\]](#page-215-0) (all of its principal authors, if it has less than five).
- **C.** State on the [Title Page \[207\]](#page-216-2) the name of the publisher of the [Modified Version \[206\]](#page-215-3), as the publisher.
- **D.** Preserve all the copyright notices of the [Document \[206\].](#page-215-0)
- **E.** Add an appropriate copyright notice for your modifications adjacent to the other copyright notices.
- **F.** Include, immediately after the copyright notices, a license notice giving the public permission to use the [Modified Version \[206\]](#page-215-3) under the terms of this License, in the form shown in the Addendum below.
- **G.** Preserve in that license notice the full lists of [Invariant Sections \[206\]](#page-215-4) and required [Cover](#page-215-1) [Texts \[206\]](#page-215-1) given in the [Document's \[206\]](#page-215-0) license notice.
- **H.** Include an unaltered copy of this License.
- **I.** Preserve the section entitled ..History", and its title, and add to it an item stating at least the title, year, new authors, and publisher of the [Modified Version \[206\]a](#page-215-3)s given on the [Title](#page-216-2) [Page \[207\].](#page-216-2) If there is no section entitled "History" in the [Document \[206\]](#page-215-0), create one stating the title, year, authors, and publisher of the Document as given on its Title Page, then add an item describing the Modified Version as stated in the previous sentence.
- **J.** Preserve the network location, if any, given in the [Document \[206\]](#page-215-0) for public access to a [Transparent \[206\]](#page-215-2) copy of the Document, and likewise the network locations given in the Document for previous versions it was based on. These may be placed in the "History" section. You may omit a network location for a work that was published at least four years before the Document itself, or if the original publisher of the version it refers to gives permission.
- K. In any section entitled "Acknowledgements" or "Dedications", preserve the section's title, and preserve in the section all the substance and tone of each of the contributor acknowledgements and/or dedications given therein.
- **L.** Preserve all the [Invariant Sections \[206\]](#page-215-4) of the [Document \[206\]](#page-215-0), unaltered in their text and in their titles. Section numbers or the equivalent are not considered part of the section titles.
- M. Delete any section entitled "Endorsements". Such a section may not be included in the [Modi](#page-215-3)[fied Version \[206\].](#page-215-3)
- **N.** Do not retitle any existing section as . Endorsements " or to conflict in title with any [Invariant](#page-215-4) [Section \[206\]](#page-215-4).

If the [Modified Version \[206\]](#page-215-3) includes new front-matter sections or appendices that qualify as [Secondary Sections \[206\]](#page-215-5) and contain no material copied from the Document, you may at your option designate some or all of these sections as invariant. To do this, add their titles to the list of [Invariant Sections \[206\]](#page-215-4) in the Modified Version's license notice. These titles must be distinct from any other section titles.

You may add a section entitled "Endorsements", provided it contains nothing but endorsements of your [Modified Version \[206\]](#page-215-3) by various parties--for example, statements of peer review or that the text has been approved by an organization as the authoritative definition of a standard.

You may add a passage of up to five words as a [Front-Cover Text \[206\]](#page-215-1), and a passage of up to 25 words as a [Back-Cover Text \[206\]](#page-215-1), to the end of the list of [Cover Texts \[206\]](#page-215-1) in the [Modified](#page-215-3) [Version \[206\].](#page-215-3) Only one passage of Front-Cover Text and one of Back-Cover Text may be added by (or through arrangements made by) any one entity. If the [Document \[206\]](#page-215-0) already includes a cover text for the same cover, previously added by you or by arrangement made by the same entity you are acting on behalf of, you may not add another; but you may replace the old one, on explicit permission from the previous publisher that added the old one.

The author(s) and publisher(s) of the [Document \[206\]](#page-215-0) do not by this License give permission to use their names for publicity for or to assert or imply endorsement of any [Modified Version \[206\]](#page-215-3).

## **5. COMBINING DOCUMENTS**

You may combine the [Document \[206\]](#page-215-0) with other documents released under this License, under the terms defined in [section 4](#page-217-0) above for modified versions, provided that you include in the combination all of the [Invariant Sections \[206\]](#page-215-4) of all of the original documents, unmodified, and list them all as Invariant Sections of your combined work in its license notice.

The combined work need only contain one copy of this License, and multiple identical [Invariant Sec](#page-215-4)[tions \[206\]](#page-215-4) may be replaced with a single copy. If there are multiple Invariant Sections with the same name but different contents, make the title of each such section unique by adding at the end of it, in parentheses, the name of the original author or publisher of that section if known, or else a unique number. Make the same adjustment to the section titles in the list of Invariant Sections in the license notice of the combined work.

In the combination, you must combine any sections entitled "History" in the various original documents, forming one section entitled "History"; likewise combine any sections entitled "Acknowledgements", and any sections entitled "Dedications". You must delete all sections entitled "Endorsements."

# **6. COLLECTIONS OF DOCUMENTS**

You may make a collection consisting of the [Document \[206\]](#page-215-0) and other documents released under this License, and replace the individual copies of this License in the various documents with a single copy that is included in the collection, provided that you follow the rules of this License for verbatim copying of each of the documents in all other respects.

You may extract a single document from such a collection, and dispbibute it individually under this License, provided you insert a copy of this License into the extracted document, and follow this License in all other respects regarding verbatim copying of that document.

## **7. AGGREGATION WITH INDEPENDENT WORKS**

A compilation of the [Document \[206\]](#page-215-0) or its derivatives with other separate and independent documents or works, in or on a volume of a storage or distribution medium, does not as a whole count as a [Modified Version \[206\]](#page-215-3) of the Document, provided no compilation copyright is claimed for the compilation. Such a compilation is called an , aggregate", and this License does not apply to the other

self-contained works thus compiled with the Document , on account of their being thus compiled, if they are not themselves derivative works of the Document. If the [Cover Text \[206\]](#page-215-1) requirement of [section 3](#page-216-0) is applicable to these copies of the Document, then if the Document is less than one quarter of the entire aggregate, the Document's Cover Texts may be placed on covers that surround only the Document within the aggregate. Otherwise they must appear on covers around the whole aggregate.

#### **8. TRANSLATION**

Translation is considered a kind of modification, so you may distribute translations of the [Docu](#page-215-0)[ment \[206\]](#page-215-0) under the terms of [section 4.](#page-217-0) Replacing [Invariant Sections \[206\]](#page-215-4) with translations requires special permission from their copyright holders, but you may include translations of some or all Invariant Sections in addition to the original versions of these Invariant Sections. You may include a translation of this License provided that you also include the original English version of this License. In case of a disagreement between the translation and the original English version of this License, the original English version will prevail.

#### **9. TERMINATION**

You may not copy, modify, sublicense, or distribute the [Document \[206\]](#page-215-0) except as expressly provided for under this License. Any other attempt to copy, modify, sublicense or distribute the Document is void, and will automatically terminate your rights under this License. However, parties who have received copies, or rights, from you under this License will not have their licenses terminated so long as such parties remain in full compliance.

#### **10. FUTURE REVISIONS OF THIS LICENSE**

The [Free Software Foundation](http://www.gnu.org/fsf/fsf.html) [\[http://www.gnu.org/fsf/fsf.html\]](http://www.gnu.org/fsf/fsf.html) may publish new, revised versions of the GNU Free Documentation License from time to time. Such new versions will be similar in spirit to the present version, but may differ in detail to address new problems or concerns. See [http://](http://www.gnu.org/copyleft) [www.gnu.org/copyleft/](http://www.gnu.org/copyleft) [\[http://www.gnu.org/copyleft\]](http://www.gnu.org/copyleft).

Each version of the License is given a distinguishing version number. If the [Document \[206\]](#page-215-0) specifies that a particular numbered version of this License "or any later version" applies to it, you have the option of following the terms and conditions either of that specified version or of any later version that has been published (not as a draft) by the Free Software Foundation. If the Document does not specify a version number of this License, you may choose any version ever published (not as a draft) by the Free Software Foundation.

#### **Addendum**

To use this License in a document you have written, include a copy of the License in the document and put the following copyright and license notices just after the title page:

Copyright YEAR YOUR NAME.

Permission is granted to copy, distribute and/or modify this document under the terms of the GNU Free Documentation License, Version 1.1 or any later version published by the Free Software Foundation; with the [Invariant Sections \[206\]](#page-215-4) being LIST THEIR TITLES, with the [Front-Cover Texts \[206\]](#page-215-1) being LIST, and with the [Back-Cover Texts \[206\]](#page-215-1) being LIST. A copy of the license is included in the section entitled "GNU Free Documentation License".

If you have no [Invariant Sections \[206\],](#page-215-4) write "with no Invariant Sections" instead of saying which ones are invariant. If you have no [Front-Cover Texts \[206\],](#page-215-1) write "no Front-Cover Texts" instead of "Front-Cover Texts being LIST"; likewise for [Back-Cover Texts \[206\].](#page-215-1)

If your document contains nontrivial examples of program code, we recommend releasing these examples in parallel under your choice of free software license, such as the [GNU General Public](http://www.gnu.org/copyleft/gpl.html) [License](http://www.gnu.org/copyleft/gpl.html) [[http://www.gnu.org/copyleft/gpl.html\]](http://www.gnu.org/copyleft/gpl.html), to permit their use in free software.